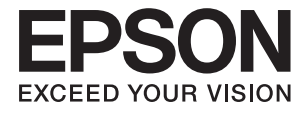

# XP-6000 Series **Manual de usuario**

# <span id="page-1-0"></span>**Copyright**

Ninguna parte de esta publicación puede ser reproducida, almacenada en un sistema de recuperación o transmitida de ninguna forma ni por ningún medio, electrónico, mecánico, fotocopiado, grabación o de otra manera, sin el permiso previo por escrito de Seiko Epson Corporation. No se asume ninguna responsabilidad de patente con respecto al uso de la información contenida en este documento. Tampoco se asume ninguna responsabilidad por los daños resultantes del uso de la información aquí contenida. La información contenida en este manual está diseñada únicamente para su uso con este producto Epson. Epson no es responsable del uso de esta información si se aplica a otros productos.

Ni Seiko Epson Corporation ni sus afiliados serán responsables ante el comprador de este producto o de terceros por daños, pérdidas, costes o gastos incurridos por el comprador o terceros como resultado de un accidente, mal uso o abuso de este producto o de un uso no autorizado, modificaciones, reparaciones o alteraciones de este producto, o (excluyendo los EE.UU.) el incumplimiento estricto de las instrucciones de operación y mantenimiento de Seiko Epson Corporation.

Seiko Epson Corporation y sus afiliados no serán responsables de los daños o problemas derivados del uso de opciones o productos consumibles distintos de los designados como productos originales Epson o productos aprobados por Seiko Epson Corporation.

Seiko Epson Corporation no se hace responsable de los daños resultantes de las interferencias electromagnéticas que se producen por el uso de cualquier cable de interfaz distinto de los designados como productos aprobados por Seiko Epson Corporation.

© 2017 Seiko Epson Corporation

El contenido de este manual y las especificaciones de este producto están sujetos a cambios sin previo aviso.

# <span id="page-2-0"></span>**Marcas comerciales**

- ❏ EPSON® es una marca comercial registrada y EPSON EXCEED YOUR VISION o EXCEED YOUR VISION es una marca comercial de Seiko Epson Corporation.
- ❏ PRINT Image Matching™ y el logotipo de PRINT Image Matching son marcas comerciales de Seiko Epson Corporation.Copyright © 2001 Seiko Epson Corporation. All rights reserved.
- ❏ Epson Scan 2 software is based in part on the work of the Independent JPEG Group.
- ❏ libtiff

Copyright © 1988-1997 Sam Leffler

Copyright © 1991-1997 Silicon Graphics, Inc.

Permission to use, copy, modify, distribute, and sell this software and its documentation for any purpose is hereby granted without fee, provided that (i) the above copyright notices and this permission notice appear in all copies of the software and related documentation, and (ii) the names of Sam Leffler and Silicon Graphics may not be used in any advertising or publicity relating to the software without the specific, prior written permission of Sam Leffler and Silicon Graphics.

THE SOFTWARE IS PROVIDED "AS-IS" AND WITHOUT WARRANTY OF ANY KIND, EXPRESS, IMPLIED OR OTHERWISE, INCLUDING WITHOUT LIMITATION, ANY WARRANTY OF MERCHANTABILITY OR FITNESS FOR A PARTICULAR PURPOSE.

IN NO EVENT SHALL SAM LEFFLER OR SILICON GRAPHICS BE LIABLE FOR ANY SPECIAL, INCIDENTAL, INDIRECT OR CONSEQUENTIAL DAMAGES OF ANY KIND, OR ANY DAMAGES WHATSOEVER RESULTING FROM LOSS OF USE, DATA OR PROFITS, WHETHER OR NOT ADVISED OF THE POSSIBILITY OF DAMAGE, AND ON ANY THEORY OF LIABILITY, ARISING OUT OF OR IN CONNECTION WITH THE USE OR PERFORMANCE OF THIS SOFTWARE.

❏ SDXC Logo is a trademark of SD-3C, LLC.

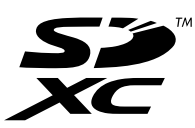

❏ PictBridge is a trademark.

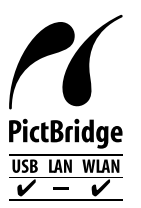

- ❏ QR Code is a registered trademark of DENSO WAVE INCORPORATED in Japan and other countries.
- ❏ Intel® is a registered trademark of Intel Corporation.
- ❏ Microsoft®, Windows®, and Windows Vista® are registered trademarks of Microsoft Corporation.
- ❏ Apple, Macintosh, macOS, OS X, Bonjour, ColorSync, Safari, AirPrint, the AirPrint Logo, iPad, iPhone, iPod touch, and iTunes are trademarks of Apple Inc., registered in the U.S. and other countries.
- ❏ Google Cloud Print, Chrome, Chrome OS, Google Play and Android are trademarks of Google Inc.
- ❏ Adobe and Adobe Reader are either registered trademarks or trademarks of Adobe Systems Incorporated in the United States and/or other countries.

❏ Aviso general: Los nombres de otros productos utilizados en esta documentación se citan con el mero fin de su identificación y son marcas comerciales de sus propietarios respectivos.Epson renuncia a cualquier derecho sobre esas marcas.

# *Índice*

# *[Copyright](#page-1-0)*

### *[Marcas comerciales](#page-2-0)*

### *[Acerca de este manual](#page-9-0)*

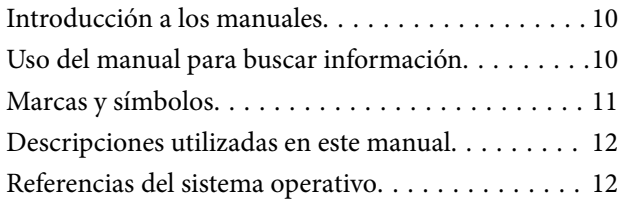

### *[Instrucciones importantes](#page-12-0)*

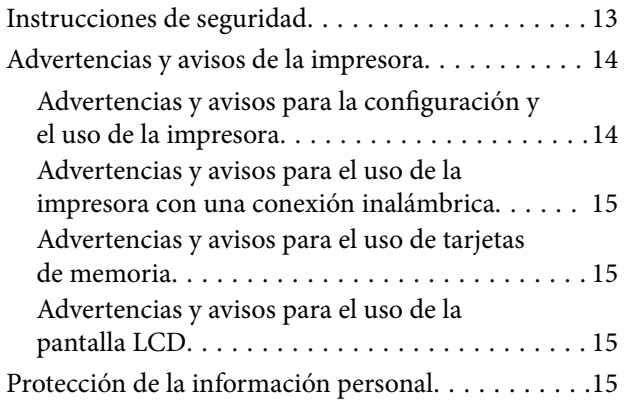

### *[Elementos básicos de la impresora](#page-15-0)*

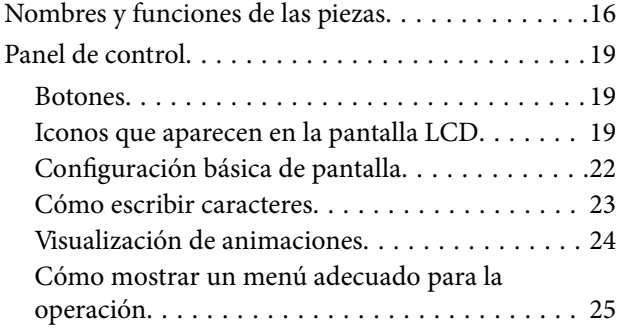

## *[Configuración de red](#page-26-0)*

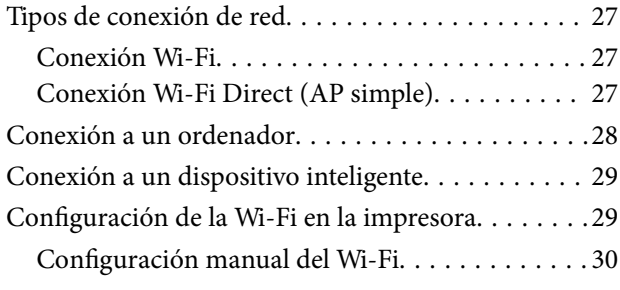

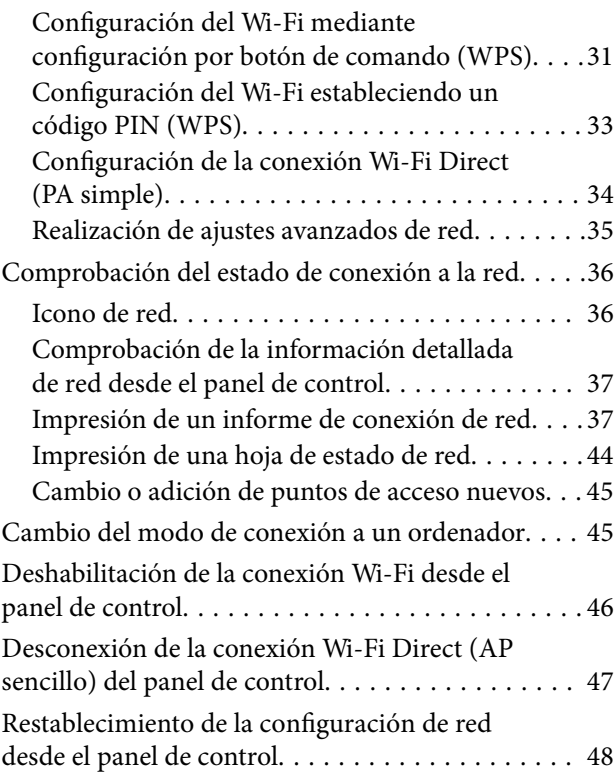

# *[Carga del papel](#page-48-0)*

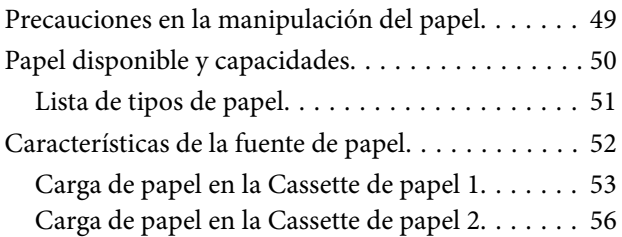

## *[Colocación de originales](#page-61-0)*

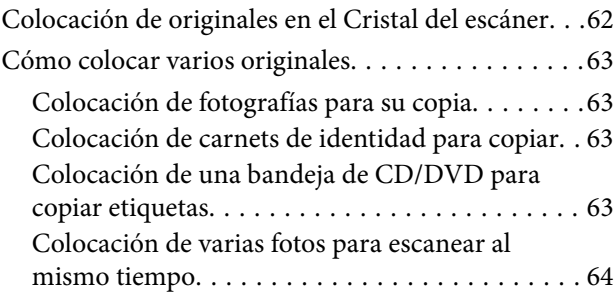

## *[Inserción de una tarjeta de memoria](#page-64-0)*

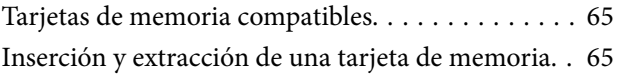

## *[Carga de un CD/DVD para imprimirlo](#page-66-0)*

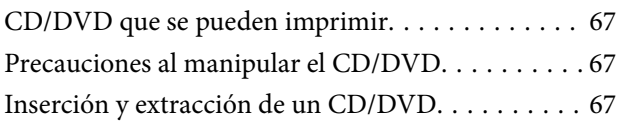

# *[Impresión](#page-67-0)*

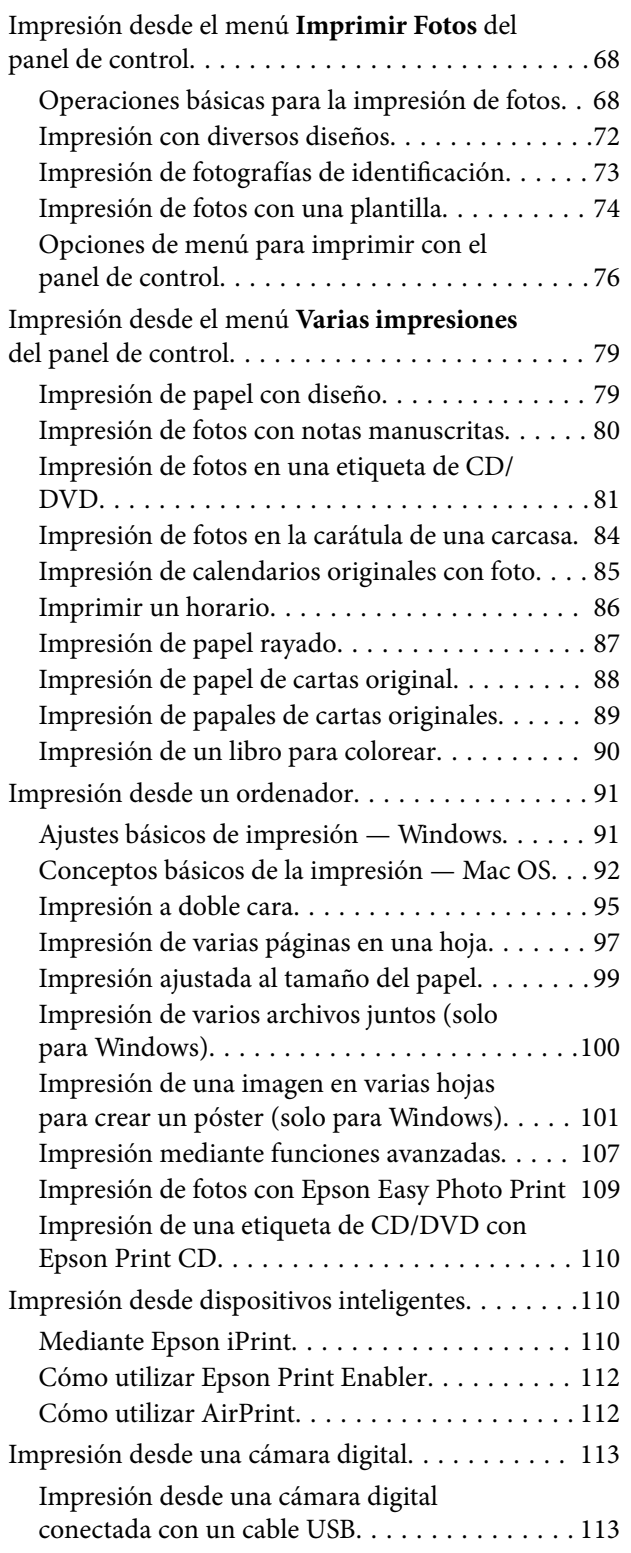

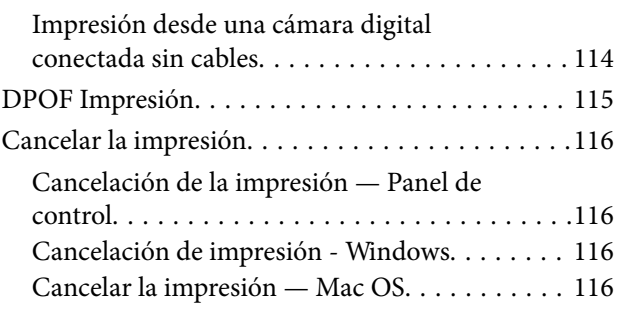

# *[Copia](#page-116-0)*

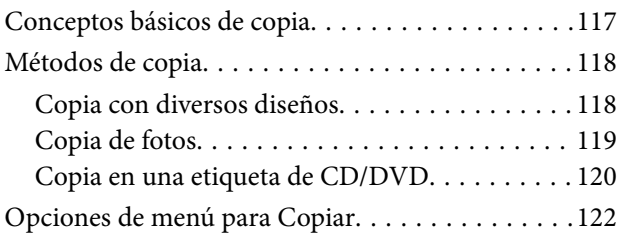

### *[Escaneado](#page-124-0)*

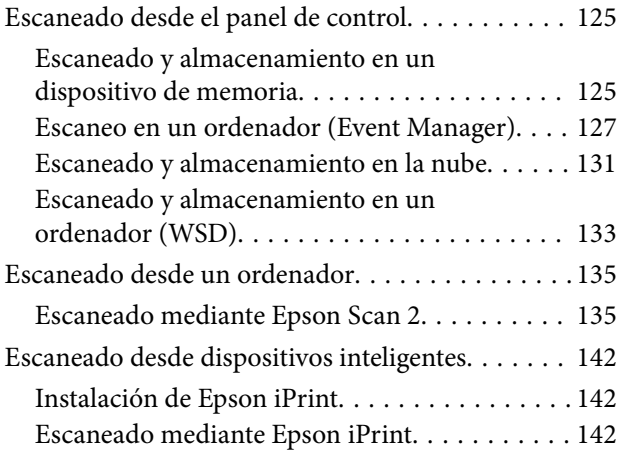

### *[Sustitución de cartuchos y otros](#page-143-0)  [consumibles](#page-143-0)*

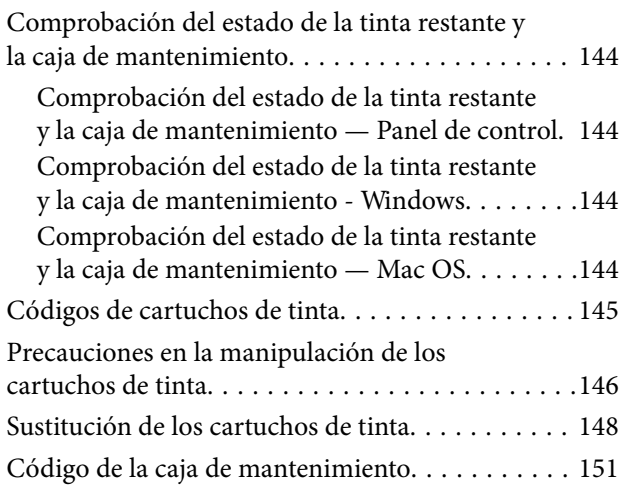

#### **Índice**

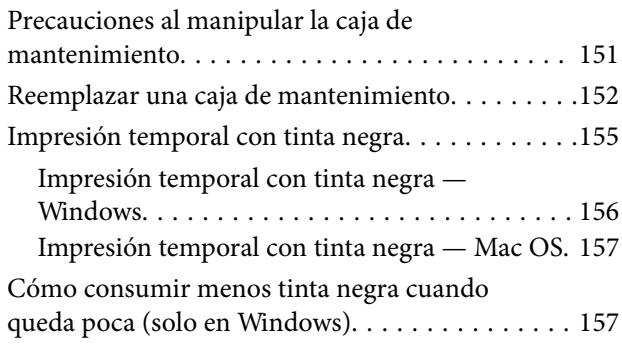

# *[Mantenimiento de la impresora](#page-158-0)*

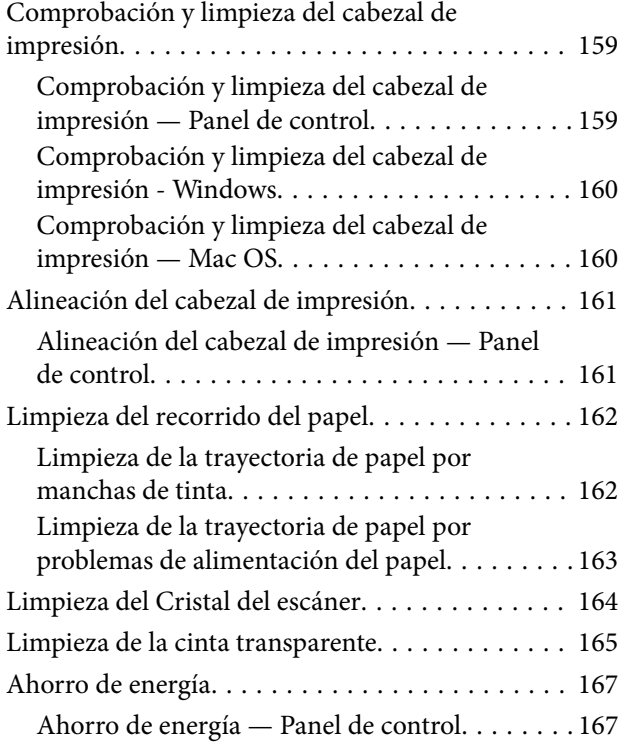

# *[Opciones de menú de Configuración](#page-167-0)*

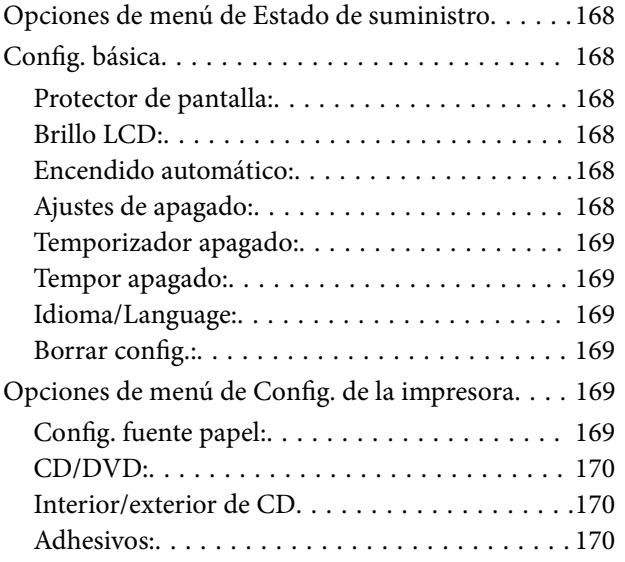

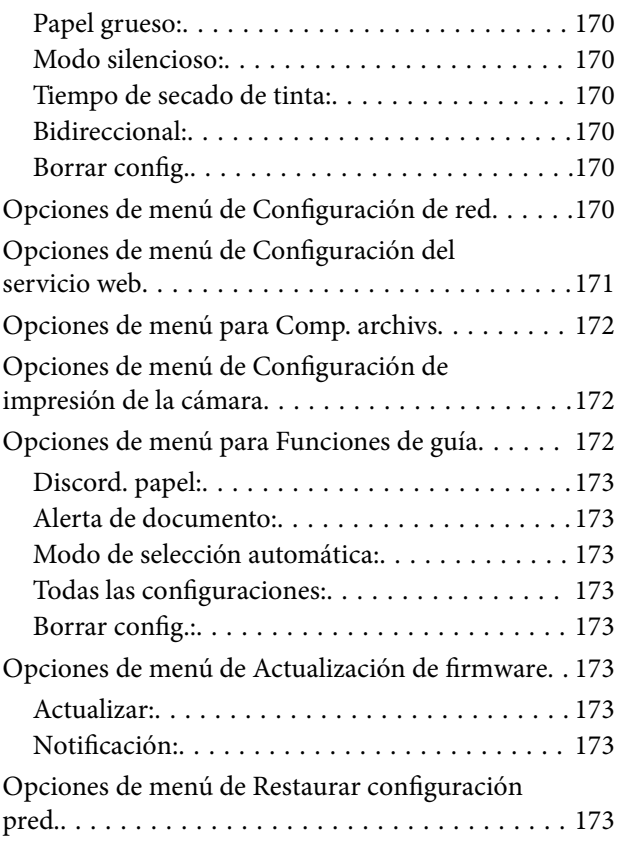

### *[Servicio de red e información del](#page-174-0)  [software](#page-174-0)*

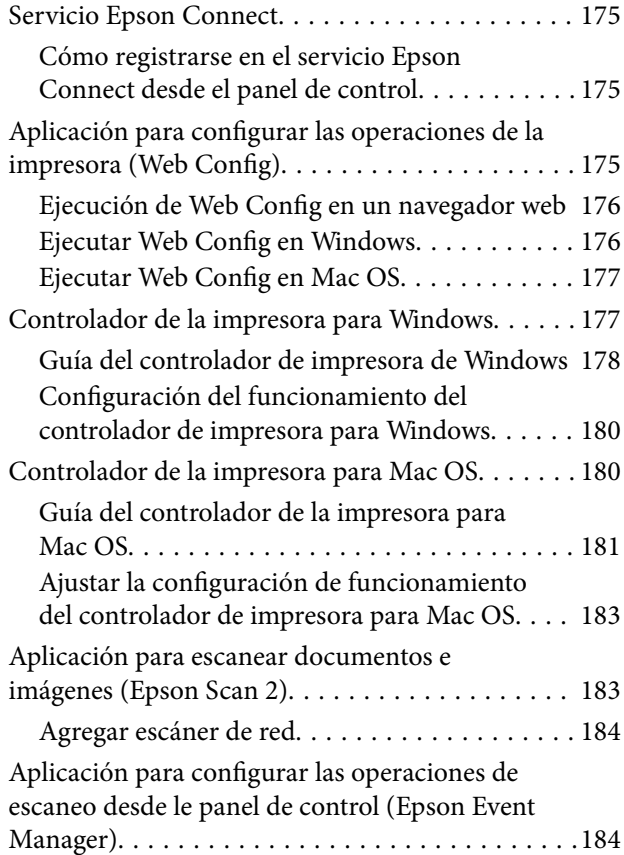

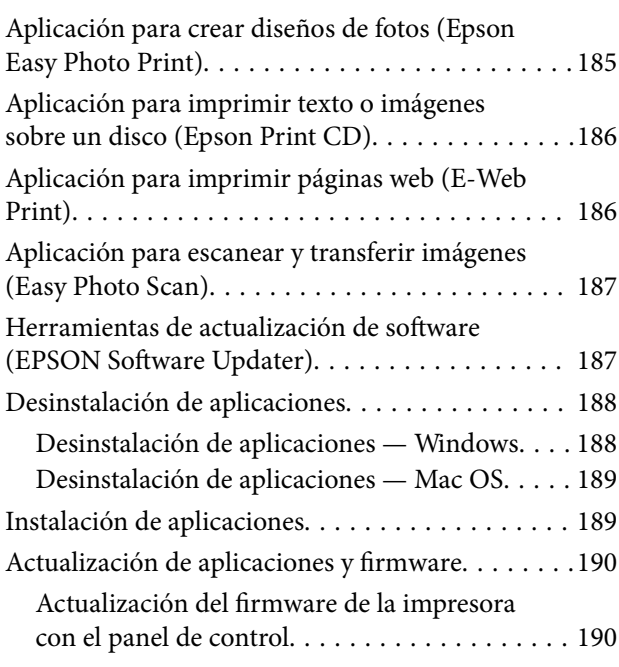

# *[Resolución de problemas](#page-191-0)*

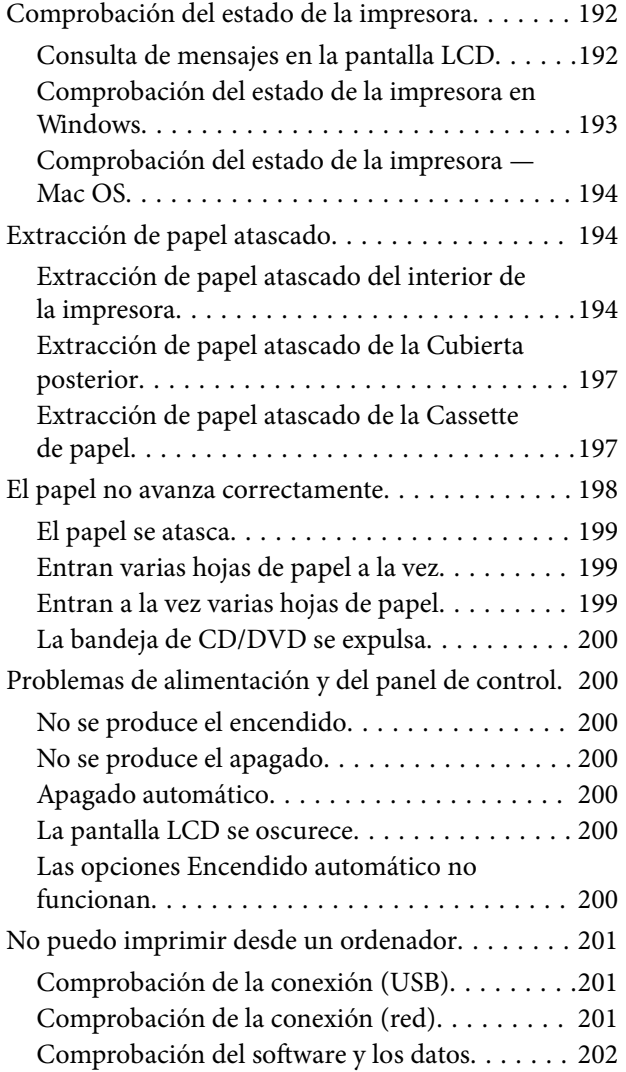

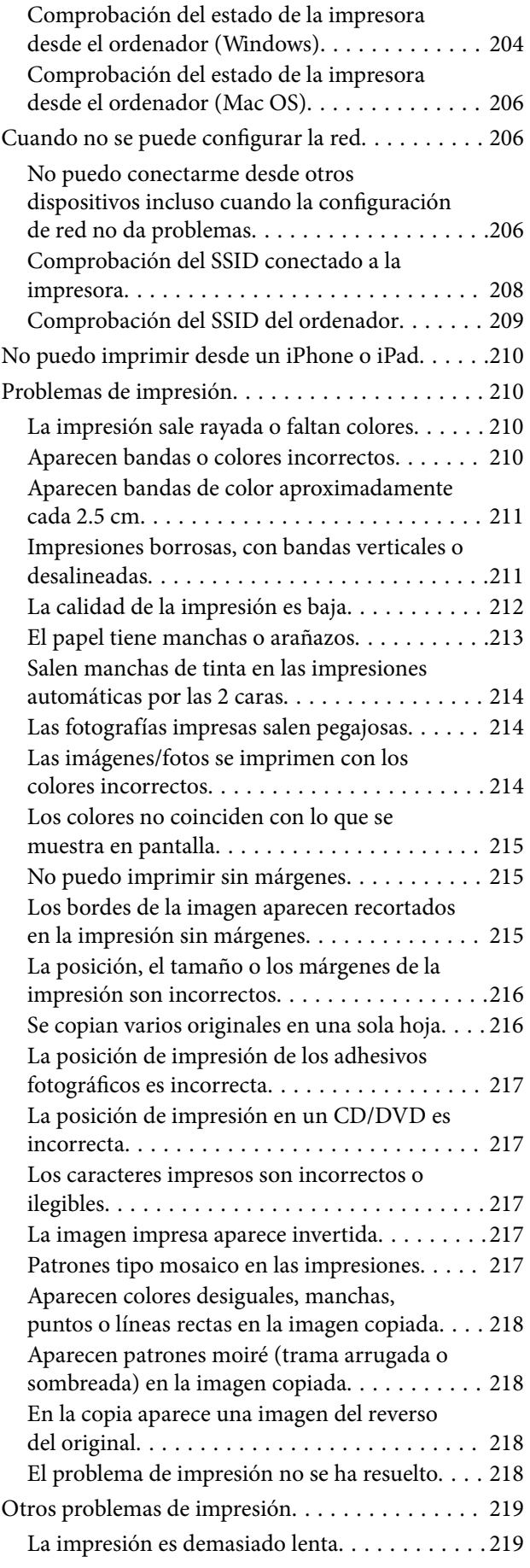

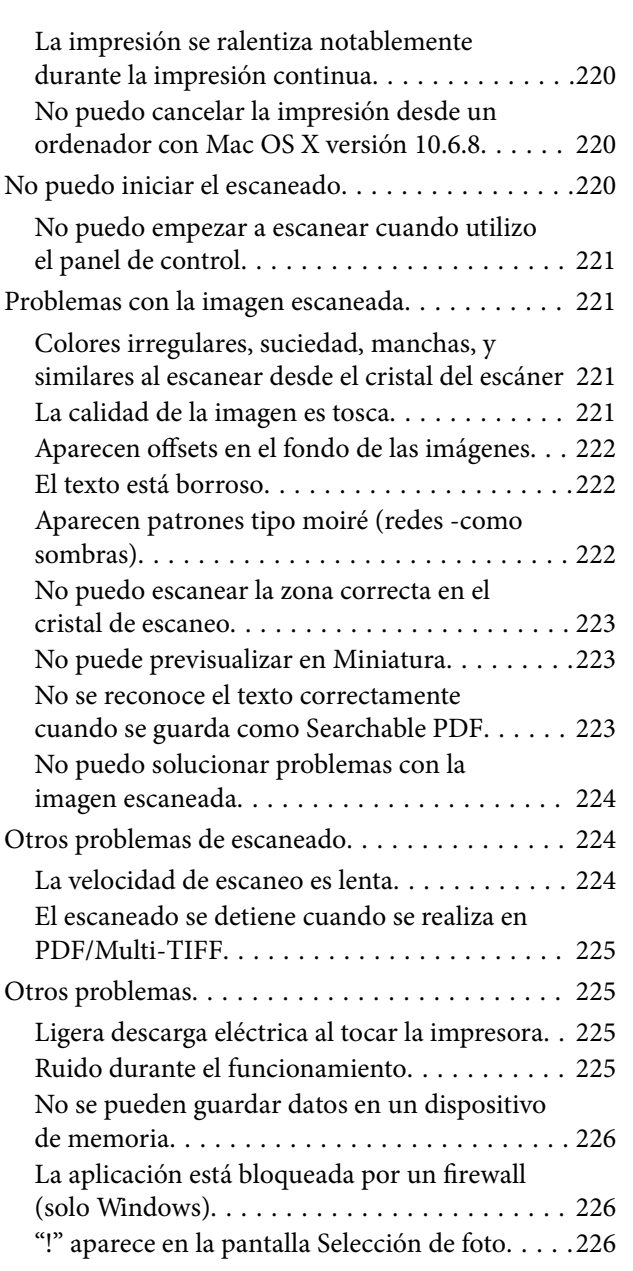

# *[Apéndice](#page-226-0)*

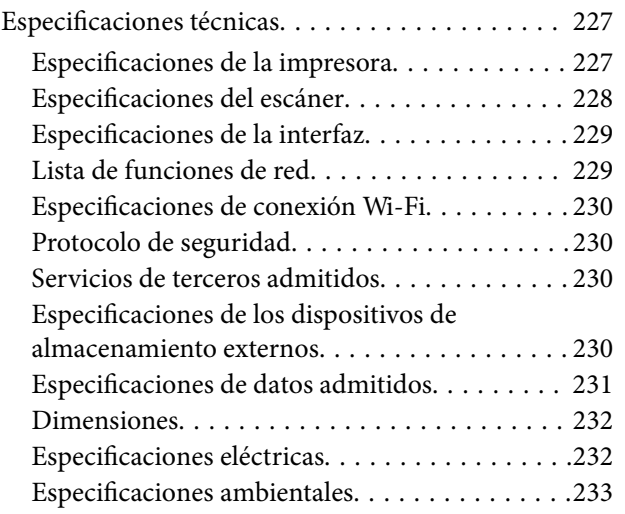

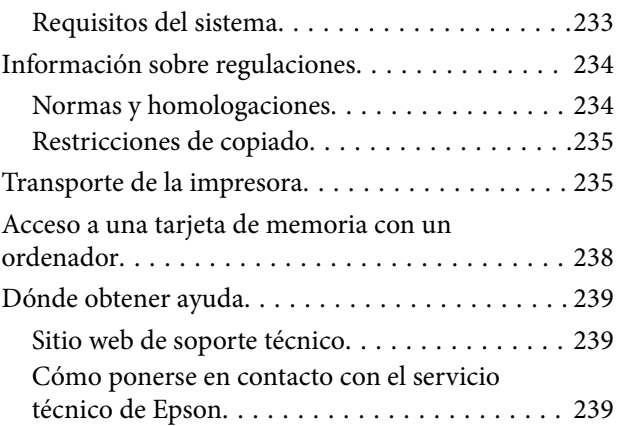

# <span id="page-9-0"></span>**Acerca de este manual**

# **Introducción a los manuales**

Su impresora Epson se entrega acompañada de los siguientes manuales. Además de los manuales, consulte los diferentes tipos de información de ayuda disponibles en la propia impresora o en las aplicaciones Epson.

❏ Para empezar (manual en papel)

Instrucciones de configuración de la impresora, de instalación del software, de funcionamiento de la impresora, solución de problemas, etc.

❏ Manual de usuario (manual digital)

Este manual. Proporciona información general e instrucciones sobre el uso de la impresora, la configuración de redes cuando la impresora se usa en red y resolución de problemas.

Siga estos procedimientos para conseguir las últimas versiones de dichos manuales.

❏ Manual en papel

Vaya al sitio web de soporte técnico de Epson Europe <http://www.epson.eu/Support> o al sitio web de soporte técnico mundial de Epson: <http://support.epson.net/>.

❏ Manual digital

Inicie EPSON Software Updater en el ordenador. EPSON Software Updater verá si hay actualizaciones disponibles de software Epson y de manuales digitales, y le permitirá descargarse las versiones más recientes.

#### **Información relacionada**

& ["Herramientas de actualización de software \(EPSON Software Updater\)" de la página 187](#page-186-0)

# **Uso del manual para buscar información**

El manual en PDF le permite buscar la información que necesita por palabras clave, o acceder directamente a secciones específicas usando los marcadores.También puede imprimir sólo las páginas que necesita.Esta sección explica cómo utilizar un manual en PDF abierto en Adobe Reader X en su ordenador.

#### **Búsqueda por palabra clave**

Haga clic en **Editar** > **Búsqueda avanzada**.Introduzca la palabra clave (texto) de la información que desea buscar en la ventana de búsqueda y, a continuación, haga clic en **Buscar**.Los resultados se muestran como una lista.Haga clic en uno de los resultados que aparezcan para ir a esa página.

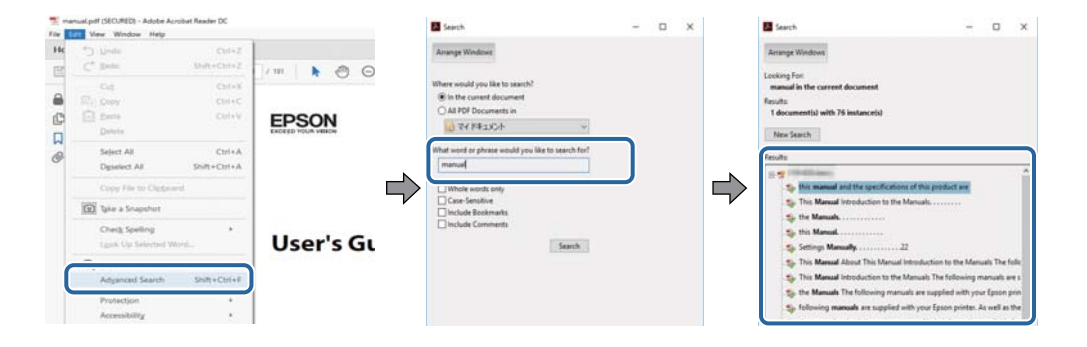

#### <span id="page-10-0"></span>**Navegar directamente desde los marcadores**

Haga clic en un título para ir a esa página.Haga clic en + o > para ver los títulos de nivel inferior de esa sección.Para volver a la página anterior, realice lo siguiente en su teclado.

- ❏ Windows: mantenga pulsado **Alt** y, a continuación, pulse **←**.
- ❏ Mac OS: mantenga presionada la tecla de comando y, a continuación, pulse **←**.

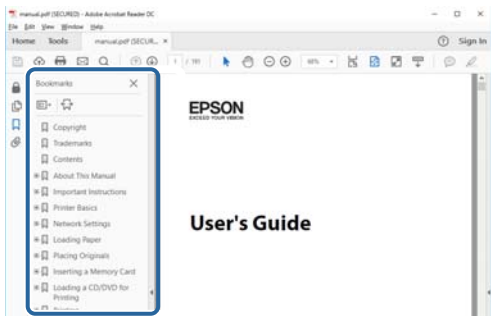

#### **Imprimir sólo las páginas que necesite**

Puede extraer e imprimir sólo las páginas que necesita.Haga clic en **Imprimir** en el menú **Archivo** y luego especifique las páginas que desea imprimir en **Páginas** en **Páginas para imprimir**.

❏ Para especificar una serie de páginas, introduzca un guión entre la página inicial y la página final.

Ejemplo: 20-25

❏ Para especificar páginas no consecutivas, separe las páginas con comas.

Ejemplo: 5, 10, 15

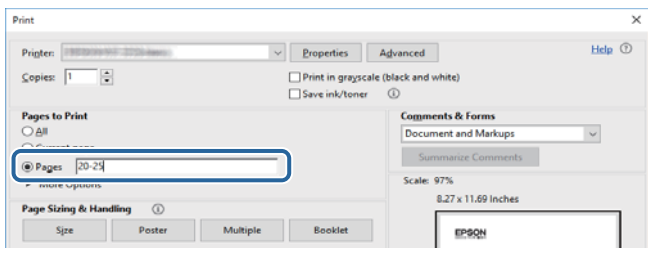

# **Marcas y símbolos**

#### !*Precaución:*

Instrucciones que deben seguirse estrictamente para evitar daños físicos.

#### c*Importante:*

Instrucciones que deben seguirse para evitar daños materiales en el equipo.

#### *Nota:*

Proporciona información complementaria y de referencia.

 $\rightarrow$  Información relacionada

<span id="page-11-0"></span>Vínculos a secciones relacionadas.

# **Descripciones utilizadas en este manual**

- ❏ Los volcados de pantalla sobre el controlador de la impresora y Epson Scan 2 (controlador del escáner) son de Windows 10 o macOS Sierra. El contenido que aparece en las pantallas varía según el modelo y la situación.
- ❏ Las ilustraciones de la impresora que se utilizan en este manual son solo ejemplos. Aunque puede haber ligeras diferencias según el modelo, el método de funcionamiento es el mismo.
- ❏ Algunos de los elementos de menús en la pantalla LCD varían según el modelo y la configuración.

# **Referencias del sistema operativo**

#### **Windows**

En este manual, términos como "Windows 10", "Windows 8.1", "Windows 8", "Windows 7", "Windows Vista" y "Windows XP" se refieren a los siguientes sistemas operativos. Además, "Windows" se utiliza para referirse a todas las versiones.

- ❏ Sistema operativo Microsoft® Windows® 10
- ❏ Sistema operativo Microsoft® Windows® 8.1
- ❏ Sistema operativo Microsoft® Windows® 8
- ❏ Sistema operativo Microsoft® Windows® 7
- ❏ Sistema operativo Microsoft® Windows Vista®
- ❏ Sistema operativo Microsoft® Windows® XP
- ❏ Sistema operativo Microsoft® Windows® XP Professional x64 Edition

#### **Mac OS**

En este manual, "Mac OS" se utiliza para referirse a macOS Sierra, OS X El Capitan, OS X Yosemite, OS X Mavericks, OS X Mountain Lion, Mac OS X v10.7.x y Mac OS X v10.6.8.

# <span id="page-12-0"></span>**Instrucciones importantes**

# **Instrucciones de seguridad**

Lea y siga estas instrucciones para garantizar el uso seguro de esta impresora. Conserve este manual para referencias futuras. Siga también todos los avisos y las instrucciones en la impresora.

❏ Algunos de los símbolos utilizados en la impresora sirven para garantizar la seguridad y el uso correcto de la impresora. Visite el siguiente sitio web para averiguar cuál es el significado de los símbolos.

<http://support.epson.net/symbols>

- ❏ Utilice únicamente el cable de alimentación que incluye la impresora y no lo use con ningún otro equipo. El uso de otros cables con esta impresora o el uso del cable de alimentación incluido con otros equipos podría provocar un incendio o una descarga eléctrica.
- ❏ Confirme que su cable de CA cumple la norma de seguridad local pertinente.
- ❏ Nunca desmonte, modifique ni intente reparar el cable de alimentación, el enchufe, la unidad de la impresora, la unidad del escáner ni sus accesorios, salvo como se describe específicamente en los manuales de la impresora.
- ❏ Desenchufe la impresora y póngase en contacto con personal técnico cualificado ante las siguientes situaciones:

El cable o el enchufe están estropeados; ha entrado líquido en la impresora; esta se ha caído o se ha dañado la carcasa; la impresora no funciona con normalidad o muestra un cambio en su rendimiento. No ajuste ningún control que no figure en las instrucciones de uso.

- ❏ Coloque la impresora cerca de una toma de pared de la que pueda desenchufarla con facilidad.
- ❏ No coloque ni deje la impresora al aire libre, cerca de suciedad o polvo, agua, fuentes de calor o en lugares sometidos a golpes, vibraciones, altas temperaturas o humedad.
- ❏ Procure que no se vierta ningún líquido dentro de la impresora y no utilizar esta con las manos mojadas.
- ❏ Mantenga la impresora alejada como mínimo 22 cm de estimuladores cardíacos. Las ondas de radio de esta impresora pueden afectar negativamente al funcionamiento de los estimuladores cardíacos.
- ❏ Si la pantalla LCD está dañada, póngase en contacto con su proveedor. Si la solución de cristal líquido entra en contacto con las manos, láveselas con abundante agua y jabón. Si la solución de cristal líquido entra en contacto con los ojos, enjuágueselos inmediatamente con abundante agua. Si, aun después de lavarse a conciencia, sigue notando molestias o problemas de vista, acuda a un médico de inmediato.
- ❏ Maneje los cartuchos de tinta ya usados con cuidado, pues puede quedar algo de tinta alrededor del puerto de suministro.
	- ❏ Si se mancha la piel de tinta, lave la zona a conciencia con agua y jabón.
	- ❏ Si le entra tinta en los ojos, láveselos inmediatamente con agua. Si, incluso tras un enjuague a fondo, sigue notando molestias o problemas en la vista, acuda a un médico de inmediato.
	- ❏ Si le entra tinta en la boca, acuda al médico enseguida.
- ❏ No desarme el cartucho ni la caja de mantenimiento; la tinta podría entrar en contacto con los ojos o la piel.
- ❏ No agite los cartuchos de tinta con demasiada fuerza y no los deje caer. Tampoco los apriete ni retire sus etiquetas. Podría provocar una fuga de tinta.
- ❏ Guarde los cartuchos de tinta y la caja de mantenimiento fuera del alcance de los niños.

# <span id="page-13-0"></span>**Advertencias y avisos de la impresora**

Lea y siga estas instrucciones para evitar daños en su propiedad o en la impresora. Asegúrese de conservar este manual para futuras consultas.

# **Advertencias y avisos para la configuración y el uso de la impresora**

- ❏ No tape ni obstruya los orificios de ventilación o las entradas de aire de la impresora.
- ❏ Utilice solo el tipo de corriente indicado en la etiqueta de la impresora.
- ❏ No utilice enchufes montados en el mismo circuito que aparatos tales como fotocopiadoras o sistemas de aire acondicionado que se apaguen y enciendan regularmente.
- ❏ No utilice tomas de corriente controladas por interruptores de pared o temporizadores automáticos.
- ❏ Mantenga alejado el ordenador de fuentes potenciales de interferencia electromagnética, tales como altavoces o receptores de teléfonos inalámbricos.
- ❏ Los cables del sistema de alimentación no se deben colocar en lugares donde se puedan quemar, cortar, desgastar, enredar o enmarañar. No coloque ningún objeto sobre los cables de suministro de corriente, ni los coloque allí donde se puedan pisar o aplastar. Tenga especial cuidado de que todos los cables del sistema de alimentación permanezcan rectos en los extremos y en los puntos de entrada y salida del transformador.
- ❏ Si utiliza un cable alargador con la impresora, asegúrese de que el amperaje total de los dispositivos conectados al alargador no supere la capacidad total del cable. Compruebe también que el amperaje total de los dispositivos enchufados a la toma de pared no supere la capacidad total de esta.
- ❏ Si tiene previsto utilizar la impresora en Alemania, la instalación del edificio debe estar protegida por un disyuntor de 10 o 16 amperios para proporcionar una protección contra cortocircuitos y sobrecargas de corriente adecuada para la impresora.
- ❏ Cuando conecte la impresora a un ordenador o a otro dispositivo con un cable, compruebe que los conectores tengan la orientación correcta. Cada conector tiene una única orientación correcta. Si inserta un conector con la orientación errónea, puede dañar los dos dispositivos conectados por el cable.
- ❏ Coloque la impresora sobre una superficie plana y estable que sea mayor que la base de la impresora en todas las direcciones. La impresora no funcionará correctamente si está inclinada en un ángulo.
- ❏ Cuando guarde o transporte la impresora, no la incline, no la coloque verticalmente ni le dé la vuelta; de lo contrario, podría derramarse tinta.
- ❏ Deje espacio por encima de la impresora para poder levantar completamente la cubierta para documentos.
- ❏ Deje suficiente espacio suficiente delante de la impresora para que el papel salga por completo.
- ❏ Evite los lugares expuestos a cambios súbitos de temperatura y humedad. Mantenga la impresora alejada de la luz directa del sol, de una luz fuerte o de fuentes de calor.
- ❏ No introduzca objetos por las ranuras de la impresora.
- ❏ No introduzca la mano en la impresora durante la impresión.
- ❏ No toque el cable plano blanco situado dentro de la impresora.
- ❏ No utilice aerosoles que contengan gases inflamables en el interior o las proximidades de la impresora. Podría provocar un incendio.
- ❏ No desplace el cartucho de tinta con la mano, ya que podría dañar la impresora.
- ❏ Tenga cuidado de no pillarse los dedos cuando cierre el escáner.
- ❏ No presione con demasiada fuerza el cristal del escáner al colocar los originales.
- <span id="page-14-0"></span>❏ Para apagar el producto, utilice siempre el botón P. No desenchufe la impresora ni apague el interruptor hasta que el indicador luminoso  $\bigcup$  deje de parpadear.
- ❏ Antes de trasladar la impresora, compruebe que el cabezal de impresión esté en la posición de reposo (a la derecha del todo) y que los cartuchos de tinta estén en su lugar.
- ❏ Cuando no vaya a utilizar la impresora durante mucho tiempo, desenchufe el cable de alimentación de la toma eléctrica de la pared.

## **Advertencias y avisos para el uso de la impresora con una conexión inalámbrica**

- ❏ Las ondas de radio de esta impresora pueden afectar negativamente al funcionamiento de los aparatos médicos. Si utiliza esta impresora en el interior de instalaciones médicas o cerca de aparatos médicos, siga las instrucciones del personal autorizado representante del centro sanitario y todas las advertencias e instrucciones anunciadas en los aparatos médicos.
- ❏ Las ondas de radio de esta impresora pueden afectar negativamente a dispositivos controlados automáticamente (puertas automáticas o alarmas de incendios, por ejemplo), y podrían provocar accidentes debido a un mal funcionamiento. Si utiliza esta impresora cerca de dispositivos controlados automáticamente, siga todas las advertencias e instrucciones escritas en los dispositivos.

## **Advertencias y avisos para el uso de tarjetas de memoria**

- ❏ No extraiga una tarjeta de memoria ni apague la impresora cuando el indicador luminoso de la tarjeta de memoria parpadee.
- ❏ Los métodos de uso de las tarjetas de memoria varían en función del tipo de tarjeta. Consulte el manual que se envía con la tarjeta de memoria para obtener más detalles.
- ❏ Utilice solamente tarjetas de memoria compatibles con la impresora.

#### **Información relacionada**

& ["Especificaciones de las tarjetas de memoria compatibles" de la página 230](#page-229-0)

## **Advertencias y avisos para el uso de la pantalla LCD**

- ❏ La pantalla LCD puede mostrar algunos puntos claros u oscuros, y por eso el brillo puede ser irregular. Esto es normal y no indica que esté estropeada.
- ❏ Solo use un paño suave y seco para la limpieza. No utilice productos de limpieza líquidos ni químicos.
- ❏ La tapa exterior de la pantalla LCD podría romperse si recibe un golpe fuerte. Póngase en contacto con su distribuidor si la superficie de la pantalla se rompe o agrieta, y no toque ni intente retirar los pedazos rotos.

# **Protección de la información personal**

Si le regala la impresora a alguien o se deshace de ella, borre la memoria seleccionando **Configuración** > **Restaurar configuración pred.** > **Todas las configuraciones** en el panel de control.

# <span id="page-15-0"></span>**Elementos básicos de la impresora**

# **Nombres y funciones de las piezas**

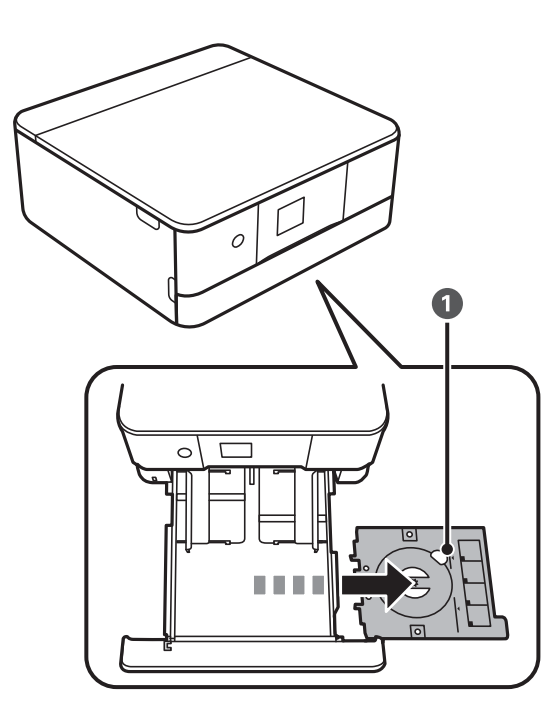

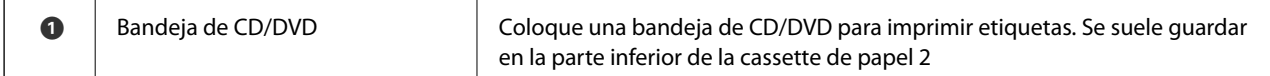

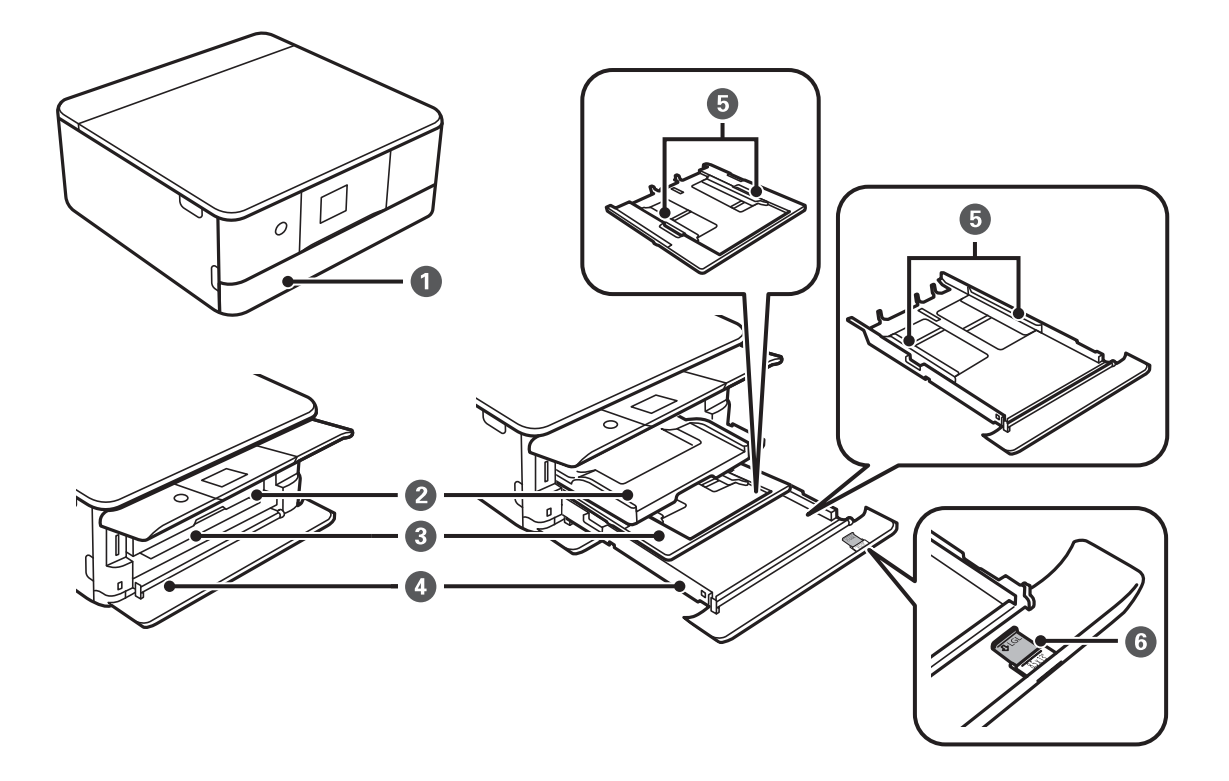

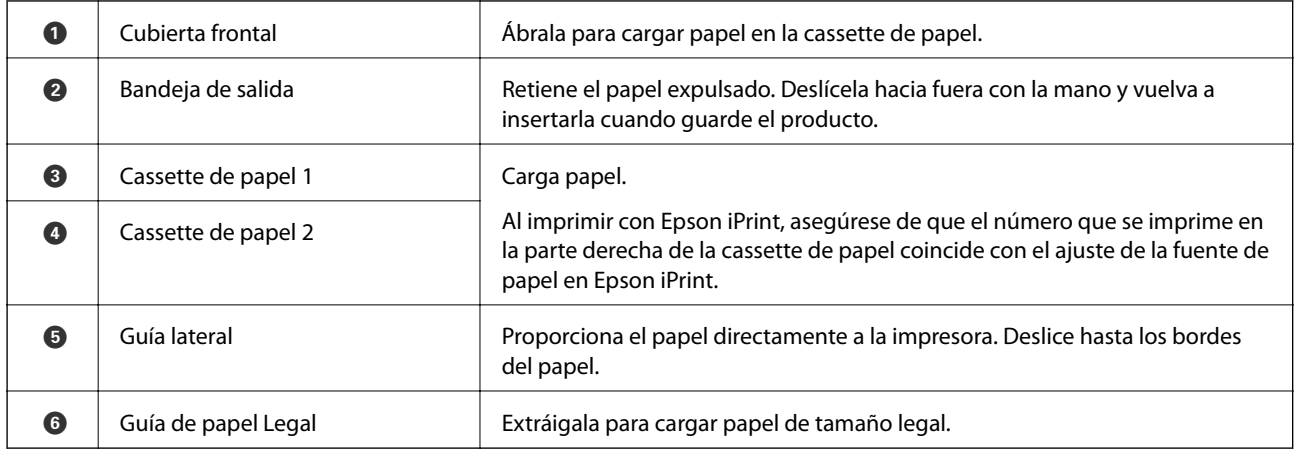

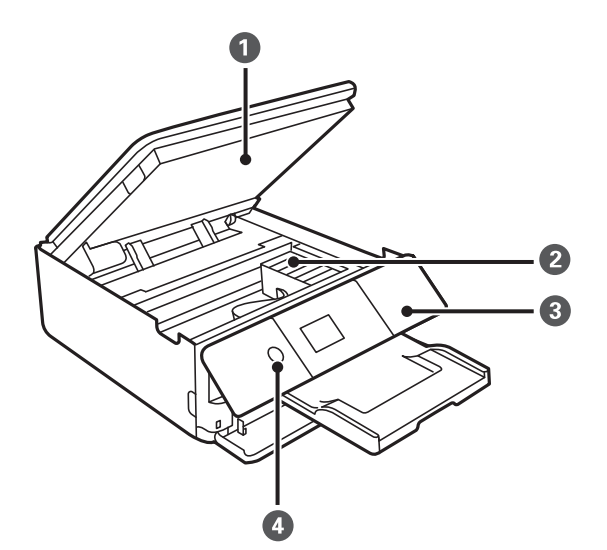

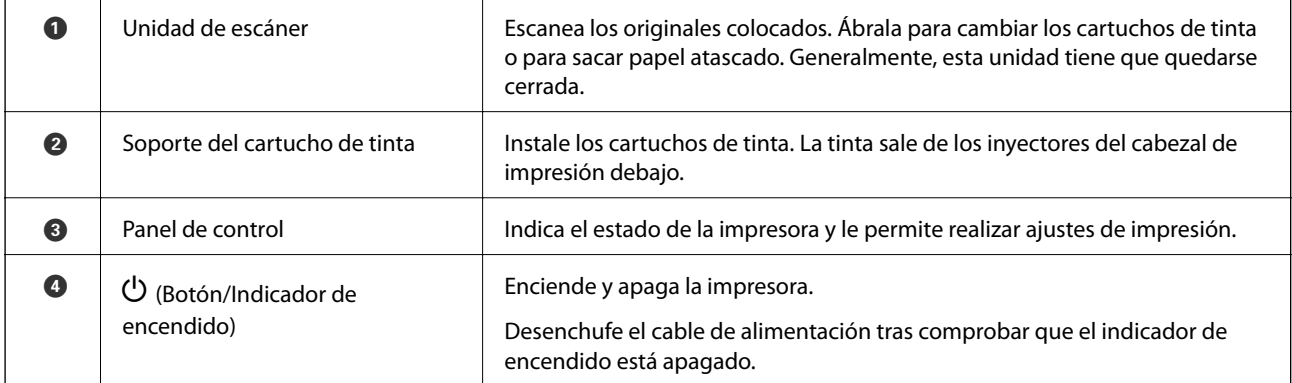

#### **Elementos básicos de la impresora**

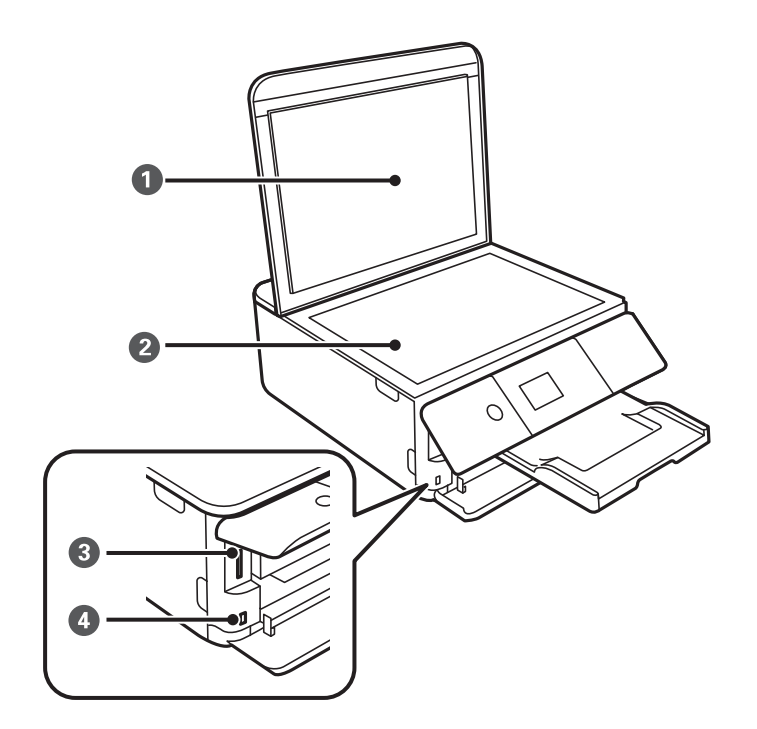

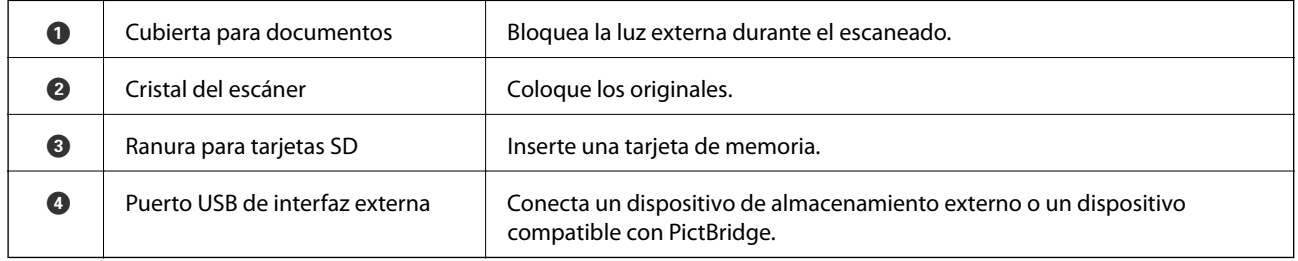

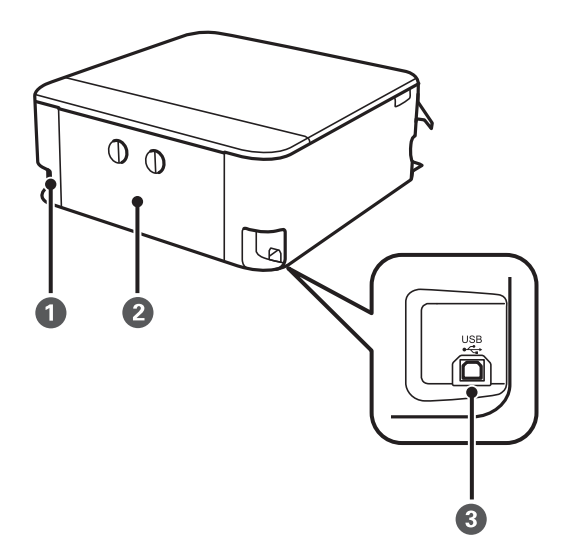

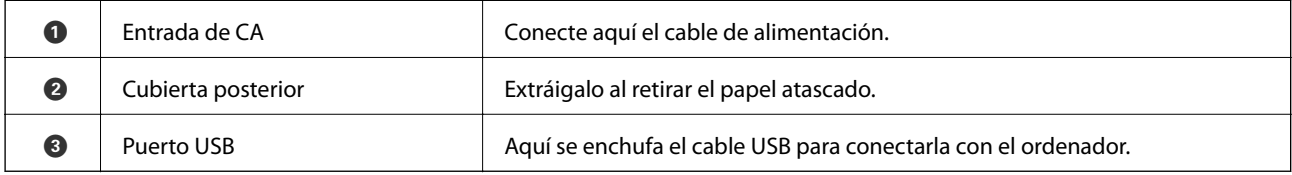

# <span id="page-18-0"></span>**Panel de control**

Puede cambiar el ángulo del panel de control.

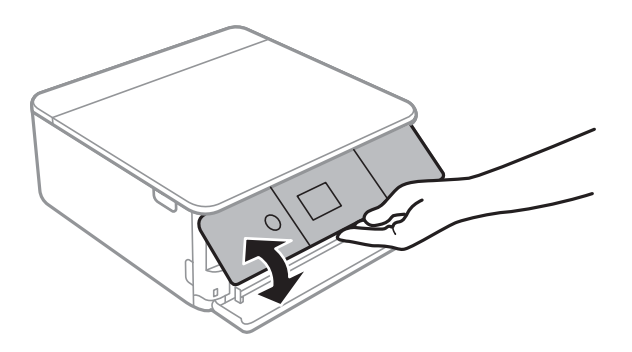

### **Botones**

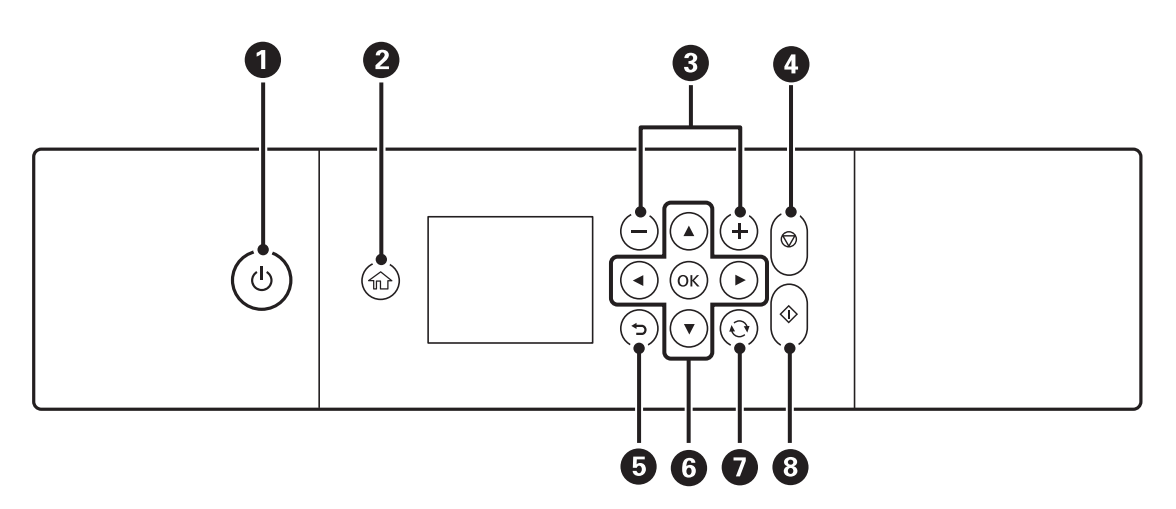

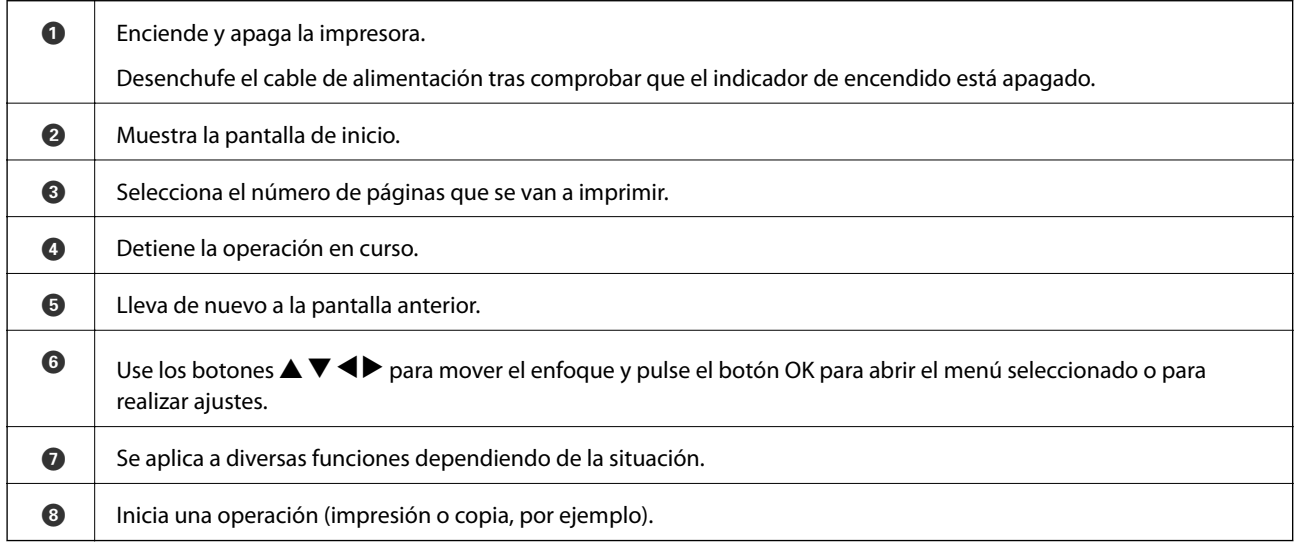

# **Iconos que aparecen en la pantalla LCD**

Los iconos siguientes se muestran en la pantalla LCD en función del estado de la impresora.

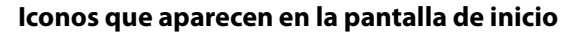

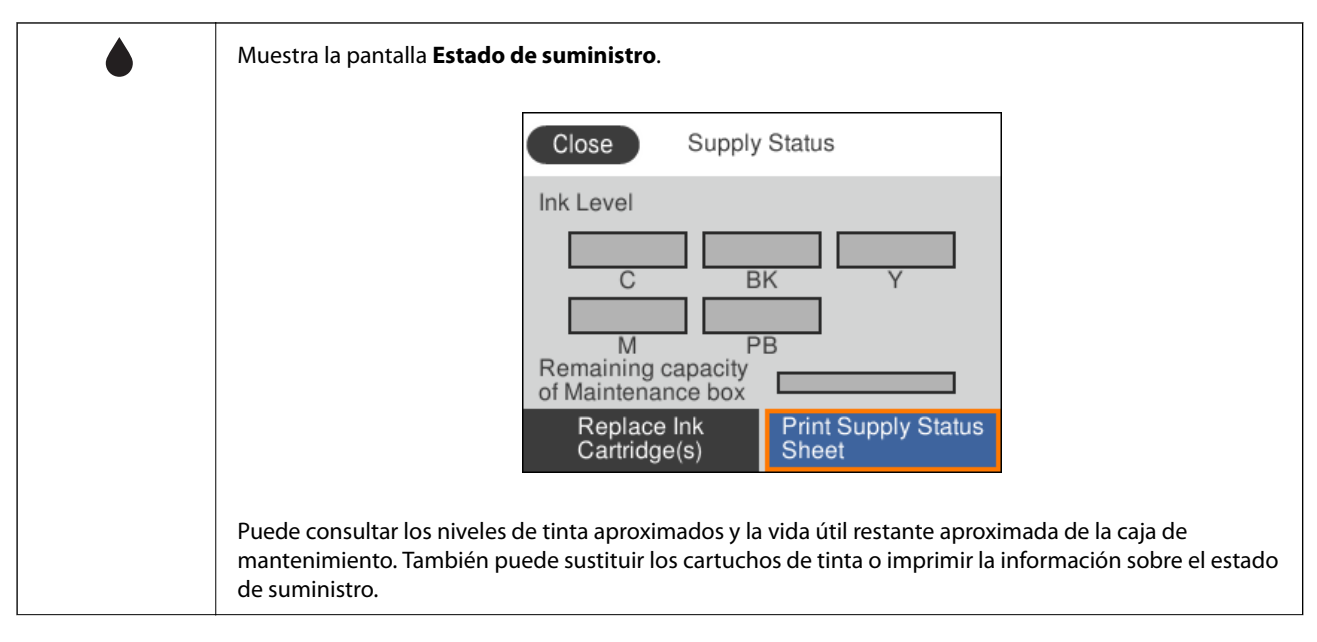

#### **Elementos básicos de la impresora**

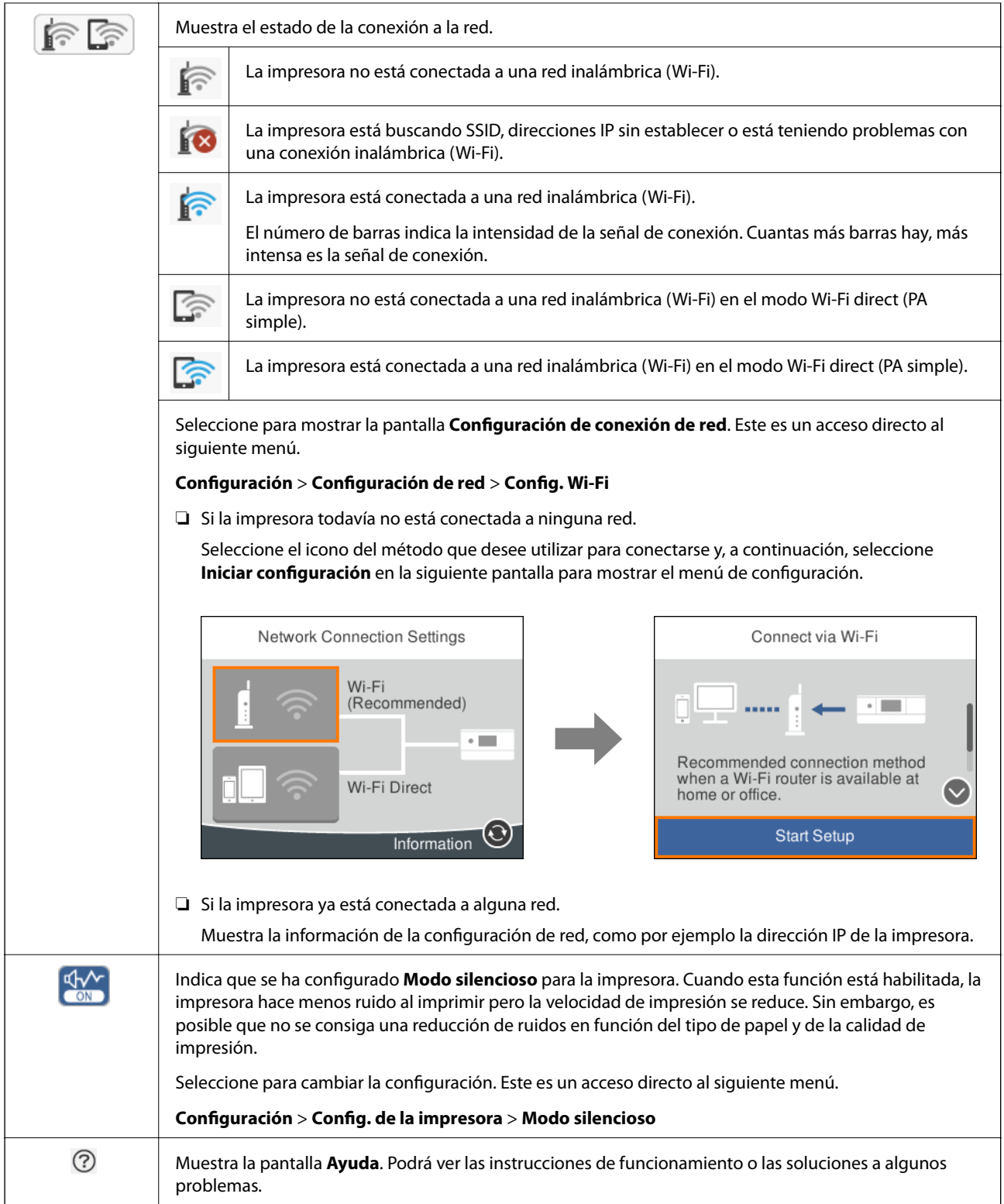

#### <span id="page-21-0"></span>**Iconos comunes en cada una de las pantallas**

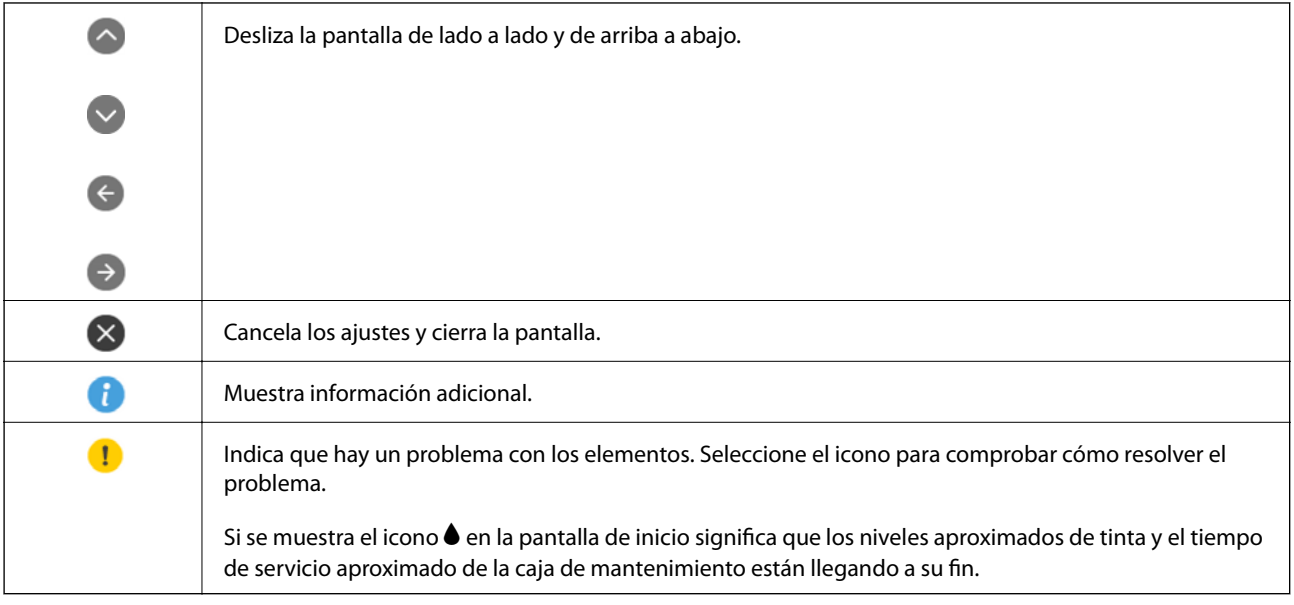

#### **Información relacionada**

& ["Opciones de menú de Configuración de red" de la página 170](#page-169-0)

# **Configuración básica de pantalla**

La siguiente imagen muestra la configuración de pantalla para copiar y escanear.

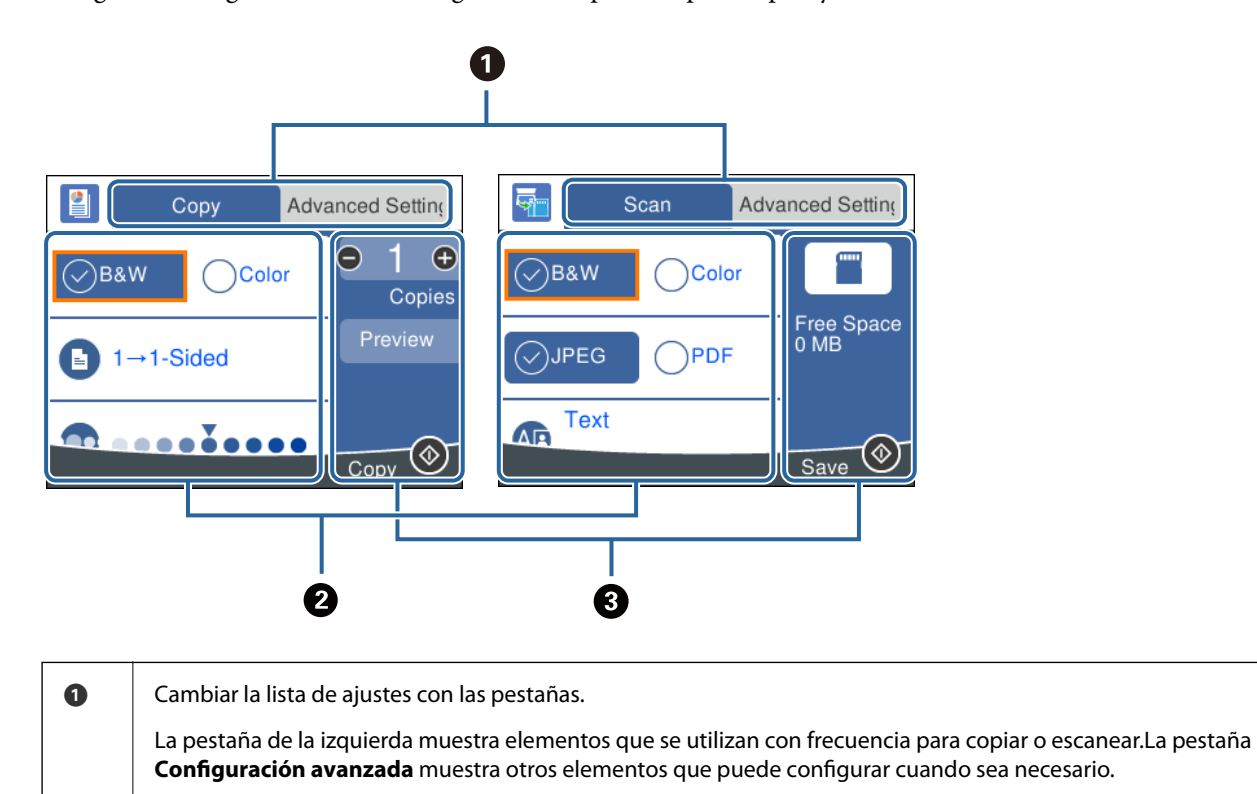

<span id="page-22-0"></span>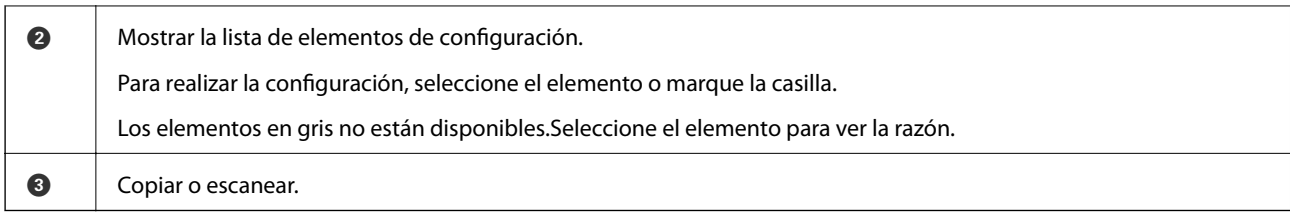

# **Cómo escribir caracteres**

#### **Teclado de la pantalla**

Puede usar el teclado de la pantalla para introducir caracteres y símbolos al configurar la red, etc.

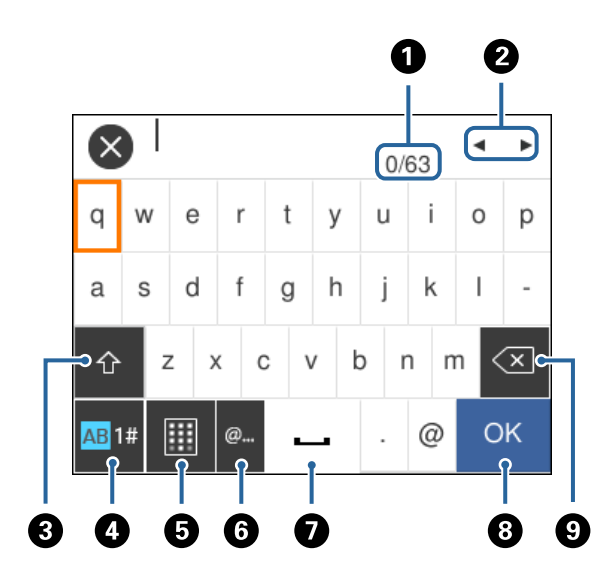

#### *Nota:*

Los iconos disponibles dependen del elemento ajustado.

| O | Indica el recuento de caracteres.                                                                                                    |
|---|----------------------------------------------------------------------------------------------------|
| ❷ | Mueve el cursor a la posición de entrada.                                                                                            |
| ❸ | Cambia entre mayúsculas y minúsculas o números y símbolos.                                                                           |
|   | También puede cambiarlos utilizando el botón                                                                                         |
| A | Cambia el tipo de caracteres.Puede introducir caracteres alfanuméricos, símbolos y caracteres especiales como<br>diéresis y acentos. |
|   | También puede cambiarlos utilizando el botón \,                                                                                      |
| ❺ | Cambia la distribución del teclado.                                                                                                  |
| 0 | Introduce las direcciones de correo electrónico o las URL más utilizadas simplemente seleccionándolas.                               |
| ➊ | Introduce un espacio.                                                                                                    |
| ❸ | Introduce un carácter.                                                                                                    |
| O | Elimina el carácter situado a la izquierda.                                                                                          |

#### <span id="page-23-0"></span>**Teclado numérico de la pantalla**

Puede introducir números utilizando el teclado numérico de la pantalla cuando introduzca el número de copias, etc.

El teclado numérico de la pantalla permite introducir números grandes con mayor facilidad.Cuando introduzca un número pequeño, utilice los botones +/-.

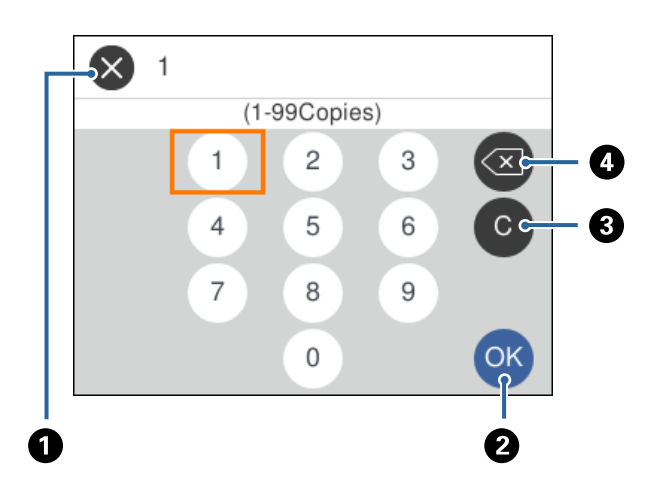

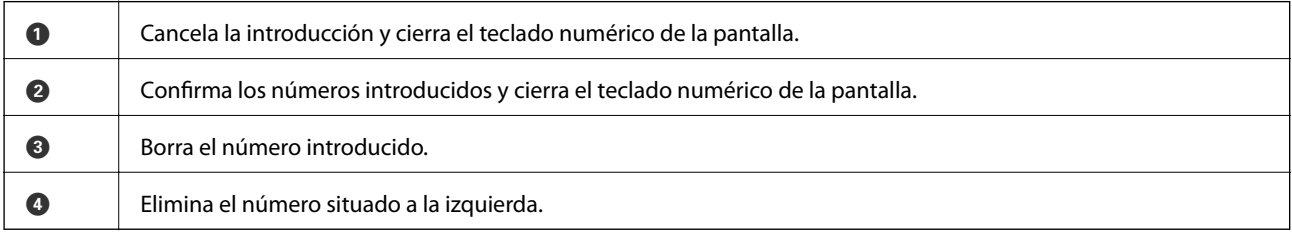

# **Visualización de animaciones**

En la pantalla LCD puede ver las animaciones de las instrucciones de funcionamiento tales como cargar papel o retirar el papel atascado.

❏ Al seleccionar en la pantalla de inicio: Aparece la pantalla de ayuda.Seleccione **Cómo** y luego seleccione los elementos que quiera ver.

<span id="page-24-0"></span>❏ En la parte inferior de la pantalla de operaciones seleccione **Cómo** para ver la animación relativa.

0  $2/5$ **2000**  $\epsilon$ O 2 Push Output Tray with your hands, and then<br>pull out Paper Cassette 1. ❸

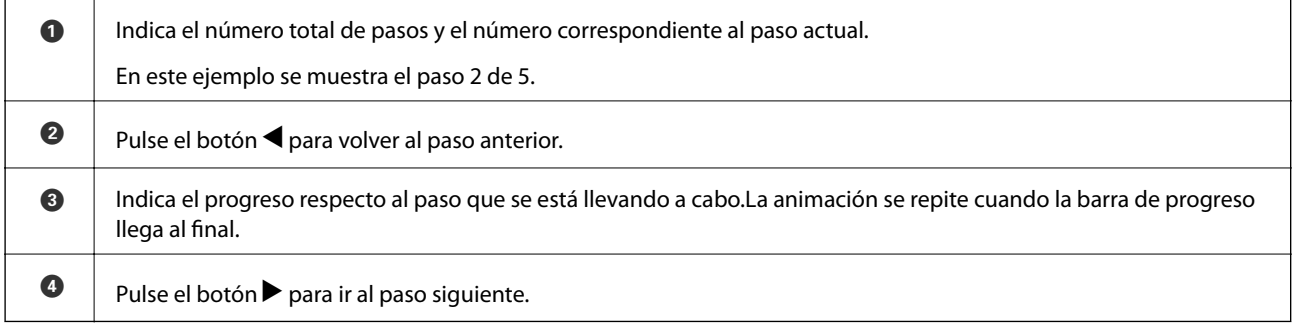

# **Cómo mostrar un menú adecuado para la operación**

La impresora muestra automáticamente los menús correspondientes a su operación. Si no quiere utilizar esta función, desactive el ajuste **Modo de selección automática**.

#### **Configuración** > **Funciones de guía** > **Modo de selección automática**

**25**

❏ Inserte un dispositivo de memoria externo, como por ejemplo una tarjeta de memoria o un dispositivo USB.

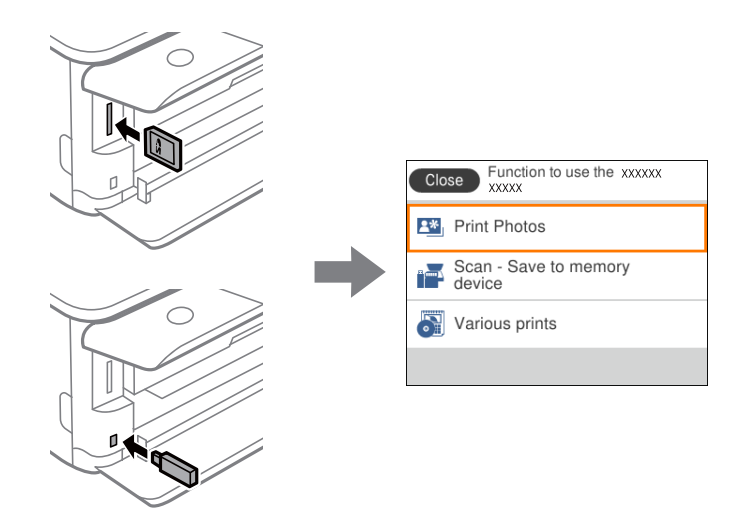

#### **Información relacionada**

& ["Opciones de menú para Funciones de guía" de la página 172](#page-171-0)

# <span id="page-26-0"></span>**Configuración de red**

# **Tipos de conexión de red**

Puede usar los siguientes métodos de conexión.

# **Conexión Wi-Fi**

Conecte la impresora y el ordenador o dispositivo inteligente al punto de acceso. Este es el método de conexión típico para redes domésticas o de oficinas en las que los ordenadores están conectados por Wi-Fi a través del punto de acceso.

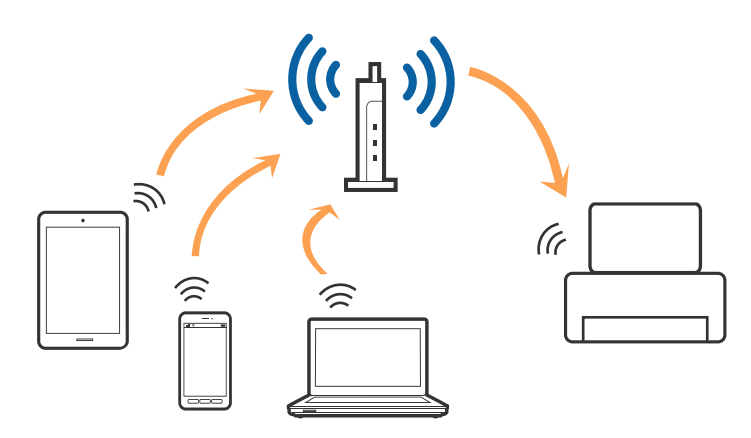

#### **Información relacionada**

- & ["Conexión a un ordenador" de la página 28](#page-27-0)
- & ["Conexión a un dispositivo inteligente" de la página 29](#page-28-0)
- & ["Configuración de la Wi-Fi en la impresora" de la página 29](#page-28-0)

## **Conexión Wi-Fi Direct (AP simple)**

Siga este método de conexión si no utiliza la red Wi-Fi de casa o de la oficina, o cuando quiera conectar la impresora directamente al ordenador o dispositivo inteligente. En este modo, la impresora desempeña las funciones de punto de acceso y puede conectar un máximo de cuatro dispositivos a ella sin tener que usar un punto de acceso estándar. No obstante, los dispositivos inteligentes conectados directamente a la impresora no pueden comunicarse entre ellos a través de la impresora.

#### **Configuración de red**

#### <span id="page-27-0"></span>*Nota:*

La conexión Wi-Fi Direct (AP simple) es un método de conexión diseñado para sustituir el modo Ad Hoc.

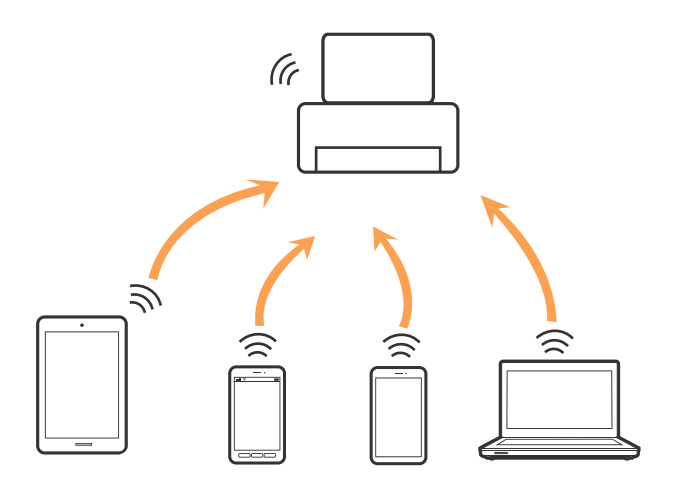

La impresora puede conectarse por Wi-Fi y por conexión Wi-Fi Direct (AP simple) simultáneamente. No obstante, si inicia una conexión de red mediante Wi-Fi Direct (AP simple) cuando la impresora está conectada por Wi-Fi, la red Wi-Fi se desconectará temporalmente.

#### **Información relacionada**

& ["Configuración de la conexión Wi-Fi Direct \(PA simple\)" de la página 34](#page-33-0)

# **Conexión a un ordenador**

Se recomienda el uso del instalador para conectar la impresora a un ordenador.Puede ejecutar el controlador usando uno de los siguientes métodos.

❏ Instalación desde la página web

Acceda a la siguiente página web y, a continuación, introduzca el nombre del producto.Vaya a **Configuración** y comience la configuración.

#### [http://epson.sn](http://epson.sn/?q=2)

❏ Instalación a través del disco de software (solo para los modelos que vienen con un disco de software y para los usuarios con ordenadores con lector de discos).

Inserte el disco de software en el ordenador y, a continuación, siga las instrucciones que aparecen en la pantalla.

#### **Selección del modo de conexión**

Siga las instrucciones que aparecen en la pantalla hasta que visualice la siguiente pantalla y, a continuación, seleccione el modo de conexión de la impresora al ordenador.

<span id="page-28-0"></span>Seleccione el tipo de conexión y, a continuación, haga clic en **Siguiente**.

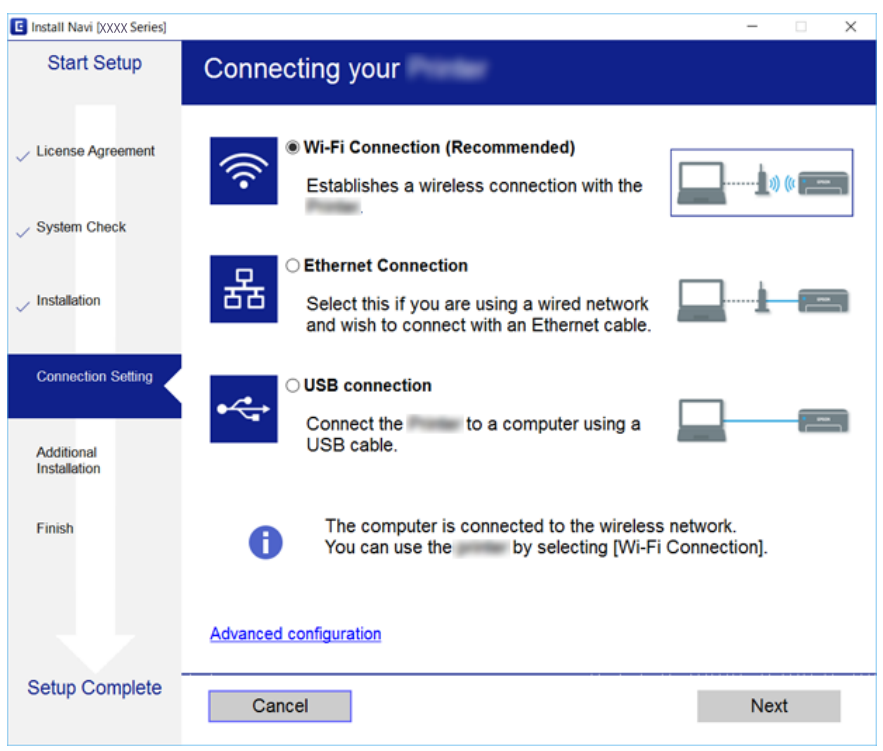

Siga las instrucciones de la pantalla.

# **Conexión a un dispositivo inteligente**

Puede usar la impresora desde un dispositivo inteligente cuando conecte la impresora a la misma red Wi-Fi (SSID) que el dispositivo inteligente. Para usar la impresora desde un dispositivo inteligente, configúrelo desde la siguiente página web. Acceda a la página web desde el dispositivo inteligente que desee conectar a la impresora.

#### [http://epson.sn](http://epson.sn/?q=2) > **Configuración**

#### *Nota:*

Si desea conectar un ordenador y un dispositivo inteligente a la impresora a la vez, se recomienda conectar el ordenador primero.

# **Configuración de la Wi-Fi en la impresora**

Se pueden hacer ajustes o configurar la red de diversas formas desde el panel de control de la impresora.Elija el modo de conexión que se adecúe al entorno y las condiciones que esté utilizando.

Si conoce la información respectiva al punto de acceso como el SSID y la contraseña, puede realizar los ajustes manualmente.

Si el punto de acceso admite la funcionalidad WPS, puede realizar los ajustes mediante configuración por botón de comando.

Tras conectar la impresora a la red, conéctese a la impresora desde el dispositivo que quiera usar (ordenador, dispositivo inteligente, tablet y demás dispositivos).

Realice ajustes de red avanzados para utilizar una dirección IP estática.

#### <span id="page-29-0"></span>**Información relacionada**

- & "Configuración manual del Wi-Fi" de la página 30
- & ["Configuración del Wi-Fi mediante configuración por botón de comando \(WPS\)" de la página 31](#page-30-0)
- & ["Configuración del Wi-Fi estableciendo un código PIN \(WPS\)" de la página 33](#page-32-0)
- & ["Configuración de la conexión Wi-Fi Direct \(PA simple\)" de la página 34](#page-33-0)
- & ["Realización de ajustes avanzados de red" de la página 35](#page-34-0)

# **Configuración manual del Wi-Fi**

Puede configurar manualmente con el panel de control de la impresora los datos necesarios para conectarse a un punto de acceso.Para configurarlos manualmente, necesita saber el SSID y la contraseña del punto de acceso.

#### *Nota:*

Si utiliza el punto de acceso con su configuración predeterminada, utilice el SSID y la contraseña escritos en la etiqueta.Si no conoce el SSID ni la contraseña, consulte a la persona que configuró el punto de acceso o la documentación que acompaña al punto.

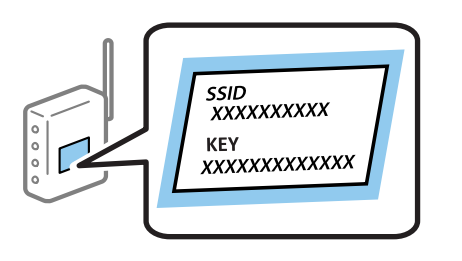

1. En la pantalla de inicio, seleccione  $\Box$ 

Para seleccionar un elemento, mueva el foco hacia el elemento mediante los botones  $\blacktriangle, \blacktriangledown, \blacktriangle, \blacktriangleright$  y, a continuación, pulse el botón OK.

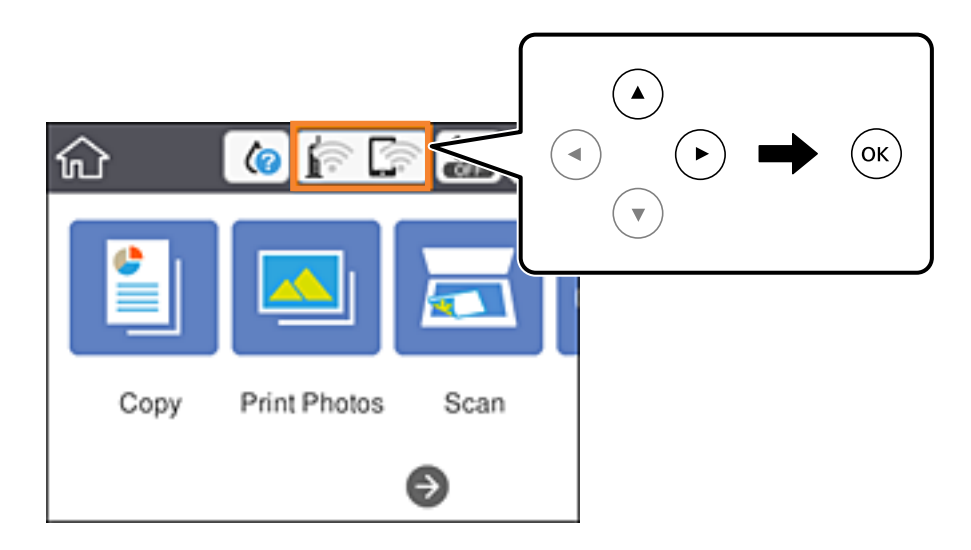

- 2. Seleccione **Wi-Fi (recomendado)**.
- 3. Pulse el botón OK.

Si la conexión de red ya está configurada, se muestran los detalles de la misma.Seleccione **Cambiar configuración** para cambiar la configuración.

#### <span id="page-30-0"></span>4. Seleccione **Asistente para la instalación de Wi-Fi**.

5. Seleccione el SSID para el punto de acceso.

*Nota:*

- ❏ Si el SSID al que desea conectarse no se muestra en el panel de control de la impresora, pulse para actualizar la lista.Si sigue sin aparecer, pulse el botón  $+$ y, a continuación, introduzca el SSID directamente.
- ❏ Si no conoce el SSID, vea si figura en la etiqueta del punto de acceso.Si utiliza el punto de acceso con su configuración predeterminada, escriba el SSID que figura en la etiqueta.
- 6. Pulse el botón OK y luego escriba la contraseña.

*Nota:*

- ❏ La contraseña distingue entre mayúsculas y minúsculas.
- ❏ Si no conoce la contraseña, vea si figura en la etiqueta del punto de acceso.Si utiliza el punto de acceso con su configuración predeterminada, escriba la contraseña que figura en la etiqueta.La contraseña también puede denominar "Clave", "Frase de entrada", etc.
- ❏ Si no conoce la contraseña para el punto de acceso, consulte el manual del punto de acceso o pregunte a la persona que lo configuró.
- 7. Cuando termine, seleccione **OK**.
- 8. Compruebe la configuración y seleccione **Iniciar configuración**.
- 9. Seleccione **Descartar** para terminar.

#### *Nota:*

Si no se puede realizar la conexión, cargue papel de tamaño A4, pulse *Imprimir informe de comprobación* e imprima un informe de conexión.

10. Pulse el botón  $\mathbf{\hat{n}}$ .

#### **Información relacionada**

- & ["Cómo escribir caracteres" de la página 23](#page-22-0)
- & ["Comprobación del estado de conexión a la red" de la página 36](#page-35-0)
- & ["Cuando no se puede configurar la red" de la página 206](#page-205-0)

# **Configuración del Wi-Fi mediante configuración por botón de comando (WPS)**

Puede configurar automáticamente una red Wi-Fi presionando un botón en el punto de acceso.Si se cumplen las siguientes condiciones, puede configurarla con este método.

- ❏ Si el punto de acceso es compatible con WPS (configuración protegida de Wi-Fi).
- ❏ Si la conexión Wi-Fi actual se estableció mediante la pulsación de un botón de punto de acceso.

#### *Nota:*

Si no encuentra el botón o la está configurando con el software, consulte el manual del punto de acceso.

1. Seleccione  $\Box$   $\Box$  en la pantalla de inicio.

Para seleccionar un elemento, mueva el foco hacia el elemento mediante los botones  $\blacktriangle, \blacktriangledown, \blacktriangle, \blacktriangleright$  y, a continuación, pulse el botón OK.

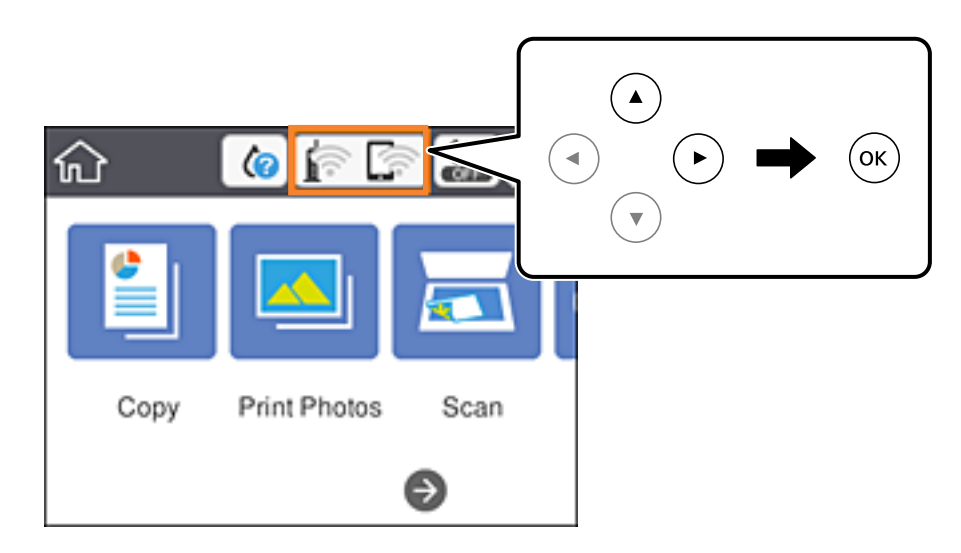

- 2. Seleccione **Wi-Fi (recomendado)**.
- 3. Pulse el botón OK.

Si la conexión de red ya está configurada, se muestran los detalles de la misma.Seleccione **Cambiar configuración** para cambiar la configuración.

- 4. Seleccione **Configuración de pulsador (WPS)**.
- 5. Mantenga pulsado el botón [WPS] del punto de acceso hasta que el indicador de seguridad se ponga intermitente.

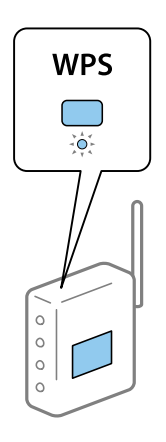

Si no sabe dónde se encuentra el botón [WPS] o no hay botones en el punto de acceso, consulte el manual del punto de acceso.

- 6. Pulse el botón OK en la impresora.
- 7. Cierre la pantalla.

La pantalla se cerrará automáticamente al cabo de un tiempo determinado.

<span id="page-32-0"></span>*Nota:*

Si no se logra conectar, reinicie el punto de acceso, acérquelo a la impresora y vuelva a intentarlo.Si aun así sigue sin funcionar, imprima un informe de conexión de red y consulte la solución.

8. Pulse el botón 1.

#### **Información relacionada**

- & ["Comprobación del estado de conexión a la red" de la página 36](#page-35-0)
- & ["Cuando no se puede configurar la red" de la página 206](#page-205-0)

### **Configuración del Wi-Fi estableciendo un código PIN (WPS)**

Puede conectarse automáticamente a un punto de acceso utilizando un código PIN.Con este método, puede configurar si un punto de acceso está capacitado para la WPS (configuración protegida de Wi-Fi).Utilice un ordenador para escribir un código PIN en el punto de acceso.

1. Seleccione  $\Box$   $\Box$  en la pantalla de inicio.

Para seleccionar un elemento, mueva el foco hacia el elemento mediante los botones  $\blacktriangle, \blacktriangledown, \blacktriangle, \blacktriangleright$  y, a continuación, pulse el botón OK.

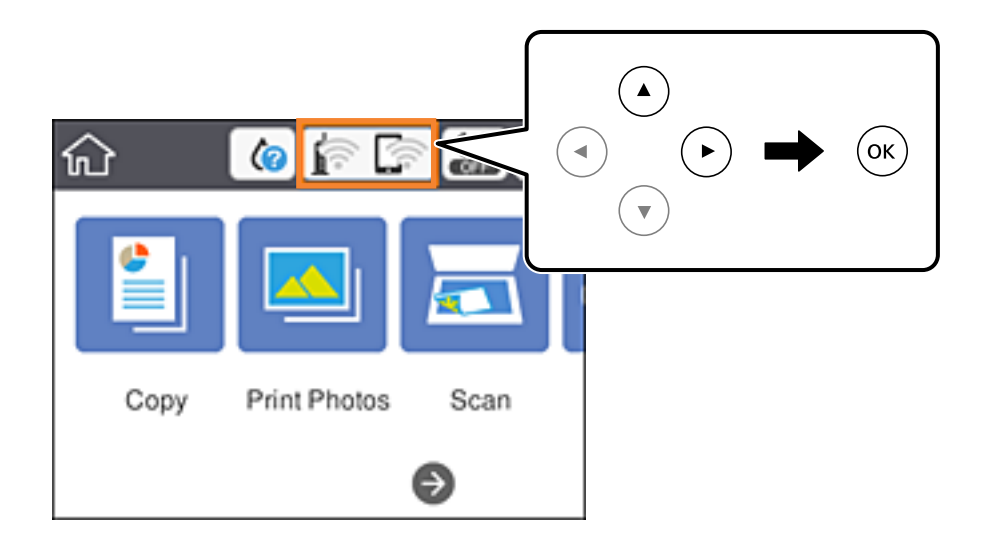

- 2. Seleccione **Wi-Fi (recomendado)**.
- 3. Pulse el botón OK.

Si la conexión de red ya está configurada, se muestran los detalles de la misma.Seleccione **Cambiar configuración** para cambiar la configuración.

- 4. Seleccione **Otros** > **Conf. código PIN (WPS)**.
- 5. En menos de 2 minutos, use el ordenador para escribir en el punto de acceso el código PIN (un número de 8 cifras) mostrado en el panel de control de la impresora.

#### *Nota:*

En el manual que acompaña a su punto de acceso encontrará las instrucciones para escribir un código PIN.

6. Pulse el botón OK en la impresora.

<span id="page-33-0"></span>7. Cierre la pantalla.

La pantalla se cerrará automáticamente al cabo de un tiempo determinado.

*Nota:*

Si no se logra conectar, reinicie el punto de acceso, acérquelo a la impresora y vuelva a intentarlo.Si aun así sigue sin funcionar, imprima un informe de conexión y consulte la solución.

8. Pulse el botón .

#### **Información relacionada**

- & ["Comprobación del estado de conexión a la red" de la página 36](#page-35-0)
- & ["Cuando no se puede configurar la red" de la página 206](#page-205-0)

## **Configuración de la conexión Wi-Fi Direct (PA simple)**

Con este método, puede conectar la impresora directamente a dispositivos sin usar ningún punto de acceso.La impresora hace las funciones de punto de acceso.

#### c*Importante:*

Cuando se conecta desde un ordenador o dispositivo inteligente a la impresora usando la conexión Wi-Fi Direct (AP simple), la impresora se conecta a la misma red Wi-Fi (SSID) que el ordenador o dispositivo inteligente y se establece una comunicación entre los mismos.Puesto que el ordenador o dispositivo inteligente se conecta automáticamente a otra red Wi-Fi si se apaga la impresora, no se conecta a la red Wi-Fi previa de nuevo si se enciende la impresora.Conéctese de nuevo desde su ordenador o dispositivo inteligente al SSID de la impresora mediante una conexión Wi-Fi Direct (AP simple).Si no desea conectarse cada vez que encienda o apague la impresora, se recomienda usar una red Wi-Fi conectando la impresora a un punto de acceso.

1. Seleccione  $\Box$   $\Box$  en la pantalla de inicio.

Para seleccionar un elemento, mueva el foco hacia el elemento mediante los botones  $\blacktriangle, \blacktriangledown, \blacktriangle, \blacktriangleright$  y, a continuación, pulse el botón OK.

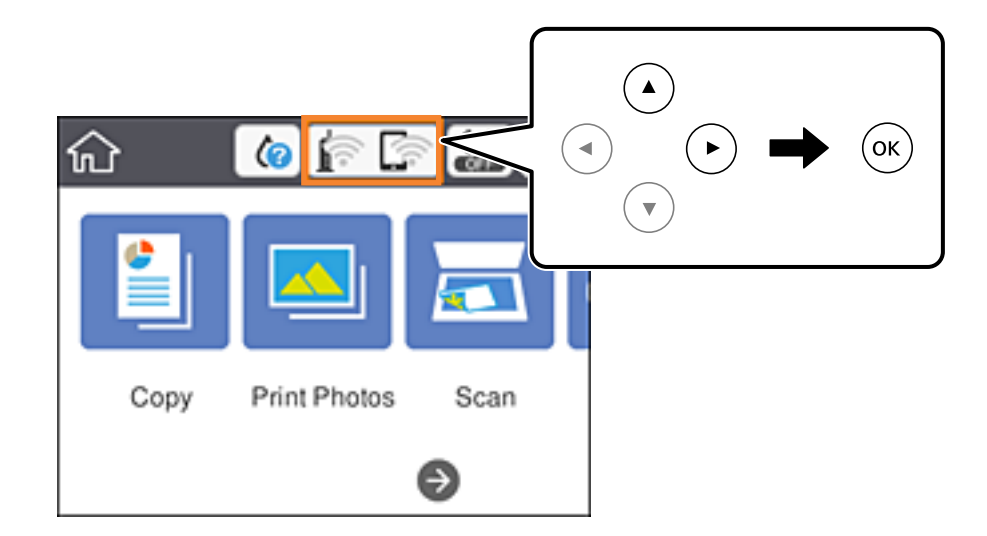

2. Seleccione **Wi-Fi Direct**.

<span id="page-34-0"></span>3. Pulse el botón OK.

Si ha configurado el Wi-Fi Direct (PA Simple), se mostrará la información de conexión detallada.Vaya al paso 5.

- 4. Pulse el botón OK para iniciar la configuración.
- 5. Compruebe el SSID y la contraseña mostrada en el panel de control de la impresora.

En la pantalla de conexión de red del ordenador o la pantalla de Wi-Fi del dispositivo inteligente, seleccione el SSID que se muestra en el panel de control de la impresora para realizar la conexión.

#### *Nota:*

Puede comprobar el modo de conexión desde el sitio web.Para acceder al sitio web, escanee con su dispositivo inteligente el código QR que se muestra en el panel de control de la impresora o introduzca la URL ([http://epson.sn](http://epson.sn/?q=2)) en el ordenador y vaya a *Configuración*.

- 6. Escriba en el ordenador o dispositivo inteligente la contraseña mostrada en el panel de control de la impresora.
- 7. Una vez establecida la conexión, seleccione **Descartar** en el panel de control de la impresora.
- $8$  Pulse el botón  $\overline{\mathbf{B}}$

#### **Información relacionada**

- & ["Comprobación del estado de conexión a la red" de la página 36](#page-35-0)
- & ["Cuando no se puede configurar la red" de la página 206](#page-205-0)

## **Realización de ajustes avanzados de red**

Puede cambiar el nombre del dispositivo de red, la configuración de TCP/IP, el servidor proxy y otros ajustes.Antes de hacer ningún cambio, compruebe su entorno de red.

1. Seleccione **Configuración** y, en la pantalla de inicio.

Para seleccionar un elemento, mueva el foco hacia el elemento mediante los botones  $\blacktriangle, \blacktriangledown, \blacktriangle, \blacktriangleright$  y, a continuación, pulse el botón OK.

- 2. Seleccione **Configuración de red** > **Avanzado**.
- 3. Seleccione la opción de menú para ajustes y luego seleccione o especifique los valores de ajuste.
- 4. Seleccione **Iniciar configuración**.

#### **Información relacionada**

& "Elementos de configuración de los ajustes avanzados de red" de la página 35

### **Elementos de configuración de los ajustes avanzados de red**

Seleccione la opción de menú para ajustes y luego seleccione o especifique los valores de ajuste.

<span id="page-35-0"></span>❏ Nombre dispositivo

Se admiten los siguientes caracteres.

- ❏ Límite de caracteres: entre 2 y 15 (debe introducir mínimo 2 caracteres)
- ❏ Caracteres aceptados: A–Z, a–z, 0–9 y -.
- ❏ Caracteres que no puede utilizar al principio: 0–9, -.
- ❏ Caracteres que no puede utilizar al final: -

#### ❏ TCP/IP

❏ Automático

Elija si va a usar un punto de acceso de su casa o si permite que se adquiera la dirección automáticamente mediante DHCP.

❏ Manual

Elija si no quiere que se cambie la dirección IP de la impresora.Escriba las direcciones de Dirección IP, Máscara de subred y Puerta enlace predet. y realice los ajustes de Servidor DNS de acuerdo con su entorno de red.

Si selecciona **Auto.** para los ajustes de asignación de la dirección IP, podrá seleccionar los ajustes del servidor DNS en **Manual** o **Auto.**.Si no puede obtener la dirección del servidor DNS automáticamente, seleccione **Manual** e introduzca las direcciones de los servidores DNS primario y secundario directamente.

- ❏ Servidor proxy
	- ❏ No usar

Siga estos pasos si utiliza la impresora en un entorno de red doméstica.

❏ Uso

Siga estos pasos si utiliza un servidor proxy en su entorno de red y quiere configurarlo en la impresora.Escriba la dirección y el número de puerto del servidor proxy.

# **Comprobación del estado de conexión a la red**

Puede comprobar el estado de conexión de red de la siguiente forma.

## **Icono de red**

Para conocer el estado de la conexión a la red y la potencia de la onda de radio fíjese en el icono de la red que hay en la pantalla de inicio de la impresora.

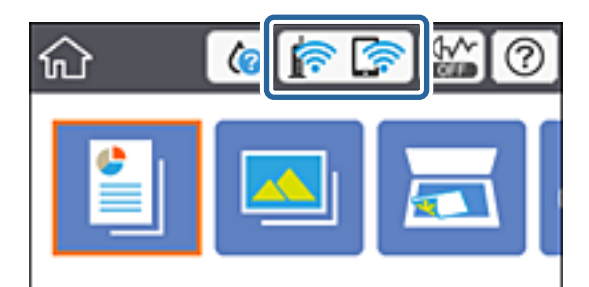
#### **Información relacionada**

& ["Iconos que aparecen en la pantalla LCD" de la página 19](#page-18-0)

### **Comprobación de la información detallada de red desde el panel de control**

Cuando su impresora está conectada a la red, también puede ver otros datos relacionados con la red seleccionando los menús de red que quiera consultar.

1. Seleccione **Configuración** y, en la pantalla de inicio.

Para seleccionar un elemento, mueva el foco hacia el elemento mediante los botones  $\blacktriangle, \blacktriangledown, \blacktriangle, \blacktriangleright$  y, a continuación, pulse el botón OK.

- 2. Seleccione **Configuración de red** > **Estado de la red**.
- 3. Si quiere consultar la información, seleccione los menús que quiera consultar.
	- ❏ Estado de Wi-Fi

Muestra la información de red (nombre del dispositivo, conexión, potencia de la señal, obtener dirección IP, etc.) en conexiones Wi-Fi.

❏ Estado de Wi-Fi Direct

Muestra si Wi-Fi Direct (PA Simple) está habilitado o deshabilitado para conexiones Wi-Fi Direct (PA Simple).

❏ hoja de estado

Imprime una hoja de estado de la red.La información de Wi-Fi, Wi-Fi Direct (PA Simple), etc. se imprime en dos o más páginas.

### **Impresión de un informe de conexión de red**

Puede imprimir un informe de conexión de red para comprobar el estado de la conexión entre la impresora y el punto de acceso.

- 1. Cargue papel.
- 2. Seleccione **Configuración** en la pantalla de inicio.

Para seleccionar un elemento, mueva el foco hacia el elemento mediante los botones  $\blacktriangle, \blacktriangledown, \blacktriangle, \blacktriangleright$  y, a continuación, pulse el botón OK.

3. Seleccione **Configuración de red** > **Comprobación de conexión de red**.

Se iniciará la comprobación de la conexión.

- 4. Seleccione **Imprimir informe de comprobación**.
- 5. Siga las instrucciones que aparecen el la pantalla de la impresora para imprimir el informe de conexión de red. Si se produce un error, lea el informe de conexión de red y siga las soluciones indicadas en él.
- 6. Pulse el botón OK.

#### **Información relacionada**

& "Mensajes y soluciones que aparecen en el informe de conexión de red" de la página 38

### **Mensajes y soluciones que aparecen en el informe de conexión de red**

Compruebe los mensajes y los códigos de error en el informe de conexión de red y, a continuación, siga las soluciones.

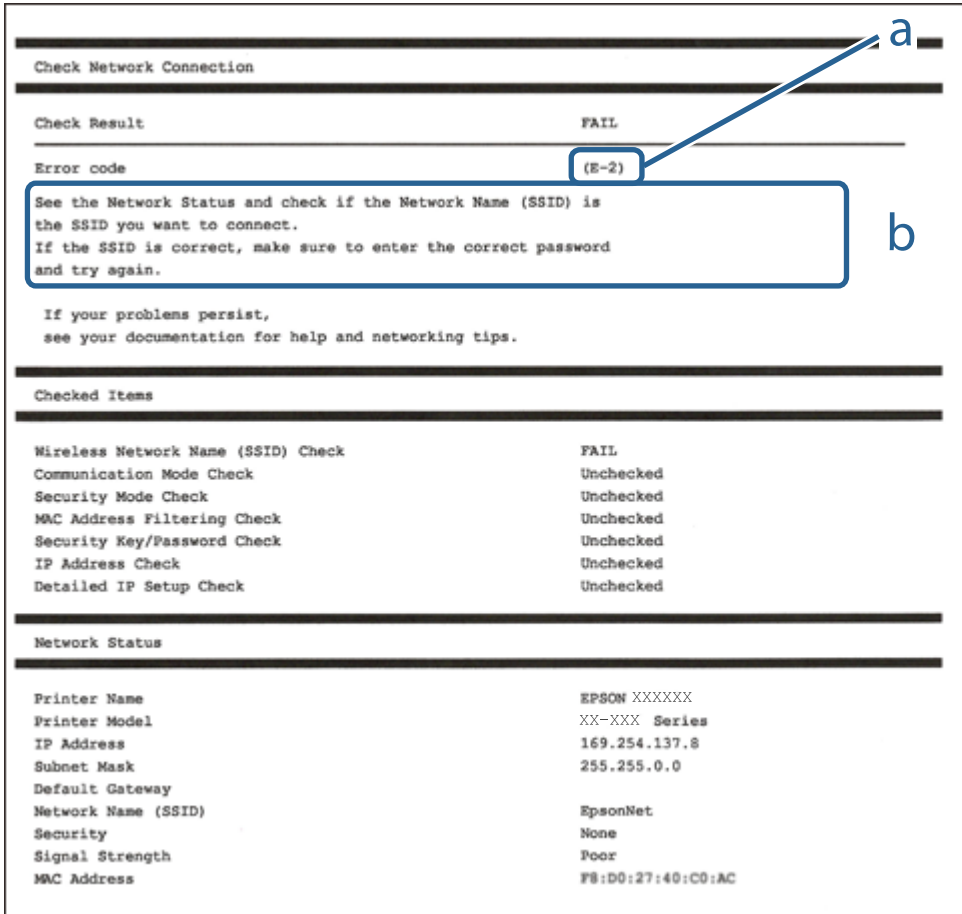

a: Código de error

b: Mensajes del entorno de red

#### **Información relacionada**

- & ["E-1" de la página 39](#page-38-0)
- $\blacktriangleright$  ["E-2, E-3, E-7" de la página 39](#page-38-0)
- & ["E-5" de la página 40](#page-39-0)
- ◆ ["E-6" de la página 40](#page-39-0)
- & ["E-8" de la página 41](#page-40-0)
- ◆ ["E-9" de la página 41](#page-40-0)
- $\blacktriangleright$  ["E-10" de la página 42](#page-41-0)
- $\blacktriangleright$  ["E-11" de la página 42](#page-41-0)
- ◆ ["E-12" de la página 43](#page-42-0)
- <span id="page-38-0"></span> $\blacktriangleright$  ["E-13" de la página 44](#page-43-0)
- & ["Mensaje del entorno de red" de la página 44](#page-43-0)

### **E-1**

#### **Mensaje:**

Compruebe que el cable de red esté conectado y que dispositivs de red como concentrador, enrutador o punto de acceso estén encendidos.

#### **Soluciones:**

- ❏ Asegúrese de que el cable de Ethernet está conectado de forma segura a la impresora y a un concentrador u otro dispositivo de red.
- ❏ Asegúrese de que el concentrador u otro dispositivo de red está encendido.
- ❏ Si desea conectar la impresora por Wi-Fi, lleve a cabo los ajustes Wi-Fi de la impresora de nuevo, ya que no está habilitado.

### **E-2, E-3, E-7**

#### **Mensaje:**

No se han encontrado nombres de red inalámbrica (SSID). Confirme que el enrutador/punto de acceso esté activado y que la red inalámbrica (SSID) esté correctamente configurada. Si necesita asistencia, póngase en contacto con su administrador de red.

No se han encontrado nombres de red inalámbrica (SSID). Confirme que el nombre de red inalámbrica (SSID) del PC que desea conectar esté correctamente configurado. Si necesita asistencia, póngase en contacto con su administrador de red.

La clave/contraseña de seguridad introducida no se corresponde con la configurada para su enrutador/punto de acceso. Confirme la clave/contraseña de seguridad. Si necesita asistencia, póngase en contacto con su administrador de red.

#### **Soluciones:**

- ❏ Asegúrese de que el punto de acceso está encendido.
- ❏ Compruebe que el equipo o dispositivo está conectado correctamente al punto de acceso.
- ❏ Apague el punto de acceso.Espere 10 segundos y enciéndalo de nuevo.
- ❏ Coloque la impresora más cerca del punto de acceso y retire cualquier obstáculo que haya entre ellos.
- ❏ Si ha especificado el SSID manualmente, compruebe que es correcto.Compruebe el SSID en la sección **Estado de la red** del informe de conexión de red.
- ❏ Si un punto de acceso tiene varios SSIDs, seleccione el SSID de 2,4 GHz.La impresora no es compatible con SSIDs de 5 GHz.
- ❏ Si está utilizando la configuración por botón de comando para establecer la conexión de red, asegúrese de que su punto de acceso es compatible con WPS.No puede utilizar la configuración por botón de comando si su punto de acceso no es compatible con WPS.
- ❏ Asegúrese de que su SSID solo contiene caracteres ASCII (caracteres alfanuméricos y símbolos).La impresora no puede mostrar un SSID que contenga caracteres que no sean ASCII.
- <span id="page-39-0"></span>❏ Asegúrese de conocer su SSID y su contraseña antes de conectarse al punto de acceso.Si utiliza el punto de acceso con su configuración predeterminada, encontrará el SSID y la contraseña en una etiqueta en el punto de acceso.Si no conoce el SSID ni la contraseña, consulte a la persona que configuró el punto de acceso o la documentación que acompaña al mismo.
- ❏ Si se está conectando a un SSID generado desde un dispositivo inteligente con tethering (anclaje a la red), compruebe el SSID y la contraseña en la documentación suministrada con el dispositivo.
- ❏ Si la conexión Wi-Fi se desconecta de repente, compruebe lo siguiente.Si se dan cualquiera de estas condiciones, restablezca la configuración de red descargándose y ejecutando el software de la siguiente página web.

#### [http://epson.sn](http://epson.sn/?q=2) > **Configuración**

- ❏ Otro dispositivo inteligente ha sido añadido a la red mediante la configuración por botón de comando.
- ❏ La red Wi-Fi se configuró utilizando un método distinto al de configuración por botón de comando.

#### **Información relacionada**

- & ["Conexión a un ordenador" de la página 28](#page-27-0)
- & ["Configuración de la Wi-Fi en la impresora" de la página 29](#page-28-0)

### **E-5**

#### **Mensaje:**

El modo de seguridad (ej. WEP, WPA) no se corresponde con la configuración actual de la impresora. Confirme el modo de seguridad. Si necesita asistencia, póngase en contacto con su administrador de red.

#### **Soluciones:**

Asegúrese de que el tipo de seguridad del punto de acceso está establecido en uno de los siguientes.Si no lo está, cambie el tipo de seguridad en el punto de acceso y, a continuación, restablezca la configuración de red de la impresora.

- ❏ WEP de 64 bits (40 bits)
- ❏ WEP de 128 bits (104 bits)
- ❏ WPA PSK (TKIP/AES)\*
- ❏ WPA2 PSK (TKIP/AES)\*
- ❏ WPA (TKIP/AES)
- ❏ WPA2 (TKIP/AES)
- \* WPA PSK también se conoce como WPA personal.WPA2 PSK también se conoce como WPA2 personal.

### **E-6**

#### **Mensaje:**

Es posible que la dirección MAC de su impresora esté filtrada. Compruebe si su enrutador/punto de acceso presenta restricciones como filtro de dirección MAC. Consulte la documentación del enrutador/punto de acceso o, si necesita asistencia, póngase en contacto con su administrador de red.

#### <span id="page-40-0"></span>**Soluciones:**

- ❏ Compruebe si el filtro de direcciones MAC está inhabilitado.Si está habilitado, registre la dirección MAC de la impresora de forma que no se filtre.Consulte la documentación proporcionada con el punto de acceso para obtener detalles.Puede comprobar la dirección MAC de la impresora en la sección **Estado de la red** del informe de conexión de red.
- ❏ Si el punto de acceso está utilizando una autenticación compartida con la seguridad WEP, asegúrese de que el índice y la clave de autenticación son correctos.
- ❏ Si el número de dispositivos conectables del punto de acceso es menor que el número de dispositivos de red que desea conectar, realice ajustes en el punto de acceso y aumente el número de dispositivos conectables.Consulte la documentación suministrada con el punto de acceso para realizar los ajustes.

#### **Información relacionada**

& ["Conexión a un ordenador" de la página 28](#page-27-0)

### **E-8**

#### **Mensaje:**

Se ha asignado a la impresora una dirección IP incorrecta. Confirme la configuración de la dirección IP del dispositivo de red (nodo, enrutador o punto de acceso). Si necesita asistencia, póngase en contacto con su administrador de red.

#### **Soluciones:**

- ❏ Habilite DHCP en el punto de acceso si la opción Obtener dirección IP de la impresora está establecida como **Automática**.
- ❏ Si la opción Obtener dirección IP de la impresora está establecida como Manual, la dirección IP establecida manualmente no será válida por estar fuera del intervalo (por ejemplo: 0.0.0.0).Establezca una dirección IP válida desde el panel de control de la impresora o mediante Web Config.

#### **Información relacionada**

& ["Realización de ajustes avanzados de red" de la página 35](#page-34-0)

#### **E-9**

#### **Mensaje:**

Confirme la configuración de la conexión y de la red del PC u otro dispositivo. Está disponible la conexión mediante la configuración EpsonNet Setup. Si necesita asistencia, póngase en contacto con su administrador de red.

#### **Soluciones:**

Compruebe lo siguiente.

- ❏ Los dispositivos están encendidos.
- ❏ Puede acceder a Internet y a otros equipos o dispositivos de red que se encuentren en la misma red desde los dispositivos que desea conectar a la impresora.

<span id="page-41-0"></span>Si tras comprobar lo anterior la impresora todavía no se conecta a los dispositivos de red, apague el punto de acceso.Espere 10 segundos y enciéndalo de nuevo.Restablezca la configuración de red descargándose y ejecutando el instalador de la siguiente página web.

[http://epson.sn](http://epson.sn/?q=2) > **Configuración**

#### **Información relacionada**

& ["Conexión a un ordenador" de la página 28](#page-27-0)

#### **E-10**

#### **Mensaje:**

Confirme la configuración de la dirección IP, la máscara de subred y la puerta de enlace predeterminada. Está disponible la conexión mediante la configuración EpsonNet Setup. Si necesita asistencia, póngase en contacto con su administrador de red.

#### **Soluciones:**

Compruebe lo siguiente.

- ❏ Otros dispositivos de la red están encendidos.
- ❏ Las direcciones de red (dirección IP, máscara de subred y puerta de enlace predeterminada) son correctas si ha establecido la opción Obtener dirección IP de la impresora en modo manual.

Restablezca la dirección de red si fuera incorrecta.Puede comprobar la dirección IP de la impresora, la máscara de subred y la puerta de enlace pretedeterminada en la sección **Estado de la red** del informe de conexión de red.

Si DHCP está habilitada, cambie al opción de la impresora Obtener dirección IP a **Automático**.Si desea establecer la dirección IP de forma manual, compruebe la dirección IP de la impresora desde la sección **Estado de la red** del informe de conexión de red y, a continuación, seleccione manual en la pantalla de ajustes de conexión de red.Establezca la máscara de subred en [255.255.255.0].

Si aún así la impresora no se conecta a los dispositivos de red, apague el punto de acceso.Espere 10 segundos y enciéndalo de nuevo.

#### **Información relacionada**

- & ["Realización de ajustes avanzados de red" de la página 35](#page-34-0)
- & ["Impresión de una hoja de estado de red" de la página 44](#page-43-0)

### **E-11**

#### **Mensaje:**

La configuración no se ha completado satisfactoriamente. Confirme la configuración de la puerta de enlace predeterminada. Está disponible la conexión mediante la configuración EpsonNet Setup. Si necesita asistencia, póngase en contacto con su administrador de red.

#### **Soluciones:**

Compruebe lo siguiente.

- <span id="page-42-0"></span>❏ La dirección de la puerta de enlace predeterminada es correcta si establece la configuración de TCP/IP de la impresora en modo manual.
- ❏ El dispositivo que está establecido como puerta de enlace predeterminada está encendido.

Establezca la dirección de la puerta de enlace predeterminada correcta.Puede comprobar la dirección de la puerta de enlace predeterminada en la sección **Estado de la red** del informe de conexión de red.

#### **Información relacionada**

- & ["Realización de ajustes avanzados de red" de la página 35](#page-34-0)
- & ["Impresión de una hoja de estado de red" de la página 44](#page-43-0)

### **E-12**

#### **Mensaje:**

Confirme lo siguiente -Clave de seguridad/contraseña sea correcta -Índice de clave de seguridad/contraseña sea el primer número -Configuración de dirección IP, máscara de subred o puerta de enlace predeterminada sea correcta Si necesita asistencia, póngase en contacto con su administrador de red.

#### **Soluciones:**

Compruebe lo siguiente.

- ❏ Otros dispositivos de la red están encendidos.
- ❏ Las direcciones de red (dirección IP, máscara de subred y puerta de enlace predeterminada) son correctas si las especifica manualmente.
- ❏ Las direcciones de red para otros dispositivos (máscara de subred y puerta de enlace predeterminada) son las mismas.
- ❏ La dirección IP no entra en conflicto con otros dispositivos.
- Si tras comprobar lo anterior la impresora todavía no se conecta a los dispositivos de red, intente lo siguiente.
- ❏ Apague el punto de acceso.Espere 10 segundos y enciéndalo de nuevo.
- ❏ Realice los ajustes de red nuevamente utilizando el instalador.Puede ejecutarlo desde la siguiente página web. [http://epson.sn](http://epson.sn/?q=2) > **Configuración**
- ❏ Puede registrar varias contraseñas en un punto de acceso que use el tipo de seguridad WEP.Si se registran varias contraseñas, compruebe si la primera contraseña registrada está establecida en la impresora.

#### **Información relacionada**

- & ["Realización de ajustes avanzados de red" de la página 35](#page-34-0)
- & ["Conexión a un ordenador" de la página 28](#page-27-0)

### <span id="page-43-0"></span>**E-13**

#### **Mensaje:**

Confirme lo siguiente -Clave de seguridad/contraseña sea correcta -Índice de clave de seguridad/contraseña sea el primer número -Configuración de red y conexión del PC u otro dispositivo sea correcta Si necesita asistencia, póngase en contacto con su administrador de red.

#### **Soluciones:**

Compruebe lo siguiente.

- ❏ Los dispositivos de red, como un punto de acceso, concentrador y router, están encendidos.
- ❏ La configuración TCP/IP de los dispositivos de red no se ha definido manualmente.(Si la configuración TCP/IP de la impresora se establece de forma automática mientras que la configuración TCP/IP de otros dispositivos de red se realiza de forma manual, la red de la impresora puede ser diferente a la de otros dispositivos.)
- Si sigue sin funcionar después de comprobar lo anterior, pruebe lo siguiente.
- ❏ Apague el punto de acceso.Espere 10 segundos y enciéndalo de nuevo.
- ❏ Realice la configuración de red en el equipo que se encuentra en la misma red que la impresora utilizando el instalador.Puede ejecutarlo desde la siguiente página web.

[http://epson.sn](http://epson.sn/?q=2) > **Configuración**

❏ Puede registrar varias contraseñas en un punto de acceso que use el tipo de seguridad WEP.Si se registran varias contraseñas, compruebe si la primera contraseña registrada está establecida en la impresora.

#### **Información relacionada**

- & ["Realización de ajustes avanzados de red" de la página 35](#page-34-0)
- & ["Conexión a un ordenador" de la página 28](#page-27-0)

### **Mensaje del entorno de red**

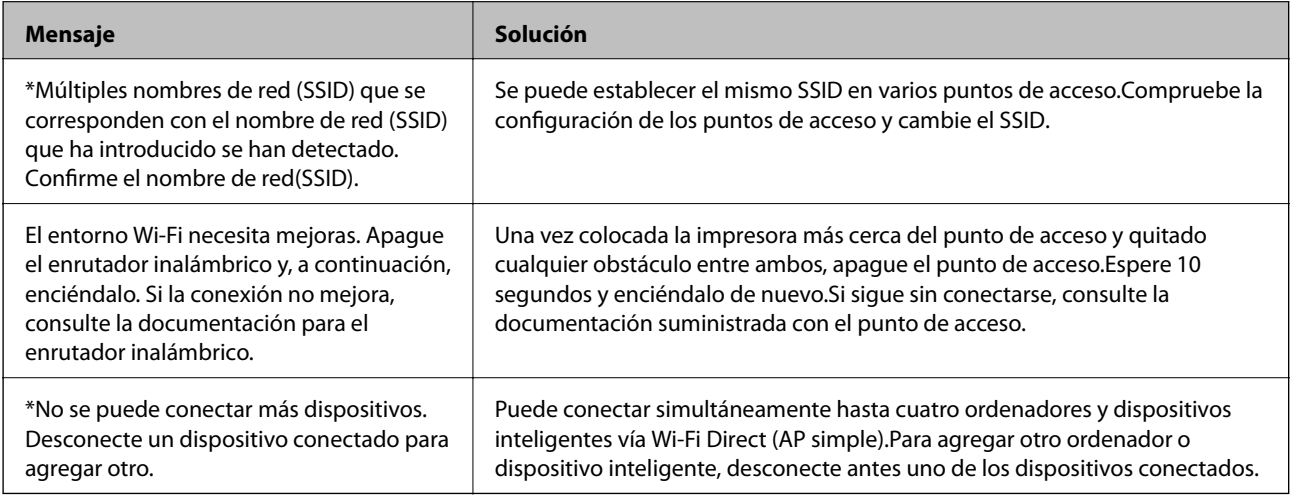

### **Impresión de una hoja de estado de red**

Puede comprobar la información detallada de la red imprimiendo la hoja de estado de red.

- 1. Cargue papel.
- 2. Seleccione **Configuración**.

Para seleccionar un elemento, mueva el foco hacia el elemento mediante los botones  $\blacktriangle, \blacktriangledown, \blacktriangle, \blacktriangleright$  y, a continuación, pulse el botón OK.

- 3. Seleccione **Configuración de red** > **Estado de la red**.
- 4. Seleccione **hoja de estado**.
- 5. Compruebe el mensaje y luego imprima una hoja de estado de la red.
- 6. Pulse el botón OK.

### **Cambio o adición de puntos de acceso nuevos**

Si el SSID cambia debido a la sustitución de un punto de acceso, o se añade un nuevo punto de acceso y se establece un nuevo entorno de red, reconfigure los ajustes Wi-Fi.

#### **Información relacionada**

& "Cambio del modo de conexión a un ordenador" de la página 45

## **Cambio del modo de conexión a un ordenador**

Uso del instalador y la reconfiguración de un modo diferente de conexión.

❏ Instalación desde la página web

Acceda a la siguiente página web y, a continuación, introduzca el nombre del producto.Vaya a **Configuración** y comience la configuración.

[http://epson.sn](http://epson.sn/?q=2)

❏ Instalación a través del disco de software (solo para los modelos que vienen con un disco de software y para los usuarios con ordenadores con lector de discos).

Inserte el disco de software en el ordenador y, a continuación, siga las instrucciones que aparecen en la pantalla.

#### **Selección de otro modo de conexión**

Siga las instrucciones que aparecen en la pantalla hasta que visualice la siguiente pantalla.

Seleccione **Cambiar o restablecer el método de conexión** en la pantalla Seleccionar instalación de software y, a continuación, haga clic en **Siguiente**.

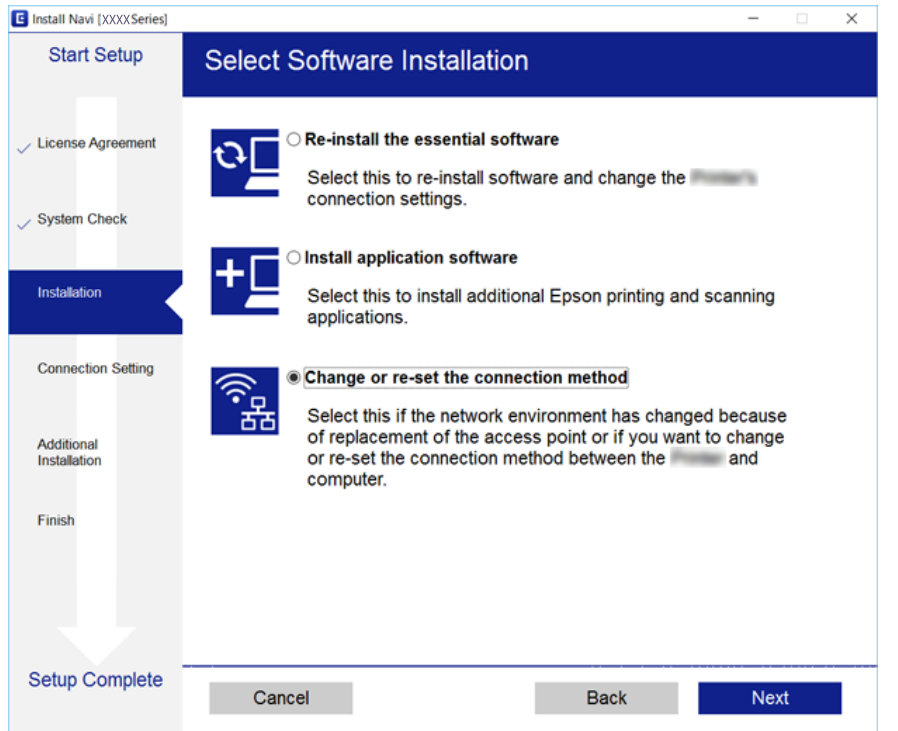

# **Deshabilitación de la conexión Wi-Fi desde el panel de control**

Cuando deshabilite la red Wi-Fi, se interrumpirá la conexión vía Wi-Fi.

1. Seleccione **en la pantalla** de inicio.

Para seleccionar un elemento, mueva el foco hacia el elemento mediante los botones  $\blacktriangle, \blacktriangledown, \blacktriangle, \blacktriangleright$  y, a continuación, pulse el botón OK.

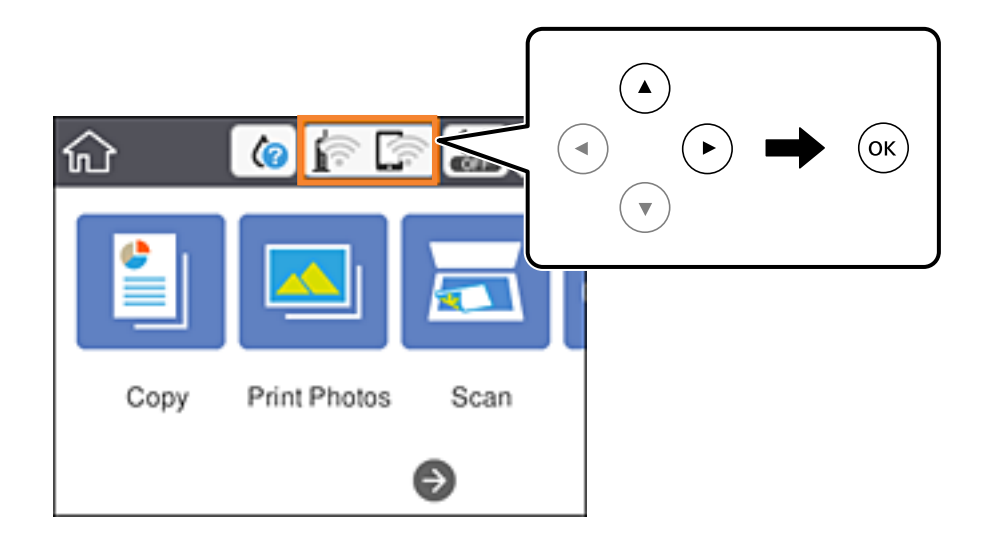

- 2. Seleccione **Wi-Fi (recomendado)**. Se muestra el estado de red.
- 3. Seleccione **Cambiar configuración**.
- 4. Seleccione **Otros** > **Deshabilitar Wi-Fi**.
- 5. Lea el mensaje e inicie la configuración.
- 6. Cuando se muestre un mensaje de finalización, cierre la pantalla. La pantalla se cerrará automáticamente al cabo de un tiempo determinado.
- 7. Pulse el botón  $\overline{\mathbf{1}}$ .

# **Desconexión de la conexión Wi-Fi Direct (AP sencillo) del panel de control**

#### *Nota:*

Al desactivar la conexión Wi-Fi Direct (AP simple), todos los ordenadores y dispositivos inteligentes conectados a la impresora mediante Wi-Fi Direct (AP simple) se desconectan.Si quiere desconectar un dispositivo en concreto, tiene que hacerlo desde el dispositivo y no de la impresora.

1. Seleccione **en la pantalla** de inicio.

Para seleccionar un elemento, mueva el foco hacia el elemento mediante los botones  $\blacktriangle, \blacktriangledown, \blacktriangle, \blacktriangleright$  y, a continuación, pulse el botón OK.

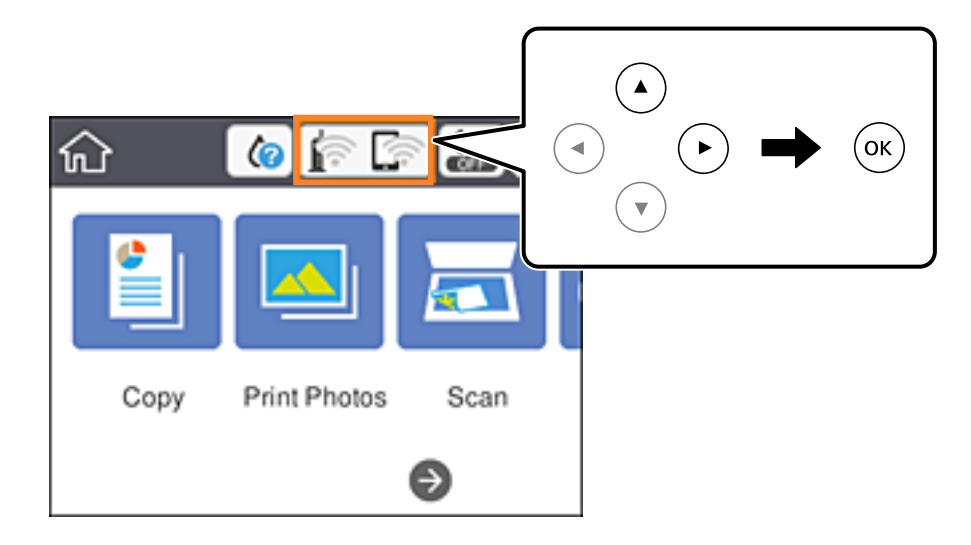

2. Seleccione **Wi-Fi Direct**.

Se mostrará la información Wi-Fi Direct.

- 3. Seleccione **Cambiar configuración**.
- 4. Seleccione **Deshabilitar Wi-Fi Direct**.
- 5. Pulse el botón OK.
- 6. Cuando se muestre un mensaje de finalización, cierre la pantalla. La pantalla se cerrará automáticamente al cabo de un tiempo determinado.
- 7. Pulse el botón  $\mathbf{\hat{n}}$ .

# **Restablecimiento de la configuración de red desde el panel de control**

Puede recuperar todos los ajustes predeterminados de la red.

1. Seleccione **Configuración** en la pantalla de inicio.

Para seleccionar un elemento, mueva el foco hacia el elemento mediante los botones  $\blacktriangle, \blacktriangledown, \blacktriangle, \blacktriangleright$  y, a continuación, pulse el botón OK.

- 2. Seleccione **Restaurar configuración pred.** > **Configuración de red**.
- 3. Lea el mensaje y seleccione **Sí**.
- 4. Cuando se muestre un mensaje de finalización, cierre la pantalla.

La pantalla se cerrará automáticamente al cabo de un tiempo determinado.

#### **Información relacionada**

- & ["Conexión a un ordenador" de la página 28](#page-27-0)
- & ["Configuración de la Wi-Fi en la impresora" de la página 29](#page-28-0)

# <span id="page-48-0"></span>**Carga del papel**

## **Precauciones en la manipulación del papel**

- ❏ Consulte las hojas de instrucciones suministradas junto con el papel.
- ❏ Airee y alinee los bordes del papel antes de cargarlo. No airee ni curve el papel fotográfico. Podría averiar la cara imprimible.

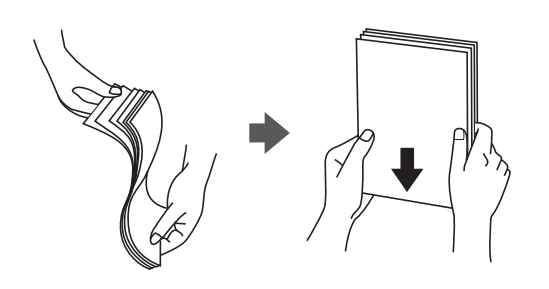

❏ Si el papel está curvado, alíselo o enróllelo ligeramente en dirección contraria antes de cargarlo. La impresión en papel curvado puede causar atascos de papel y manchas de tinta en la impresión.

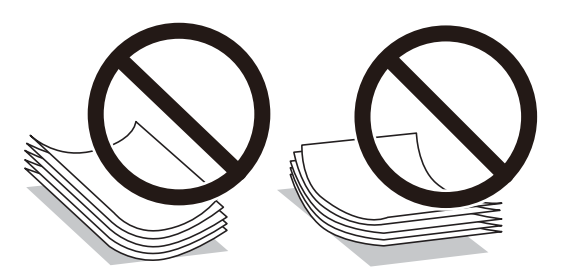

- ❏ No utilice papel ondulado, rasgado, cortado, doblado, húmedo, demasiado grueso, demasiado fino, o con adhesivos pegados. El uso de estos tipos de papel causa atascos de papel y manchas de tinta en la impresión.
- ❏ Airee y alinee los bordes de los sobres antes de cargarlos. Cuando los sobres apilados contengan aire, presiónelos para aplastarlos antes de cargarlos.

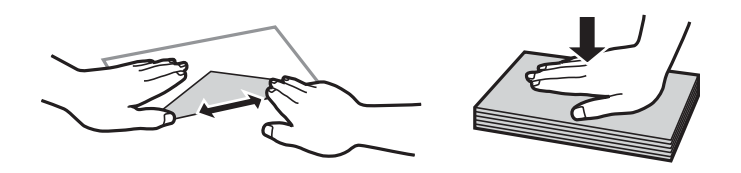

- ❏ No utilice sobres que estén curvados o doblados. El uso de estos sobres causa atascos de papel y manchas de tinta en la impresión.
- ❏ No use sobres con superficies adhesivas en las solapas ni sobres con ventana.
- ❏ No use sobres demasiado finos, ya que pueden curvarse durante la impresión.

#### **Información relacionada**

& ["Especificaciones de la impresora" de la página 227](#page-226-0)

# <span id="page-49-0"></span>**Papel disponible y capacidades**

Epson recomienda el uso de papel Epson original para garantizar impresiones de alta calidad.

#### **Papel genuino de Epson**

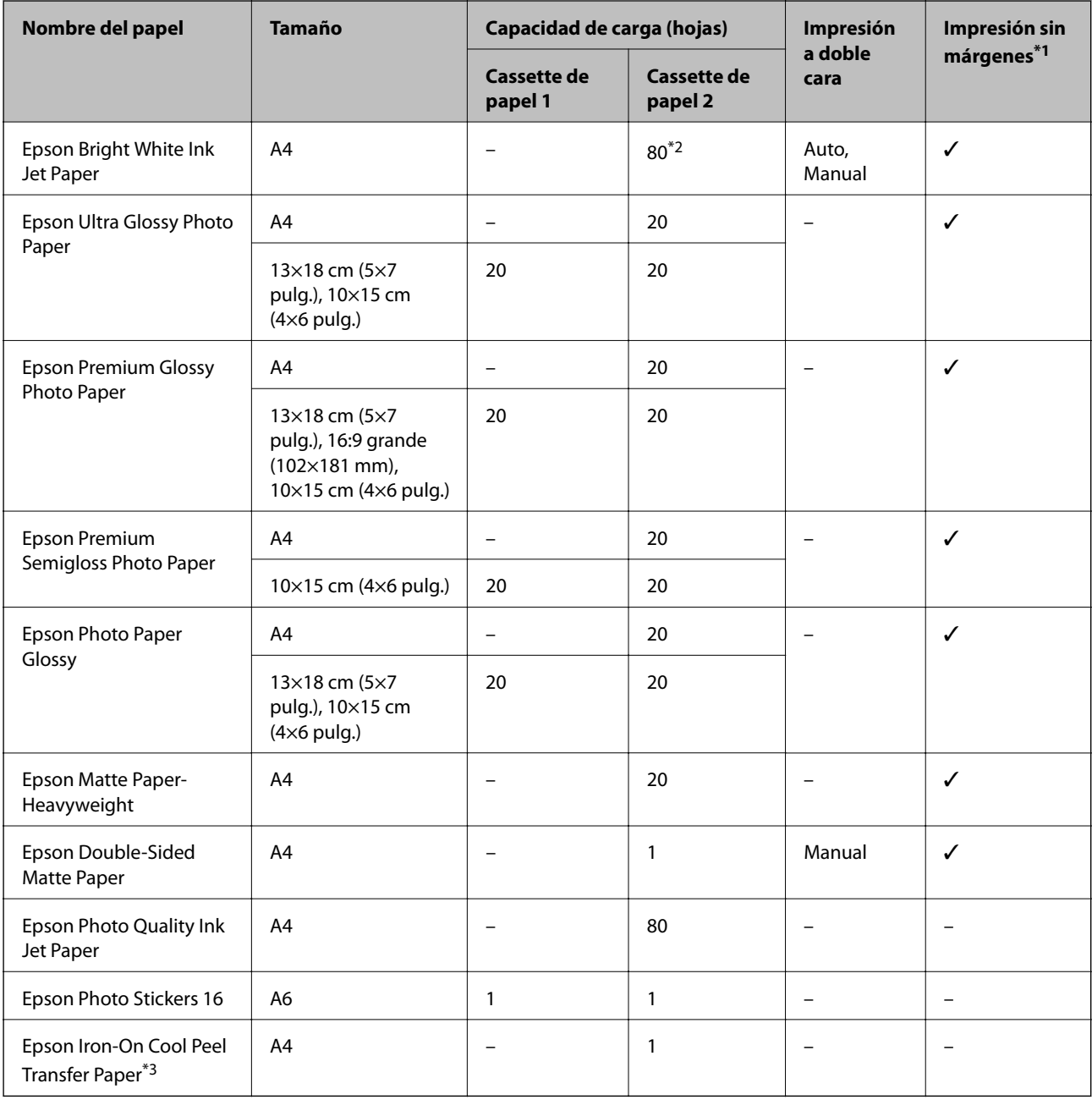

\*1: La impresión sin márgenes no está disponible para la impresión por las 2 caras.

\*2: Para la impresión manual a doble cara, puede cargar hasta 30 hojas de papel con una cara ya impresa.

\*3: Sólo disponible para la impresión desde un ordenador.

#### <span id="page-50-0"></span>**Papel disponible comercialmente**

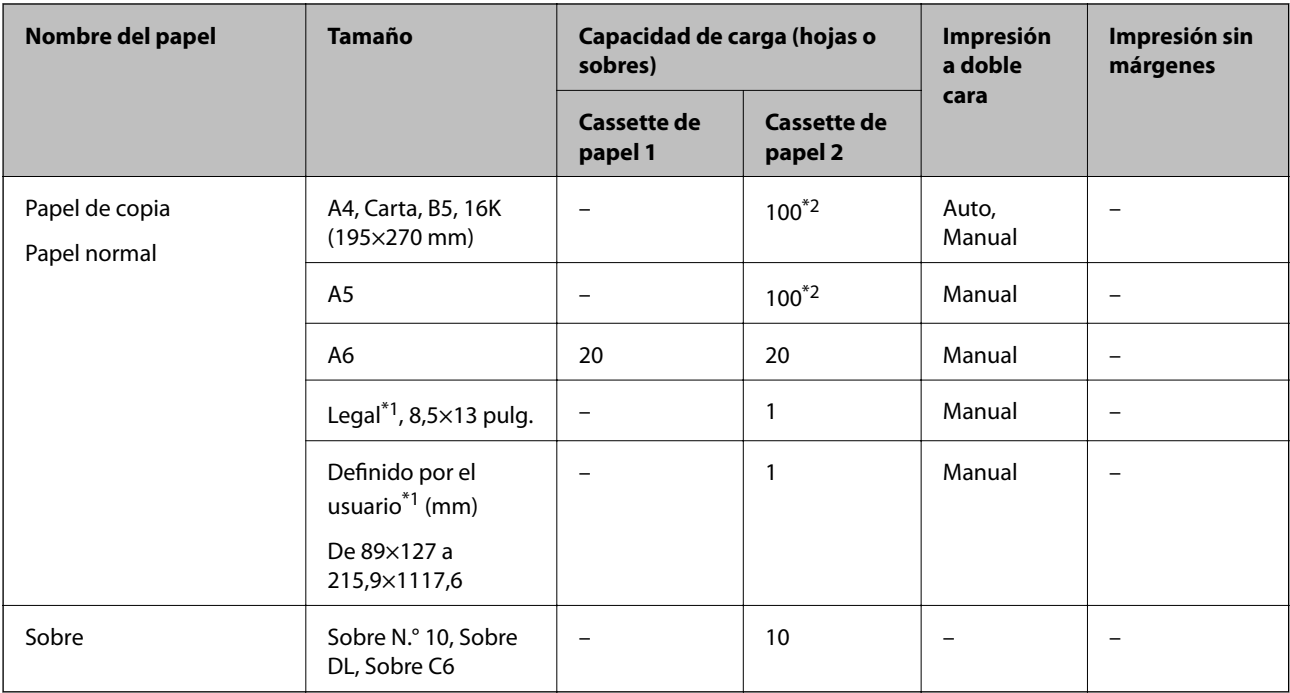

\*1: Solo disponible para la impresión desde un ordenador o dispositivo inteligente.

\*2: Para la impresión manual a doble cara, puede cargar hasta 30 hojas de papel con una cara ya impresa.

#### **Información relacionada**

& ["Nombres y funciones de las piezas" de la página 16](#page-15-0)

### **Lista de tipos de papel**

Para obtener unos resultados de impresión óptimos, seleccione el tipo de papel pertinente.

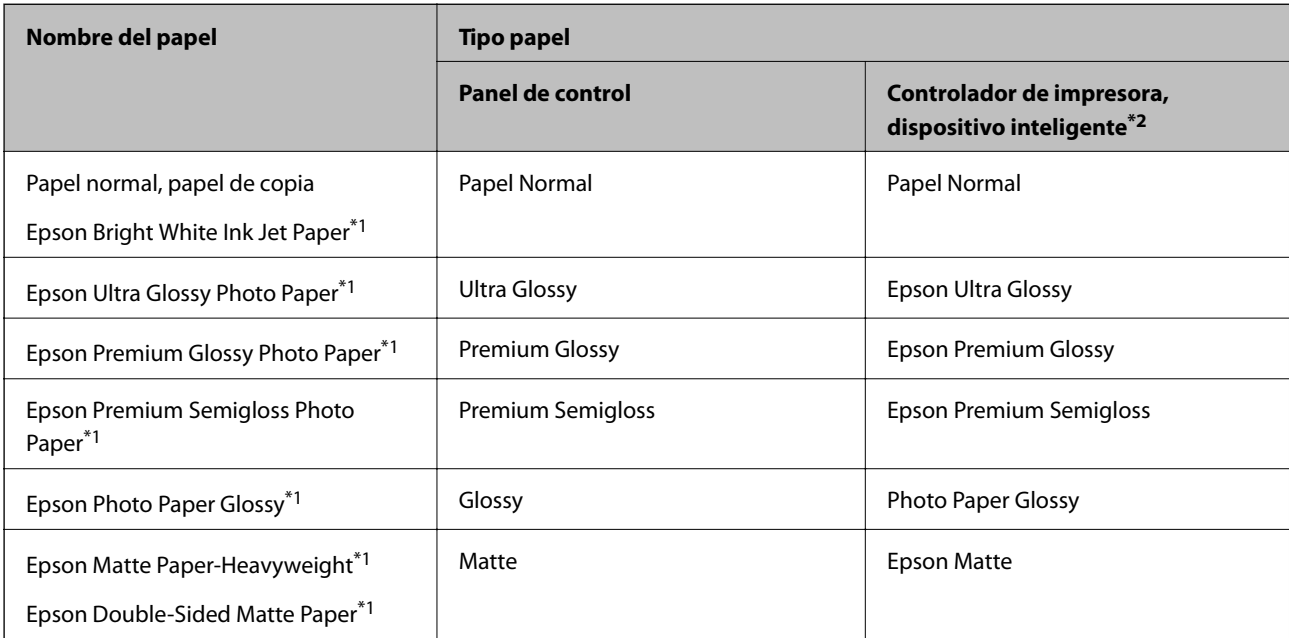

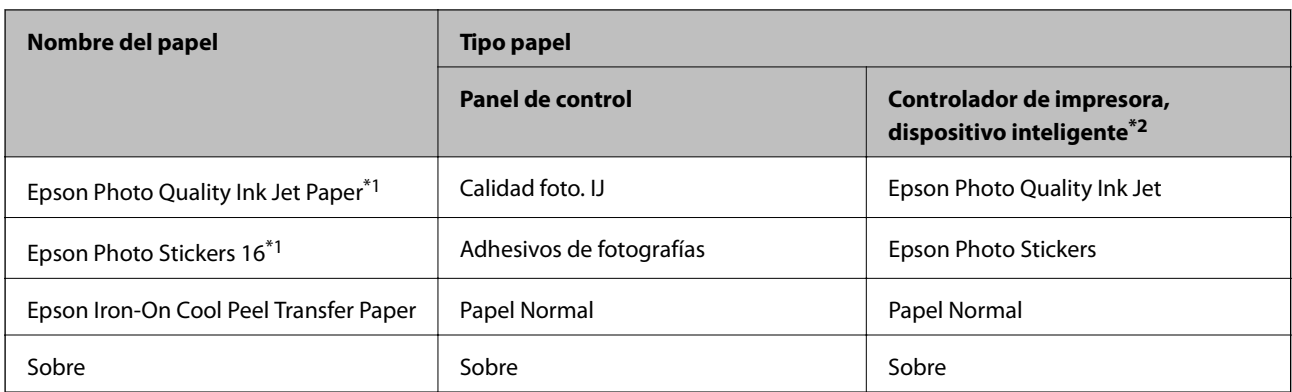

\*1: Estos tipos de papel son compatibles con Exif Print y con PRINT Image Matching si se imprime con el controlador de impresora.Para más información, consulte el manual de la cámara digital compatible con Exif Print o con PRINT Image Matching.

\*2: Si usa un dispositivo inteligente, puede seleccionar estos tipos de soporte para imprimir con Epson iPrint.

# **Características de la fuente de papel**

Esta impresora tiene dos fuentes de papel. Cargue papel del tamaño y tipo apropiado para satisfacer sus necesidades de impresión.

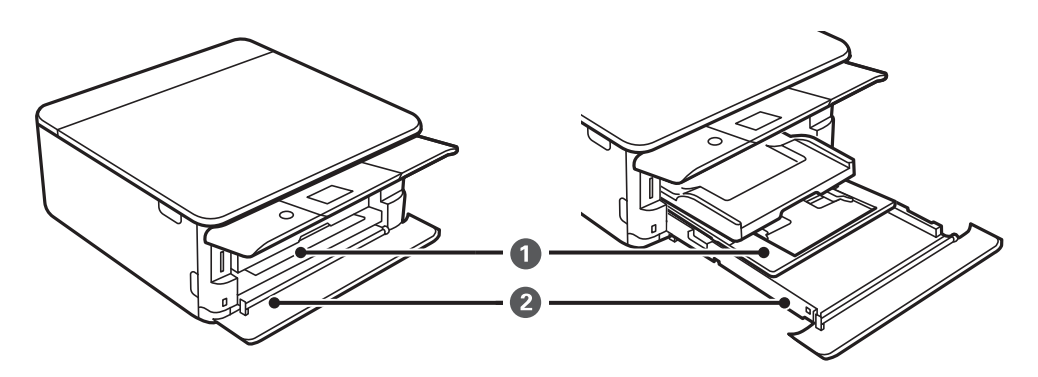

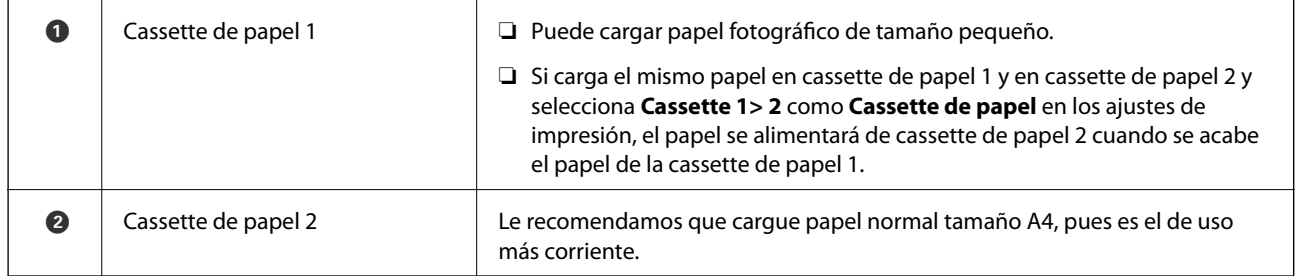

#### **Información relacionada**

- & ["Carga de papel en la Cassette de papel 1" de la página 53](#page-52-0)
- & ["Carga de papel en la Cassette de papel 2" de la página 56](#page-55-0)

### <span id="page-52-0"></span>**Carga de papel en la Cassette de papel 1**

1. Si la bandeja de salida está extendida, recójala manualmente.

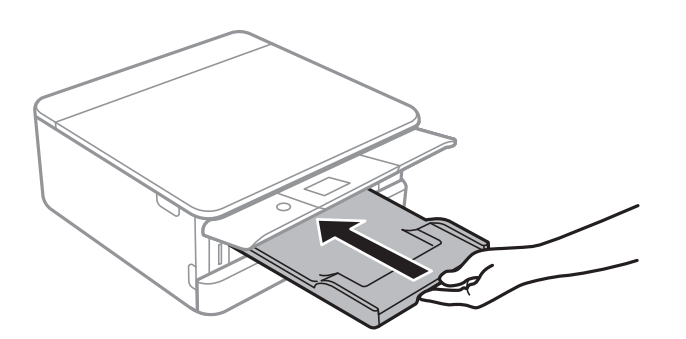

2. Abra la cubierta frontal hasta oír un clic.

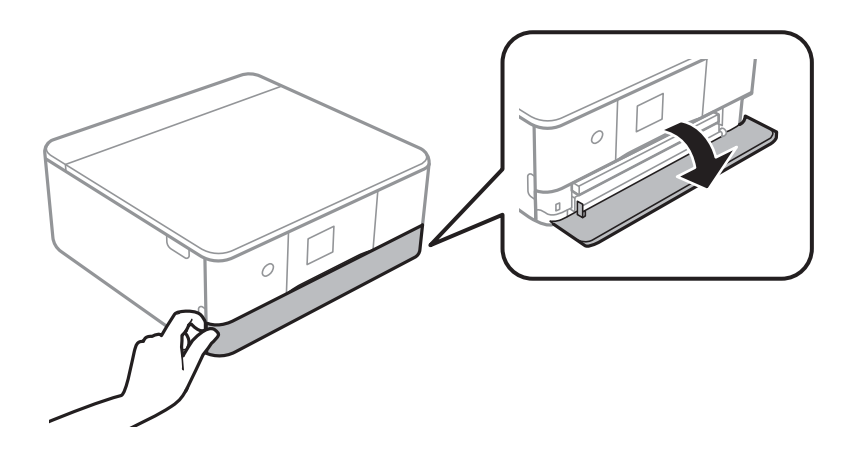

3. Compruebe que la impresora no esté en funcionamiento y luego extraiga la cassette de papel 1.

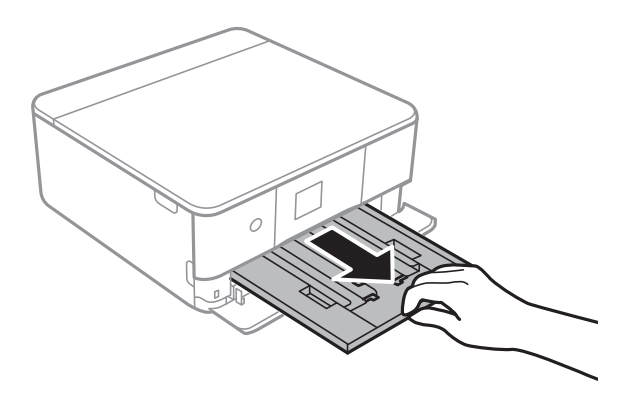

*Nota:*

- ❏ Si la cassette de papel 1 está en la parte posterior y no se puede extraer, puede extraerla apagando la impresora y volviéndola a encender.
- ❏ Puede cargar papel si extrae la cassette de papel 1 por completo.Levante ligeramente la cassette de papel 1 y extráigala.

4. Deslice las guías laterales hasta su posición máxima.

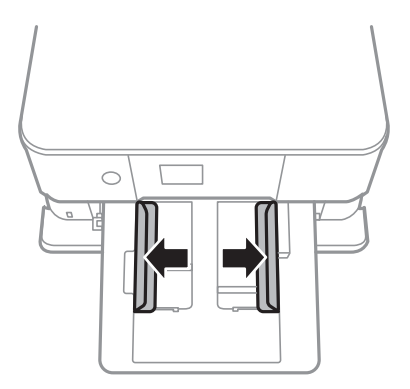

5. Con la cara imprimible boca abajo, cargue el papel hasta que toque la parte posterior de la cassette de papel 1.

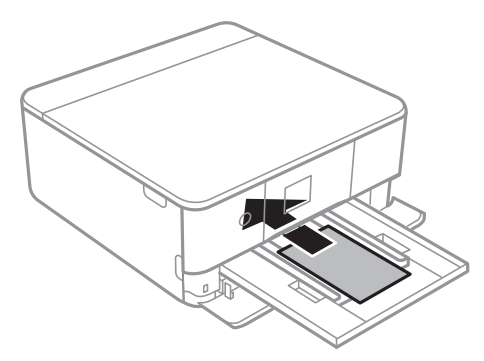

### c*Importante:* No cargue diferentes tipos de papel en la cassette de papel.

Siga las instrucciones que acompañan a los adhesivos para cargar una hoja de Epson Photo Stickers 16.No coloque las hojas de soporte de carga en este producto.

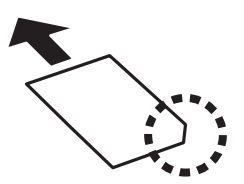

6. Deslice las guías laterales hasta los bordes del papel.

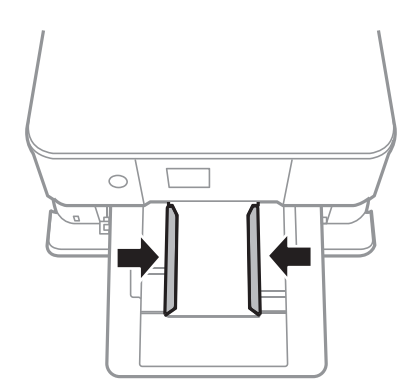

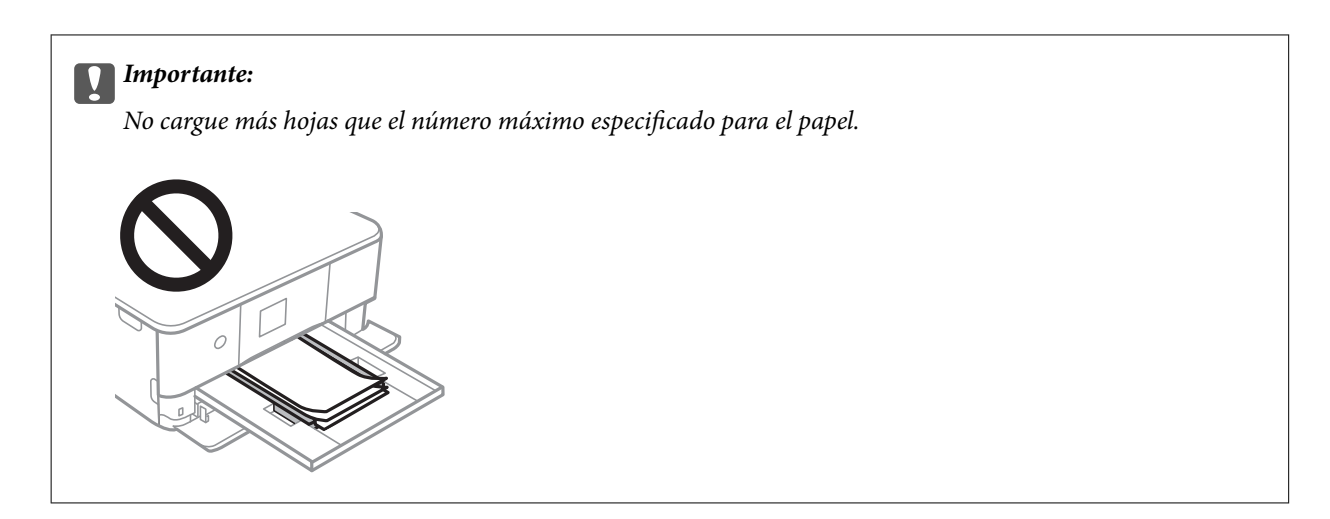

7. Inserte la cassette de papel 1 con cuidado.

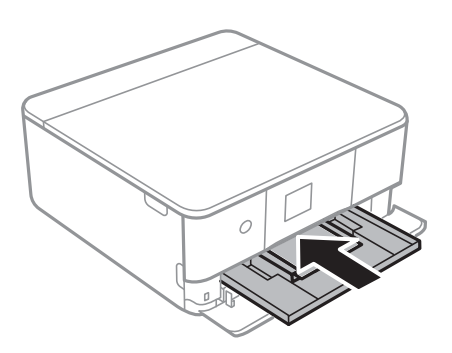

8. Levante el panel de control.

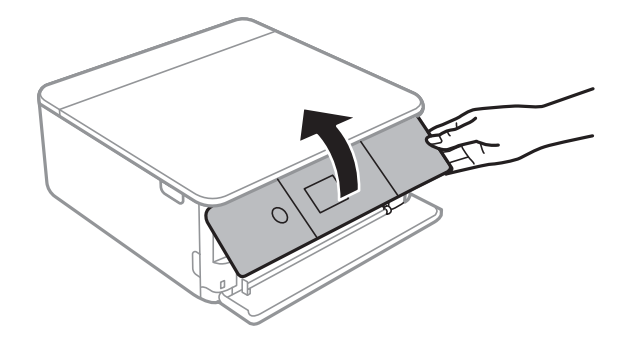

9. Revise los ajustes de tamaño y tipo de papel configurados en el panel de control.Para usar los ajustes, seleccione **Hecho**.Para cambiar la configuración, seleccione el elemento que desea cambiar y luego vaya al siguiente paso.

Para seleccionar un elemento, mueva el foco hacia el elemento mediante los botones  $\blacktriangle, \blacktriangledown, \blacktriangle, \blacktriangleright$  y, a continuación, pulse el botón OK.

#### <span id="page-55-0"></span>*Nota:*

❏ Si registra las combinaciones de tamaño y tipo de papel que utilice con frecuencia como favoritas, no necesitará configurarlas cada vez.Puede realizar los ajustes de papel simplemente seleccionando los valores preestablecidos.

Para registrar un valor preestablecido, seleccione *Ajustes del papel favorito*, seleccione **>** en la siguiente pantalla y luego especifique el tamaño y tipo de papel.

❏ La pantalla de ajuste del papel no se mostrará si ha inhabilitado la *Configuración de papel* en los siguientes menús.En esta situación, no se puede imprimir desde un iPhone o iPad con AirPrint.

*Configuración* > *Config. de la impresora* > *Config. fuente papel* > *Configuración de papel*

- 10. Compruebe la configuración y seleccione **Hecho**.
- 11. Despliegue la bandeja de salida.

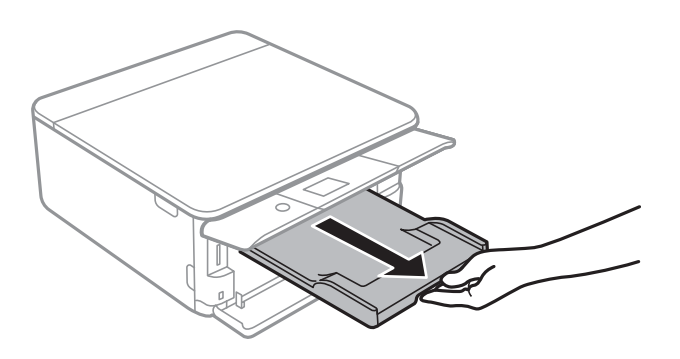

#### **Información relacionada**

- & ["Precauciones en la manipulación del papel" de la página 49](#page-48-0)
- & ["Papel disponible y capacidades" de la página 50](#page-49-0)
- & ["Opciones de menú de Config. de la impresora" de la página 169](#page-168-0)

### **Carga de papel en la Cassette de papel 2**

1. Si la bandeja de salida está extendida, recójala manualmente.

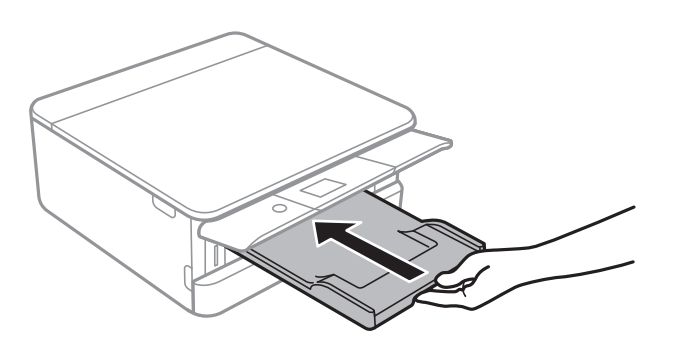

2. Abra la cubierta frontal hasta oír un clic.

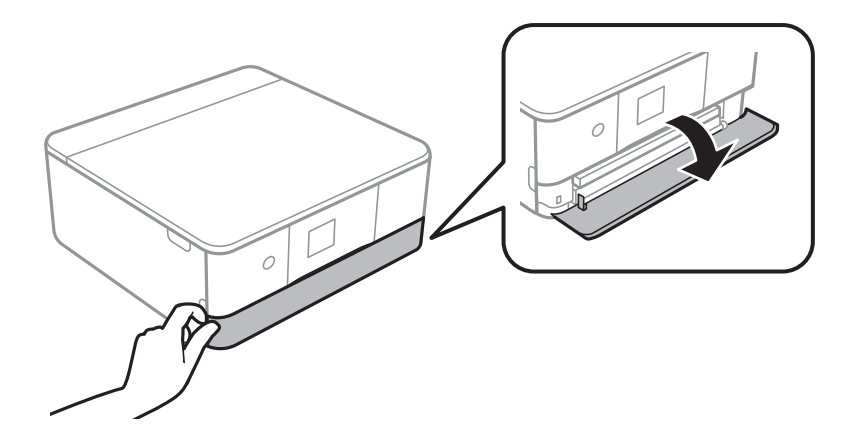

3. Compruebe que la impresora no esté en funcionamiento y luego extraiga la cassette de papel 2.

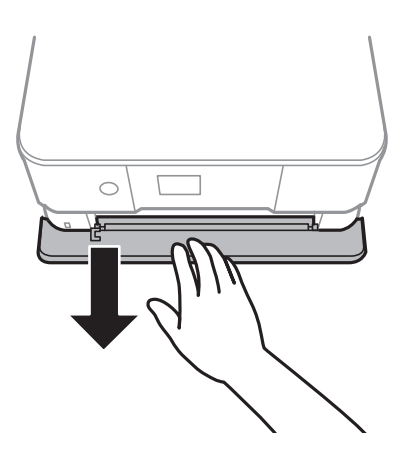

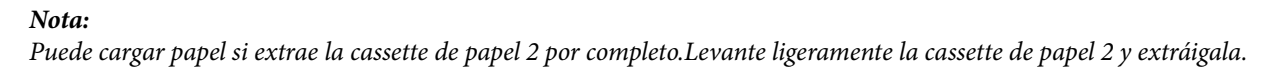

4. Deslice las guías laterales hasta su posición máxima.

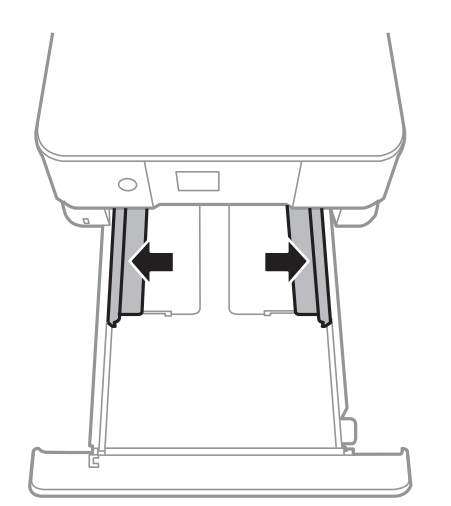

5. Con la cara imprimible boca abajo, cargue el papel hasta que toque la parte posterior de la cassette de papel 2.

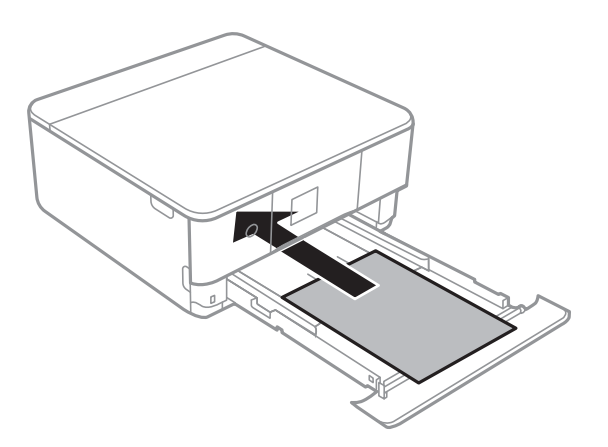

#### c*Importante:*

No cargue diferentes tipos de papel en la cassette de papel.

Cargue los sobres o las Epson Photo Stickers 16 en la dirección indicada por la flecha en la siguiente ilustración hasta que toquen la parte posterior de la cassette de papel 2.

❏ Sobre

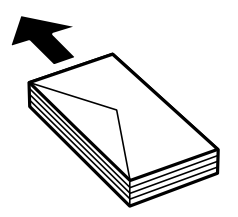

❏ Epson Photo Stickers 16

Siga las instrucciones que acompañan a los adhesivos para cargar una hoja de Epson Photo Stickers 16.No coloque las hojas de soporte de carga en este producto.

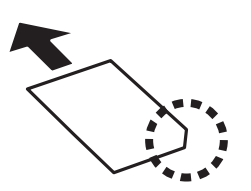

Cargue el papel más grande que A4 tal y como se indica en la siguiente ilustración.

#### ❏ 8,5×13 pulg.

Cargue el papel siguiendo la línea.

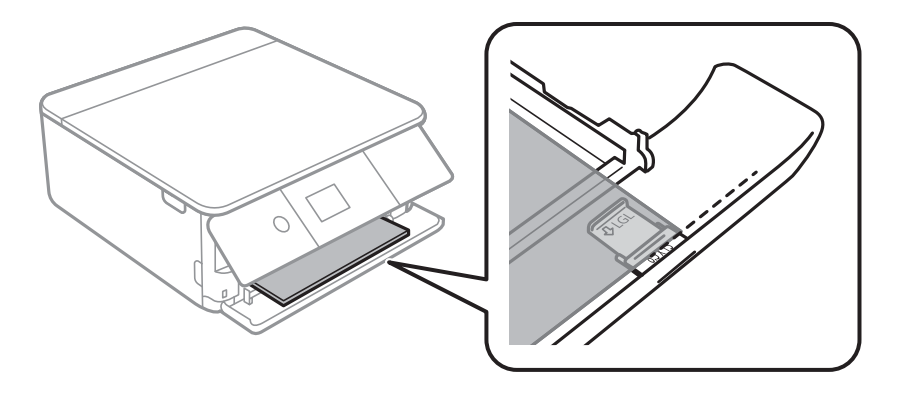

#### ❏ Legal

Saque la guía de papel legal y cargue el papel siguiendo la línea.

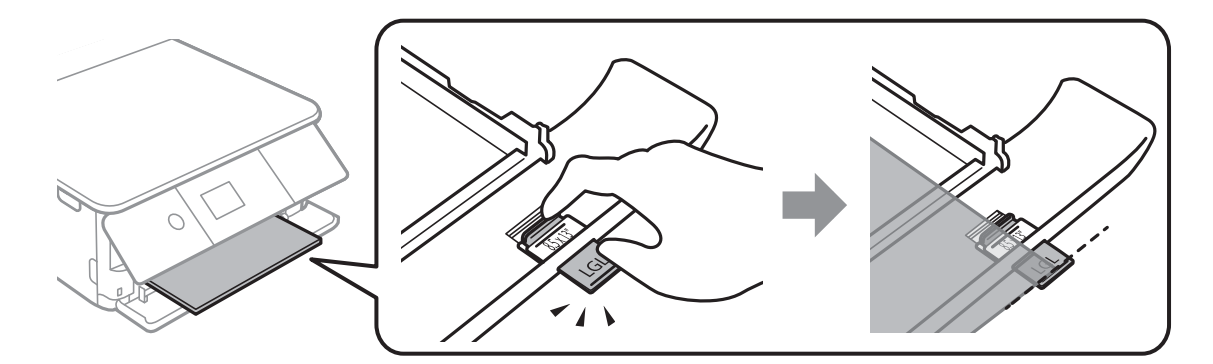

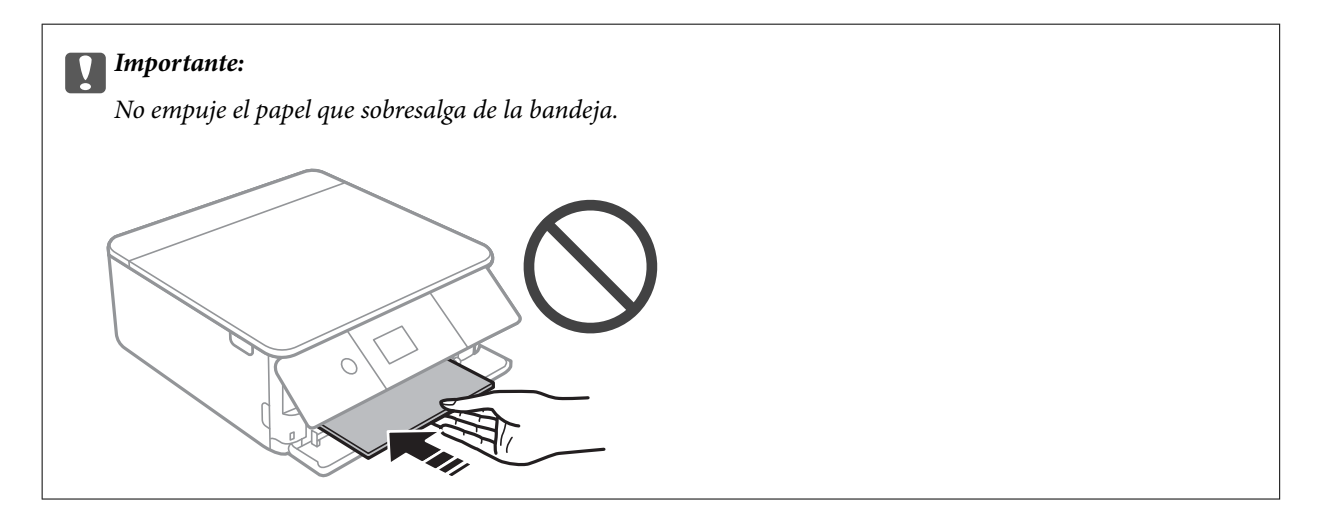

6. Deslice las guías laterales hasta los bordes del papel.

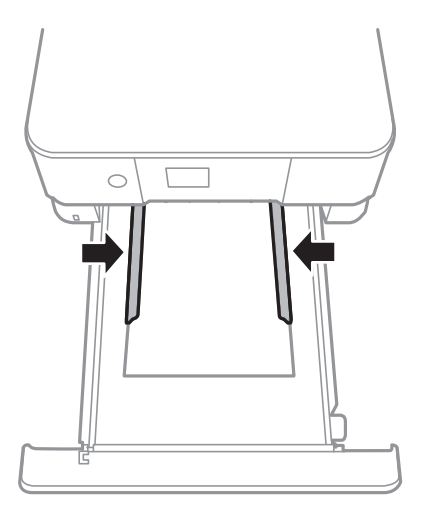

### c*Importante:*

No cargue más hojas que el número máximo especificado para el papel.

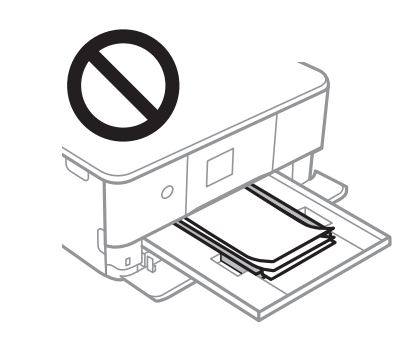

7. Inserte la cassette de papel 2 con cuidado.

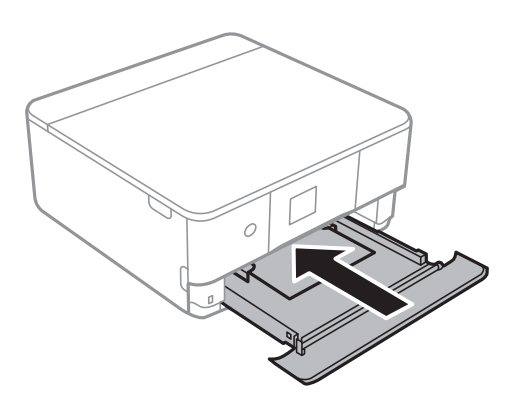

8. Levante el panel de control.

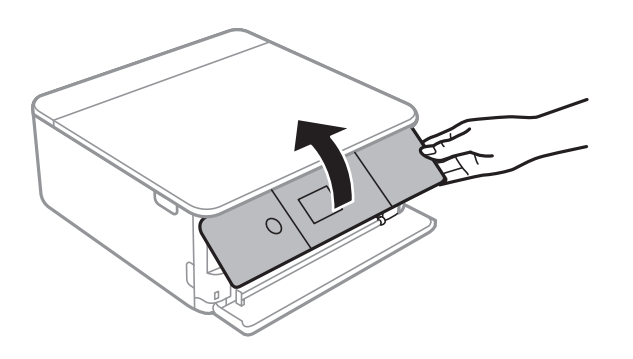

9. Revise los ajustes de tamaño y tipo de papel configurados en el panel de control.Para usar los ajustes, seleccione **Hecho**.Para cambiar la configuración, seleccione el elemento que desea cambiar y luego vaya al siguiente paso.

Para seleccionar un elemento, mueva el foco hacia el elemento mediante los botones  $\blacktriangle$ ,  $\nabla$ ,  $\blacktriangleleft$ ,  $\blacktriangleright$  y, a continuación, pulse el botón OK.

*Nota:*

❏ Si registra las combinaciones de tamaño y tipo de papel que utilice con frecuencia como favoritas, no necesitará configurarlas cada vez.Puede realizar los ajustes de papel simplemente seleccionando los valores preestablecidos.

Para registrar un valor preestablecido, seleccione Ajustes del papel favorito, seleccione **>** en la siguiente pantalla y luego especifique el tamaño y tipo de papel.

❏ La pantalla de ajuste del papel no se mostrará si ha inhabilitado la *Configuración de papel* en los siguientes menús.En esta situación, no se puede imprimir desde un iPhone o iPad con AirPrint.

*Configuración* > *Config. de la impresora* > *Config. fuente papel* > *Configuración de papel*

- 10. Compruebe la configuración y seleccione **Hecho**.
- 11. Despliegue la bandeja de salida.

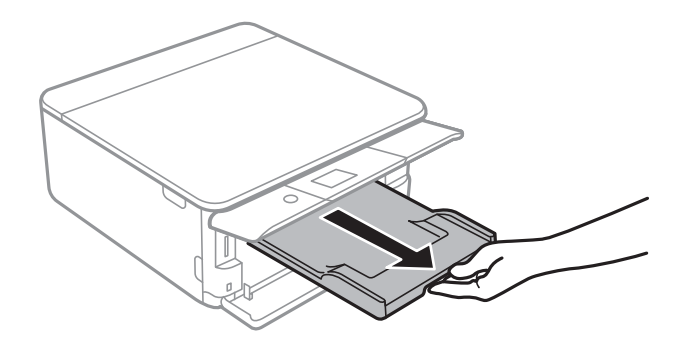

#### **Información relacionada**

- & ["Precauciones en la manipulación del papel" de la página 49](#page-48-0)
- & ["Papel disponible y capacidades" de la página 50](#page-49-0)
- & ["Opciones de menú de Config. de la impresora" de la página 169](#page-168-0)

# **Colocación de originales**

# **Colocación de originales en el Cristal del escáner**

#### c*Importante:*

Al colocar originales voluminosos, como libros, evite que la luz exterior incida directamente sobre el cristal del escáner.

1. Abra la cubierta para documentos.

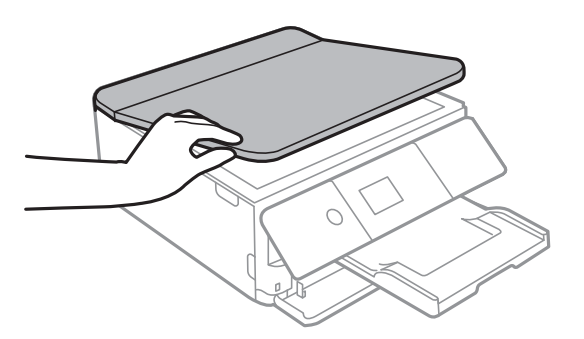

- 2. Elimine las manchas y el polvo del cristal del escáner.
- 3. Coloque el original boca abajo y deslícelo hasta la marca de la esquina.

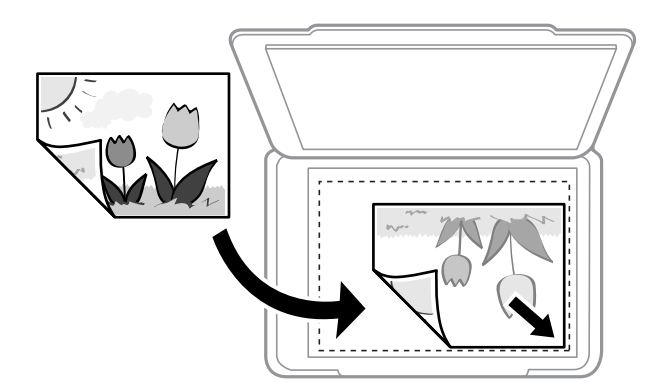

*Nota:*

No se escanea un rango de 1,5 mm desde el borde inferior o derecho del cristal del escáner.

4. Cierre la tapa con cuidado.

#### c*Importante:*

No aplique demasiada fuerza al cristal del escáner o a la cubierta para documentos.De lo contrario, podrían dañarse.

5. Retire los originales después de escanearlos.

#### *Nota:*

Si deja los originales en el cristal del escáner mucho tiempo, se pueden quedar pegados a la superficie del cristal.

# **Cómo colocar varios originales**

### **Colocación de fotografías para su copia**

Puede colocar múltiples fotografías a la vez para hacer copias sueltas. Las fotos deberían tener un tamaño superior a 30×40 mm. Coloque la foto a 5 mm de la esquina marcada del cristal del escáner, y deje otros 5 mm entre fotografías. Puede colocar fotos de distintos tamaños a la vez.

Tamaño máximo: 10×15 cm (4×6 pulg.)

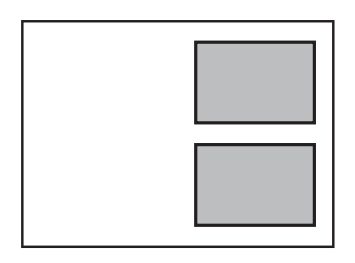

### **Colocación de carnets de identidad para copiar**

Coloque el carnet de identidad a 5 mm de la marca de la esquina del cristal del escáner.

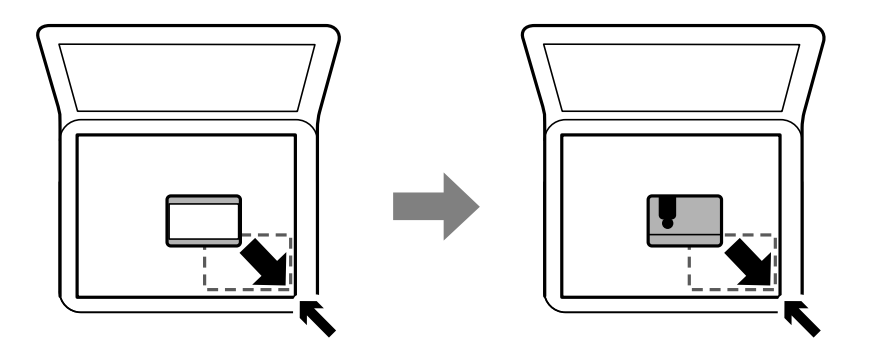

### **Colocación de una bandeja de CD/DVD para copiar etiquetas**

Coloque un CD/DVD en el centro del cristal del escáner. Si el CD/DVD no está colocado exactamente en el centro, su posición se ajusta automáticamente.

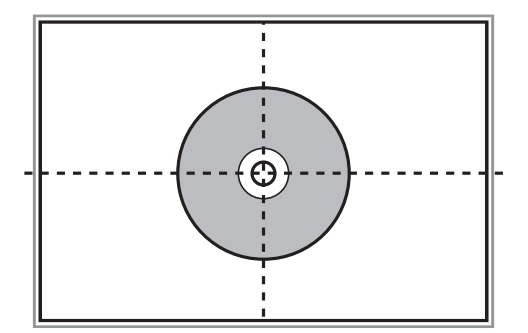

### **Colocación de varias fotos para escanear al mismo tiempo**

Puede escanear múltiples fotografías a la vez y guardar cada imagen en **Modo Foto** en Epson Scan 2 seleccionando **Miniatura** en la lista en la parte superior de la ventana de previsualización. Coloque las fotos a 4,5 mm de los bordes horizontales y verticales del cristal del escáner y colóquelas al menos a 20 mm una de otro. Las fotos deberían tener un tamaño superior a 15×15 mm.

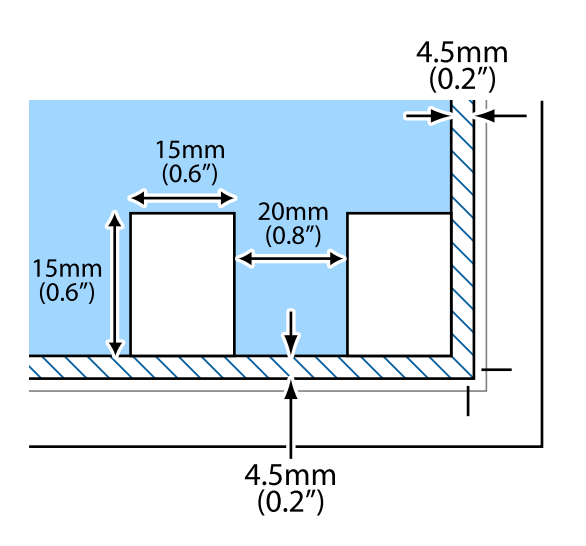

# <span id="page-64-0"></span>**Inserción de una tarjeta de memoria**

# **Tarjetas de memoria compatibles**

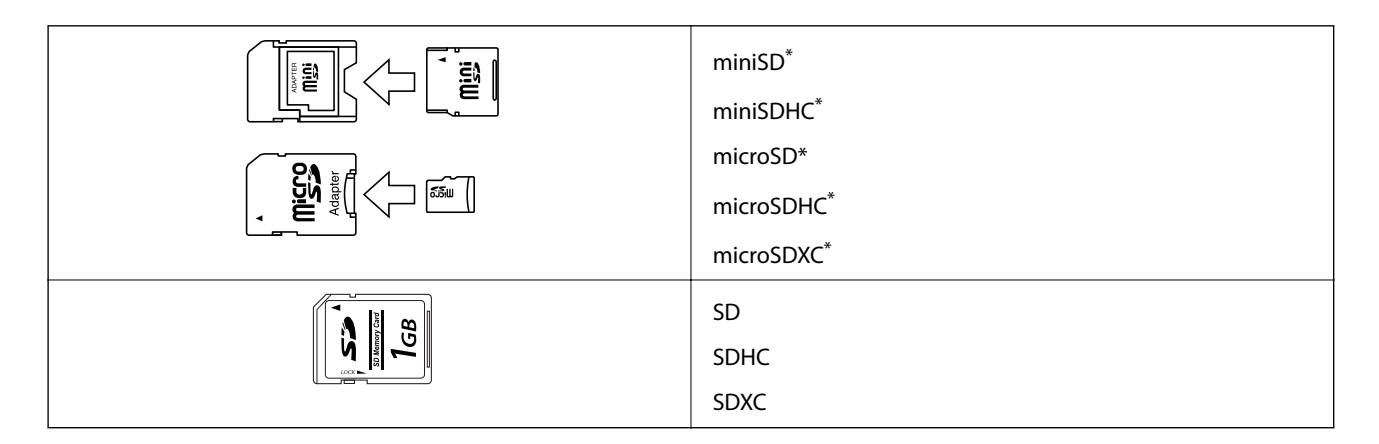

Conecte un adaptador para adaptar la tarjeta al tamaño de la ranura para tarjetas de memoria. Si no lo hace, la tarjeta podría quedarse atascada.

#### **Información relacionada**

& ["Especificaciones de las tarjetas de memoria compatibles" de la página 230](#page-229-0)

# **Inserción y extracción de una tarjeta de memoria**

1. Levante el panel de control.

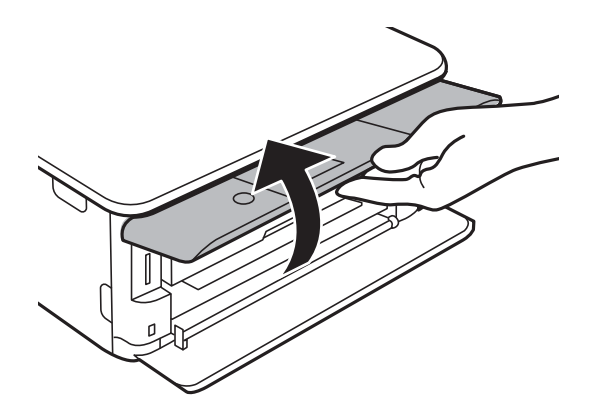

2. Inserte una tarjeta de memoria en la impresora.

La impresora empezará a leer los datos y el indicador se pondrá intermitente.Cuando termine de leer, el indicador se quedará iluminado pero sin parpadear.

#### **Inserción de una tarjeta de memoria**

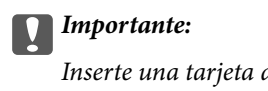

Inserte una tarjeta de memoria directamente en la impresora.

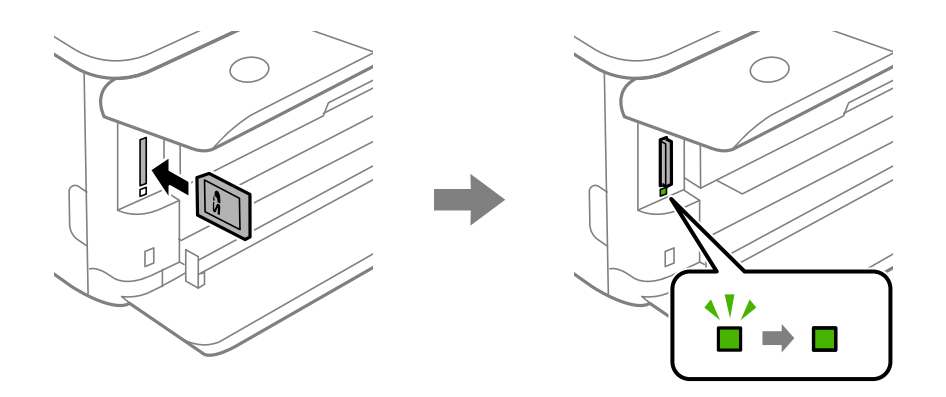

3. Cuando acabe de usar la tarjeta de memoria, compruebe que el indicador no esté intermitente y luego empuje la tarjeta para sacarla.

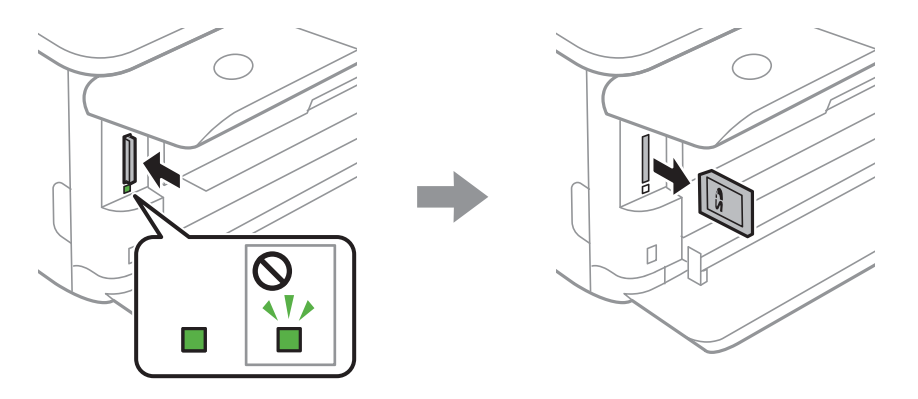

#### c*Importante:*

Si saca la tarjeta de memoria cuando el indicador está intermitente, podría perder los datos guardados en ella.

#### *Nota:*

Si accede a la tarjeta de memoria con un ordenador, tiene que seleccionar la opción de extracción segura en el ordenador para sacarla.

#### **Información relacionada**

& ["Acceso a una tarjeta de memoria con un ordenador" de la página 238](#page-237-0)

# **Carga de un CD/DVD para imprimirlo**

## **CD/DVD que se pueden imprimir**

Puede imprimir en un CD/DVD circular de 12 cm en cuya etiqueta se indique que se puede imprimir ("superficie de la etiqueta imprimible", "imprimible con impresoras de chorro de tinta" o mensajes similares).

También puede imprimir en discos Blu-ray™.

## **Precauciones al manipular el CD/DVD**

- ❏ Para más información sobre cómo manipular el CD/DVD o grabar datos en él, consulte la documentación que acompaña a su CD/DVD.
- ❏ No imprima en el CD/DVD antes de grabar datos en él. Si lo hiciera, las huellas dactilares, la suciedad o las rayas en la superficie podrían provocar errores durante la grabación de los datos.
- ❏ A veces pueden quedar manchas de tinta, dependiendo del tipo de CD/DVD y de los datos de impresión. Haga una impresión de prueba en un CD/DVD que no necesite. Deje secar la superficie impresa un día y examínela.
- ❏ La densidad de la impresión es más baja que cuando se utiliza papel original de Epson, pues así se evita que el CD/DVD quede manchado de tinta. Ajuste la densidad de impresión según corresponda.
- ❏ Deje secar los CD/DVD impresos 24 horas como mínimo sin exponerlos a la luz del sol directa. No apile ni inserte los CD/DVD en su dispositivo hasta que estén totalmente secos.
- ❏ Si la superficie impresa está pegajosa aun después de dejarlo secar, reduzca la densidad de impresión.
- ❏ La reimpresión en un mismo CD/DVD no mejora la calidad de la impresión.
- ❏ Si se imprime sin querer en la bandeja de CD/DVD o en el compartimento interno transparente, limpie inmediatamente la tinta.
- ❏ Con algunos ajustes de área imprimible se puede manchar el CD/DVD o la bandeja de CD/DVD. Configure los ajustes de forma que solo se imprima el área imprimible.

#### **Información relacionada**

& ["Área imprimible de los CD/DVD" de la página 228](#page-227-0)

# **Inserción y extracción de un CD/DVD**

Al imprimir o copiar un CD/DVD, se muestran instrucciones en el panel de control que le informan de cuándo debe insertar el CD/DVD. Siga las instrucciones de la pantalla.

#### **Información relacionada**

- & ["Impresión de fotos en una etiqueta de CD/DVD" de la página 81](#page-80-0)
- & ["Copia en una etiqueta de CD/DVD" de la página 120](#page-119-0)

# **Impresión**

# **Impresión desde el menú Imprimir Fotos del panel de control**

Puede imprimir datos desde un dispositivo de memoria, como una tarjeta de memoria o un dispositivo USB externo.

### **Operaciones básicas para la impresión de fotos**

- 1. Cargue papel en la impresora.
- 2. Inserte un dispositivo de memoria en la ranura para tarjetas SD o en puerto USB de interfaz externa de la impresora.

Si está activada la opción **Modo de selección automática** en **Funciones de guía**, aparecerá un mensaje.Revise el mensaje y pulse el botón OK.

3. Seleccione **Imprimir Fotos** en el panel de control.

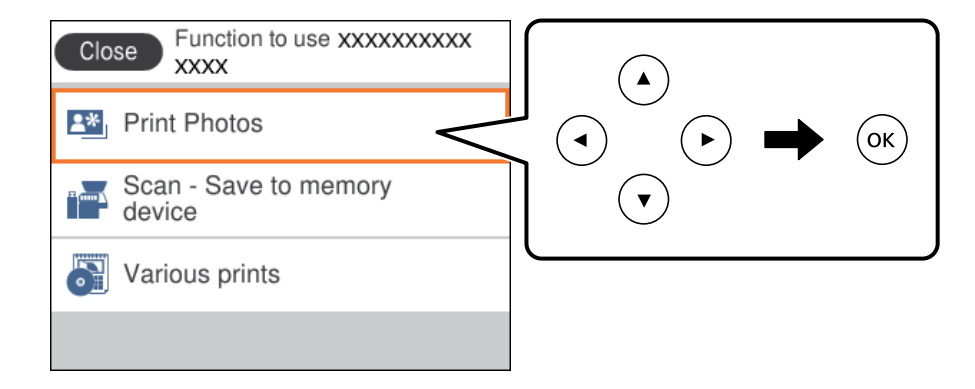

Para seleccionar un elemento, mueva el foco hacia el elemento mediante los botones  $\blacktriangle, \blacktriangledown, \blacktriangle, \blacktriangleright$  y, a continuación, pulse el botón OK.

- 4. Seleccione **Imprimir**.
- 5. Cuando aparezca un mensaje informándole de que la carga de fotos ha finalizado, pulse el botón OK.
- 6. Seleccione la foto que desea imprimir en la pantalla de selección de fotos.

#### *Nota:*

Seleccione en la parte superior derecha de la pantalla para mostrar el **Seleccionar menú de foto**.Si especifica una fecha mediante *Buscar*, solo se mostrarán las fotos de la fecha especificada.

7. Configure el número de impresiones con el botón - o +.

Si desea imprimir más de una foto, muestre las fotos con los botones  $\blacktriangleleft$  o  $\blacktriangleright$  y luego establezca en número de impresiones.

- 8. Seleccione **Configuración de impres.** para configurar los ajustes de papel y de impresión.
- 9. Pulse el botón $\blacktriangleright$ .
- 10. Pulse el botón  $\Box$  para editar las fotos según sea necesario.
- 11. Despliegue la bandeja de salida.
- 12. Escriba el número de copias y pulse el botón  $\mathcal{D}$ .
- 13. Confirme que la impresión se ha completado y luego seleccione **Cerrar**.

Si encuentra problemas en la calidad de impresión, como por ejemplo bandas, colores incorrectos o imágenes borrosas, seleccione **Solución de problemas** para ver las soluciones.

#### **Información relacionada**

- & ["Carga de papel en la Cassette de papel 1" de la página 53](#page-52-0)
- & ["Carga de papel en la Cassette de papel 2" de la página 56](#page-55-0)
- & ["Lista de tipos de papel" de la página 51](#page-50-0)
- & ["Inserción de una tarjeta de memoria" de la página 65](#page-64-0)
- & ["Guía de la pantalla de selección de fotos \(Una vista\)" de la página 70](#page-69-0)
- & ["Opciones de menú para seleccionar fotos" de la página 76](#page-75-0)
- & ["Guía de la pantalla de selección de fotos \(Una vista\)" de la página 70](#page-69-0)
- & ["Opciones de menú para los ajustes de papel y de impresión" de la página 76](#page-75-0)
- & ["Guía de la pantalla de previsualización" de la página 71](#page-70-0)
- & ["Guía de la pantalla de edición de fotos" de la página 71](#page-70-0)
- & ["Opciones de menú para editar fotos" de la página 78](#page-77-0)

### **Guía de la pantalla de selección de fotos (Vista de mosaico)**

Puede seleccionar fotos desde la pantalla de vista en miniatura.Esta función es muy útil a la hora de seleccionar unas pocas fotos de entre un gran número de fotos.

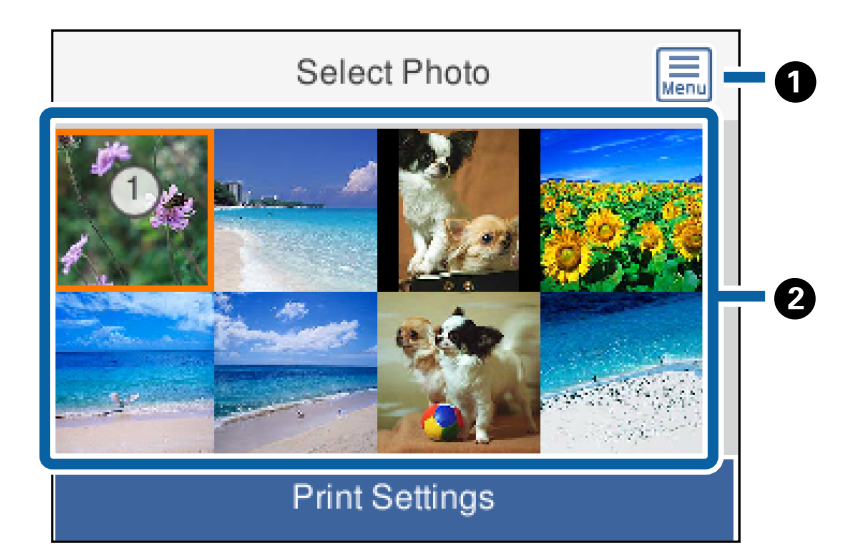

<span id="page-69-0"></span>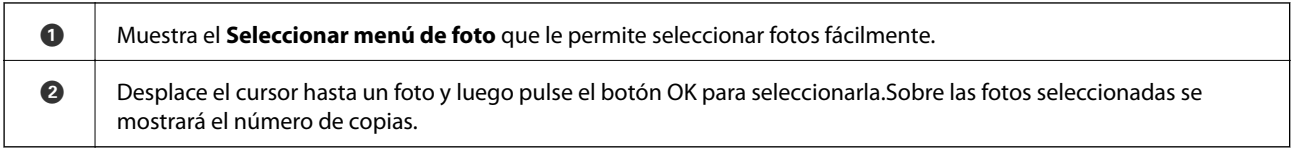

### **Guía de la pantalla de selección de fotos (Una vista)**

En ella podrá ver las fotos ampliadas de una en una.Pulse los botones  $\blacktriangleleft$  o  $\blacktriangleright$  para ver la foto anterior o la

siguiente.Si desea visualizar una foto sin los iconos, pulse el botón  $\Box$ .Pulse de nuevo el botón para mostrar los iconos.

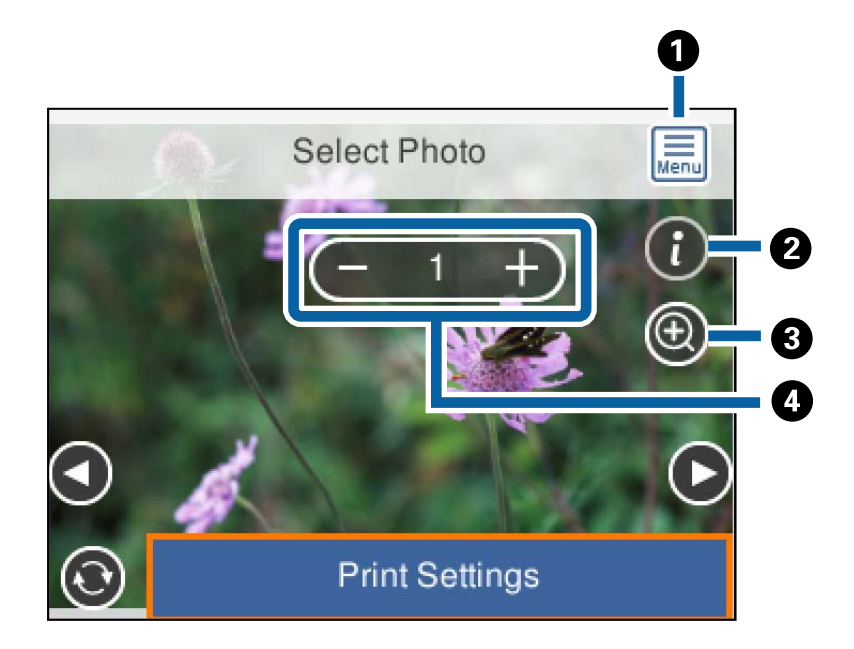

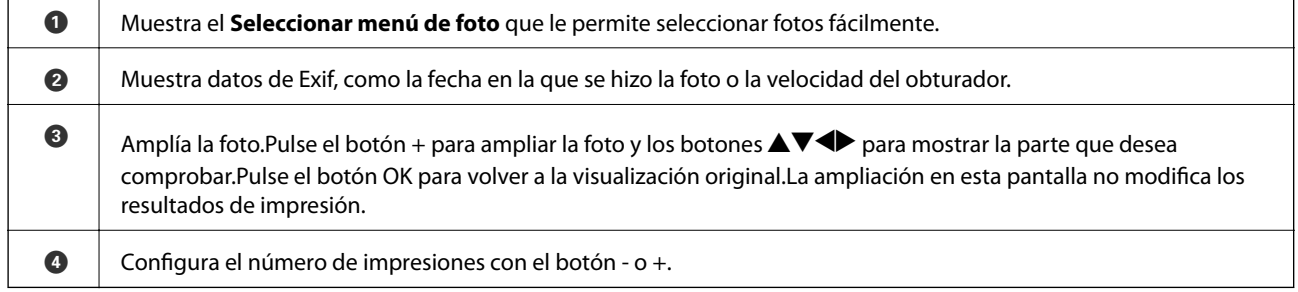

#### **Información relacionada**

- & ["Opciones de menú para seleccionar fotos" de la página 76](#page-75-0)
- & ["Opciones de menú para seleccionar fotos" de la página 76](#page-75-0)

### <span id="page-70-0"></span>**Guía de la pantalla de previsualización**

Pulse los botones  $\blacktriangleleft$  o  $\blacktriangleright$  para ver la foto anterior o la siguiente.Pulse el botón  $\blacktriangleleft$  para mostrar la pantalla de edición de fotos, en la que podrá recortar la foto o corregir el color de la foto.

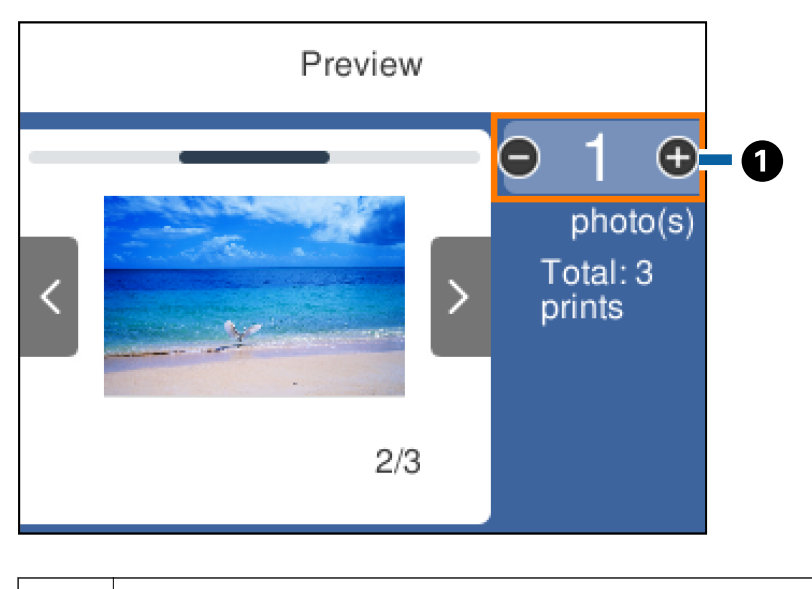

A Configure el número de copias con el botón - o +.También puede configurar el número de copias mediante el teclado en pantalla.Mueva el enfoque hacia el valor y luego pulse el botón OK para mostrar el teclado. Si el valor no cambia, no podrá establecer el número de copias en esta pantalla.

#### **Información relacionada**

& "Guía de la pantalla de edición de fotos" de la página 71

### **Guía de la pantalla de edición de fotos**

Puede recortar, rotar o corregir el color de la foto.Cambie de **Correcc. des.** a **Corrección act.** mediante el botón .Cuando esté seleccionada **Corrección act.**, aparecerá en pantalla la corrección de color establecida en la

#### **Impresión**

pantalla **Editar**.Cuando esté seleccionada **Correcc. des.**, la corrección de color permanecerá invisible pero se aplicará a la impresión.

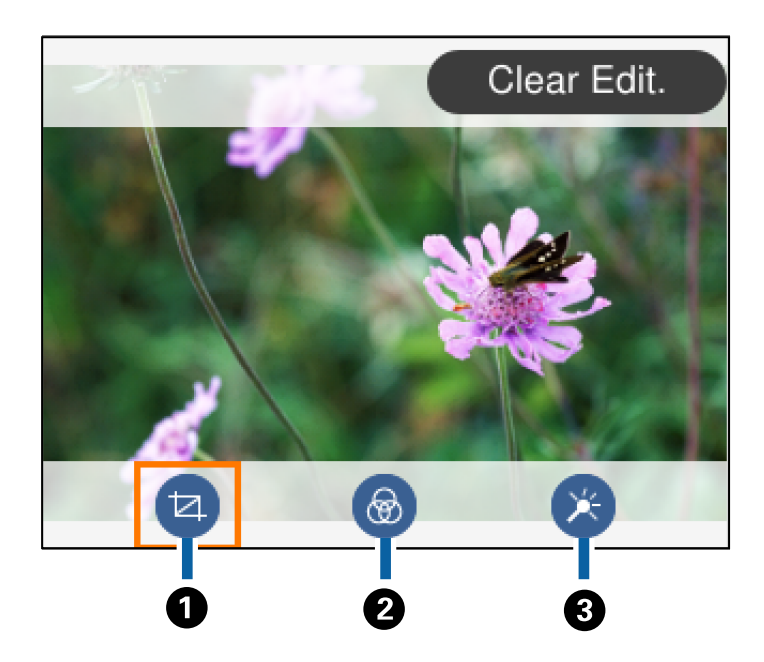

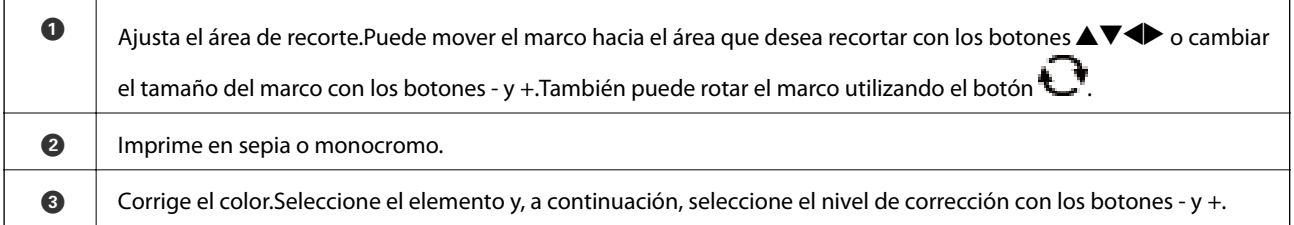

#### **Información relacionada**

& ["Opciones de menú para editar fotos" de la página 78](#page-77-0)

### **Impresión con diversos diseños**

Puede imprimir las fotos del dispositivo de memoria en varios diseños, como 2-up y 4-up.Las fotos se colocan de forma automática.

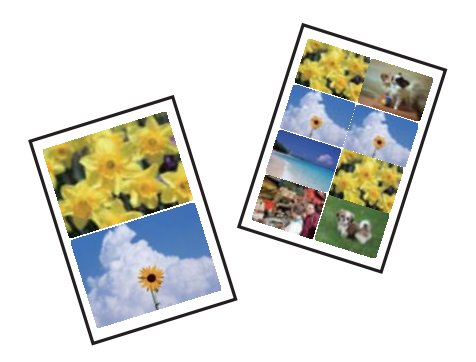

1. Cargue papel en la impresora.
- 2. Inserte un dispositivo de memoria en la ranura para tarjetas SD o en puerto USB de interfaz externa de la impresora.
- 3. Seleccione **Imprimir Fotos** en el panel de control.

Para seleccionar un elemento, mueva el foco hacia el elemento mediante los botones  $\blacktriangle, \blacktriangledown, \blacktriangle, \blacktriangleright$  y, a continuación, pulse el botón OK.

- 4. Seleccione **Impresión de diseño**.
- 5. Seleccione el diseño.
- 6. Haga los ajustes del papel y de la impresión.
- 7. Pulse el botón .
- 8. Cuando aparezca un mensaje informándole de que la carga de fotos ha finalizado, pulse el botón OK.
- 9. Seleccione la foto que desea imprimir en la pantalla de selección de fotos.
- 10. Seleccione **Vista previa e Imprimir**.
- 11. Pulse el botón  $\bigcup$  para editar las fotos según sea necesario.
- 12. Escriba el número de copias y pulse el botón  $\hat{\mathcal{D}}$ .

### **Información relacionada**

- & ["Carga de papel en la Cassette de papel 1" de la página 53](#page-52-0)
- & ["Carga de papel en la Cassette de papel 2" de la página 56](#page-55-0)
- & ["Lista de tipos de papel" de la página 51](#page-50-0)
- & ["Inserción de una tarjeta de memoria" de la página 65](#page-64-0)
- & ["Opciones de menú para los ajustes de papel y de impresión" de la página 76](#page-75-0)
- & ["Guía de la pantalla de selección de fotos \(Una vista\)" de la página 70](#page-69-0)
- & ["Opciones de menú para seleccionar fotos" de la página 76](#page-75-0)
- & ["Guía de la pantalla de selección de fotos \(Una vista\)" de la página 70](#page-69-0)
- & ["Guía de la pantalla de previsualización" de la página 71](#page-70-0)
- & ["Guía de la pantalla de edición de fotos" de la página 71](#page-70-0)
- & ["Opciones de menú para editar fotos" de la página 78](#page-77-0)

# **Impresión de fotografías de identificación**

Puede imprimir fotos de identificación a partir de los datos de un dispositivo de memoria.Se imprimen dos copias de la foto a dos tamaños distintos (50,8×50,8 mm y 45×35 mm) en papel fotográfico de tamaño 100×150 mm.

- 1. Cargue papel en la impresora.
- 2. Inserte un dispositivo de memoria en la ranura para tarjetas SD o en puerto USB de interfaz externa de la impresora.

3. Seleccione **Imprimir Fotos** en el panel de control.

Para seleccionar un elemento, mueva el foco hacia el elemento mediante los botones  $\blacktriangle, \blacktriangledown, \blacktriangle, \blacktriangleright$  y, a continuación, pulse el botón OK.

- 4. Seleccione **Imprimir foto para id.**.
- 5. Cuando aparezca un mensaje informándole de que la carga de fotos ha finalizado, pulse el botón OK.
- 6. Seleccione la foto que desea imprimir en la pantalla de selección de fotos.
- 7. Seleccione **Configuración de impres.** para configurar los ajustes de papel y de impresión.
- 8. Pulse el botón  $\blacktriangleright$  y luego confirme los ajustes configurados.
- 9. Pulse el botón  $\Box$  para editar las fotos según sea necesario.
- 10. Escriba el número de copias y pulse el botón  $\mathcal{D}$ .

### **Información relacionada**

- & ["Carga de papel en la Cassette de papel 1" de la página 53](#page-52-0)
- & ["Carga de papel en la Cassette de papel 2" de la página 56](#page-55-0)
- & ["Lista de tipos de papel" de la página 51](#page-50-0)
- & ["Inserción de una tarjeta de memoria" de la página 65](#page-64-0)
- & ["Guía de la pantalla de selección de fotos \(Una vista\)" de la página 70](#page-69-0)
- & ["Opciones de menú para seleccionar fotos" de la página 76](#page-75-0)
- & ["Guía de la pantalla de selección de fotos \(Una vista\)" de la página 70](#page-69-0)
- & ["Opciones de menú para los ajustes de papel y de impresión" de la página 76](#page-75-0)
- & ["Guía de la pantalla de previsualización" de la página 71](#page-70-0)
- & ["Guía de la pantalla de edición de fotos" de la página 71](#page-70-0)
- & ["Opciones de menú para editar fotos" de la página 78](#page-77-0)

# **Impresión de fotos con una plantilla**

Puede imprimir las fotos del dispositivo de memoria en varios diseños: 2-up, 4-up y mitad superior, por ejemplo.Puede seleccionar dónde quiere colocar las fotos.

- 1. Cargue papel en la impresora.
- 2. Inserte un dispositivo de memoria en la ranura para tarjetas SD o en puerto USB de interfaz externa de la impresora.
- 3. Seleccione **Imprimir Fotos** en el panel de control.

Para seleccionar un elemento, mueva el foco hacia el elemento mediante los botones  $\blacktriangle, \blacktriangledown, \blacktriangle, \blacktriangleright$  y, a continuación, pulse el botón OK.

4. Seleccione **Imprimir con plantilla**.

- 5. Seleccione el diseño.
- 6. Configure los ajustes de impresión.
- 7. Pulse el botón .
- 8. Cuando aparezca un mensaje informándole de que la carga de fotos ha finalizado, pulse el botón OK.
- 9. Siga uno de estos pasos.
	- ❏ Si selecciona composición de una sola foto en el paso 5: seleccione una foto en la pantalla de selección de fotos, seleccione **Vista previa e Imprimir** y luego vaya al paso 15.
	- ❏ Si selecciona composición de varias fotos en el paso 5 y coloca las fotos de forma automática: seleccione **Diseño automático**, seleccione fotos en la pantalla de selección de fotos, seleccione **Vista previa e Imprimir** y luego vaya al paso 15.
	- ❏ Si selecciona composición de varias fotos y coloca las fotos de forma manual: Vaya al paso 10.

10. Seleccione  $\bigoplus$ 

- 11. Seleccione la foto que desea imprimir en la pantalla de selección de fotos y luego seleccione **Colocar esta foto**.
- 12. Lea el mensaje y seleccione **Descartar**.
- 13. Si desea editar la foto, selecciónela y luego seleccione **Editar fotos**.

### *Nota:*

Una vez haya terminado de editar, seleccione *Hecho* para volver a la pantalla *Colocar fotos*.

- 14. Repita los pasos del 10 al 13 hasta que todas las fotos estén colocadas y luego pulse el botón  $\Box$ .
- 15. Pulse el botón  $\bigcup$  para editar las fotos según sea necesario.
- 16. Escriba el número de copias y pulse el botón  $\mathcal{D}$ .

- & ["Carga de papel en la Cassette de papel 1" de la página 53](#page-52-0)
- & ["Carga de papel en la Cassette de papel 2" de la página 56](#page-55-0)
- & ["Lista de tipos de papel" de la página 51](#page-50-0)
- & ["Inserción de una tarjeta de memoria" de la página 65](#page-64-0)
- & ["Opciones de menú para los ajustes de papel y de impresión" de la página 76](#page-75-0)
- & ["Guía de la pantalla de selección de fotos \(Una vista\)" de la página 70](#page-69-0)
- & ["Guía de la pantalla de previsualización" de la página 71](#page-70-0)
- & ["Guía de la pantalla de edición de fotos" de la página 71](#page-70-0)
- & ["Opciones de menú para editar fotos" de la página 78](#page-77-0)

# <span id="page-75-0"></span>**Opciones de menú para imprimir con el panel de control**

## **Opciones de menú para seleccionar fotos**

### Buscar:

Muestra las fotos del dispositivo de memoria ordenadas según las condiciones establecidas.Las opciones disponibles dependen de las características utilizadas.

❏ Cancelar Búsqueda:

Cancela el orden de las fotos y las muestra todas.

❏ aa:

Seleccione el año de las fotos que desee mostrar.

❏ aaaa/mm:

Seleccione el año y el mes de las fotos que desee mostrar.

❏ aaaa/mm/dd:

Seleccione el año, el mes y el día de las fotos que desee mostrar.

### Orden de visualización:

Cambia el orden de visualización de las fotos de ascendente a descendente o viceversa.

### Seleccione todas las fotos:

Selecciona todas las fotos y configura el número de impresiones.

### Anular sel. de todas las fotos:

Pone a cero (0) el número de impresiones de todas las fotos.

### Elija un dispositivo para cargar fotos:

Elija el dispositivo desde el que desea cargar las fotos.

## **Opciones de menú para los ajustes de papel y de impresión**

### Tamaño papel:

Seleccione el tamaño de papel que haya cargado.

### Tipo de papel:

Seleccione el tipo de papel que haya cargado.

### Cassette de papel:

Seleccione la fuente de papel que desee usar.

### Configuración de bordes

❏ Sin bordes:

Imprime sin márgenes.La imagen se amplía un poco para quitar el marco de los bordes del papel.

### ❏ Con bordes:

Imprime con márgenes blancos.

### Expansión:

En la impresión sin márgenes, la imagen se amplía un poco para eliminar los bordes del papel.Elija cuánto quiere aumentar la imagen.

### Ajustar marco:

Si la proporción de aspecto de los datos de la imagen es distinta de la del tamaño de papel, la imagen se amplía/reduce automáticamente de modo que los lados más cortos coincidan con los lados cortos del papel.El lado más largo de la imagen, si es mayor que el lado largo del papel, se recorta.Es posible que esta opción no funcione con fotos panorámicas.

### Calidad:

Seleccione la calidad de impresión.Si selecciona **La mejor** la impresión tiene mejor calidad pero es más lenta.

### Fecha:

Seleccione el formato de fecha si quiere imprimirla en las fotos que incluyan la fecha en que se hicieron o guardaron.Hay algunas composiciones que no permiten imprimir la fecha.

### Print Info. On Photos

❏ Desactivado:

Imprime sin ningún dato.

❏ Configuración de la cámara:

Imprime con algunos datos Exif, como son la velocidad del obturador, la proporción F o la sensibilidad ISO.No se imprimen los datos no registrados.

❏ Texto de cámara:

Imprime el texto configurado en la cámara digital.Encontrará más información sobre cómo configurar el texto en el manual de su cámara.Solamente se pueden imprimir datos en impresiones sin márgenes en papel de 10×15 cm, 13×18 cm o 16:9 grande.

❏ Hito:

Imprime el nombre del sitio o punto de referencia donde se sacó la foto (solo en las cámaras digitales con función de localización).Para más información, vaya al sitio web del fabricante de su cámara.Solamente se pueden imprimir datos en impresiones sin márgenes en papel de 10×15 cm, 13×18 cm o 16:9 grande.

### Borrar config.:

Recupera los valores predeterminados de los ajustes del papel y de la impresión.

### Densidad de CD:

Para la impresión de CD/DVD.Configure la densidad que deba usarse para imprimir en un CD/DVD.

### Densidad:

Para la impresión de libros para colorear.Seleccione la densidad de los contornos de la hoja para colorear.

<span id="page-77-0"></span>Detección de líneas:

Para la impresión de libros para colorear.Seleccione la sensibilidad de detección de los contornos de la foto.

## **Opciones de menú para editar fotos**

# $\overline{A}$  (Rec.):

Recorta una parte de la foto.Puede mover, ampliar o reducir el área de recorte.

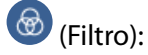

Imprime en sepia o monocromo.

# (Ajustes):

Aplica correcciones de color mediante las opciones **Mejorar** o **Corregir ojos rojos**.

Mejorar:

Seleccione una de las opciones de ajuste de imagen. **Automático**, **Gente**, **Paisaje** o **Escena nocturna** producen imágenes más nítidas y con colores más vivos ajustando de manera automática el contraste, la saturación y el brillo de los datos de imagen del original.

❏ Automático:

La impresora detecta el contenido de la imagen y la mejora automáticamente según la naturaleza del contenido.

❏ Gente:

Opción recomendada para retratos.

❏ Paisaje:

Opción recomendada para imágenes de paisajes.

❏ Escena nocturna:

Opción recomendada para imágenes de escenas nocturnas.

❏ P.I.M.:

Ajusta la imagen según los datos de impresión que suministra una cámara digital compatible con PRINT Image Matching.

❏ Mejora desactiv.:

Desactiva la función **Mejorar**.

### Corregir ojos rojos:

Arregla los ojos rojos de las fotos.Las correcciones no se aplican al archivo original, solo a las impresiones.Dependiendo del tipo de foto, se pueden corregir otras partes de la imagen, además de los ojos.

### Brillo:

Ajusta la luminosidad de la imagen.

### **Impresión**

### Contraste:

Ajusta la diferencia entre la luminosidad y la oscuridad de la imagen.

### Nitidez:

Enfoca o desenfoca el contorno de la imagen.

### Saturación:

Ajusta la intensidad de la imagen.

# **Impresión desde el menú Varias impresiones del panel de control**

# **Impresión de papel con diseño**

Puede imprimir diversos papeles con diseño utilizando los patrones almacenados en la impresora, como por ejemplo marcos y topos.Esto le permite utilizar el papel de diversos modos: como cubierta de libros casera, como envoltorio, etc.Diríjase a la siguiente página web para obtener más detalles sobre cómo crear sus propios productos.

[http://epson.sn](http://epson.sn/?q=2)

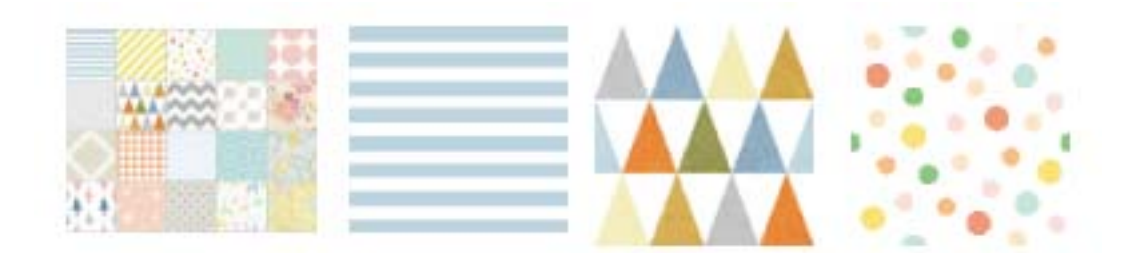

- 1. Cargue papel en la impresora.
- 2. Seleccione **Varias impresiones** en el panel de control.

Para seleccionar un elemento, mueva el foco hacia el elemento mediante los botones  $\blacktriangle, \blacktriangledown, \blacktriangle, \blacktriangleright$  y, a continuación, pulse el botón OK.

- 3. Seleccione **Papel de diseño**.
- 4. Seleccione el patrón, como por ejemplo marcos o topos.
- 5. Haga los ajustes del papel y de la impresión.
- 6. Pulse el botón  $\blacktriangleright$
- 7. Escriba el número de copias y pulse el botón  $\mathcal{D}$ .

### **Información relacionada**

- & ["Carga de papel en la Cassette de papel 2" de la página 56](#page-55-0)
- & ["Lista de tipos de papel" de la página 51](#page-50-0)

## **Impresión de fotos con notas manuscritas**

Puede imprimir una foto guardada en un dispositivo de memoria con texto o dibujos hechos a mano.Así puede crear tarjetas muy originales para felicitar el Año Nuevo o cumpleaños, por ejemplo.

Para empezar, seleccione una foto e imprima una plantilla en papel normal.Escriba o dibuje la plantilla y luego escanéela con la impresora.Ya puede imprimir la foto con sus notas y dibujos personales.

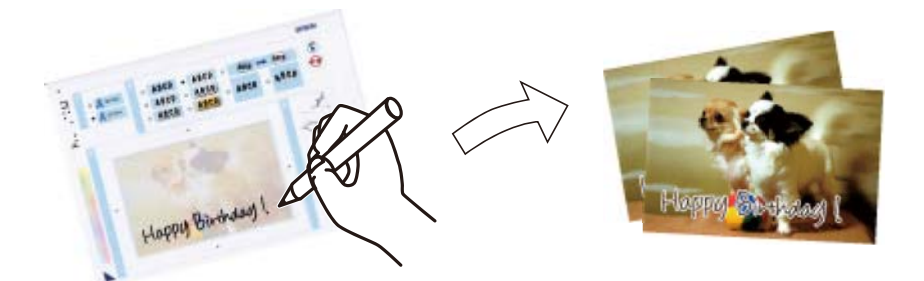

1. Inserte un dispositivo de memoria en la ranura para tarjetas SD o en puerto USB de interfaz externa de la impresora.

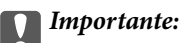

No saque el dispositivo de memoria hasta que termine la impresión.

2. Seleccione **Varias impresiones** en el panel de control.

Para seleccionar un elemento, mueva el foco hacia el elemento mediante los botones  $\blacktriangle, \blacktriangledown, \blacktriangle, \blacktriangleright$  y, a continuación, pulse el botón OK.

- 3. Seleccione **Tarjeta de saludo** > **Seleccionar foto y plantilla de impresión**.
- 4. Cuando aparezca un mensaje informándole de que la carga de fotos ha finalizado, pulse el botón OK.
- 5. Seleccione la foto que desea imprimir en la pantalla de selección de fotos y luego seleccione **Usar esta foto**.
- 6. Configure los ajustes de impresión (tipo de papel, composición, etc.) para imprimir una foto con notas manuscritas y pulse el botón $\blacktriangleright$ .
- 7. Cargue papel normal tamaño A4 en la cassette de papel 2 para imprimir una plantilla.
- 8. Seleccione **Para comprobar la impresión**.
- 9. Pulse el botón  $\Phi$  para imprimir una plantilla.
- 10. Compruebe la impresión y seleccione **Cerrar**.
- 11. Siga las instrucciones de la plantilla para escribir y dibujar.
- 12. Guarde la bandeja de salida manualmente.Cargue papel fotográfico en la cassette de papel 1.
- 13. Seleccione **Imprimir usando la plantilla**.
- 14. Revise la pantalla, coloque la plantilla en el cristal del escáner y pulse el botón OK.

### *Nota:*

Compruebe que el texto de la plantilla esté totalmente seco antes de colocarla en el cristal del escáner.Si hay manchas en el cristal del escáner, estas se imprimirán también en la foto.

- 15. Pulse el botón  $\bigcup$  para editar las fotos según sea necesario.
- 16. Despliegue la bandeja de salida.
- 17. Escriba el número de copias y pulse el botón  $\mathcal{D}$ .

### **Información relacionada**

- & ["Inserción de una tarjeta de memoria" de la página 65](#page-64-0)
- & ["Guía de la pantalla de selección de fotos \(Una vista\)" de la página 70](#page-69-0)
- & ["Opciones de menú para los ajustes de papel y de impresión" de la página 76](#page-75-0)
- & ["Carga de papel en la Cassette de papel 1" de la página 53](#page-52-0)
- & ["Carga de papel en la Cassette de papel 2" de la página 56](#page-55-0)
- & ["Lista de tipos de papel" de la página 51](#page-50-0)
- & ["Colocación de originales en el Cristal del escáner" de la página 62](#page-61-0)
- & ["Guía de la pantalla de edición de fotos" de la página 71](#page-70-0)
- & ["Opciones de menú para editar fotos" de la página 78](#page-77-0)

# **Impresión de fotos en una etiqueta de CD/DVD**

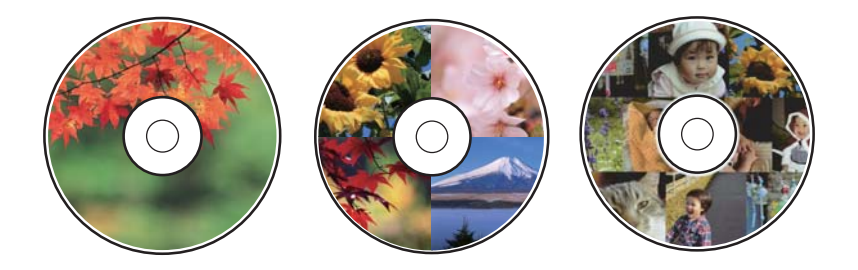

Puede seleccionar fotos guardadas en un dispositivo de memoria e imprimirlas en una etiqueta de CD/DVD.

### c*Importante:*

- ❏ Antes de imprimir en el CD/DVD, consulte las instrucciones de manipulación de CD/DVD.
- ❏ No inserte la bandeja de CD/DVD si la impresora está en funcionamiento.Podría averiar la impresora.
- ❏ No inserte la bandeja de CD/DVD hasta que se le indique.De lo contrario, podría producirse un error y se expulsaría el CD/DVD.
- 1. Inserte un dispositivo de memoria en la ranura para tarjetas SD o en puerto USB de interfaz externa de la impresora.

2. Seleccione **Varias impresiones** en el panel de control.

Para seleccionar un elemento, mueva el foco hacia el elemento mediante los botones  $\blacktriangle, \blacktriangledown, \blacktriangle, \blacktriangleright$  y, a continuación, pulse el botón OK.

- 3. Seleccione **Copiar en CD/DVD** > **Imprimir en CD/DVD**.
- 4. Seleccione el diseño.

Están disponibles **CD/DVD 1 por cara**, **CD/DVD 4 por cara** y **Variedad de CD/DVD**.

- 5. Cuando aparezca un mensaje informándole de que la carga de fotos ha finalizado, seleccione **Descartar**.
- 6. Siga uno de estos pasos.
	- ❏ **CD/DVD 1 por cara**: Seleccione una foto, seleccione **Proceda con la configuración Exterior/Interior.** y luego vaya al paso 10.
	- ❏ **CD/DVD 4 por cara**: Vaya al paso 7.
	- ❏ **Variedad de CD/DVD**: Seleccione fotos hasta que el número de fotos seleccionables sea 0.Seleccione **Proceda con la configuración Exterior/Interior.** y luego vaya al paso 10.
- 7. Seleccione  $\bigoplus$ , seleccione la foto que desea colocar y luego seleccione **Colocar esta foto**.
- 8. Lea el mensaje y pulse el botón OK.Seleccione la foto que desea editar si es necesario.
- 9. Repita los pasos 7 y 8 hasta que las fotos estén colocadas en todas partes, y luego pulse el botón  $\ddot{\bullet}$ .
- 10. Mueva el enfoque hacia el diámetro exterior y luego pulse los botones o + para ajustar el valor.Ajuste el diámetro interior del mismo modo.

También puede configurar el diámetro seleccionando el valor en el marco y utilizando el teclado en pantalla.

*Nota:*

Puede configurar un diámetro exterior de 114 a 120 mm, y un diámetro interior de 18 a 46 mm, a incrementos de 1 mm.

11. Seleccione **Seleccionar tipo**.

### 12. Seleccione **Imprimir en un CD/DVD**.

### *Nota:*

Si desea hacer una impresión de prueba, seleccione *Probar impresión en papel A4* y cargue papel normal tamaño A4 en la cassette de papel 2.Puede revisar la imagen impresa antes de imprimir en una etiqueta de CD/DVD.

13. Cuando aparezca un mensaje pidiéndole cargar el CD/DVD, seleccione **Cómo** y cargue e CD/DVD según se indica en las instrucciones.

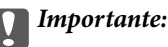

Coloque un CD/DVD en la bandeja de CD/DVD, con la cara imprimible boca arriba.Presione el centro del CD/DVD para que quede bien encajado en la bandeja de CD/DVD.De lo contrario, el CD/DVD podría caerse de la bandeja.Dé la vuelta a la bandeja para asegurarse de que el CD/DVD está colocado de forma segura en la bandeja.

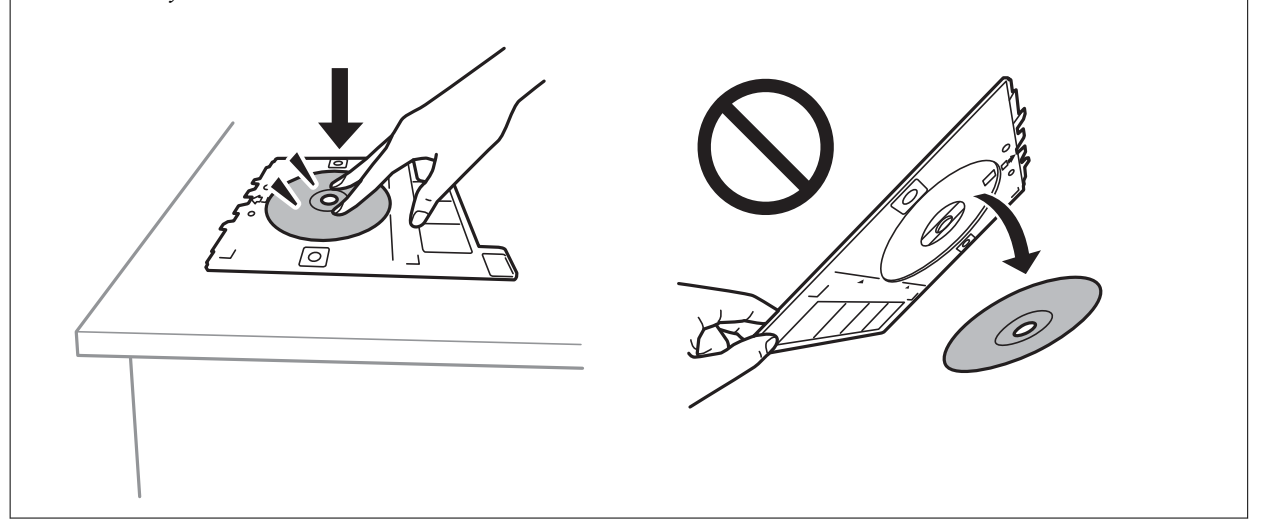

### *Nota:*

Es posible que se produzca una ligera fricción al insertar la bandeja en la impresora.Esto es normal y debe seguir insertándola en posición horizontal.

### 14. Seleccione **Instalado**.

- 15. Pulse el botón  $\bigcup$  para editar las fotos según sea necesario.
- 16. Pulse el botón  $\Phi$ .
- 17. Cuando termine la impresión se expulsará la bandeja de CD/DVD.Saque la bandeja de la impresora y seleccione **Instalado**.

### c*Importante:*

Después de la impresión, asegúrese de extraer la bandeja de CD/DVD.Si deja la bandeja puesta y enciende/ apaga la impresora o ejecuta una limpieza de cabezales, es posible que la bandeja de CD/DVD golpee el cabezal de impresión y se averíe la impresora.

18. Saque el CD/DVD y guarde la bandeja de CD/DVD en la parte inferior de la cassette de papel 2.

- & ["Inserción de una tarjeta de memoria" de la página 65](#page-64-0)
- & ["Guía de la pantalla de selección de fotos \(Una vista\)" de la página 70](#page-69-0)
- & ["Opciones de menú para editar fotos" de la página 78](#page-77-0)

# **Impresión de fotos en la carátula de una carcasa**

Puede imprimir fotos en la carátula de una carcasa fácilmente a partir de fotos guardadas en un dispositivo de memoria.Imprima la caratula en papel de tamaño A4 y luego recórtela para que encaje dentro de la carcasa.

- 1. Cargue papel en la impresora.
- 2. Inserte un dispositivo de memoria en la ranura para tarjetas SD o en puerto USB de interfaz externa de la impresora.
- 3. Seleccione **Varias impresiones** en el panel de control.

Para seleccionar un elemento, mueva el foco hacia el elemento mediante los botones  $\blacktriangle, \blacktriangledown, \blacktriangle, \blacktriangleright$  y, a continuación, pulse el botón OK.

- 4. Seleccione **Copiar en CD/DVD** > **Imprimir en estuche para CD/DVD**.
- 5. Seleccione el diseño.
- 6. Haga los ajustes del papel y de la impresión.
- 7. Pulse el botón  $\blacktriangleright$ .
- 8. Cuando aparezca un mensaje informándole de que la carga de fotos ha finalizado, pulse el botón OK.
- 9. Seleccione la foto que desea imprimir en la pantalla de selección de fotos.
- 10. Seleccione **Vista previa e Imprimir**.
- 11. Pulse el botón  $\bigcup$  para editar las fotos según sea necesario.
- 12. Pulse el botón  $\hat{\mathcal{D}}$ .

- & ["Carga de papel en la Cassette de papel 2" de la página 56](#page-55-0)
- & ["Lista de tipos de papel" de la página 51](#page-50-0)
- & ["Inserción de una tarjeta de memoria" de la página 65](#page-64-0)
- & ["Opciones de menú para los ajustes de papel y de impresión" de la página 76](#page-75-0)
- & ["Guía de la pantalla de selección de fotos \(Una vista\)" de la página 70](#page-69-0)
- & ["Opciones de menú para seleccionar fotos" de la página 76](#page-75-0)
- & ["Guía de la pantalla de selección de fotos \(Una vista\)" de la página 70](#page-69-0)
- & ["Guía de la pantalla de previsualización" de la página 71](#page-70-0)
- & ["Guía de la pantalla de edición de fotos" de la página 71](#page-70-0)
- & ["Opciones de menú para editar fotos" de la página 78](#page-77-0)

# **Impresión de calendarios originales con foto**

Puede imprimir calendarios originales con foto fácilmente desde un dispositivo de memoria.

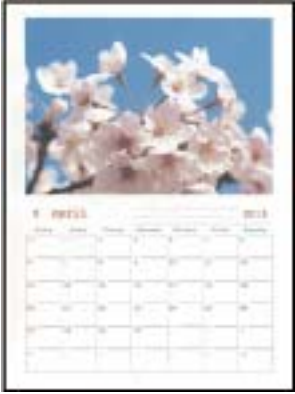

- 1. Cargue papel en la impresora.
- 2. Inserte un dispositivo de memoria en la ranura para tarjetas SD o en puerto USB de interfaz externa de la impresora.
- 3. Seleccione **Varias impresiones** en el panel de control.

Para seleccionar un elemento, mueva el foco hacia el elemento mediante los botones  $\blacktriangle, \blacktriangledown, \blacktriangle, \blacktriangleright$  y, a continuación, pulse el botón OK.

- 4. Seleccione **Calendario**.
- 5. Seleccione el tipo de calendario.
- 6. Configure los ajustes de papel y pulse el botón  $\blacktriangleright$  para establecer la fecha.
- 7. Ajuste el año y el mes y luego seleccione **Hecho**.
- 8. Cuando aparezca un mensaje informándole de que la carga de fotos ha finalizado, pulse el botón OK.
- 9. Seleccione la foto que desea imprimir en la pantalla de selección de fotos.
- 10. Seleccione **Usar esta foto**.
- 11. Pulse el botón  $\mathbf C$  para editar las fotos según sea necesario.
- 12. Escriba el número de copias y pulse el botón  $\mathcal{D}$ .

- & ["Carga de papel en la Cassette de papel 2" de la página 56](#page-55-0)
- & ["Lista de tipos de papel" de la página 51](#page-50-0)
- & ["Inserción de una tarjeta de memoria" de la página 65](#page-64-0)
- & ["Opciones de menú para los ajustes de papel y de impresión" de la página 76](#page-75-0)
- & ["Guía de la pantalla de selección de fotos \(Una vista\)" de la página 70](#page-69-0)
- & ["Guía de la pantalla de previsualización" de la página 71](#page-70-0)
- & ["Guía de la pantalla de edición de fotos" de la página 71](#page-70-0)
- & ["Opciones de menú para editar fotos" de la página 78](#page-77-0)

# **Imprimir un horario**

Puede imprimir un horario Mensual, Semanal o Diariamente fácilmente.

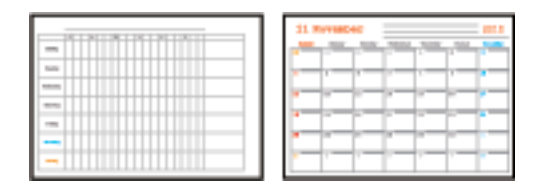

- 1. Cargue papel en la impresora.
- 2. Seleccione **Varias impresiones** en el panel de control.

Para seleccionar un elemento, mueva el foco hacia el elemento mediante los botones  $\blacktriangle, \blacktriangledown, \blacktriangle, \blacktriangleright$  y, a continuación, pulse el botón OK.

- 3. Seleccione **Programación**.
- 4. Seleccione el tipo de horario.
- 5. Configure los ajustes de papel y pulse el botón  $\blacktriangleright$ .
- 6. Cuando seleccione **Mensual** o **Diariamente**, configure la fecha y luego seleccione **Hecho**.
- 7. Escriba el número de copias y pulse el botón  $\hat{\mathcal{D}}$ .

- & ["Carga de papel en la Cassette de papel 2" de la página 56](#page-55-0)
- & ["Lista de tipos de papel" de la página 51](#page-50-0)
- & ["Opciones de menú para los ajustes de papel y de impresión" de la página 76](#page-75-0)
- & ["Guía de la pantalla de previsualización" de la página 71](#page-70-0)

# **Impresión de papel rayado**

Puede imprimir algunos tipos de papel rayado, papel de gráficos o papel pautado y crear su propio y original cuaderno u hoja suelta.

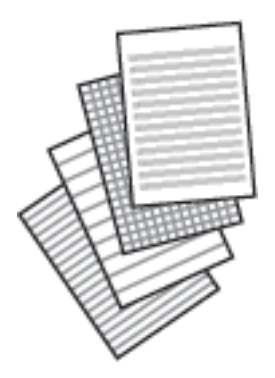

- 1. Cargue papel en la impresora.
- 2. Seleccione **Varias impresiones** en el panel de control.

Para seleccionar un elemento, mueva el foco hacia el elemento mediante los botones  $\blacktriangle, \blacktriangledown, \blacktriangle, \blacktriangleright$  y, a continuación, pulse el botón OK.

- 3. Seleccione **Papel rayado**.
- 4. Seleccione el tipo de línea reglada.
- 5. Realice los ajustes del papel.
- 6. Pulse el botón $\blacktriangleright$ .
- 7. Escriba el número de copias y pulse el botón  $\mathcal{D}$ .

- & ["Carga de papel en la Cassette de papel 2" de la página 56](#page-55-0)
- & ["Lista de tipos de papel" de la página 51](#page-50-0)
- & ["Opciones de menú para los ajustes de papel y de impresión" de la página 76](#page-75-0)
- & ["Guía de la pantalla de previsualización" de la página 71](#page-70-0)

# **Impresión de papel de cartas original**

Puede imprimir fácilmente papel de cartas original con una foto extraída de un dispositivo de memoria como imagen de fondo.La foto se imprime muy tenue, para poder escribir encima.

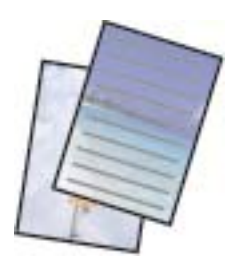

- 1. Cargue papel en la impresora.
- 2. Inserte un dispositivo de memoria en la ranura para tarjetas SD o en puerto USB de interfaz externa de la impresora.
- 3. Seleccione **Varias impresiones** en el panel de control.

Para seleccionar un elemento, mueva el foco hacia el elemento mediante los botones  $\blacktriangle, \blacktriangledown, \blacktriangle, \blacktriangleright$  y, a continuación, pulse el botón OK.

- 4. Seleccione **Papeles de escribir**.
- 5. Seleccione el tipo de papel de carta.
- 6. Configure los ajustes de papel y pulse el botón  $\blacktriangleright$ .
- 7. Cuando aparezca un mensaje informándole de que la carga de fotos ha finalizado, pulse el botón OK.
- 8. Seleccione la foto que desea imprimir en la pantalla de selección de fotos.
- 9. Seleccione **Usar esta foto**.
- 10. Pulse el botón  $\bigcirc$  si desea imprimir en orientación horizontal.
- 11. Escriba el número de copias y pulse el botón  $\mathcal{D}$ .

- & ["Carga de papel en la Cassette de papel 2" de la página 56](#page-55-0)
- & ["Lista de tipos de papel" de la página 51](#page-50-0)
- & ["Inserción de una tarjeta de memoria" de la página 65](#page-64-0)
- & ["Opciones de menú para los ajustes de papel y de impresión" de la página 76](#page-75-0)
- & ["Guía de la pantalla de selección de fotos \(Una vista\)" de la página 70](#page-69-0)
- & ["Guía de la pantalla de previsualización" de la página 71](#page-70-0)
- & ["Guía de la pantalla de edición de fotos" de la página 71](#page-70-0)
- & ["Opciones de menú para editar fotos" de la página 78](#page-77-0)

## **Impresión de papales de cartas originales**

Puede imprimir tarjetas originales fácilmente a partir de fotos guardadas en un dispositivo de memoria.

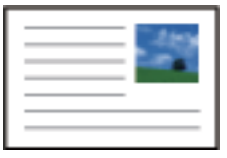

- 1. Cargue papel en la impresora.
- 2. Inserte un dispositivo de memoria en la ranura para tarjetas SD o en puerto USB de interfaz externa de la impresora.
- 3. Seleccione **Varias impresiones** en el panel de control.

Para seleccionar un elemento, mueva el foco hacia el elemento mediante los botones  $\blacktriangle, \blacktriangledown, \blacktriangle, \blacktriangleright$  y, a continuación, pulse el botón OK.

- 4. Seleccione **Tarjeta de mensaje**.
- 5. Seleccione **Posición de la imagen**, **Tipo de línea** y **Color de línea** y, a continuación, seleccione **Hecho**.
- 6. Cuando aparezca un mensaje informándole de que la carga de fotos ha finalizado, pulse el botón OK.
- 7. Seleccione la foto que desea imprimir y luego seleccione **Usar esta foto**.
- 8. Configure los ajustes de impresión.
- 9. Pulse el botón $\blacktriangleright$ .
- 10. Pulse el botón  $\mathbf C$  para editar las fotos según sea necesario.
- 11. Escriba el número de copias y pulse el botón  $\hat{\mathcal{D}}$ .

- & ["Carga de papel en la Cassette de papel 1" de la página 53](#page-52-0)
- & ["Carga de papel en la Cassette de papel 2" de la página 56](#page-55-0)
- & ["Lista de tipos de papel" de la página 51](#page-50-0)
- & ["Inserción de una tarjeta de memoria" de la página 65](#page-64-0)
- & ["Opciones de menú para imprimir tarjetas originales" de la página 90](#page-89-0)
- & ["Opciones de menú para los ajustes de papel y de impresión" de la página 76](#page-75-0)
- & ["Guía de la pantalla de previsualización" de la página 71](#page-70-0)
- & ["Guía de la pantalla de edición de fotos" de la página 71](#page-70-0)
- & ["Opciones de menú para editar fotos" de la página 78](#page-77-0)

## <span id="page-89-0"></span>**Opciones de menú para imprimir tarjetas originales**

Posición de la imagen:

Elija dónde quiere colocar la imagen en la tarjeta.

### Tipo de línea:

Elija el tipo de línea discontinua que quiera imprimir en la tarjeta.

### Color de línea:

Elija el color de la línea discontinua que quiera imprimir en la tarjeta.

# **Impresión de un libro para colorear**

Puede imprimir imágenes extrayendo únicamente el contorno de las fotos/ilustraciones.Esto le permite crear libros para colorear totalmente originales.

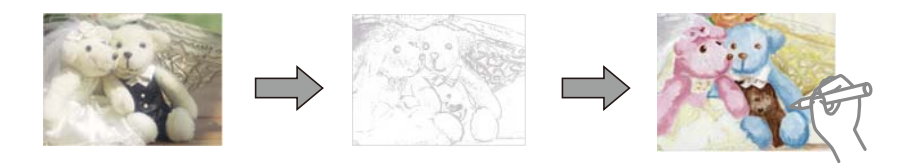

### *Nota:*

Si utiliza originales protegidos por copyright para crear un libro para colorear, a menos que sean para uso personal (en casa o en otras zonas privadas), debe estar autorizado por el propietario de los derechos de autor.

- 1. Cargue papel en la impresora.
- 2. Si desea utilizar una foto de un dispositivo de memoria, inserte el dispositivo en la ranura para tarjetas SD o en puerto USB de interfaz externa de la impresora.
- 3. Seleccione **Varias impresiones** en el panel de control.

Para seleccionar un elemento, mueva el foco hacia el elemento mediante los botones  $\blacktriangle, \blacktriangledown, \blacktriangle, \blacktriangleright$  v, a continuación, pulse el botón OK.

- 4. Seleccione **Libro de colores**.
- 5. Siga uno de estos pasos.
	- ❏ Al seleccionar **Escanear un original**: Configure los ajustes de impresión y luego pulse el botón r.Coloque el original en el cristal del escáner y pulse el botón OK.
	- ❏ Al seleccionar **Elegir en la tarjeta de memoria**: Seleccione una foto, seleccione **Usar esta foto** y luego realice los ajustes de impresión.Pulse el botón.
- 6. Pulse el botón  $\Phi$ .

- & ["Carga de papel en la Cassette de papel 2" de la página 56](#page-55-0)
- & ["Opciones de menú para seleccionar fotos" de la página 76](#page-75-0)

<span id="page-90-0"></span>& ["Opciones de menú para los ajustes de papel y de impresión" de la página 76](#page-75-0)

# **Impresión desde un ordenador**

## **Ajustes básicos de impresión — Windows**

### *Nota:*

- ❏ Consulte la ayuda en línea para ver las explicaciones de los elementos de configuración.Haga clic con el botón secundario en un elemento y luego haga clic en *Ayuda*.
- ❏ Las operaciones varían según la aplicación.Si desea más información, consulte la ayuda de la aplicación.
- 1. Cargue papel en la impresora.
- 2. Abra el archivo que desee imprimir.
- 3. Seleccione **Imprimir** o **Configurar impresora** en el menú **Archivo**.
- 4. Seleccione la impresora.
- 5. Seleccione **Preferencias** o **Propiedades** para acceder a la ventana del controlador de la impresora.

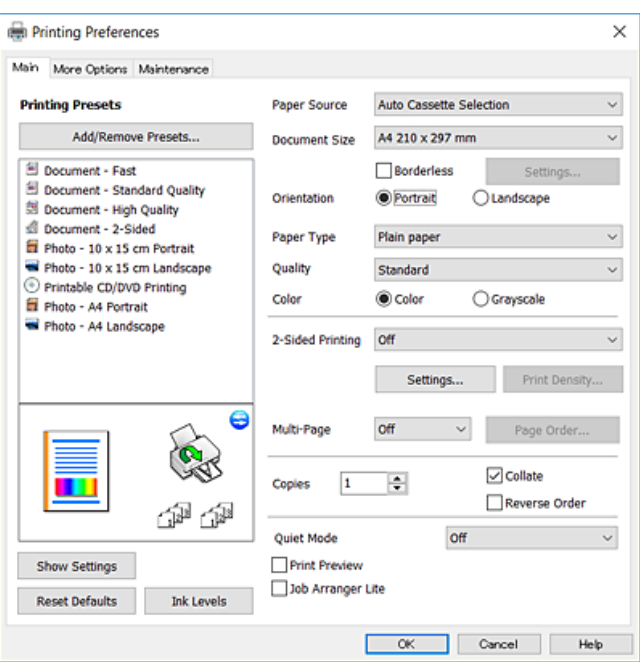

- 6. Configure los siguientes ajustes.
	- ❏ Fuente Papel: Seleccione la fuente de papel en la que cargó el papel.
	- ❏ Tamaño de Documento: Seleccione el tamaño del papel que cargó en la impresora.
	- ❏ Sin márgenes: Seleccione esta opción para imprimir sin márgenes alrededor de la imagen.

En la impresión sin márgenes, los datos de impresión se amplían algo más que el tamaño del papel para que no se imprima ningún margen alrededor de los bordes del papel.Haga clic en **Ajustes** para seleccionar el porcentaje de ampliación.

### **Impresión**

- <span id="page-91-0"></span>❏ Orientación: Seleccione la orientación que definió en la aplicación.
- ❏ Tipo de Papel: Seleccione el tipo de papel que haya cargado.
- ❏ Calidad: Seleccione la calidad de impresión.

Si selecciona **Alta** la impresión tiene mejor calidad pero es más lenta.

❏ Color: Seleccione **Escala de Grises** si desea imprimir en negro o en tonos grises.

### *Nota:*

Si va a imprimir sobres, seleccione la opción *Horizontal* para el ajuste *Orientación*.

- 7. Haga clic en **Aceptar** para cerrar la ventana del controlador de impresora.
- 8. Haga clic en **Imprimir**.

### **Información relacionada**

- & ["Papel disponible y capacidades" de la página 50](#page-49-0)
- & ["Carga de papel en la Cassette de papel 1" de la página 53](#page-52-0)
- & ["Carga de papel en la Cassette de papel 2" de la página 56](#page-55-0)
- & ["Guía del controlador de impresora de Windows" de la página 178](#page-177-0)
- & ["Lista de tipos de papel" de la página 51](#page-50-0)

# **Conceptos básicos de la impresión — Mac OS**

### *Nota:*

En las explicaciones del apartado, se utiliza TextEdit como ejemplo.Las operaciones y las pantallas varían según la aplicación.Si desea más información, consulte la ayuda de la aplicación.

- 1. Cargue papel en la impresora.
- 2. Abra el archivo que desee imprimir.

### **Impresión**

3. Seleccione **Imprimir** en el menú **Archivo** u otro comando para acceder a la ventana del diálogo de impresión.

Si es preciso, haga clic en Mostrar detalles o  $\nabla$  para expandir la ventana de impresión.

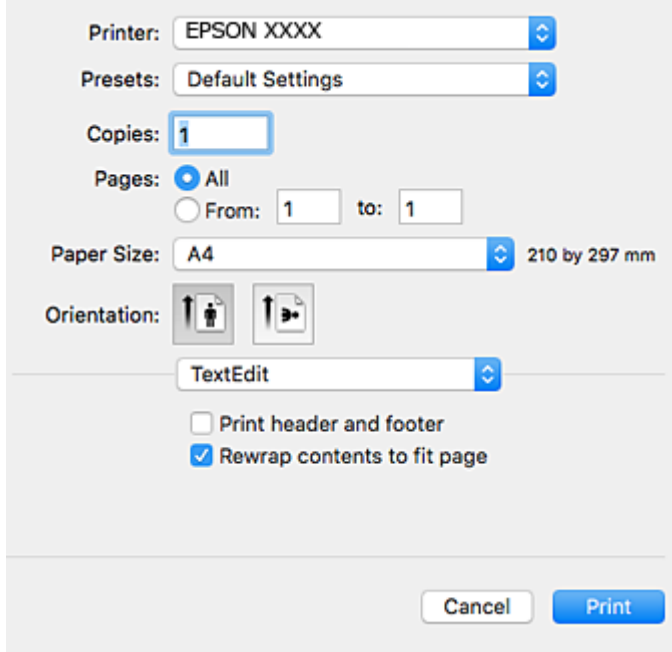

- 4. Configure los siguientes ajustes.
	- ❏ Impresora: Seleccione la impresora.
	- ❏ Preajustes: Seleccione esta opción cuando desee usar la configuración registrada.
	- ❏ Tamaño papel: Seleccione el tamaño del papel que cargó en la impresora. Cuando imprima sin márgenes, seleccione un tamaño de papel "sin margen".
	- ❏ Orientación: Seleccione la orientación que definió en la aplicación.

### *Nota:*

- ❏ Si no ve los menús arriba mostrados, cierre la ventana de impresión, seleccione la opción *Ajustar página* del menú *Archivo* y configure los ajustes.
- ❏ Seleccione la orientación horizontal cuando imprima sobres.

5. Seleccione **Ajustes Impresión** en el menú emergente.

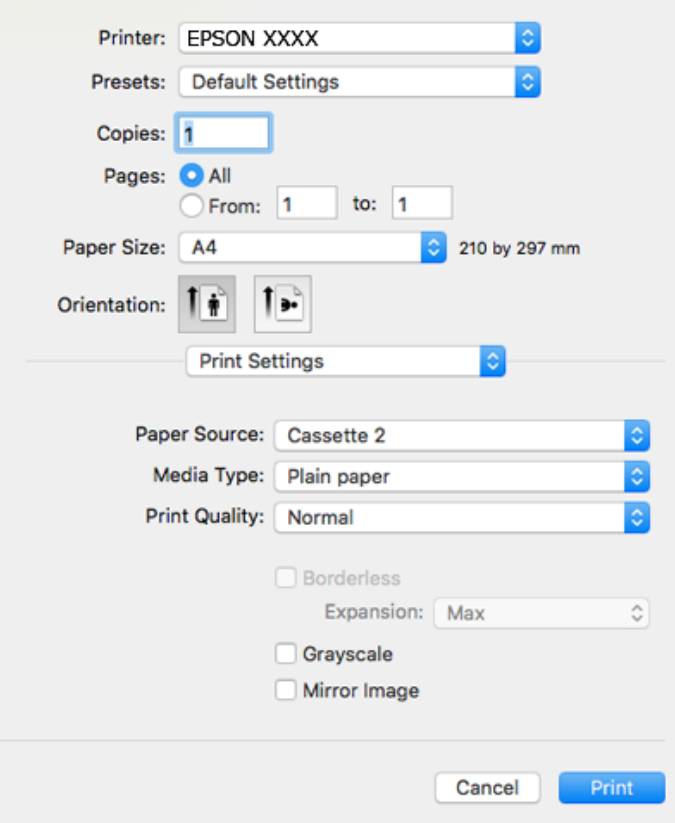

#### *Nota:*

En OS X Mountain Lion o posterior, si no aparece el menú *Ajustes Impresión*, el controlador de la impresora Epson no se ha instalado correctamente.

Seleccione *Preferencias del sistema* en el menú > *Impresoras y escáneres* (o *Impresión y Escaneado*, *Impresión y Fax*), quite la impresora y vuelva a agregarla.Acceda a la siguiente página web y, a continuación, introduzca el nombre del producto.Vaya a *Soporte Técnico* y consulte los Consejos.

### [http://epson.sn](http://epson.sn/?q=2)

- 6. Configure los siguientes ajustes.
	- ❏ Origen de papel: Seleccione la fuente de papel en la que cargó el papel.

Si selecciona **Auto Selección**, la fuente de papel se selecciona de forma automática según el tamaño y tipo de papel seleccionado en el panel de control de la impresora.

Si habilita la función **Cambio automático de cassette**, y selecciona la cassette de papel 1 como ajuste de **Origen de papel**, la impresora alimentará papel de la cassette de papel 2 automáticamente cuando se acabe el papel de la cassette de papel 1.Cargue el mismo papel (tipo y tamaño) en la cassette de papel 1 y en la cassette de papel 2.

Para habilitar la función **Cambio automático de cassette**, seleccione **Preferencias del sistema** en el menú

 > **Impresoras y escáneres** (o **Impresión y Escaneado**, **Impresión y Fax**), y luego seleccione la impresora.En la pantalla que aparece, configure los ajustes haciendo clic en **Opciones y recambios** > **Opciones** (o en **Driver**).

- ❏ Tipo papel: Seleccione el tipo de papel que haya cargado.
- ❏ Resolución: Seleccione la calidad de impresión.

Si selecciona Fino la impresión tiene mejor calidad pero es más lenta.

### **Impresión**

❏ Expansión: Disponible al seleccionar un tamaño de papel sin margen.

En la impresión sin márgenes, los datos de impresión se amplían algo más que el tamaño del papel para que no se imprima ningún margen alrededor de los bordes del papel.Seleccione la cantidad de ampliación.

- ❏ Escala de Grises: Seleccione esta opción para imprimir en negro o escala de grises.
- 7. Haga clic en **Imprimir**.

### **Información relacionada**

- & ["Papel disponible y capacidades" de la página 50](#page-49-0)
- & ["Carga de papel en la Cassette de papel 1" de la página 53](#page-52-0)
- & ["Carga de papel en la Cassette de papel 2" de la página 56](#page-55-0)
- & ["Guía del controlador de la impresora para Mac OS" de la página 181](#page-180-0)
- & ["Lista de tipos de papel" de la página 51](#page-50-0)

## **Impresión a doble cara**

Puede usar cualquiera de los dos métodos siguientes para imprimir por ambas caras del papel.

- ❏ Impresión automática a doble cara
- ❏ Impresión manual a doble cara (solo Windows)

Cuando la impresora haya terminado de imprimir la primera cara, voltee el papel para imprimir por la otra.

También puede imprimir un folleto, que se puede obtener plegando la copia impresa (solo Windows).

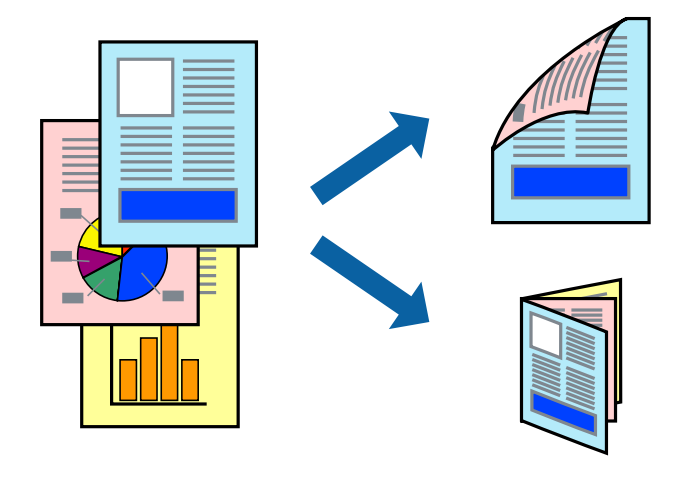

### *Nota:*

- ❏ Esta función no está disponible en la impresión sin márgenes.
- ❏ Si no utiliza papel apropiado para la impresión a doble cara, la calidad podría mermar y podrían producirse atascos de papel.
- ❏ Según el papel y los datos, puede que la tinta traspase el papel y se vea por la otra cara.

### **Información relacionada**

& ["Papel disponible y capacidades" de la página 50](#page-49-0)

## **Impresión a doble cara - Windows**

*Nota:*

- ❏ La impresión manual a doble cara está disponible cuando se ha activado *EPSON Status Monitor 3*. Si se ha desactivado *EPSON Status Monitor 3*, acceda al controlador de la impresora, haga clic en *Más ajustes* en la ficha *Utilidades* y seleccione *Activar EPSON Status Monitor 3*.
- ❏ La impresión a doble cara manual puede no estar disponible si se accede a la impresora a través de una red, o si la impresora es de uso compartido.
- 1. Cargue papel en la impresora.
- 2. Abra el archivo que desee imprimir.
- 3. Acceda a la ventana del controlador de la impresora.
- 4. Seleccione **Automática (Encuadernación borde largo)**, **Automática (Encuadernación borde corto)**, **Manual (Encuadernación borde largo)**, o **Manual (Encuadernación borde corto)** en **Impresión a 2 caras** en la ficha **Principal**.
- 5. Haga clic en **Ajustes**, realice los ajustes pertinentes y haga clic en **Aceptar**.

### *Nota:*

Para imprimir un folleto plegado, seleccione *Folleto*.

6. Haga clic en **Densidad impresión**, seleccione el tipo de documento en **Seleccione el tipo de documento.**, y luego haga clic en **Aceptar**.

El controlador de la impresora establece automáticamente las opciones de **Ajustes** para ese tipo de documento.

*Nota:*

- ❏ La impresión puede resultar lenta según la combinación de opciones seleccionadas para *Seleccione el tipo de documento.* en la ventana *Ajuste de la densidad de impresión* y para *Calidad* en la ficha *Principal*.
- ❏ Para la impresión a dos caras manual, el parámetro *Ajuste de la densidad de impresión* no está disponible.
- 7. Establezca el resto de los elementos en las fichas **Principal** y **Más Opciones** según sea preciso, y haga clic en **Aceptar**.
- 8. Haga clic en **Imprimir**.

En el caso de la impresión manual a doble cara, cuando ha terminado de imprimirse la primera cara, aparece una ventana emergente en el ordenador. Siga las instrucciones en pantalla.

### **Información relacionada**

- & ["Carga de papel en la Cassette de papel 1" de la página 53](#page-52-0)
- & ["Carga de papel en la Cassette de papel 2" de la página 56](#page-55-0)
- & ["Ajustes básicos de impresión Windows" de la página 91](#page-90-0)

## **Impresión a doble cara — Mac OS**

- 1. Cargue papel en la impresora.
- 2. Abra el archivo que desee imprimir.
- 3. Acceda al diálogo de impresión.
- 4. Seleccione **Ajustes de la impresión a dos caras** en el menú emergente.
- 5. Seleccione la encuadernación en **Impresión a 2 caras**.
- 6. Seleccione el tipo del original en **Tipo de documento**.

### *Nota:*

- ❏ La impresión puede resultar lenta según el valor de *Tipo de documento*.
- ❏ Si va a imprimir datos de alta densidad (fotos o gráficos, por ejemplo), seleccione *Texto con foto* o *Foto* en el ajuste *Tipo de documento*.Si se producen marcas o si la tinta traspasa el papel y se ve por la otra cara, ajuste la densidad de la impresión y el tiempo del secado de la tinta haciendo clic en la marca de flecha que hay al lado de *Ajustes*.
- 7. Configure otros ajustes si es necesario.
- 8. Haga clic en **Imprimir**.

### **Información relacionada**

- & ["Carga de papel en la Cassette de papel 1" de la página 53](#page-52-0)
- & ["Carga de papel en la Cassette de papel 2" de la página 56](#page-55-0)
- & ["Conceptos básicos de la impresión Mac OS" de la página 92](#page-91-0)

# **Impresión de varias páginas en una hoja**

Puede imprimir dos o cuatro páginas de datos en una misma hoja de papel.

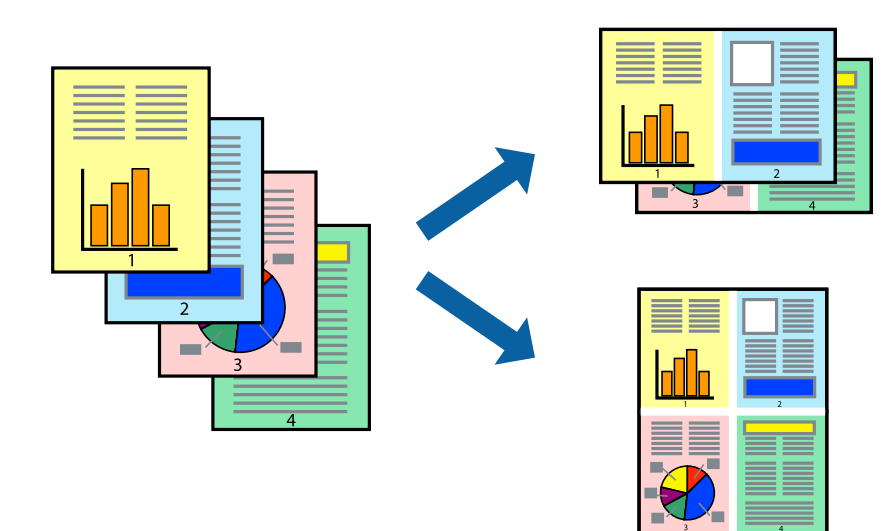

## **Impresión de varias páginas en una hoja - Windows**

### *Nota:*

Esta función no está disponible en la impresión sin márgenes.

- 1. Cargue papel en la impresora.
- 2. Abra el archivo que desee imprimir.
- 3. Acceda a la ventana del controlador de la impresora.
- 4. Seleccione **2-Up** o **4-Up** como valor del parámetro **Multi páginas** en la ficha **Principal**.
- 5. Haga clic en **Orden de página**, realice los ajustes pertinentes y haga clic en **Aceptar** para cerrar la ventana.
- 6. Establezca el resto de los elementos en las fichas **Principal** y **Más Opciones** según sea preciso, y haga clic en **Aceptar**.
- 7. Haga clic en **Imprimir**.

### **Información relacionada**

- & ["Carga de papel en la Cassette de papel 1" de la página 53](#page-52-0)
- & ["Carga de papel en la Cassette de papel 2" de la página 56](#page-55-0)
- & ["Ajustes básicos de impresión Windows" de la página 91](#page-90-0)

### **Impresión de varias páginas en una hoja — Mac OS**

- 1. Cargue papel en la impresora.
- 2. Abra el archivo que desee imprimir.
- 3. Acceda al diálogo de impresión.
- 4. Seleccione **Diseño** en el menú emergente.
- 5. Establezca el número de páginas en **Páginas por hoja**, la **Orientación** (orden de página), y **Borde**.
- 6. Configure otros ajustes si es necesario.
- 7. Haga clic en **Imprimir**.

- & ["Carga de papel en la Cassette de papel 1" de la página 53](#page-52-0)
- & ["Carga de papel en la Cassette de papel 2" de la página 56](#page-55-0)
- & ["Conceptos básicos de la impresión Mac OS" de la página 92](#page-91-0)

# **Impresión ajustada al tamaño del papel**

Puede imprimir ajustándose al tamaño del papel que cargó en la impresora.

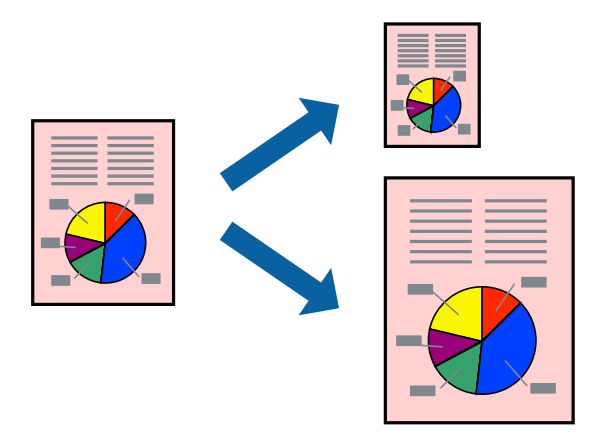

## **Impresión ajustada al tamaño del papel - Windows**

### *Nota:*

Esta función no está disponible en la impresión sin márgenes.

- 1. Cargue papel en la impresora.
- 2. Abra el archivo que desee imprimir.
- 3. Acceda a la ventana del controlador de la impresora.
- 4. Realice los ajustes siguientes en la ficha **Más Opciones**.
	- ❏ Tamaño de Documento: Seleccione el tamaño del papel que definió en la aplicación.
	- ❏ Salida de Papel: Seleccione el tamaño del papel que cargó en la impresora.

**Ajustar a Página** se selecciona automáticamente.

### *Nota:*

Si desea imprimir una imagen reducida en el centro de la página, seleccione *Centro*.

- 5. Establezca el resto de los elementos en las fichas **Principal** y **Más Opciones** según sea preciso, y haga clic en **Aceptar**.
- 6. Haga clic en **Imprimir**.

### **Información relacionada**

- & ["Carga de papel en la Cassette de papel 1" de la página 53](#page-52-0)
- & ["Carga de papel en la Cassette de papel 2" de la página 56](#page-55-0)
- & ["Ajustes básicos de impresión Windows" de la página 91](#page-90-0)

## **Impresión ajustada al tamaño del papel — Mac OS**

1. Cargue papel en la impresora.

- 2. Abra el archivo que desee imprimir.
- 3. Acceda al diálogo de impresión.
- 4. Seleccione el tamaño del papel que definió en la aplicación como valor del parámetro **Tamaño papel**.
- 5. Seleccione **Gestión del papel** en el menú emergente.
- 6. Seleccione **Ajustar al tamaño del papel**.
- 7. Seleccione el tamaño de papel que cargó en la impresora como valor del parámetro **Tamaño del papel de destino**.
- 8. Configure otros ajustes si es necesario.
- 9. Haga clic en **Imprimir**.

### **Información relacionada**

- & ["Carga de papel en la Cassette de papel 1" de la página 53](#page-52-0)
- & ["Carga de papel en la Cassette de papel 2" de la página 56](#page-55-0)
- & ["Conceptos básicos de la impresión Mac OS" de la página 92](#page-91-0)

# **Impresión de varios archivos juntos (solo para Windows)**

**Organizador simple de trabajos** permite combinar varios archivos creados por diferentes aplicaciones e imprimirlos como un solo trabajo de impresión. Puede especificar la configuración de impresión de archivos combinados, por ejemplo el diseño, el orden de impresión y la orientación.

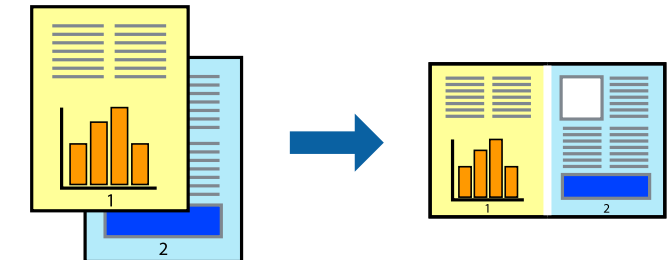

- 1. Cargue papel en la impresora.
- 2. Abra el archivo que desee imprimir.
- 3. Acceda a la ventana del controlador de la impresora.
- 4. Seleccione **Organizador simple de trabajos** en la ficha **Principal**.
- 5. Haga clic en **Aceptar** para cerrar la ventana del controlador de impresora.
- 6. Haga clic en **Imprimir**.

Aparece la ventana **Organizador simple de trabajos** y se agrega el trabajo de impresión al **Proyecto de impresión**.

7. Con la ventana **Organizador simple de trabajos** abierta, abra el archivo que desee combinar con el actual y repita los pasos 3 al 6.

### *Nota:*

- ❏ Si cierra la ventana *Organizador simple de trabajos*, se elimina el *Proyecto de impresión* que no se haya guardado. Para imprimir posteriormente, seleccione *Guardar* en el menú *Archivo*.
- ❏ Para abrir un *Proyecto de impresión* guardado en *Organizador simple de trabajos*, haga clic en *Organizador simple de trabajos* en la ficha *Utilidades* del controlador de la impresora. A continuación, seleccione *Abrir* en el menú *Archivo* para seleccionar el archivo. Los archivos se guardan con la extensión "ecl".
- 8. Seleccione los menús **Composición** y **Editar** en **Organizador simple de trabajos** para editar el **Proyecto de impresión** según sea preciso. Consulte la ayuda de Organizador simple de trabajos para obtener más detalles.
- 9. Seleccione **Imprimir** en el menú **Archivo**.

### **Información relacionada**

- & ["Carga de papel en la Cassette de papel 1" de la página 53](#page-52-0)
- & ["Carga de papel en la Cassette de papel 2" de la página 56](#page-55-0)
- & ["Ajustes básicos de impresión Windows" de la página 91](#page-90-0)

## **Impresión de una imagen en varias hojas para crear un póster (solo para Windows)**

Esta característica permite imprimir una imagen en varias hojas de papel.Puede crear un póster más grande pegándolas juntas.

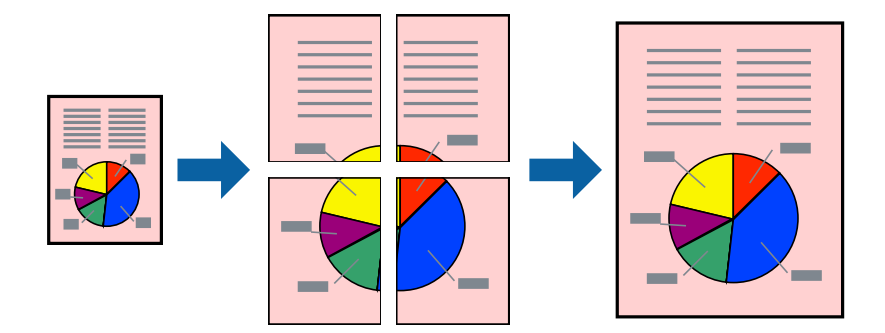

### *Nota:*

Esta función no está disponible en la impresión sin márgenes.

- 1. Cargue papel en la impresora.
- 2. Abra el archivo que desee imprimir.
- 3. Acceda a la ventana del controlador de la impresora.
- 4. Seleccione **2x1 Póster**, **2x2 Póster**, **3x3 Póster** o **4x4 Póster** en **Multi páginas**, en la ficha **Principal**.
- 5. Haga clic en **Ajustes**, realice los ajustes pertinentes y haga clic en **Aceptar**.

*Nota: Imprimir Líneas de Corte* le permite imprimir una guía de corte.

- 6. Establezca el resto de los elementos en las fichas **Principal** y **Más Opciones** según sea preciso, y haga clic en **Aceptar**.
- 7. Haga clic en **Imprimir**.

### **Información relacionada**

- & ["Carga de papel en la Cassette de papel 1" de la página 53](#page-52-0)
- & ["Carga de papel en la Cassette de papel 2" de la página 56](#page-55-0)
- & ["Carga de papel en la Cassette de papel 1" de la página 53](#page-52-0)
- & ["Carga de papel en la Cassette de papel 2" de la página 56](#page-55-0)
- & ["Ajustes básicos de impresión Windows" de la página 91](#page-90-0)

## **Creación de afiches mediante Superposición de Marcas de Alineación**

A continuación presentamos un ejemplo de cómo crear un póster cuando se ha seleccionado **2x2 Póster** y se ha seleccionado **Superposición de Marcas de Alineación** en **Imprimir Líneas de Corte**.

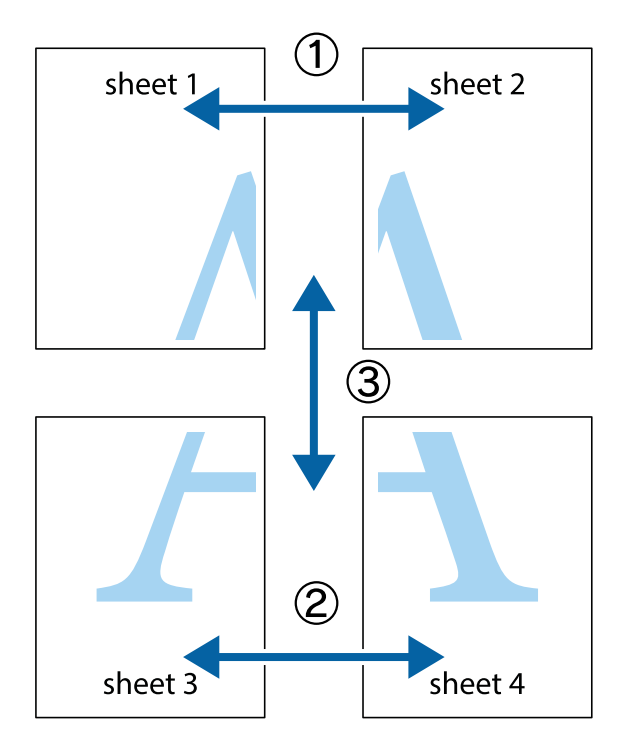

- $\chi$  $\boxed{\text{a}}$  $\mathbb{R}^{\mathbb{Z}}$ न्<br>! ब्र  $\begin{bmatrix} \mathbb{R}^n & \mathbb{R}^n \end{bmatrix}$  $\overline{\mathbf{w}}$  $\overline{\mathbf{w}}$  $\overline{\mathbf{z}}$ sheet 1 sheet 2 .<br>מ sheet 1 sheet 2  $\begin{matrix} \mathbb{R}^n & \mathbb{R}^n \end{matrix}$  $\frac{1}{4}$  $\begin{array}{c} \hline \mathbb{R} \end{array}$ ▉  $\overline{\mathbf{R}}$
- 1. Prepare Sheet 1 y Sheet 2. Recorte los márgenes de la Sheet 1 por la línea vertical azul, atravesando el centro de las marcas de cruz superior e inferior.

2. Coloque el borde de la Sheet 1 encima de la Sheet 2 y luego pegue temporalmente las hojas por la parte de atrás con cinta adhesiva.

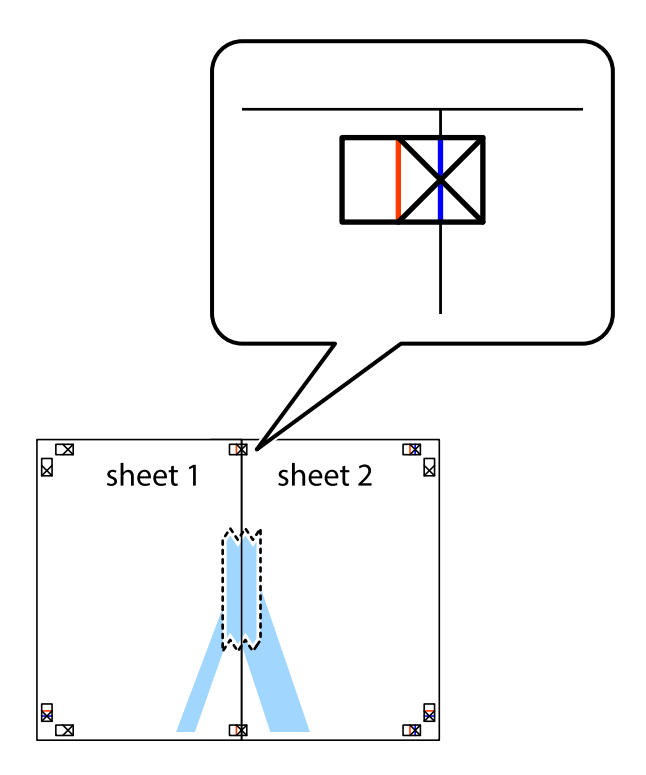

3. Corte en dos las hojas pegadas con cinta por la línea vertical roja atravesando los marcadores de alineación (esta vez, la línea a la izquierda de las marcas de cruz).

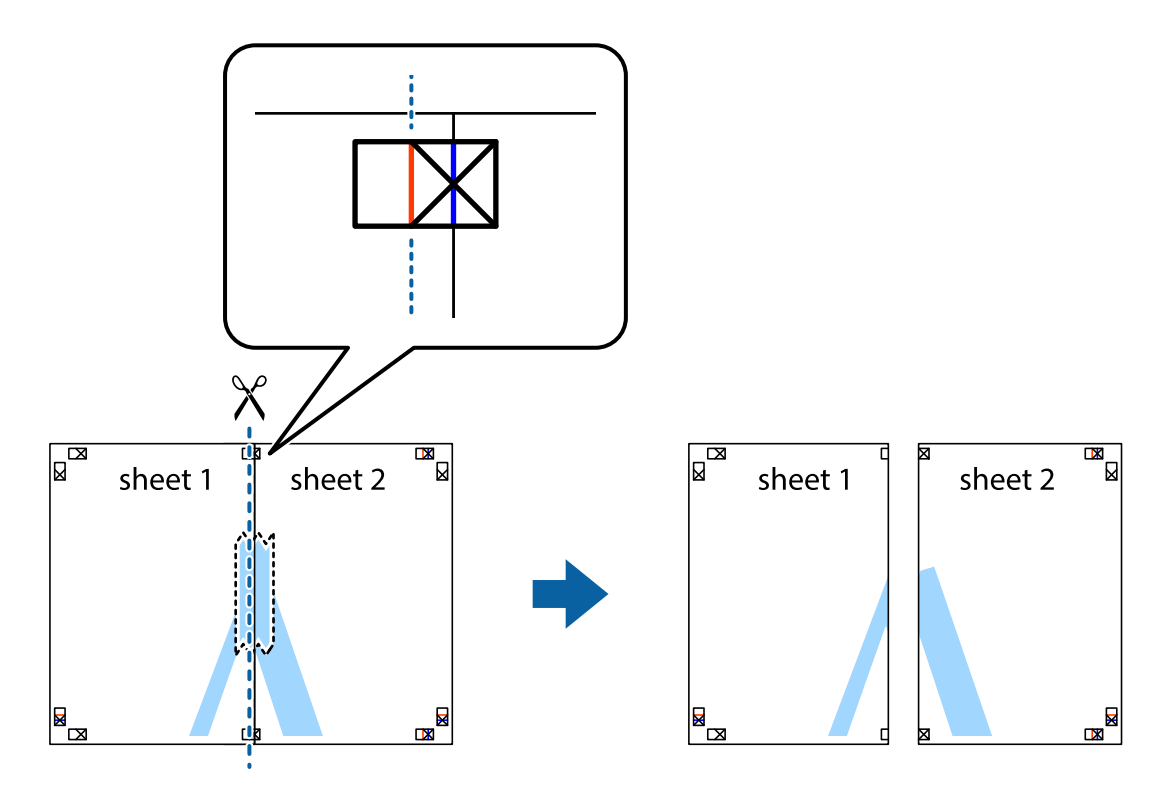

4. Una las hojas por la parte de atrás con cinta adhesiva.

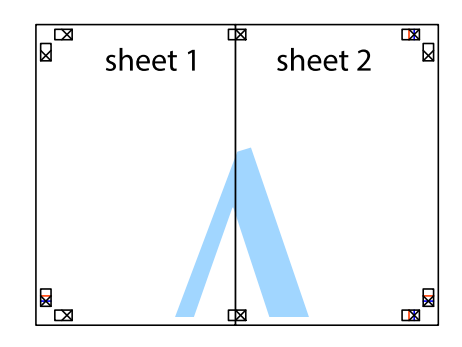

5. Repita los pasos 1 a 4 para unir con cinta adhesiva la Sheet 3 y la Sheet 4.

### **Impresión**

6. Recorte los márgenes de la Sheet 1 y la Sheet 2 por la línea horizontal azul, atravesando el centro de las marcas de cruz izquierda y derecha.

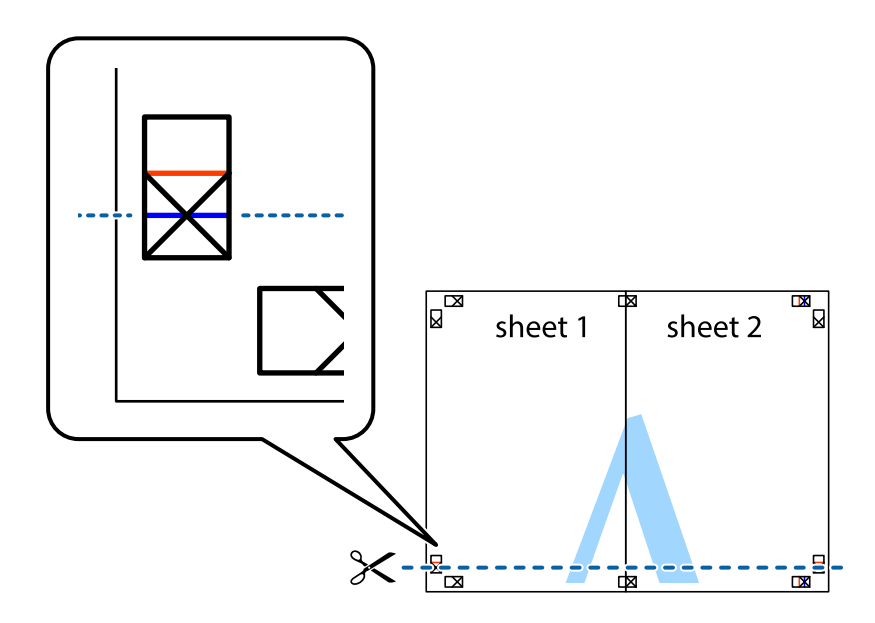

7. Coloque el borde de la Sheet 1 y la Sheet 2 encima de la Sheet 3 y la Sheet 4 y alinee las marcas de cruz. A continuación, pegue temporalmente las hojas por la parte de atrás.

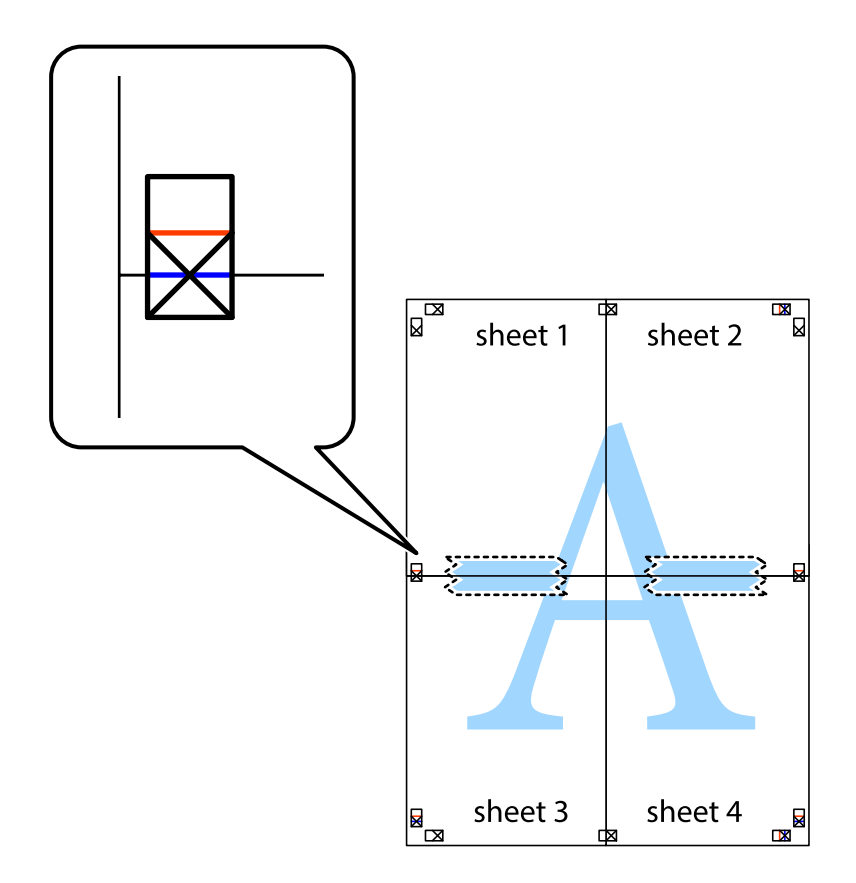

8. Corte en dos las hojas pegadas con cinta por la línea horizontal roja atravesando los marcadores de alineación (esta vez, la línea arriba de las marcas de cruz).

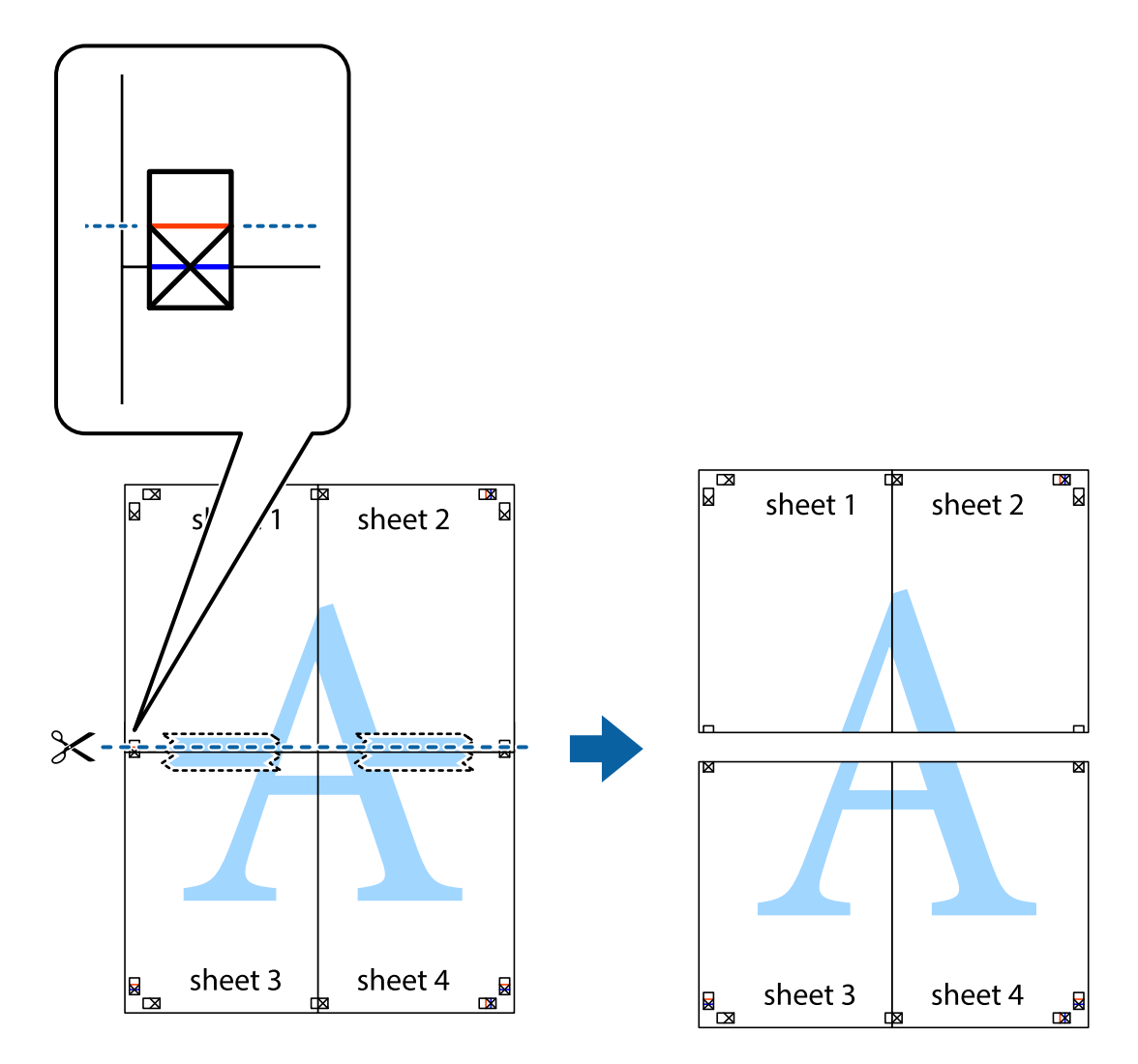

9. Una las hojas por la parte de atrás con cinta adhesiva.

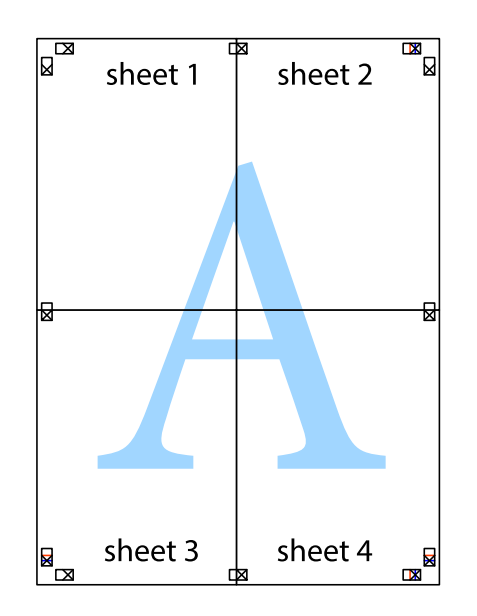

- sheet 1 sheet 2 sheet 1 sheet 2 sheet 3 sheet 3 sheet 4 sheet 4
- 10. Recorte los márgenes restantes por la guía exterior.

# **Impresión mediante funciones avanzadas**

Esta sección describe varias funciones adicionales de diseño e impresión disponibles en el controlador de la impresora.

### **Información relacionada**

- & ["Controlador de la impresora para Windows" de la página 177](#page-176-0)
- & ["Controlador de la impresora para Mac OS" de la página 180](#page-179-0)

## **Adición de un ajuste predefinido de impresión para imprimir con más facilidad**

Si crea un valor preestablecido con la configuración de la impresora que utiliza con frecuencia en el controlador de impresora, puede imprimir fácilmente seleccionando en la lista el valor preestablecido.

### **Windows**

Para agregar un valor preestablecido, establezca elementos como **Tamaño de Documento** y **Tipo de Papel** en la ficha **Principal** o **Más Opciones**, y luego haga clic en **Añadir/Quitar predefinidos** en **Predefinidos impresión**.

### *Nota:*

Para eliminar un ajuste predefinido que haya añadido, haga clic en *Añadir/Quitar predefinidos*, seleccione el nombre del ajuste predefinido en cuestión y elimínelo.

### **Mac OS**

Acceda al diálogo de impresión.Para agregar un valor preestablecido, establezca elementos como **Tamaño papel** y **Tipo papel**, y luego guarde la configuración actual como valor preestablecido en el parámetro **Predefinidos**.

### *Nota:*

Para eliminar un ajuste predefinido que haya añadido, haga clic en *Predefinidos* > *Mostrar predefinidos*, seleccione el nombre del ajuste predefinido en cuestión y elimínelo.

## **Impresión de un documento reducido o ampliado**

Puede reducir o ampliar el tamaño de un documento en un porcentaje específico.

### **Windows**

*Nota:* Esta función no está disponible en la impresión sin márgenes.

Establezca el **Tamaño de Documento** en la ficha **Más Opciones**.Seleccione **Reducir/Ampliar Documento**, **Ampliar a** e introduzca un porcentaje.

### **Mac OS**

*Nota:* Las operaciones varían según la aplicación.Si desea más información, consulte la ayuda de la aplicación.

Seleccione **Ajustar página** (o **Imprimir**) en el menú **Archivo**.Seleccione la impresora desde **Formato para**, seleccione el tamaño del papel e introduzca un porcentaje en **Escala**.Cierre la ventana, y luego imprima siguiendo las instrucciones básicas de impresión.

## **Ajuste del color de la impresión**

Puede ajustar los colores utilizados en el trabajo de impresión.

Con **PhotoEnhance** se imprimen imágenes más nítidas y colores más vivos porque ajusta automáticamente el contraste, la saturación y el brillo de los datos de imagen originales.

### *Nota:*

❏ Estos ajustes no afectan a los datos originales.

❏ *PhotoEnhance* ajusta el color analizando la ubicación del objetivo.Por consiguiente, si ha cambiado la ubicación del objetivo al reducir, ampliar, recortar o girar la imagen, el color puede cambiar inesperadamente.Seleccionar la opción sin márgenes también cambia la ubicación del objetivo y con ella el color.Si la imagen está mal enfocada, los tonos pueden no parecer naturales.Si el color cambia o no es natural, imprima en un modo que no sea *PhotoEnhance*.

### **Windows**

Seleccione el método de corrección de color en el ajuste **Corrección del color** de la ficha **Más Opciones**.
Si selecciona **Automático**, los colores se adaptarán automáticamente al tipo de papel y a los ajustes de calidad de impresión.Si selecciona **Personaliz** y hace clic en **Más opciones**, puede configurar sus propios ajustes.

#### **Mac OS**

Acceda al diálogo de impresión.Seleccione **Ajuste de color** en el menú emergente y luego seleccione **EPSON Ajuste Color**.Seleccione **Opciones de color** en el menú emergente y luego seleccione una de las opciones disponibles.Haga clic en la flecha junto a **Más Ajustes** y realice los ajustes necesarios.

### **Impresión de una marca de agua (solo en Windows)**

Puede imprimir una marca de agua, por ejemplo "Confidencial", en las impresiones.También puede agregar sus propias marcas de agua.

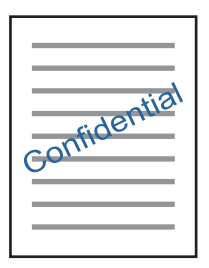

#### *Nota:* Esta función no está disponible con la impresión sin márgenes.

Haga clic en **Características de la marca de fondo** en la ficha **Más Opciones** y seleccione una marca de agua.Haga clic en **Ajustes** para cambiar detalles como la densidad y la posición de la marca de agua.

### **Impresión de un encabezado y pie de página (solo Windows)**

Puede imprimir información como un nombre de usuario y la fecha de impresión como encabezados o pies de página.

Haga clic en **Características de la marca de fondo** en la ficha **Más Opciones** y luego seleccione **Encabezado y pie**. Haga clic en **Ajustes** y seleccione los elementos necesarios en la lista desplegable.

## **Impresión de fotos con Epson Easy Photo Print**

Epson Easy Photo Print le permite disponer e imprimir las fotos fácilmente en diversos tipos de papel.Si desea más información, consulte la ayuda de la aplicación.

#### *Nota:*

- ❏ Si imprime con papel fotográfico genuino de Epson, obtendrá la máxima calidad en unas impresiones tan vivas como nítidas.
- ❏ Si quiere imprimir sin márgenes con una aplicación de terceros, configure los siguientes ajustes.
	- ❏ Cree datos de imágenes que quepan en el papel elegido.Si su aplicación dispone de un ajuste de margen, configúrelo a 0 mm.
	- ❏ Active el ajuste de impresión sin márgenes en el controlador de impresora.

#### **Información relacionada**

- & ["Aplicación para crear diseños de fotos \(Epson Easy Photo Print\)" de la página 185](#page-184-0)
- & ["Instalación de aplicaciones" de la página 189](#page-188-0)

## **Impresión de una etiqueta de CD/DVD con Epson Print CD**

Con Epson Print CD es muy fácil crear e imprimir una etiqueta para CD/DVD totalmente original.También puede crear e imprimir una carátula de CD/DVD.

Puede configurar el intervalo de impresión del CD/DVD a un mínimo de 18 mm para el diámetro interno y a un máximo de 120 mm para el externo.Con algunos ajustes se puede manchar el CD/DVD o la bandeja de CD/ DVD.Configure el área de impresión dentro del intervalo permitido del CD/DVD.

Si desea más información, consulte la ayuda de la aplicación.

#### *Nota:*

Si quiere imprimir una etiqueta de CD/DVD una aplicación de terceros, configure los siguientes ajustes.

- ❏ En Windows, se selecciona automáticamente el *Tamaño de Documento* A4 si ha seleccionado *Bandeja de CD/DVD* en el ajuste de *Fuente Papel*.Seleccione *Vertical* en el ajuste de *Orientación* y *CD/DVD* en el ajuste de *Tipo de Papel*.
- ❏ En Mac OS, seleccione *A4 (CD/DVD)* en el ajuste de *Tamaño papel*.Seleccione la dirección de impresión vertical y luego *CD/DVD* en el ajuste de *Tipo papel* del menú *Ajustes Impresión*.
- ❏ En algunas aplicaciones hay que especificar el tipo de bandeja.Seleccione *Tipo de bandeja Epson 2*.El nombre del ajuste puede variar ligeramente dependiendo de la aplicación.

#### **Información relacionada**

- & ["Aplicación para imprimir texto o imágenes sobre un disco \(Epson Print CD\)" de la página 186](#page-185-0)
- & ["Instalación de aplicaciones" de la página 189](#page-188-0)

## **Impresión desde dispositivos inteligentes**

## **Mediante Epson iPrint**

Epson iPrint es una aplicación que permite imprimir fotos, documentos y páginas web desde un dispositivo inteligente, como un smartphone o tablet. Puede elegir entre utilizar la impresión local (imprimir con un dispositivo inteligente conectado a la misma red inalámbrica que su impresora) o la impresión remota (imprimir por Internet desde una ubicación remota). Para usar la impresión remota, registre su impresora en el servicio Epson Connect.

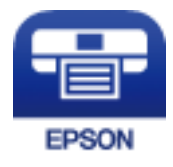

#### **Información relacionada**

& ["Servicio Epson Connect" de la página 175](#page-174-0)

### **Instalación de Epson iPrint**

Puede instalar Epson iPrint en su dispositivo inteligente mediante la URL o el código QR siguiente.

<http://ipr.to/a>

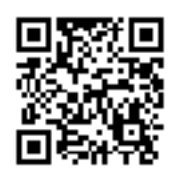

### **Impresión con Epson iPrint**

Inicie Epson iPrint desde su dispositivo inteligente y seleccione el elemento que desee usar en la pantalla de inicio. Las pantallas siguientes están sujetas a cambios sin previo aviso.El contenido puede variar en función del producto.

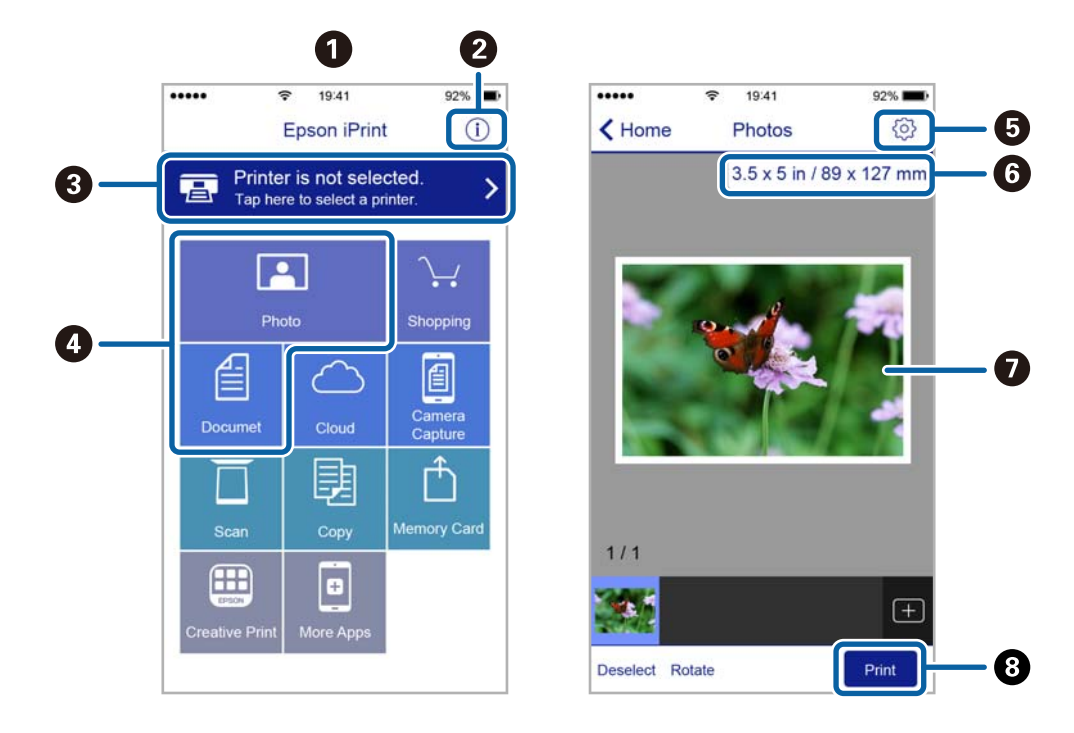

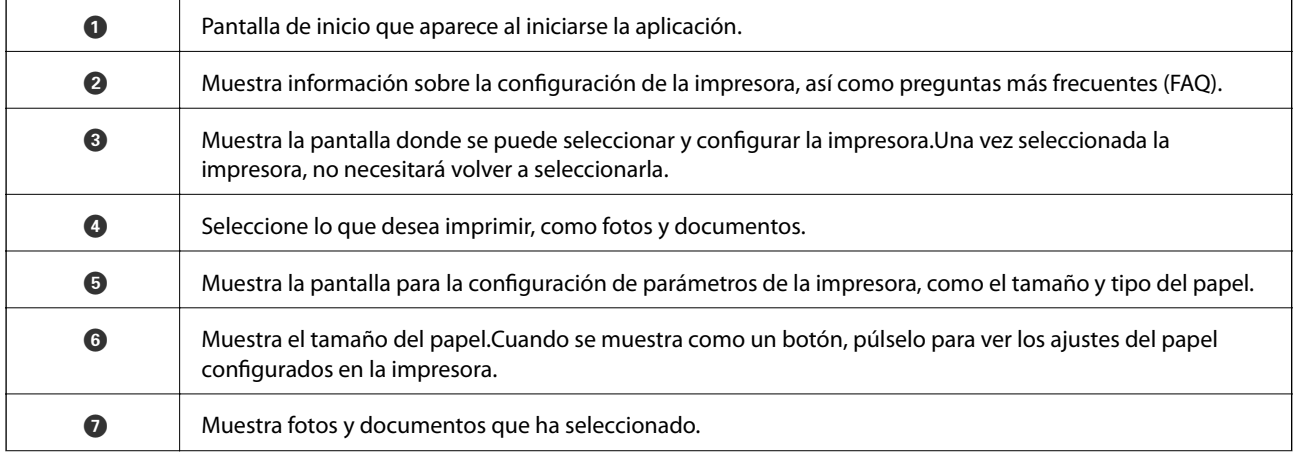

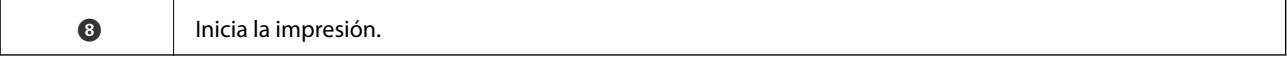

#### *Nota:*

Si desea imprimir desde el menú de documentos con un iPhone, iPad o iPod touch que ejecuten iOS, inicie Epson iPrint después de transferir el documento que vaya a imprimir mediante la función para compartir archivos de iTunes.

## **Cómo utilizar Epson Print Enabler**

Puede imprimir sus documentos, correos electrónicos, fotos y páginas web de forma inalámbrica desde un teléfono Android o una tablet (Android v4.4 o posterior).En pocos pasos su dispositivo Android encontrará una impresora Epson conectada a la misma red inalámbrica.

- 1. Cargue papel en la impresora.
- 2. Prepare la impresora para la impresión inalámbrica.
- 3. Instale en su dispositivo Android el plug-in de Epson Print Enabler desde Google Play.
- 4. Conecte el dispositivo Android a la misma red inalámbrica que esté utilizando la impresora.
- 5. Vaya a **Ajustes** en su dispositivo Android, seleccione **Imprimir** y luego habilite Epson Print Enabler.
- 6. Desde una aplicación Android, como Chrome, pulse sobre el icono de menú e imprima lo que sale en pantalla.

*Nota:*

Si no ve su impresora, pulse *Todas las impresoras* y seleccione su impresora.

#### **Información relacionada**

- & ["Carga de papel en la Cassette de papel 1" de la página 53](#page-52-0)
- & ["Carga de papel en la Cassette de papel 2" de la página 56](#page-55-0)
- $\blacktriangleright$  ["Conexión a un dispositivo inteligente" de la página 29](#page-28-0)

## **Cómo utilizar AirPrint**

AirPrint le permite imprimir al instante y sin cables desde un iPhone, iPad y iPod Touch con la última versión de iOS, y desde un Mac con la última versión de OS X o macOS.

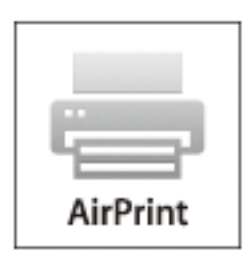

#### *Nota:*

Si ha inhabilitado los mensajes de configuración del papel en el panel de control de su producto, no podrá utilizar AirPrint.Si tiene que habilitar los mensajes, consulte las instrucciones en el siguiente vínculo.

- 1. Cargue papel en el producto.
- 2. Configure su producto para la impresión inalámbrica.Consulte el siguiente vínculo.

[http://epson.sn](http://epson.sn/?q=2)

- 3. Conecte el dispositivo Apple a la misma red inalámbrica que esté utilizando el producto.
- 4. Imprima con el producto desde el dispositivo.
	- *Nota:* Para más información, consulte la página AirPrint del sitio web de Apple.

#### **Información relacionada**

- & ["No puedo imprimir desde un iPhone o iPad" de la página 210](#page-209-0)
- & ["Opciones de menú de Config. de la impresora" de la página 169](#page-168-0)
- & ["Carga de papel en la Cassette de papel 1" de la página 53](#page-52-0)
- & ["Carga de papel en la Cassette de papel 2" de la página 56](#page-55-0)

## **Impresión desde una cámara digital**

#### *Nota:*

- ❏ Puede imprimir fotos directamente desde una cámara digital compatible con PictBridge.Encontrará más información sobre cómo manejar su cámara en el manual que la acompaña.
- ❏ Aunque los ajustes de la cámara suelen tener prioridad, los ajustes de la impresora imperan en las siguientes situaciones.
	- ❏ Cuando el ajuste de impresión de la cámara configurado es "usar los ajustes de la impresora"
	- ❏ Cuando se ha seleccionado la opción **Sepia** o **B/N** en los ajustes de impresión de la impresora.
	- ❏ Cuando la combinación de los ajustes de impresión de la cámara con los de la impresora tiene como resultado ajustes que no están disponibles en la impresora.
- ❏ Puede imprimir fotos con ajustes DPOF directamente desde una cámara.

## **Impresión desde una cámara digital conectada con un cable USB**

Puede imprimir fotos directamente desde una cámara digital conectada mediante un cable USB.

- 1. Extraiga el dispositivo de memoria de la impresora.
- 2. Cargue papel en la impresora.
- 3. Seleccione **Configuración** > **Configuración de impresión de la cámara** desde la pantalla de inicio.

Para seleccionar un elemento, mueva el foco hacia el elemento mediante los botones  $\blacktriangle, \blacktriangledown, \blacktriangle, \blacktriangleright$  y, a continuación, pulse el botón OK.

4. Seleccione **Configuración de impres.** o **Ajustes de foto**, y cambie los ajustes si es necesario.

#### **Impresión**

5. Encienda la cámara digital y conéctela a la impresora mediante un cable USB.

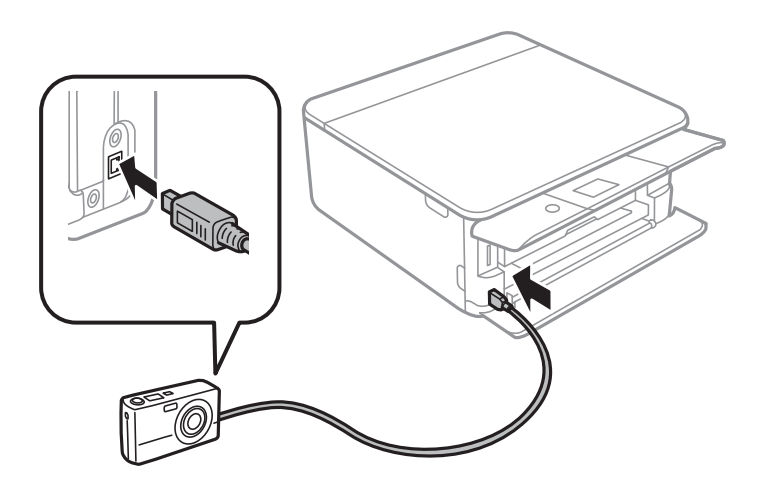

*Nota:* El cable USB debe medir menos de dos metros.

6. Seleccione en la cámara las fotos que desee imprimir, configure los ajustes necesarios (el número de copias, etc.) y empiece a imprimir.

#### **Información relacionada**

- & ["Carga de papel en la Cassette de papel 1" de la página 53](#page-52-0)
- & ["Carga de papel en la Cassette de papel 2" de la página 56](#page-55-0)
- & ["Opciones de menú para los ajustes de papel y de impresión" de la página 76](#page-75-0)
- & ["Opciones de menú para editar fotos" de la página 78](#page-77-0)

## **Impresión desde una cámara digital conectada sin cables**

Puede imprimir fotos de forma inalámbrica si vienen de cámaras digitales compatibles con la norma DPS por IP (que llamaremos PictBridge [red LAN inalámbrica]).

- 1. Confirme que en la pantalla de inicio aparezca el icono que indica que la impresora está conectada a una red inalámbrica.
- 2. Cargue papel en la impresora.
- 3. Seleccione **Configuración** > **Configuración de impresión de la cámara** desde la pantalla de inicio.

Para seleccionar un elemento, mueva el foco hacia el elemento mediante los botones  $\blacktriangle, \blacktriangledown, \blacktriangle, \blacktriangleright$  y, a continuación, pulse el botón OK.

- 4. Seleccione **Configuración de impres.** o **Ajustes de foto**, y cambie los ajustes si es necesario.
- 5. Conecte la cámara digital a la misma red que la impresora.

6. Acceda a la lista de impresoras disponibles con la cámara digital y seleccione la impresora a la que desee conectarse.

#### *Nota:*

❏ Si no sabe cómo se llama la impresora, seleccione el icono de estado de la red en la pantalla de inicio.

- ❏ Si su cámara digital tiene una función para registrar impresoras, la próxima vez podrá conectarse a la impresora seleccionándola.
- 7. Seleccione en la cámara las fotos que desee imprimir, configure los ajustes necesarios (el número de copias, etc.) y empiece a imprimir.
- 8. Desconecte la conexión PictBridge (red LAN inalámbrica) entre la impresora y la cámara digital.

#### c*Importante:*

Mientras utiliza PictBridge (red LAN inalámbrica), no puede usar otras funciones de la impresora ni imprimir desde otros dispositivos.Desconéctela en cuanto termine de imprimir.

#### **Información relacionada**

- & ["Iconos que aparecen en la pantalla LCD" de la página 19](#page-18-0)
- & ["Carga de papel en la Cassette de papel 1" de la página 53](#page-52-0)
- & ["Carga de papel en la Cassette de papel 2" de la página 56](#page-55-0)
- & ["Opciones de menú para los ajustes de papel y de impresión" de la página 76](#page-75-0)
- & ["Opciones de menú para editar fotos" de la página 78](#page-77-0)

## **DPOF Impresión**

Esta impresora es compatible con DPOF (Digital Print Order Format, Formato de orden de impresión digital) versión1,10.El formato DPOF almacena datos de las fotos tales como la fecha, la hora, el nombre de usuario y datos de impresión.Con una cámara compatible con DPOF, puede configurar qué imagen de la tarjeta de memoria va a imprimir y el número de copias.Cuando se inserta la tarjeta de memoria en la impresora, se imprimen las fotos seleccionadas en la cámara.

#### *Nota:*

Encontrará más información sobre cómo configurar la impresión en su cámara en su manual.

Cuando se inserta una tarjeta de memoria en la impresora, aparece una pantalla de confirmación.Seleccione **Sí**

para mostrar la pantalla de ajustes de impresión.Pulse el botón  $\blacktriangleright$  y después pulse el botón  $\lozenge$  para iniciar la impresión.Si desea cambiar los ajustes de impresión, seleccione los elementos y configure los ajustes.Los ajustes son idénticos a los del modo **Imprimir Fotos**.

#### **Información relacionada**

- & ["Operaciones básicas para la impresión de fotos" de la página 68](#page-67-0)
- & ["Opciones de menú para imprimir con el panel de control" de la página 76](#page-75-0)

## **Cancelar la impresión**

#### *Nota:*

- ❏ En Windows, no se puede cancelar un trabajo de impresión desde el ordenador una vez que se ha enviado por completo a la impresora.En ese caso, cancele el trabajo de impresión desde el panel de control de la impresora.
- ❏ Al imprimir varias páginas desde Mac OS, no se pueden cancelar todos los trabajos mediante el panel de control.En ese caso, cancele el trabajo de impresión desde el ordenador.
- ❏ Si ha enviado un trabajo de impresión desde Mac OS X v10.6.8 a través de la red, quizás no pueda cancelar la impresión desde el ordenador.En ese caso, cancele el trabajo de impresión desde el panel de control de la impresora.

## **Cancelación de la impresión — Panel de control**

Pulse el botón  $\mathcal{D}$  en el panel de control de la impresora para cancelar el trabajo de impresión en curso.

## **Cancelación de impresión - Windows**

- 1. Acceda a la ventana del controlador de la impresora.
- 2. Seleccione la ficha **Utilidades**.
- 3. Haga clic en **Cola de impresión**.
- 4. Haga clic con el botón secundario en el trabajo que desee cancelar y seleccione **Cancelar**.

#### **Información relacionada**

& ["Controlador de la impresora para Windows" de la página 177](#page-176-0)

## **Cancelar la impresión — Mac OS**

- 1. Haga clic en el icono de la impresora que hay en el **Dock**.
- 2. Seleccione el trabajo que desee cancelar.
- 3. Cancele el trabajo.
	- ❏ OS X Mountain Lion o posterior

Haga clic en  $\otimes$  junto al indicador de progreso.

❏ De Mac OS X v10.6.8 a v10.7.x Haga clic en **Eliminar**.

# **Copia**

## **Conceptos básicos de copia**

En esta sección se explican los pasos a seguir para copiar desde el menú **Copiar** en el panel de control.

- 1. Cargue papel en la impresora.
- 2. Coloque los originales.
- 3. Seleccione **Copiar** en la pantalla de inicio.

Para seleccionar un elemento, mueva el foco hacia el elemento mediante los botones  $\blacktriangle, \blacktriangledown, \blacktriangle, \blacktriangleright$  y, a continuación, pulse el botón OK.

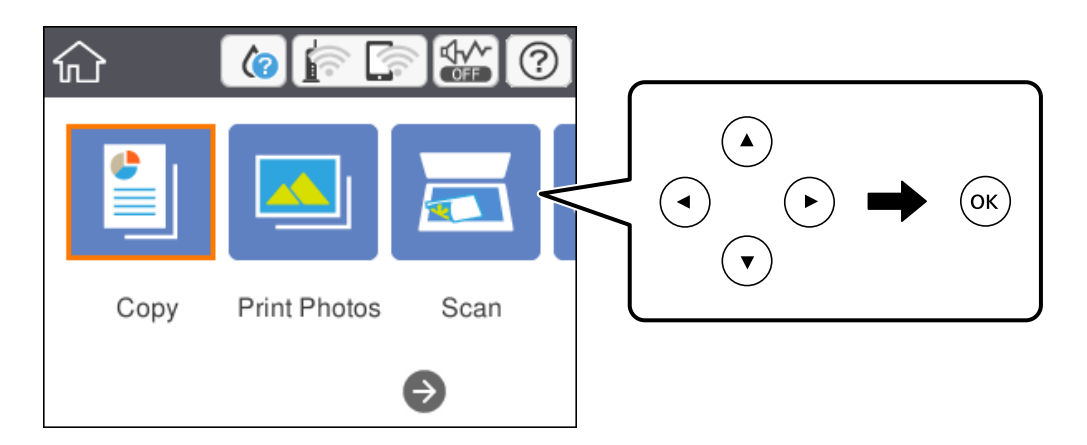

- 4. Realice los ajustes de la pestaña **Copiar**.
	- ❏ B/N/Color: Elija entre copia a color y copia en monocromo.
	- ❏ (Impresión a doble cara): Cuando quiera realizar copias a doble cara, seleccione **1>2 caras** y, a continuación, realice los ajustes para **Orientación original** y **Margen de encua.**.Seleccione **Hecho** para aceptar.
	- ❏ (Densidad): Pulse sobre el elemento para realizar los ajustes de densidad de la copia.Pulse el botón + para aumentar la densidad y pulse el botón - para disminuirla.Seleccione **Hecho** para aceptar.
- 5. Seleccione la pestaña **Configuración avanzada** y cambie los ajustes según sea preciso.
- 6. Seleccione la pestaña **Copiar** y establezca el número de copias.
- 7. Pulse el botón  $\Phi$ .

*Nota:* El color, tamaño y marco de las imágenes copiadas son ligeramente distintos del original.

#### **Información relacionada**

- & ["Carga de papel en la Cassette de papel 1" de la página 53](#page-52-0)
- & ["Carga de papel en la Cassette de papel 2" de la página 56](#page-55-0)

**Copia**

- & ["Colocación de originales en el Cristal del escáner" de la página 62](#page-61-0)
- & ["Opciones de menú para Copiar" de la página 122](#page-121-0)

## **Métodos de copia**

## **Copia con diversos diseños**

Puede realizar copias fácilmente seleccionando un menú de su conveniencia, como el de copiar ambas caras de un carnet de identidad en una misma cara de papel de tamaño A4 o el de copiar dos páginas enfrentadas de un libro en una misma hoja de papel.

- 1. Cargue papel en la impresora.
- 2. Seleccione **Varias impresiones** en el panel de control.

Para seleccionar un elemento, mueva el foco hacia el elemento mediante los botones  $\blacktriangle, \blacktriangledown, \blacktriangle, \blacktriangleright$  y, a continuación, pulse el botón OK.

- 3. Pulse **Varias copias** y seleccione un menú de copia.
	- ❏ DNI

Escanea las dos caras de un carnet de identidad y las copia en una cara de papel de tamaño A4.

❏ Copia de libro

Copia dos páginas enfrentadas de un libro o similar en una misma hoja de papel.

❏ Copia sin bordes

Copia sin márgenes.La imagen se amplía un poco para quitar los márgenes de los bordes del papel.

4. Coloque los originales.

Para **Copia de libro**, coloque la primera página del original según las instrucciones mostradas en la pantalla y pulse OK.

5. Realice los ajustes de la pestaña **Copiar**.

Los elementos disponibles varían en función del menú de copia.

- 6. Realice los ajustes de cada elemento en la pestaña **Configuración avanzada** según sea preciso.
- 7. Seleccione la pestaña **Copiar** y establezca el número de copias.
- 8. Pulse el botón  $\hat{\Phi}$ .

*Nota:* Si pulsa *Vista pre.*, puede comprobar la imagen escaneada.

9. Para **DNI** o **Copia de libro**, siga las instrucciones mostradas en pantalla para colocar el resto de los originales y luego pulse **Iniciar digitaliz.**.

#### **Información relacionada**

& ["Carga de papel en la Cassette de papel 1" de la página 53](#page-52-0)

**Copia**

- & ["Carga de papel en la Cassette de papel 2" de la página 56](#page-55-0)
- & ["Colocación de originales en el Cristal del escáner" de la página 62](#page-61-0)
- & ["Colocación de carnets de identidad para copiar" de la página 63](#page-62-0)
- & ["Opciones de menú para Copiar" de la página 122](#page-121-0)

## **Copia de fotos**

Puede copiar varias fotos a la vez.También puede restaurar los colores de las fotos si están desvaídos.

El original tiene que medir como mínimo 30×40 mm.

#### *Nota:*

Es posible que el espacio en blanco que hay alrededor de la foto no se detecte.

- 1. Cargue papel en la impresora.
- 2. Seleccione **Varias impresiones** en la pantalla de inicio.

Para seleccionar un elemento, mueva el foco hacia el elemento mediante los botones  $\blacktriangle, \blacktriangledown, \blacktriangle, \blacktriangleright$  y, a continuación, pulse el botón OK.

- 3. Seleccione **Varias copias** > **Copiar/Restaurar fotos**.
- 4. Modifique los ajustes de impresión según sea necesario y luego pulse el botón  $\blacktriangleright$ .
- 5. Coloque las fotos en el cristal del escáner y luego pulse **Iniciar digitaliz.**. Las fotos se escanearán y se mostrarán en la pantalla.
- 6. Pulse el botón  $\Box$  para realizar ajustes según sea necesario, como por ejemplo ajustes de fotografías.

#### *Nota:*

Si quiere imprimir ampliando parte de una foto, seleccione *Recortar/Zoom* y realice los ajustes.Mueva el marco del área de impresión con los botónes  $\blacktriangle, \blacktriangledown, \blacktriangleleft$  o  $\blacktriangleright$  y cambie el tamaño del marco con el botón - o +.

7. Configure el número de copias según sea necesario y pulse el botón  $\mathcal{D}$ .

#### **Información relacionada**

- & ["Carga de papel en la Cassette de papel 1" de la página 53](#page-52-0)
- & ["Carga de papel en la Cassette de papel 2" de la página 56](#page-55-0)
- & ["Colocación de fotografías para su copia" de la página 63](#page-62-0)
- & "Opciones de menú para los ajustes de papel y de impresión para copiar fotos" de la página 119
- & ["Opciones de menú para ajustar las fotos para copiarlas" de la página 120](#page-119-0)

### **Opciones de menú para los ajustes de papel y de impresión para copiar fotos**

Restaurar color

Recupera los colores de las fotos desvaídas.

#### <span id="page-119-0"></span>Tamaño papel

Seleccione el tamaño de papel que haya cargado.

#### Tipo de papel

Seleccione el tipo de papel que haya cargado.

#### Cassette de papel

Seleccione la fuente de papel que desee usar.

#### Configuración de bordes

❏ Sin bordes

Copia sin márgenes.La imagen se amplía un poco para quitar los márgenes de los bordes del papel.Elija cuánto quiere aumentar la imagen en el ajuste Expansión.

❏ Con bordes

Copia con márgenes.

### **Opciones de menú para ajustar las fotos para copiarlas**

#### Ajustes de foto

Si selecciona **Mejora de foto**, se imprimen imágenes más nítidas y colores más vivos porque ajusta automáticamente el contraste, la saturación y el brillo de los datos de imagen originales.

#### Filtro

Copia en monocromo (blanco y negro).

#### Recortar/Zoom

Amplía una parte de la foto que va a copiar.

## **Copia en una etiqueta de CD/DVD**

Puede copiar la carátula de un disco o un original cuadrado (una foto, por ejemplo) en una etiqueta de CD/DVD.

#### c*Importante:*

- ❏ Antes de imprimir en el CD/DVD, consulte las instrucciones de manipulación de CD/DVD.
- ❏ No inserte la bandeja de CD/DVD si la impresora está en funcionamiento.Podría averiar la impresora.
- ❏ No inserte la bandeja de CD/DVD hasta que se le indique.De lo contrario, podría producirse un error y se expulsaría el CD/DVD.
- 1. Seleccione **Varias impresiones** en la pantalla de inicio.

Para seleccionar un elemento, mueva el foco hacia el elemento mediante los botones  $\blacktriangle, \blacktriangledown, \blacktriangle, \blacktriangleright$  v, a continuación, pulse el botón OK.

- 2. Seleccione **Copiar en CD/DVD** > **Copiar en CD/DVD**.
- 3. Coloque el original según las instrucciones mostradas en la pantalla y pulse el botón OK.

4. Especifique el diámetro interior y el diámetro exterior utilizando los botones + y - y luego pulse **Seleccionar tipo**.

También puede pulsar dentro del marco del diámetro interior y del diámetro exterior, e introducir los valores mediante el teclado en pantalla.

*Nota:*

Puede configurar un diámetro exterior de 114 a 120 mm, y un diámetro interior de 18 a 46 mm, a incrementos de 1 mm.

#### 5. Seleccione **Imprimir en un CD/DVD**.

#### *Nota:*

Si desea hacer una impresión de prueba, seleccione *Probar impresión en papel A4* y cargue papel normal tamaño A4 en la cassette de papel.Puede revisar la imagen impresa antes de imprimir en una etiqueta de CD/DVD.

6. Cuando aparezca un mensaje en pantalla pidiéndole que cargue un CD/DVD, pulse **Cómo** y siga las instrucciones que aparecen en pantalla para cargar un CD/DVD.

#### c*Importante:*

Coloque un CD/DVD en la bandeja de CD/DVD, con la cara imprimible boca arriba.Presione el centro del CD/DVD para que quede bien encajado en la bandeja de CD/DVD.De lo contrario, el CD/DVD podría caerse de la bandeja.Dé la vuelta a la bandeja para asegurarse de que el CD/DVD está colocado de forma segura en la bandeja.

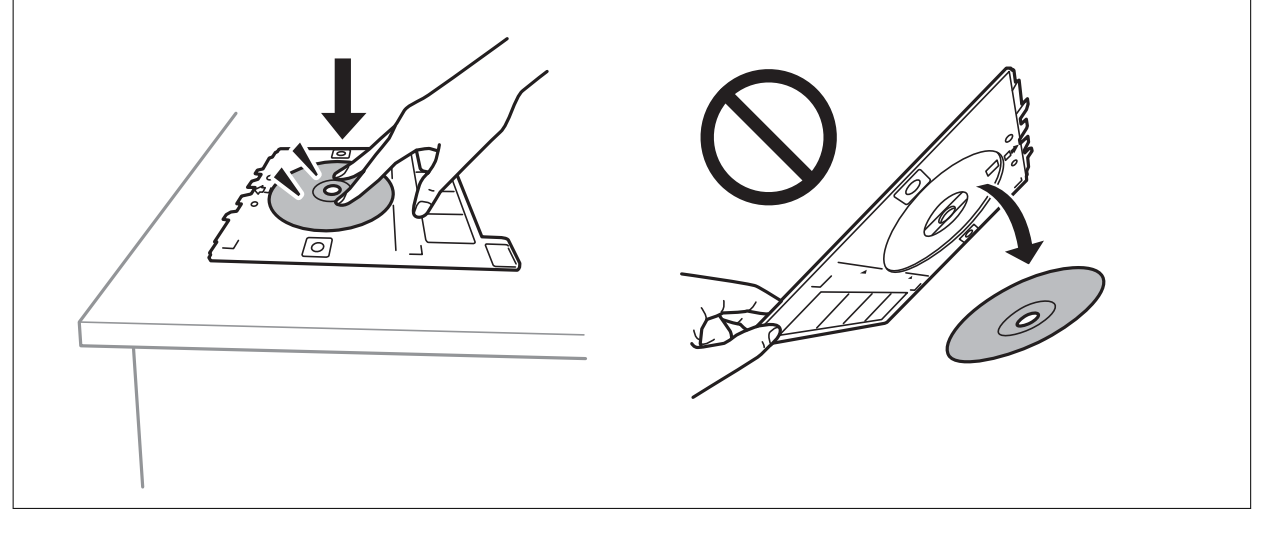

#### *Nota:*

Es posible que se produzca una ligera fricción al insertar la bandeja en la impresora.Esto es normal y debe seguir insertándola en posición horizontal.

- 7. Seleccione **Instalado**.
- 8. Elija entre copia a color o copia en monocromo y, a continuación, cambie la densidad de la copia según sea preciso.

*Nota:*

Pulse  $\oplus$  para visualizar la imagen escaneada.Puede ajustar la posición de la impresión en la pantalla de previsualización.

9. Pulse el botón  $\hat{\Phi}$ .

<span id="page-121-0"></span>10. Cuando termine la impresión se expulsará la bandeja de CD/DVD.Saque la bandeja de la impresora y siga las instrucciones en pantalla para pulsar **Hecho**.

#### c*Importante:*

Después de la impresión, asegúrese de extraer la bandeja de CD/DVD.Si deja la bandeja puesta y enciende/ apaga la impresora o ejecuta una limpieza de cabezales, es posible que la bandeja de CD/DVD golpee el cabezal de impresión y se averíe la impresora.

11. Saque el CD/DVD y guarde la bandeja de CD/DVD en la parte inferior de la cassette de papel 2.

#### **Información relacionada**

- & ["Colocación de una bandeja de CD/DVD para copiar etiquetas" de la página 63](#page-62-0)
- & ["Precauciones al manipular el CD/DVD" de la página 67](#page-66-0)
- & "Opciones de menú de Copiar en CD/DVD" de la página 122

### **Opciones de menú de Copiar en CD/DVD**

#### Interior, Exterior

Especifique el intervalo de impresión.El diámetro exterior máximo admitido es de 120 mm; el diámetro interior mínimo es de 18 mm.Con algunos ajustes se puede manchar el CD/DVD o la bandeja de CD/ DVD.Configure el intervalo adecuado para el área imprimible de su CD/DVD.

#### Imprimir en un CD/DVD, Probar impresión en papel A4

Elija entre imprimir en CD/DVD y hacer una impresión de prueba en un papel normal tamaño A4.Si selecciona **Probar impresión en papel A4**, puede ver cómo queda la impresión antes de imprimir un CD/DVD.

## $\bigoplus$  (Vista pre.)

Empiece a escanear el original y verá la imagen escaneada en la pantalla.Puede ajustar la posición de la impresión en la pantalla de previsualización.

#### Color

Copia el original a color.

#### B/N

Copia el original en blanco y negro (monocromo).

#### Densidad

Aumente la densidad mediante el botón + si las copias apenas se ven.Reduzca la densidad mediante el botón - si aparecen manchas de tinta.

## **Opciones de menú para Copiar**

Los elementos disponibles en la pestaña **Copiar** y en la pestaña **Configuración avanzada** varían dependiendo del menú seleccionado.

#### Vista pre.

Muestra una imagen escaneada para que tenga una vista previa de los resultados de la copia.

#### B/N

Copia el original en blanco y negro (monocromo).

#### Color

Copia el original a color.

(Impresión a doble cara)

❏ 1>1 cara

Copia una cara del original en una cara del papel.

❏ 1>2 caras

Copia dos originales a una cara en las dos caras de una hoja de papel.Puede seleccionar la orientación de su original y la posición de encuadernación de la copia.Compruebe la imagen de la derecha para seleccionar la Orientación original y el Margen de encua. y luego seleccione **Hecho** para confirmar.

#### (Densidad)

Aumente la densidad mediante el botón + si las copias apenas se ven.Reduzca la densidad mediante el botón - si aparecen manchas de tinta.

#### Zoom

Amplía o reduce los originales.Seleccione el valor y especifique la ampliación usada para a ampliación/ reducción del original dentro del intervalo 25–400%.

❏ Tamaño real

Copia con un aumento del 100%.

❏ Autoaj. Pág.

Detecta el área de escaneado y, de forma automática, aumenta o reduce el original para adaptarlo al tamaño de papel seleccionado.Si hay márgenes blancos alrededor del original, los márgenes blancos pegados a la marca de esquina del cristal del escáner se consideran área de escaneado, pero es posible que los del lado opuesto se recorten.

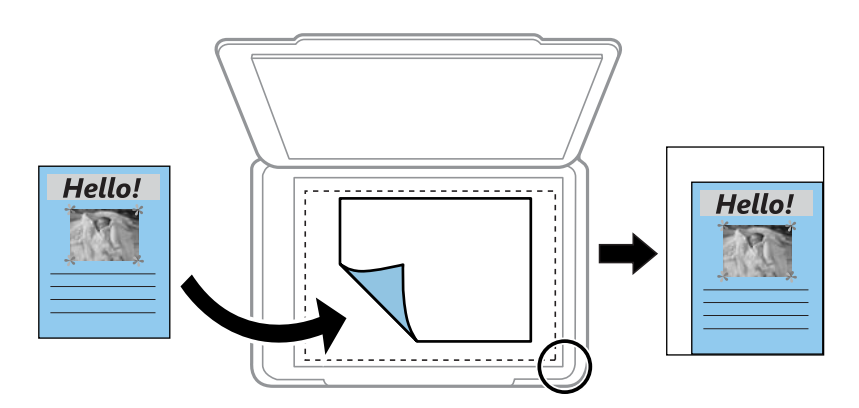

❏ 10x15 cm->A4, A4->10x15 cm, etc.

Aumenta o reduce el original, de forma automática, para adaptarlo a un tamaño concreto de papel.

#### Tamaño papel

Seleccione el tamaño de papel que haya cargado.

#### Tipo de papel

Seleccione el tipo de papel que haya cargado.

#### Cassette de papel

Seleccione la fuente de papel que desee usar.

#### Diseño

❏ Una página

Copia un original a una sola cara en una hoja de papel.

#### ❏ 2-up

Copia dos originales de una sola cara en una hoja de papel con la disposición 2-up.Puede seleccionar la orientación y el tamaño del original.Compruebe la imagen de la derecha para seleccionar la Orientación original y luego seleccione **Hecho** para confirmar.

#### Calidad

Seleccione la calidad de la copia.Si selecciona **La mejor** la impresión tiene mejor calidad pero es más lenta.

#### Quitar fondo

Detecta el color del papel (color de fondo) del documento original y quita o aclara el color.A veces el color no se aclara ni se elimina, depende de lo oscuro o intenso que sea.

#### Borrar config.

Recupera los valores predeterminados de los ajustes de copia.

# **Escaneado**

## **Escaneado desde el panel de control**

## **Escaneado y almacenamiento en un dispositivo de memoria**

Puede guardar las imágenes escaneadas en un dispositivo de memoria.

#### *Nota:*

No puede guardar varios originales como un único archivo PDF cuando escanee desde el panel de control.Si utiliza Epson Scan 2 y configura *Añadir/editar pág. tras esc.* en el *Modo Documento*, podrá escanear más originales después del primero y guardarlos como un solo archivo.

- 1. Inserte un dispositivo de memoria en el puerto USB de interfaz externa de la impresora.
- 2. Coloque los originales.
- 3. Seleccione **Digitalizar** en la pantalla de inicio.

Para seleccionar un elemento, mueva el foco hacia el elemento mediante los botones  $\blacktriangle, \blacktriangledown, \blacktriangle, \blacktriangleright$  y, a continuación, pulse el botón OK.

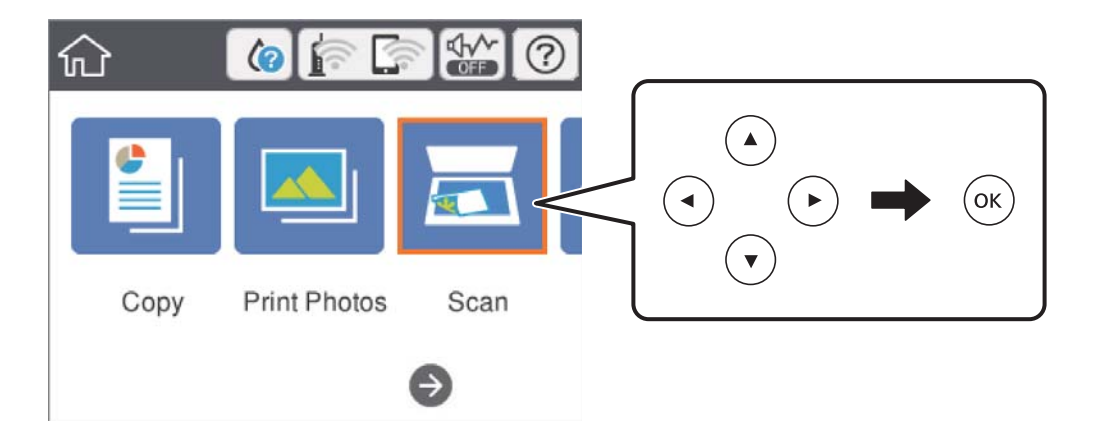

4. Seleccione **Disp. memoria**.

Si conecta varios dispositivos de memoria a la impresora, seleccione el dispositivo de memoria donde se guardarán las imágenes escaneadas.

- 5. Realice los ajustes necesarios (formato de almacenamiento, etc.) en la pestaña **Digitalizar**.
	- ❏ B/N/Color: Elija si desea escanear en color o en monocromo.
	- ❏ JPEG/PDF: Seleccione el formato en el que desea guardar la imagen escaneada.
	- ❏ (Calidad): Seleccione el elemento y luego configure el **Tipo doc.** y la **Resolución**.Luego seleccione **Hecho** para terminar de hacer los ajustes.
- 6. Seleccione la pestaña **Configuración avanzada** y después compruebe los ajustes y cámbielos en caso de que sea necesario.

#### **Escaneado**

7. Seleccione la pestaña **Digitalizar** y después pulse el botón  $\hat{\varphi}$ .

#### *Nota:*

- ❏ Las imágenes escaneadas se guardarán en las carpetas de la "001" a la "999" en la carpeta "EPSCAN".
- ❏ El color, tamaño y marco de las imágenes escaneadas no será exactamente el mismo que el original.

#### **Información relacionada**

- & ["Inserción de una tarjeta de memoria" de la página 65](#page-64-0)
- & ["Colocación de originales en el Cristal del escáner" de la página 62](#page-61-0)

#### **Opciones básicas de menú para escanear a un dispositivo de memoria**

#### B/N/Color:

Elija si desea escanear en color o en monocromo.

#### JPEG/PDF:

Seleccione el formato en el que se debe guardar la imagen escaneada.

(Calidad):

❏ Tipo doc.:

Seleccione el tipo de documento original.

❏ Resolución: Seleccione la resolución de escaneado.

### **Opciones avanzadas de menú para escanear a un dispositivo de memoria**

Configuración de digitalización:

❏ Tamaño doc.:

Seleccione el tamaño de escaneo.Si quiere recortar el espacio blanco en torno al texto o la imagen al escanear, seleccione **Recort autom.**.Si quiere escanear con la superficie máxima del cristal del escáner, seleccione **Área máxima**.

❏ Orientación original:

Seleccione la orientación del original.

#### Contraste:

Seleccione el contraste de la imagen escaneada.

#### Seleccionar disp. memoria:

Seleccione el dispositivo de memoria donde desee guardar la imagen escaneada.

#### Borrar config.:

Recupera los valores predeterminados de los ajustes de escaneado.

## **Escaneo en un ordenador (Event Manager)**

### c*Importante:*

Antes de escanear, instale Epson Scan 2 y Epson Event Manager en su ordenador.

#### *Nota:*

No puede guardar varios originales como un único archivo PDF cuando escanee desde el panel de control.Si utiliza Epson Scan 2 y configura *Añadir/editar pág. tras esc.* en el *Modo Documento*, podrá escanear más originales después del primero y guardarlos como un solo archivo.

- 1. Coloque los originales.
- 2. Seleccione **Digitalizar** en la pantalla de inicio.

Para seleccionar un elemento, mueva el foco hacia el elemento mediante los botones  $\blacktriangle, \blacktriangledown, \blacktriangle, \blacktriangleright$  y, a continuación, pulse el botón OK.

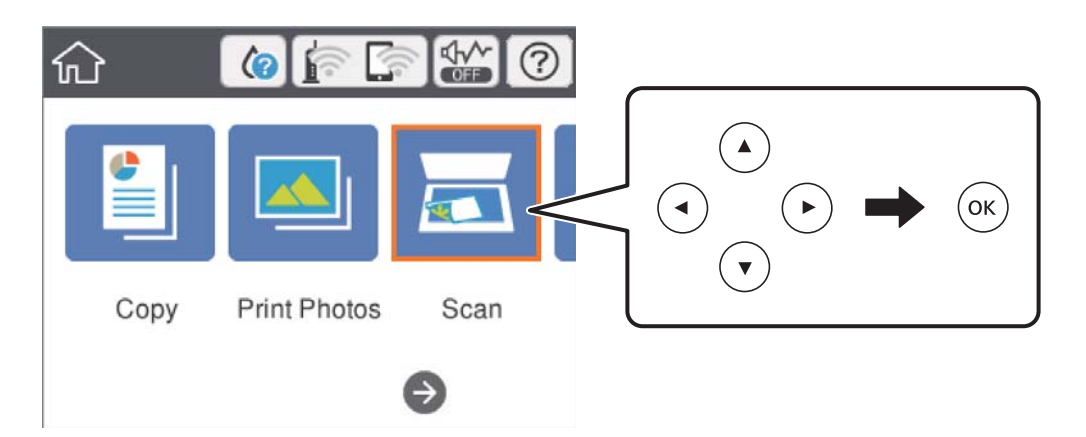

- 3. Seleccione **PC**.
- 4. Seleccione  $\bigoplus$  para seleccionar el ordenador en el que desea guardar las imágenes escaneadas.

#### *Nota:*

- ❏ Si la impresora está conectada a una red, puede seleccionar el ordenador en el que va a guardar la imagen escaneada.Se pueden mostrar hasta 20 ordenadores en el panel de control de la impresora.Si configura *Nombre escáner de red (alfanumérico)* en Epson Event Manager, se mostrará en el panel de control.
- 5. Seleccione **p**ara seleccionar cómo quiere guardar la imagen escaneada en el ordenador.
	- ❏ Guardar como JPEG: Guarda la imagen escaneada en formato JPEG.
	- ❏ Guardar como PDF: Guarda la imagen escaneada en formato PDF.
	- ❏ Adj. correo electrón.: Inicia el cliente de correo electrónico de su ordenador y adjunta la imagen automáticamente a un mensaje.
	- ❏ Seguir config. pers.: Guarda la imagen escaneada utilizando la configuración de Epson Event Manager.Puede cambiar los ajustes de escaneo como el tamaño de escaneado, la carpeta donde se guardará o el formato de almacenamiento.

6. Pulse el botón  $\Phi$ .

*Nota:*

El color, tamaño y marco de las imágenes escaneadas no será exactamente el mismo que el original.

#### **Información relacionada**

& ["Colocación de originales en el Cristal del escáner" de la página 62](#page-61-0)

& ["Aplicación para configurar las operaciones de escaneo desde le panel de control \(Epson Event Manager\)" de la](#page-183-0) [página 184](#page-183-0)

### **Configuración personalizada en Epson Event Manager**

Puede establecer la configuración de escaneo para **Seguir config. pers.** en Epson Event Manager.

Para más información, consulte la Ayuda de Epson Event Manager.

- 1. Inicie Epson Event Manager.
- 2. Asegúrese de que su escáner está seleccionado como **Escáner** en la pestaña **Ajustes de botones** de la pantalla principal.

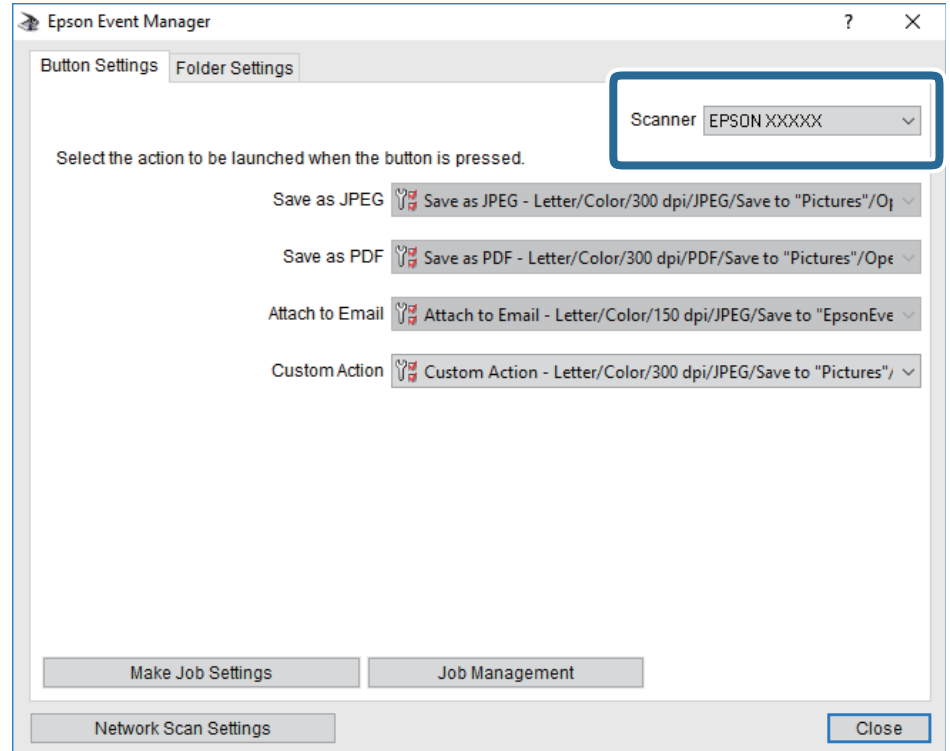

3. Haga clic en **Definir ajustes del trabajo**.

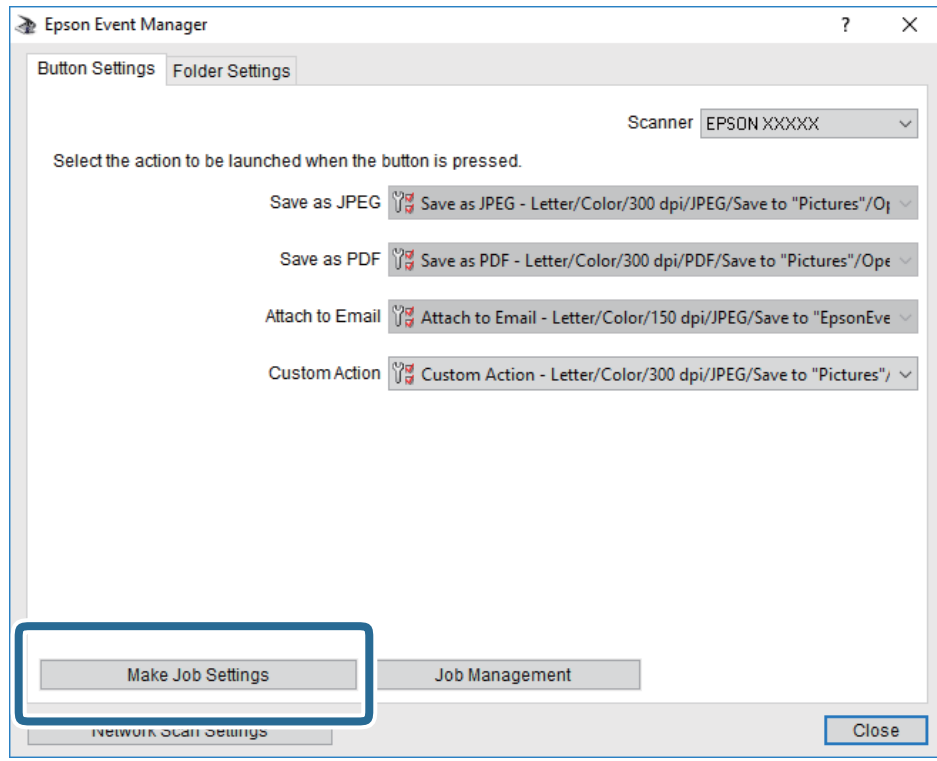

4. Configure el escaneo desde la pantalla **Ajustes del trabajo**.

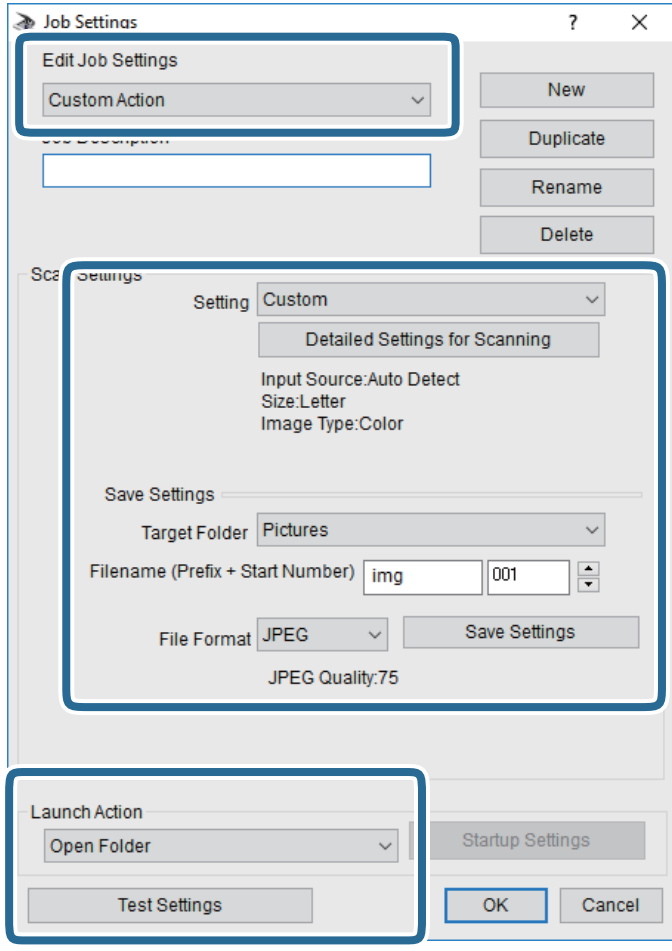

- ❏ Editar ajustes del trabajo: Seleccione **Acción personalizada**.
- ❏ Ajuste: Escanee utilizando la mejor configuración en función del tipo de original seleccionado. Haga clic en **Ajustes detallados de escaneado** para realizar ajustes como definir el color o la resolución en la que se guarda la imagen escaneada.
- ❏ Carpeta de destino: Seleccione la carpeta de destino para guardar la imagen escaneada.
- ❏ Nombre de archivo (prefijo + número inicio): Cambie la configuración del nombre del archivo que quiera guardar.
- ❏ Formato del archivo: Seleccione el formato de almacenamiento.
- ❏ Iniciar acción: Seleccione la acción al escanear.
- ❏ Probar ajustes: Inicia el escaneo de prueba utilizando la configuración actual.
- 5. Haga clic en **Aceptar** para volver a la pantalla principal.

6. Asegúrese de que **Acción personalizada** está seleccionado en la lista **Acción personalizada**.

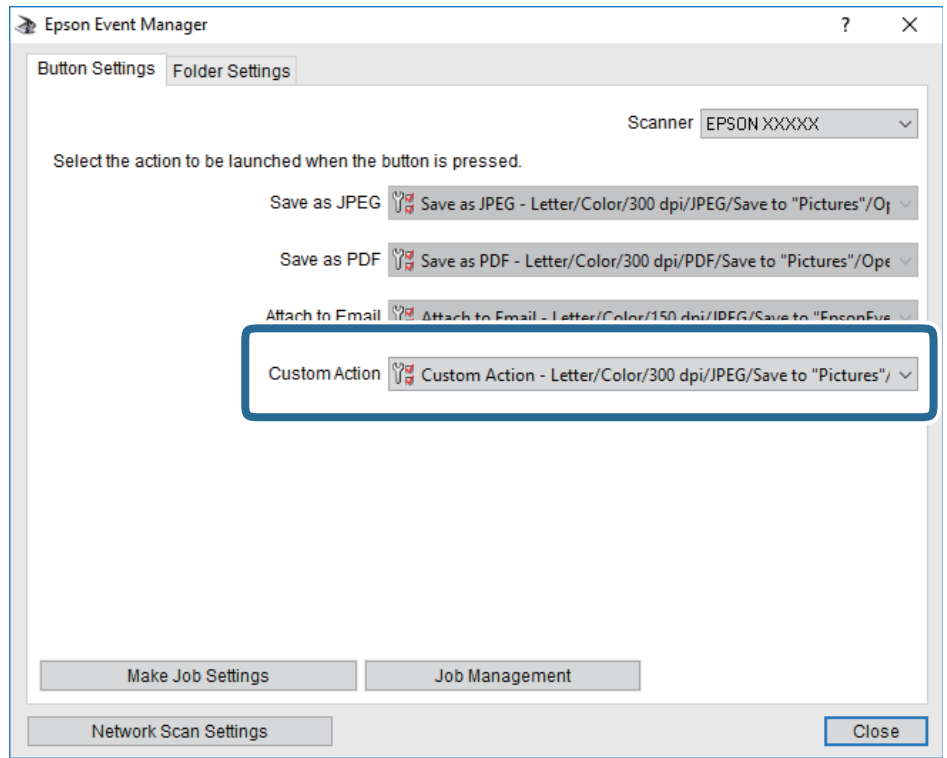

7. Haga clic en **Cerrar** para cerrar Epson Event Manager.

#### **Información relacionada**

& ["Aplicación para configurar las operaciones de escaneo desde le panel de control \(Epson Event Manager\)" de la](#page-183-0) [página 184](#page-183-0)

## **Escaneado y almacenamiento en la nube**

Puede enviar imágenes escaneadas a servicios en la nube.Antes de usar esta función, configúrela con Epson Connect.En el siguiente portal web de Epson Connect encontrará información detallada.

<https://www.epsonconnect.com/>

[http://www.epsonconnect.eu](http://www.epsonconnect.eu/) (sólo para Europa)

#### *Nota:*

No puede guardar varios originales como un único archivo PDF cuando escanee desde el panel de control.Si utiliza Epson Scan 2 y configura *Añadir/editar pág. tras esc.* en el *Modo Documento*, podrá escanear más originales después del primero y guardarlos como un solo archivo.

- 1. Compruebe que ha configurado los ajustes con Epson Connect.
- 2. Coloque los originales.

3. Seleccione **Digitalizar** en la pantalla de inicio.

Para seleccionar un elemento, mueva el foco hacia el elemento mediante los botones  $\blacktriangle, \blacktriangledown, \blacktriangle, \blacktriangleright$  y, a continuación, pulse el botón OK.

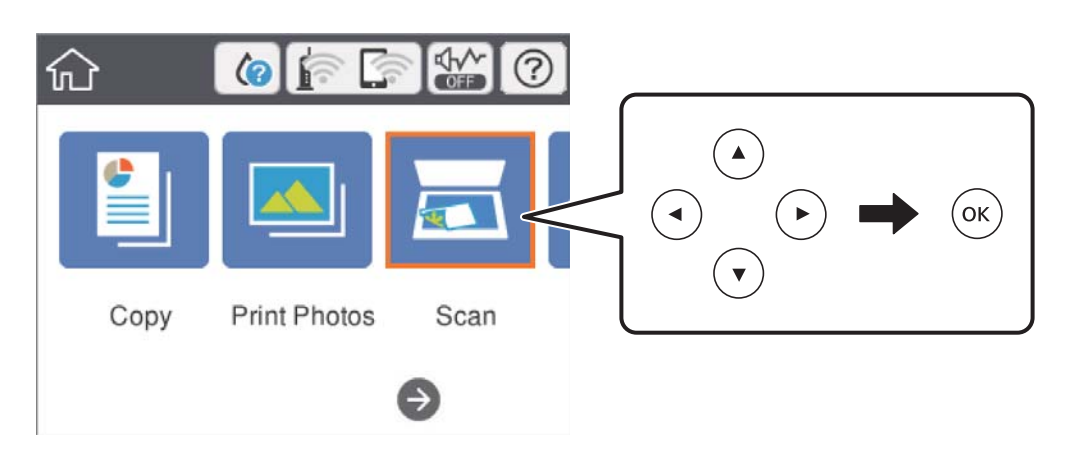

- 4. Seleccione **Nube**.
- 5. Seleccione  $\bigoplus$  en la parte superior de la pantalla y seleccione el destino.
- 6. Realice los ajustes necesarios (formato de almacenamiento, etc.) en la pestaña **Digitalizar**.

❏ B/N/Color: Elija si desea escanear en color o en monocromo.

❏ JPEG/PDF: Seleccione el formato en el que desea guardar la imagen escaneada.

- 7. Seleccione la pestaña **Configuración avanzada** y después compruebe los ajustes y cámbielos en caso de que sea necesario.
- 8. Seleccione la pestaña **Digitalizar** y después pulse el botón  $\hat{\varphi}$ .

#### *Nota:*

El color, tamaño y marco de las imágenes escaneadas no será exactamente el mismo que el original.

#### **Información relacionada**

& ["Colocación de originales en el Cristal del escáner" de la página 62](#page-61-0)

### **Opciones de menú básicas para escanear a la nube**

#### B/N/Color:

Elija si desea escanear en color o en monocromo.

#### JPEG/PDF:

Seleccione el formato en el que se debe guardar la imagen escaneada.

### **Opciones de menú Avanzado para escanear a la nube**

Tipo doc.:

Seleccione el tipo de documento original.

Configuración de digitalización:

❏ Tamaño doc.:

Seleccione el tamaño de escaneo.Si quiere recortar el espacio blanco en torno al texto o la imagen al escanear, seleccione **Recort autom.**.Si quiere escanear con la superficie máxima del cristal del escáner, seleccione **Área máxima**.

❏ Orientación original:

Seleccione la orientación del original.

#### Contraste:

Seleccione el contraste de la imagen escaneada.

#### Borrar config.:

Recupera los valores predeterminados de los ajustes de escaneado.

## **Escaneado y almacenamiento en un ordenador (WSD)**

#### *Nota:*

- ❏ Esta función solo está disponible en ordenadores con Windows 10/Windows 8.1/Windows 8/Windows 7/Windows Vista.
- ❏ Si utiliza Windows 7/Windows Vista, tiene que configurar antes su ordenador para usar esta función.
- 1. Coloque los originales.
- 2. Seleccione **Digitalizar** en la pantalla de inicio.

Para seleccionar un elemento, mueva el foco hacia el elemento mediante los botones  $\blacktriangle, \blacktriangledown, \blacktriangle, \blacktriangleright$  y, a continuación, pulse el botón OK.

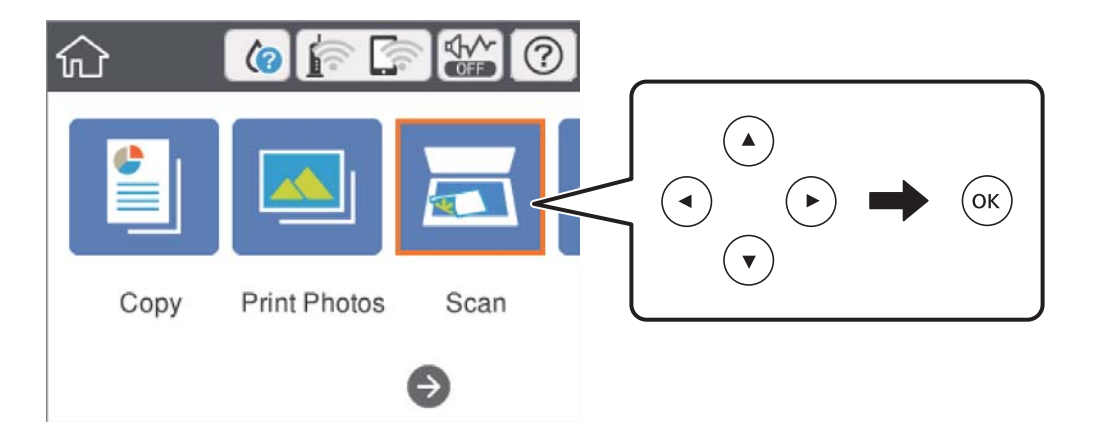

- 3. Seleccione **PC (WSD)**.
- 4. Seleccione un ordenador.

5. Pulse el botón  $\Phi$ .

#### *Nota:*

El color, tamaño y marco de las imágenes escaneadas no será exactamente el mismo que el original.

### **Configuración de un puerto WSD**

En este apartado se explica cómo configurar un puerto WSD para Windows 7/Windows Vista.

#### *Nota:*

Para Windows 10/Windows 8.1/Windows 8, el puerto WSD se configura automáticamente.

Es necesario lo siguiente para configurar un puerto WSD.

❏ Que la impresora y el ordenador estén conectados a la red.

- ❏ Que el controlador de impresora esté instalado en el ordenador.
- 1. Encienda la impresora.
- 2. Haga clic en inicio y luego en **Red** en el ordenador.
- 3. Haga clic con el botón derecho en la impresora y luego clic en **Instalar**.

Haga clic en **Continuar** cuando se abra la pantalla **Control de cuentas de usuario**. Haga clic en **Desinstalar** y vuelva a empezar si aparece la pantalla **Desinstalar**.

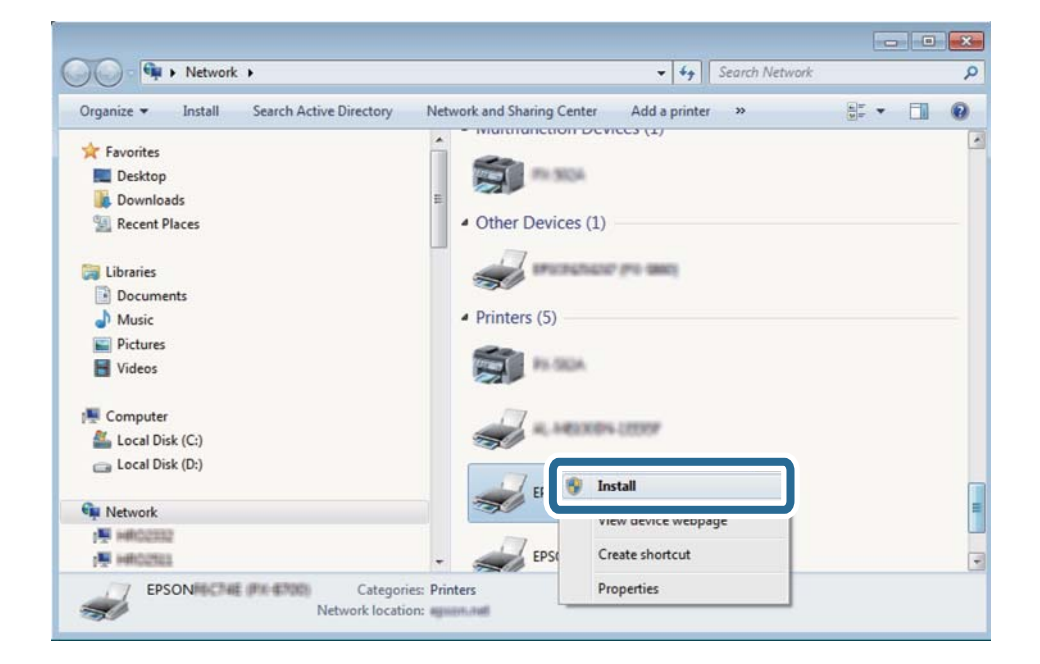

#### *Nota:*

El nombre de impresora que configure en la red y el nombre del modelo (EPSON XXXXXX (XX-XXXX)) se muestran en la pantalla de red. Puede consultar el nombre de la impresora configurado en la red en el panel de control de la impresora o imprimiendo una hoja de estado de la red.

4. Haga clic en **El dispositivo está listo para usarse**.

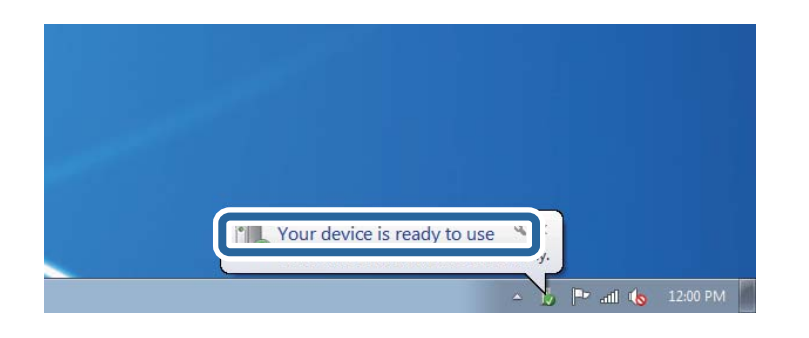

5. Lea el mensaje y haga clic en **Cerrar**.

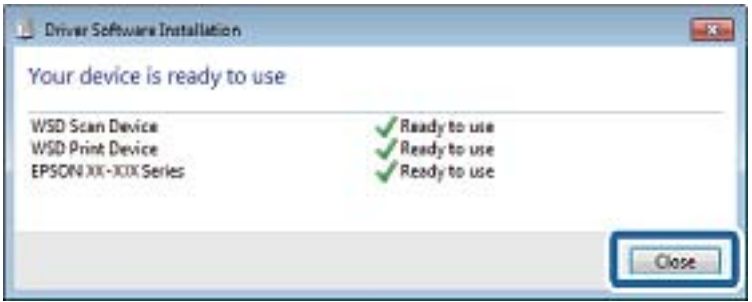

- 6. Abra la pantalla de **Dispositivos e impresoras**.
	- ❏ Windows 7

Haga clic en Inicio > **Panel de control** > **Hardware y sonido** (o **Hardware**) > **Dispositivos e impresoras**.

❏ Windows Vista

Haga clic en Inicio > **Panel de control** > **Hardware y sonido** > **Impresoras**.

7. Compruebe que aparezca un icono con el nombre de la impresora en la red.

Seleccione el nombre de la impresora cuando imprima con WSD.

## **Escaneado desde un ordenador**

## **Escaneado mediante Epson Scan 2**

Puede escanear mediante el controlador del escáner "Epson Scan 2". Consulte la ayuda de Epson Scan 2 para obtener una descripción de cada elemento de configuración.

#### **Información relacionada**

& ["Aplicación para escanear documentos e imágenes \(Epson Scan 2\)" de la página 183](#page-182-0)

#### **Escaneo de documentos (Modo Documento)**

Usando **Modo Documento** en Epson Scan 2, puede escanear originales usando ajustes específicos adecuados para sus documentos de texto.

- 1. Coloque los originales.
- 2. Inicie Epson Scan 2.
- 3. Seleccione **Modo Documento** en la lista **Modo**.
- 4. Realice los ajustes siguientes en la pestaña **Ajustes Principales**.

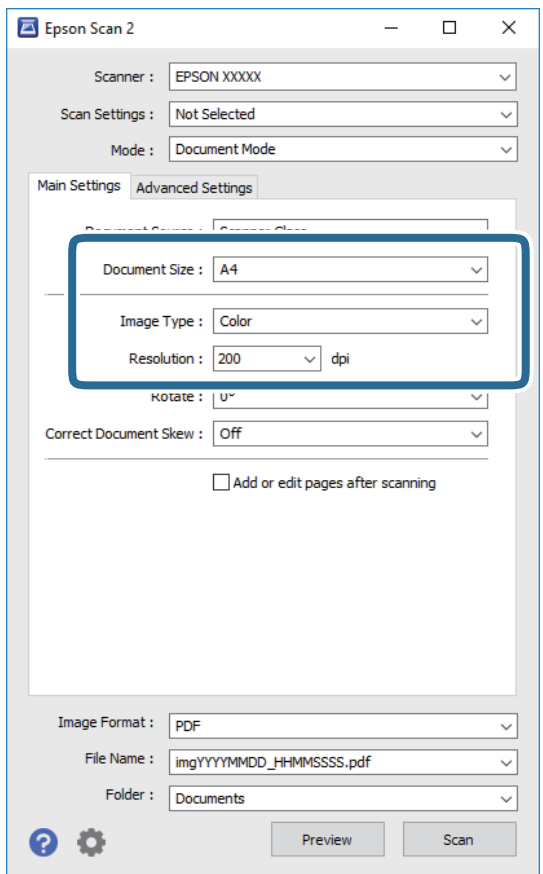

- ❏ Tamaño documento: seleccione el tamaño del original que haya colocado.
- ❏ Tipo Imagen: seleccione el color que desee usar para guardar la imagen escaneada.
- ❏ Resolución: seleccione la resolución.

#### *Nota:*

- ❏ El ajuste de *Origen Documento* está fijado en *Cristal del escáner*.No puede modificar este ajuste.
- ❏ Si selecciona *Añadir/editar pág. tras esc.*, podrá escanear más originales después del primero.Además, si configura el *Formato de Imagen* como PDF o Multi-TIFF, podrá guardar las imágenes escaneadas como un solo archivo.
- 5. Haga otros ajustes de escaneo si fuese necesario.
	- ❏ Puede visualizar la vista previa de la imagen escaneada haciendo clic en el botón **Previsualización**.La ventana de vista previa se abrirá y se mostrará la vista previa de la imagen.
- ❏ En la pestaña **Ajustes avanzados**, puede realizar ajustes de imagen específicos adecuados para documentos de texto, como los siguientes.
	- ❏ Quitar fondo: Elimina el fondo de los originales.
	- ❏ Mejora del texto: le permite corregir las letras borrosas del original para que salgan claras y nítidas.
	- ❏ Auto Segmentación de Área: puede hacer que las letras sean claras y las imágenes lisas al escanear en blanco y negro un documento que contenga imágenes.
	- ❏ Mejora de Color: le permite aumentar el color especificado para la imagen escaneada y guardarlo en escala de grises o en blanco y negro.
	- ❏ Brillo: le permite ajustar el brillo de la imagen escaneada.
	- ❏ Contraste: le permite ajustar el contraste de la imagen escaneada.
	- ❏ Gamma: le permite ajustar la gama (el brillo del rango intermedio) de la imagen escaneada.
	- ❏ Umbral: le permite ajustar el margen a monocromático (blanco y negro).
	- ❏ Desenfocar máscara: le permite realzar y mejorar los contornos de la imagen.
	- ❏ Destramado: le permite eliminar los patrones de Moiré (las sombras estriadas) que aparecen cuando se escanea un papel impreso como el de una revista.
	- ❏ Relleno del borde: le permite eliminar la sombra creada alrededor de la imagen escaneada.
	- ❏ Salida de imagen dual (solo para Windows): le permite escanear una vez y guardar al mismo tiempo dos imágenes con configuraciones de salida diferentes.

#### *Nota:*

Puede que algunas funciones no estén disponibles dependiendo de los ajustes previos que haya hecho.

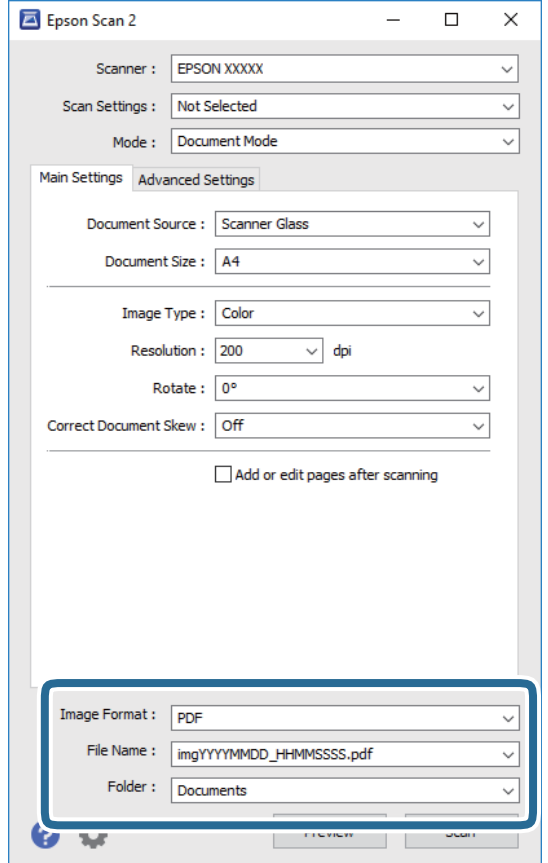

6. Configure los ajustes de guardado de archivos.

❏ Formato de Imagen: seleccione en la lista el formato de guardado.

Puede hacer ajustes detallados para cada formato de guardado excepto BITMAP y PNG.Seleccione **Opciones** en la lista tras seleccionar el formato de guardado.

❏ Nombre de archivo: confirme el nombre de archivo guardado que se visualiza.

Puede hacer cambios en los ajustes de nombre de archivo seleccionando **Ajustes** en la lista.

- ❏ Carpeta: seleccione en la lista la carpeta de destino para la imagen escaneada. Puede seleccionar otra carpeta o crear una nueva seleccionando **Seleccionar** en la lista.
- 7. Haga clic en **Escanear**.

#### **Información relacionada**

& ["Colocación de originales en el Cristal del escáner" de la página 62](#page-61-0)

### **Escaneo de fotografías o imágenes (Modo Foto)**

Mediante el modo **Modo Foto** en Epson Scan 2, puede escanear originales con una amplia variedad de funciones de ajuste de la imagen adecuadas para fotografías e imágenes.

1. Coloque los originales.

Si coloca múltiples originales en el cristal del escáner, puede escanearlos todos al mismo tiempo.Asegúrese de que haya un espacio de al menos 20 mm entre los originales.

Manual de usuario

- 2. Inicie Epson Scan 2.
- 3. Seleccione **Modo Foto** en la lista **Modo**.
- 4. Realice los ajustes siguientes en la pestaña **Ajustes Principales**.

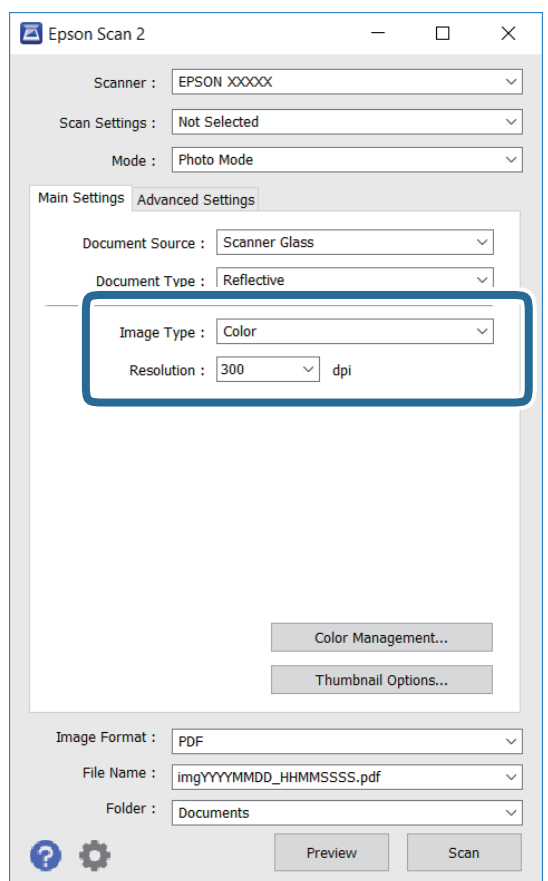

❏ Tipo Imagen: seleccione el color que desee usar para guardar la imagen escaneada.

❏ Resolución: seleccione la resolución.

#### *Nota:*

El ajuste *Origen Documento* está fijado como *Cristal del escáner*, y el ajuste *Tipo Documento* está fijado como *Reflectante*.(*Reflectante* se refiere a aquellos originales que no son transparentes, como papel normal o fotografías)No puede modificar estos ajustes.

5. Haga clic en **Previsualización**.

La ventana de vista previa se abrirá y las imágenes previsualizadas se mostrarán como miniaturas.

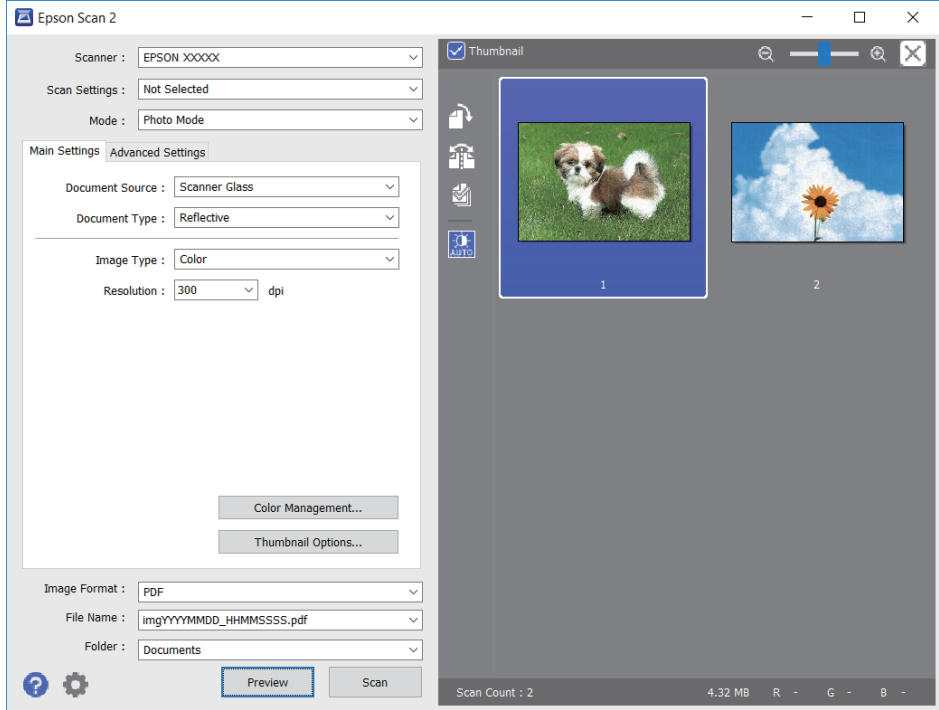

#### *Nota:*

Para previsualizar todo el área de escaneado, quite la marca de la casilla *Miniatura* en la parte superior de la ventana de previsualización.

6. Confirme la previsualización y realice los ajustes de imagen necesarios en la pestaña **Ajustes avanzados**.

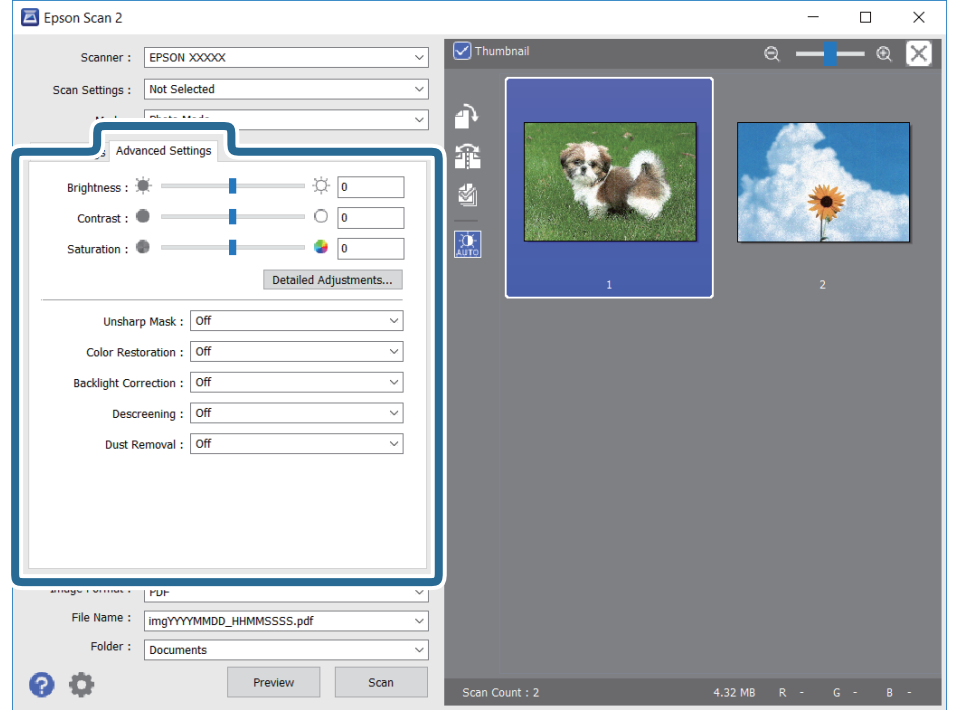

Puede ajustar la imagen escaneada usando los ajustes necesarios que sean apropiados para sus fotografías o imágenes, como los siguientes.

- ❏ Brillo: le permite ajustar el brillo de la imagen escaneada.
- ❏ Contraste: le permite ajustar el contraste de la imagen escaneada.
- ❏ Saturación: le permite ajustar la saturación (intensidad del color) de la imagen escaneada.
- ❏ Desenfocar máscara: le permite realzar y mejorar los contornos de la imagen escaneada.
- ❏ Restauración de Color: le permite corregir imágenes desvaídas y devolverles sus colores originales.
- ❏ Corrección claroscuro: le permite aclarar imágenes escaneadas oscurecidas por la retroiluminación.
- ❏ Destramado: le permite eliminar los patrones de Moiré (las sombras estriadas) que aparecen cuando se escanea un papel impreso como el de una revista.
- ❏ Eliminación del Polvo: le permite eliminar el polvo de la imagen escaneada.

#### *Nota:*

- ❏ Puede que algunas funciones no estén disponibles dependiendo de los ajustes previos que haya hecho.
- ❏ Según el tipo de original, es posible que la imagen escaneada no esté correctamente configurada.
- ❏ Cuando se crean varias miniaturas, puede ajustar la calidad de imagen para cada miniatura.Según las opciones de ajuste, puede configurar la calidad de las imágenes escaneadas en conjunto seleccionando múltiples miniaturas.
- 7. Configure los ajustes de guardado de archivos.

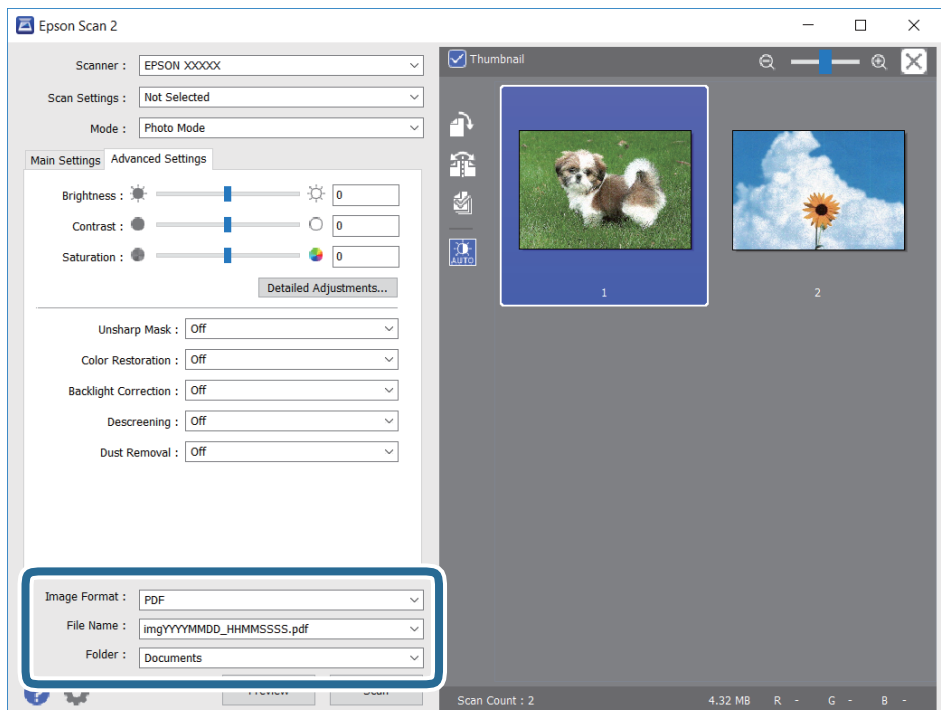

❏ Formato de Imagen: seleccione en la lista el formato de guardado.

Puede hacer ajustes detallados para cada formato de guardado excepto BITMAP y PNG.Seleccione **Opciones** en la lista tras seleccionar el formato de guardado.

❏ Nombre de archivo: confirme el nombre de archivo guardado que se visualiza.

Puede hacer cambios en los ajustes de nombre de archivo seleccionando **Ajustes** en la lista.

#### **Escaneado**

- ❏ Carpeta: seleccione en la lista la carpeta de destino para la imagen escaneada. Puede seleccionar otra carpeta o crear una nueva seleccionando **Seleccionar** en la lista.
- 8. Haga clic en **Escanear**.

#### **Información relacionada**

- & ["Colocación de originales en el Cristal del escáner" de la página 62](#page-61-0)
- & ["Colocación de varias fotos para escanear al mismo tiempo" de la página 64](#page-63-0)

## **Escaneado desde dispositivos inteligentes**

La aplicación Epson iPrint le permite escanear fotos y documentos desde un dispositivo inteligente (un smartphone o una tableta, por ejemplo) que esté conectado a la misma red inalámbrica que su impresora. Puede guardar los datos escaneados en un dispositivo inteligente o en servicios en la nube, enviarlos por correo electrónico o imprimirlos.

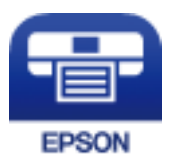

## **Instalación de Epson iPrint**

Puede instalar Epson iPrint en su dispositivo inteligente mediante la URL o el código QR siguiente.

<http://ipr.to/a>

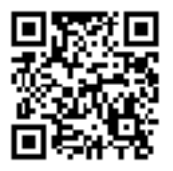

## **Escaneado mediante Epson iPrint**

Inicie Epson iPrint desde su dispositivo inteligente y seleccione el elemento que desee usar en la pantalla de inicio.

#### **Escaneado**

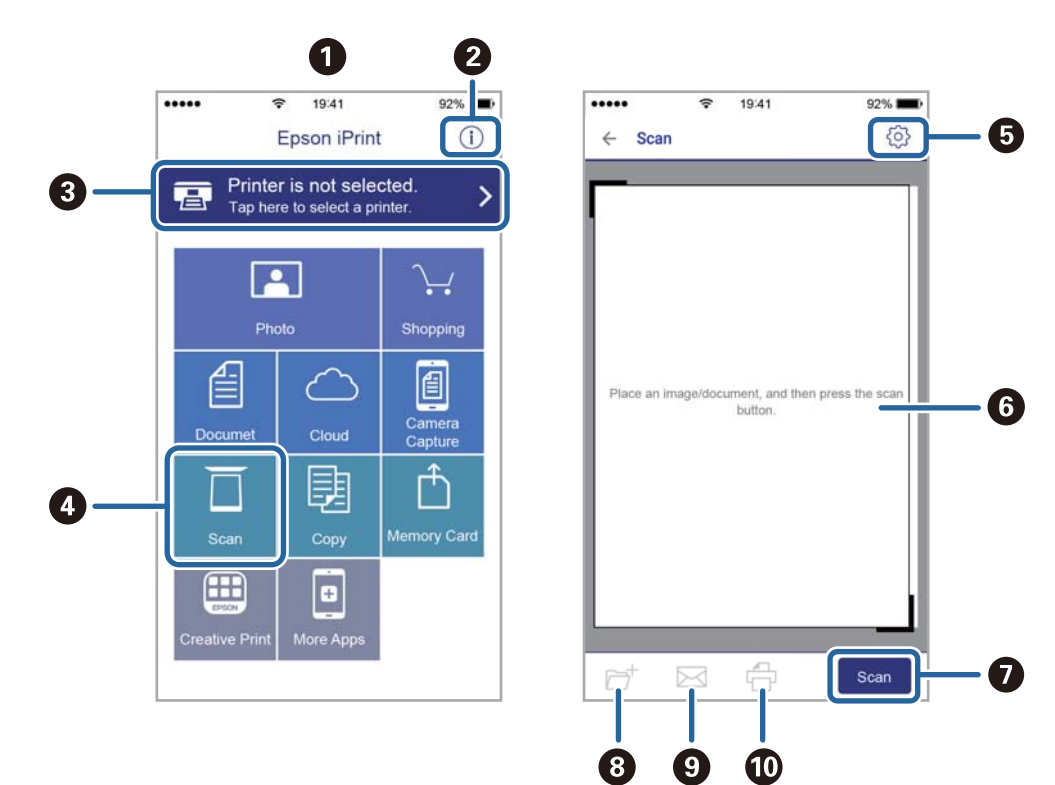

Las pantallas siguientes están sujetas a cambios sin previo aviso.

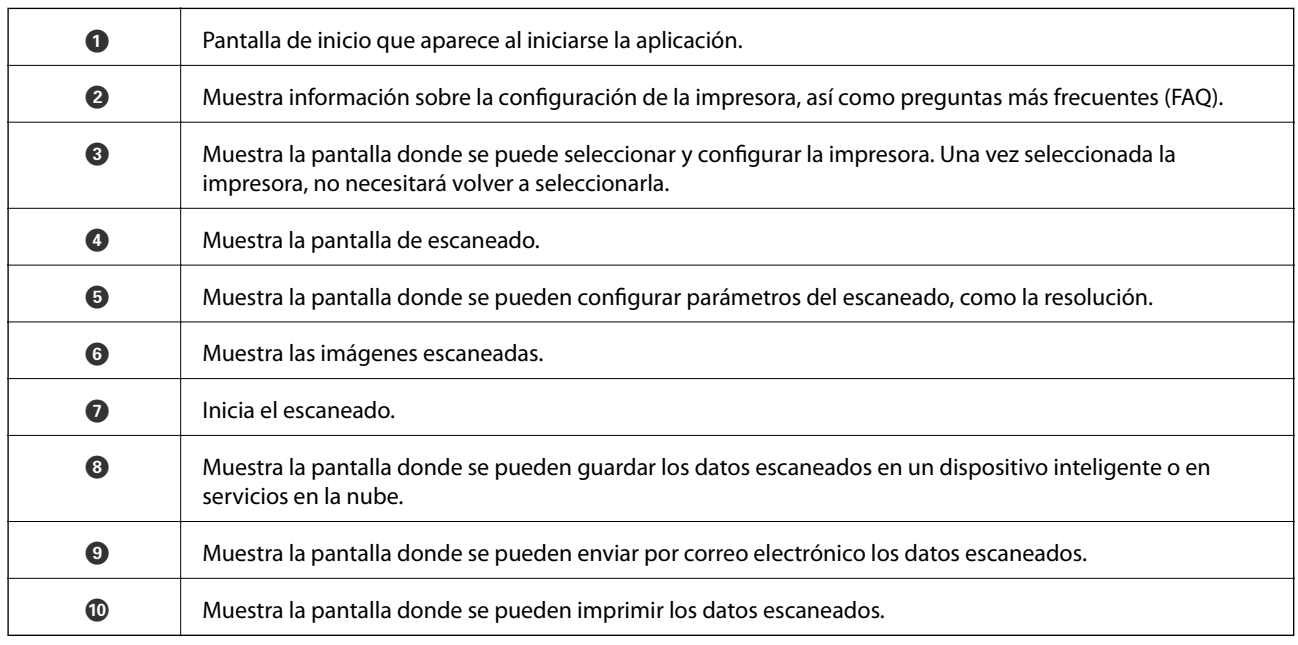

# **Sustitución de cartuchos y otros consumibles**

## **Comprobación del estado de la tinta restante y la caja de mantenimiento**

Puede comprobar los niveles aproximados de tinta y la vida útil aproximada de la caja de mantenimiento desde el panel de control o el ordenador.

## **Comprobación del estado de la tinta restante y la caja de mantenimiento — Panel de control**

1. Seleccione **Configuración** en la pantalla de inicio.

Para seleccionar un elemento, mueva el foco hacia el elemento mediante los botones  $\blacktriangle, \blacktriangledown, \blacktriangle, \blacktriangleright$  y, a continuación, pulse el botón OK.

2. Seleccione **Estado de suministro**.

## **Comprobación del estado de la tinta restante y la caja de mantenimiento - Windows**

- 1. Acceda a la ventana del controlador de la impresora.
- 2. Haga clic en **EPSON Status Monitor 3** en la ficha **Utilidades**.

#### *Nota:*

Si se ha desactivado *EPSON Status Monitor 3*, haga clic en *Más ajustes* en la ficha *Utilidades* y seleccione *Activar EPSON Status Monitor 3*.

#### **Información relacionada**

& ["Controlador de la impresora para Windows" de la página 177](#page-176-0)

## **Comprobación del estado de la tinta restante y la caja de mantenimiento — Mac OS**

- 1. Seleccione **Preferencias del sistema** en el menú > **Impresoras y escáneres** (o **Impresión y escaneado**, **Impresión y fax**) y seleccione la impresora.
- 2. Haga clic en **Opciones y recambios** > **Utilidad** > **Abrir Utilidad Impresoras**.
- 3. Haga clic en **EPSON Status Monitor**.
# <span id="page-144-0"></span>**Códigos de cartuchos de tinta**

Los códigos de los cartuchos de tinta Epson originales son los siguientes.

#### Para Europa

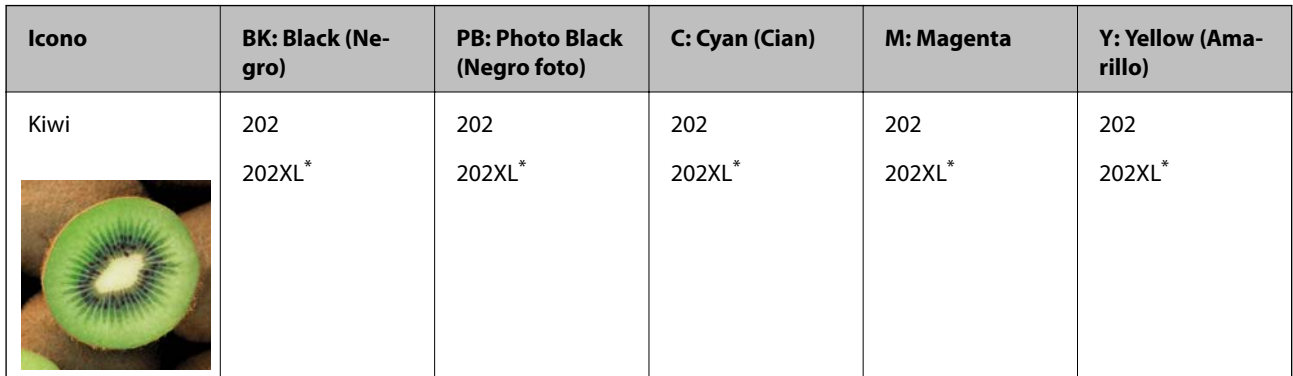

#### \* "XL" indica que es un cartucho grande.

Para Australia y Nueva Zelanda

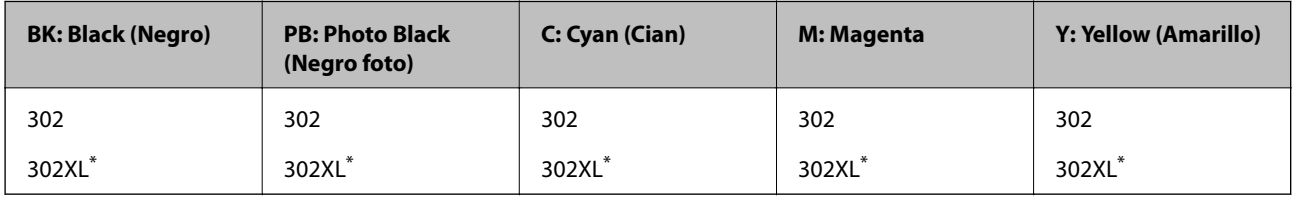

\* "XL" indica que es un cartucho grande.

Para Asia

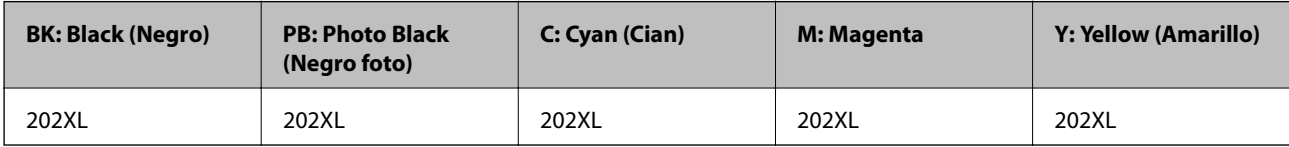

Epson recomienda el uso de cartuchos de tinta Epson originales. Epson no puede garantizar la calidad ni la fiabilidad de las tintas que no sean de Epson. La tinta no genuina puede provocar daños no cubiertos por las garantías de Epson, y, en determinadas condiciones, un funcionamiento anormal de la impresora. Podría no mostrarse la información acerca del nivel de tinta para tintas no originales.

*Nota:*

❏ No todos los cartuchos están disponibles en todas las regiones.

- ❏ Los códigos de los cartuchos de tinta pueden variar según la región.Póngase en contacto con el servicio técnico de Epson para conocer los códigos correctos para su región.
- ❏ Si se encuentra en Europa, en la siguiente web encontrará información sobre la duración de los cartuchos de tinta de Epson.

<http://www.epson.eu/pageyield>

#### **Información relacionada**

& ["Sitio web de soporte técnico" de la página 239](#page-238-0)

# <span id="page-145-0"></span>**Precauciones en la manipulación de los cartuchos de tinta**

Lea las instrucciones siguientes antes de sustituir los cartuchos de tinta.

### **Precauciones de manipulación**

- ❏ Guarde los cartuchos de tinta a temperatura ambiente normal y protéjalos de la luz directa del sol.
- ❏ Epson no recomienda el uso del cartucho de tinta después de la fecha de caducidad indicada en el paquete.
- ❏ Para conseguir mejores resultados, use los cartuchos de tinta en los seis meses siguientes a la apertura del envoltorio.
- ❏ Para obtener unos resultados óptimos, guarde los paquetes de cartuchos de tinta con la parte inferior hacia abajo.
- ❏ Si ha sacado el cartucho de tinta de un lugar de almacenamiento frío, espere al menos tres horas para que alcance la temperatura ambiente antes de usarlo.
- ❏ No desembale el paquete del cartucho de tinta hasta que vaya a instalarlo en la impresora. El cartucho está envasado al vacío para conservar todas sus propiedades. Si se deja un cartucho desembalado durante mucho tiempo antes de utilizarlo, es posible que ya no pueda imprimir con él.
- ❏ No toque las partes indicadas en la ilustración. Podría impedir el funcionamiento e impresión normales.

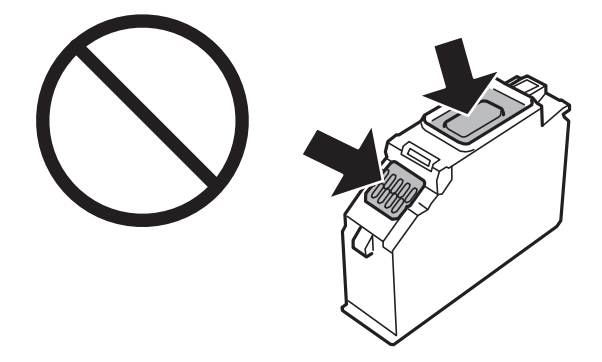

- ❏ Instale todos los cartuchos de tinta; de lo contrario, no podrá imprimir.
- ❏ No cambie los cartuchos de tinta sin alimentación eléctrica. No desplace el cartucho de tinta con la mano, ya que podría dañar la impresora.
- ❏ Después que se instala el cartucho de tinta, el indicador luminoso de la alimentación seguirá intermitente mientras la impresora esté cargando tinta. No apague la impresora durante la carga de tinta. Si la carga de tinta no ha finalizado, no se puede imprimir.
- ❏ No deje la impresora con los cartuchos de tinta sacados ni apague la impresora durante la sustitución de los cartuchos. De lo contrario, la tinta que queda en los inyectores del cabezal de impresión se secará y es posible que no pueda imprimir.
- ❏ Compruebe que no haya polvo ni objetos extraños dentro del soporte del cartucho de tinta. Cualquier materia ajena dentro del soporte puede producir resultados inferiores en la impresión o impedirla. Retire con cuidado cualquier objeto dentro del soporte.

#### **Sustitución de cartuchos y otros consumibles**

❏ Si extrae el cartucho de la impresora para utilizarlo posteriormente o deshacerse de él, vuelva a tapar el puerto de suministro de tinta para impedir que la tinta se seque o que las áreas cercanas se manchen de tinta. Coloque la tapa firmemente hasta que encaje en su lugar.

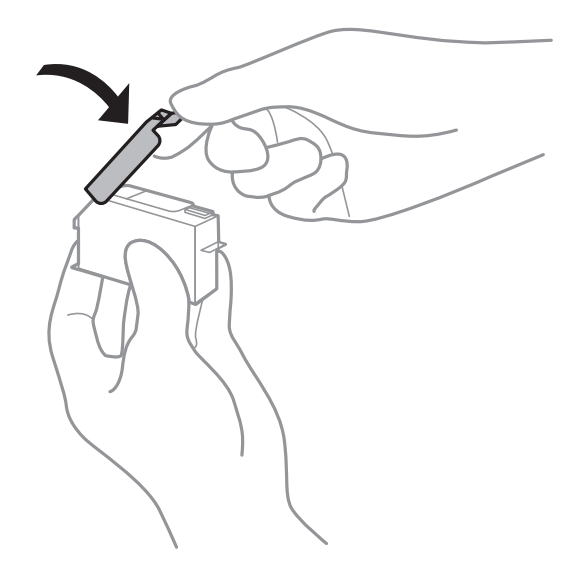

- ❏ Si quita un cartucho de tinta de la impresora para usarlo más tarde, Epson recomienda utilizarlo lo antes posible.
- ❏ Esta impresora utiliza cartuchos de tinta que llevan incorporado un chip verde para supervisar información como la cantidad de tinta que queda en cada cartucho. Esto significa que, si retira el cartucho de la impresora antes de que se agote, puede seguir utilizándolo si lo vuelve a introducir en la impresora. Sin embargo, al volver a introducir un cartucho, puede que se consuma algo de tinta para garantizar el rendimiento de la impresora.
- ❏ Para aprovechar al máximo la tinta, saque un cartucho únicamente cuando esté preparado para sustituirlo. Los cartuchos que tienen poca tinta no se pueden utilizar después de volverlos a insertar.
- ❏ Para garantizar la mejor calidad de impresión y proteger el cabezal, el cartucho cuenta con una reserva de tinta variable cuando la impresora avisa para cambiarlo. El rendimiento que se menciona no incluye esta reserva.
- ❏ Aunque los cartuchos de tinta puedan contener material reciclado, no afecta al funcionamiento ni al rendimiento de la impresora.
- ❏ Las especificaciones y el aspecto del cartucho de tinta están sujetos a cambio sin aviso previo para su mejora.
- ❏ No desmonte ni transforme el cartucho de tinta, ya que podría estropear la impresión.
- ❏ No puede usar los cartuchos que se entregaron con la impresora para la sustitución.
- ❏ Las siguientes cifras son variables, dependen de las imágenes que se impriman, del tipo de papel, de la frecuencia de las impresiones y de las condiciones ambientales tales como la temperatura.
- ❏ Realice el cambio de cartucho de tinta sin demora. No deje la impresora sin los cartuchos de tinta instalados.

#### **Consumo de tinta**

- ❏ Para garantizar el rendimiento óptimo del cabezal de impresión, se consume algo de tinta de todos los cartuchos durante labores de mantenimiento. También es posible que se consuma algo de tinta al sustituir los cartuchos de tinta o encender la impresora.
- ❏ Al imprimir en monocromo o escala de grises, pueden utilizarse tintas de color en vez de tinta negra en función de los ajustes de la calidad de impresión o el tipo de papel. Ello se debe a que se utiliza una mezcla de tintas de color para crear el negro.

<span id="page-147-0"></span>❏ Durante la configuración inicial, se utiliza parte de la tinta de los cartuchos suministrados junto con la impresora. A fin de producir impresiones de alta calidad, el cabezal de impresión de la impresora se carga completamente de tinta. Este proceso consume cierta tinta, por lo que estos cartuchos podrían imprimir menos páginas que los cartuchos de tinta que instale posteriormente.

## **Sustitución de los cartuchos de tinta**

## !*Precaución:*

Tenga cuidado de no pillarse los dedos o la mano al abrir o cerrar el escáner.De lo contrario, podría hacerse daño.

#### *Nota:*

Puede seguir imprimiendo aunque la impresora indique que queda poca tinta.No obstante, debería tener a mano cartuchos nuevos.

- 1. Si está insertada la bandeja de CD/DVD, sáquela.
- 2. Siga uno de estos pasos.
	- ❏ Cuando le pidan que sustituya los cartuchos de tinta:

Para saber qué cartucho hay que sustituir, seleccione **Siguiente** y luego seleccione **Sí, cambiar ahora**.

❏ Para sustituir cartuchos de tinta antes de que se hayan agotado:

Seleccione **Mantenimiento** > **Sustituir Cartuchos** desde la pantalla de inicio.

Para seleccionar un elemento, mueva el foco hacia el elemento mediante los botones  $\blacktriangle, \blacktriangledown, \blacktriangle, \blacktriangleright$  y, a continuación, pulse el botón OK.

3. Cuando sustituya el cartucho de tinta negra, agite el cartucho nuevo con cuidado unas 4 o 5 veces antes de sacarlo del paquete.Cuando sustituya los cartuchos de colores o el de negro foto, saque los cartuchos nuevos de su paquete sin agitarlos.

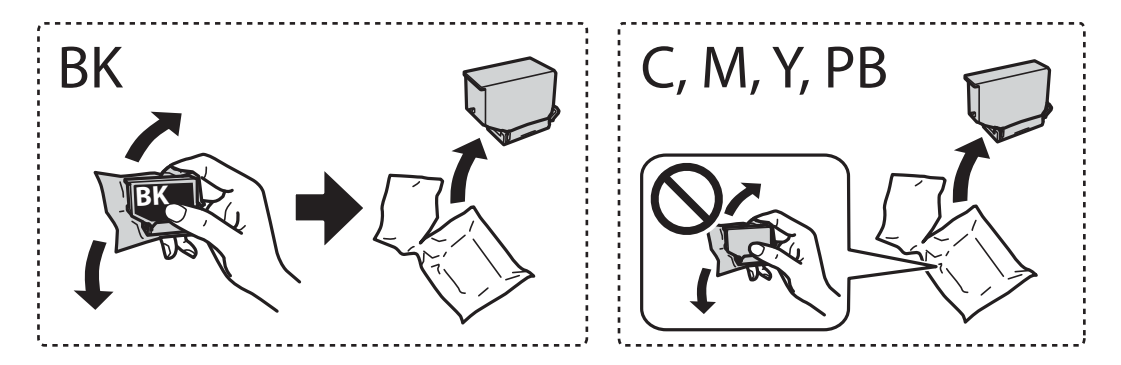

#### c*Importante:*

No agite los cartuchos de tinta después de abrir su envoltorio, ya que la tinta podría derramarse.

4. Saque el cartucho nuevo de su paquete y seleccione **Siguiente**.

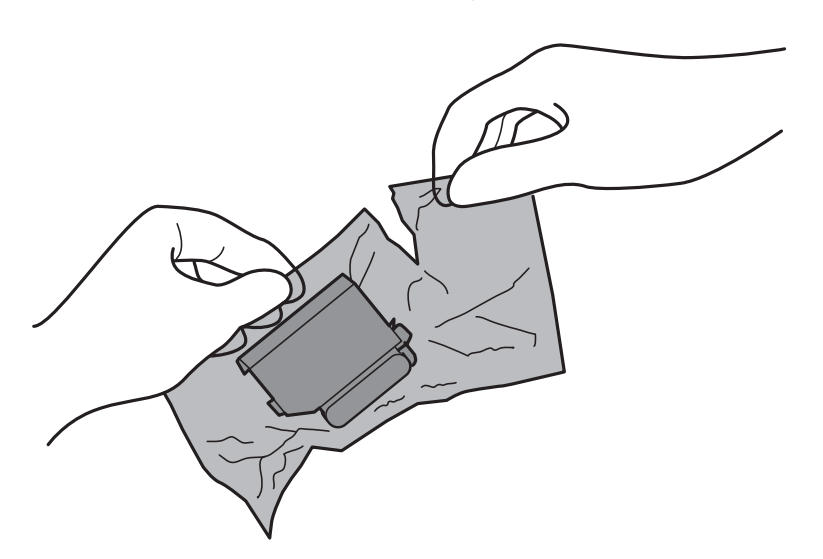

5. Compruebe que la tapa esté hacia arriba y retírela.

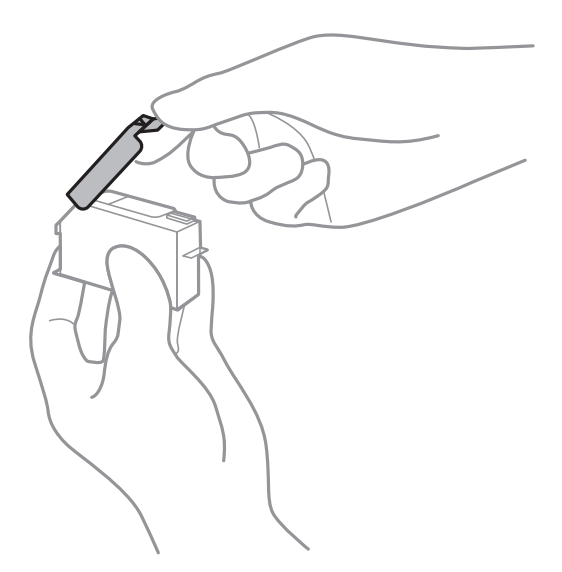

## c*Importante:*

No toque las partes indicadas en la ilustración. Podría impedir el funcionamiento e impresión normales.

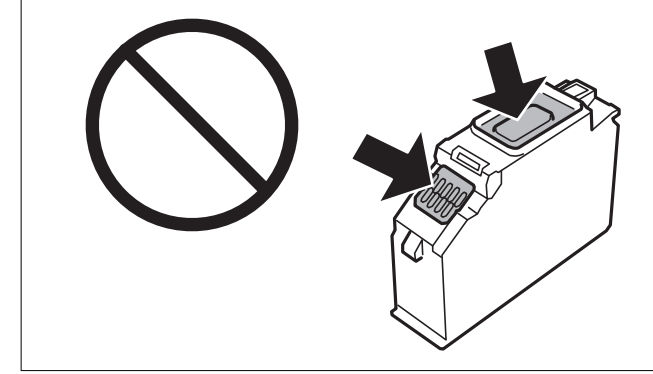

#### **Sustitución de cartuchos y otros consumibles**

6. Abra el escáner con la cubierta para documentos cerrada.

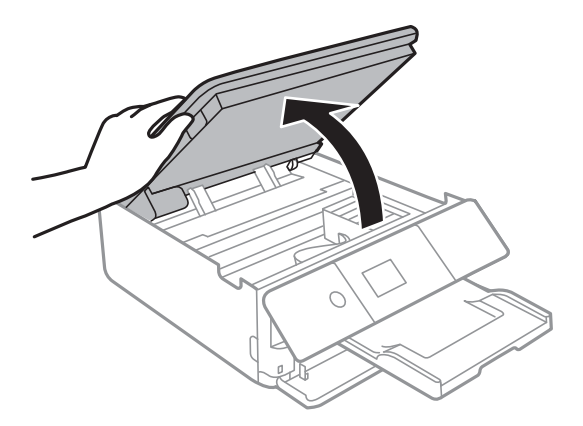

- 7. Confirme el mensaje y pulse el botón OK.
- 8. Tire de la lengüeta para desbloquear el soporte del cartucho y saque el cartucho en diagonal.

### c*Importante:*

Sustituya los cartuchos de tinta, uno tras otro, tan pronto como sea posible.Si sustituye dos o más cartuchos a la vez o si la sustitución tarda tiempo, se puede consumir un poco de tinta para garantizar el rendimiento de la impresora.

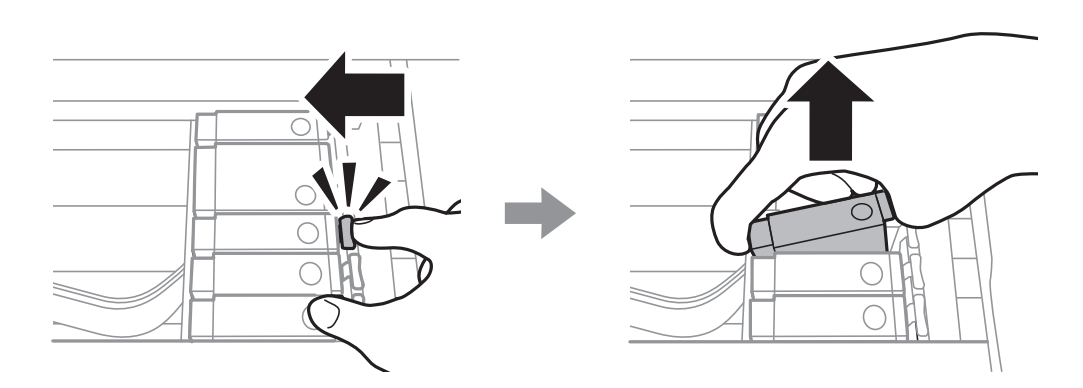

9. Inserte el cartucho de tinta diagonalmente en el soporte y empújelo con suavidad hasta que encaje en su sitio.

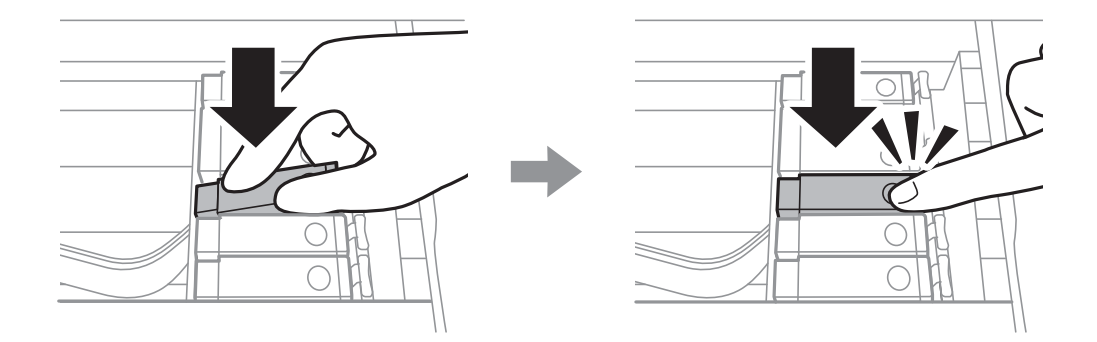

10. Cierre la unidad del escáner y seleccione **Completado**.

#### **Sustitución de cartuchos y otros consumibles**

<span id="page-150-0"></span>11. Siga las instrucciones de la pantalla.

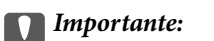

❏ Si extrae el cartucho de la impresora para utilizarlo posteriormente o deshacerse de él, vuelva a tapar el puerto de suministro de tinta para impedir que la tinta se seque o que las áreas cercanas se manchen de tinta.

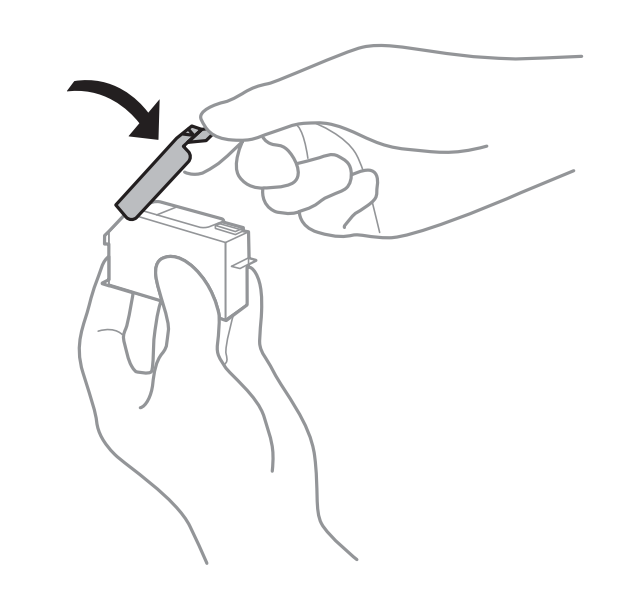

- ❏ Después que se instala el cartucho de tinta, el indicador luminoso de la alimentación seguirá intermitente mientras la impresora esté cargando tinta. No apague la impresora durante la carga de tinta. Si la carga de tinta no ha finalizado, no se puede imprimir.
- ❏ No inserte la bandeja de CD/DVD hasta que termine la carga de la tinta.

#### **Información relacionada**

- & ["Códigos de cartuchos de tinta" de la página 145](#page-144-0)
- & ["Precauciones en la manipulación de los cartuchos de tinta" de la página 146](#page-145-0)

## **Código de la caja de mantenimiento**

Epson recomienda la utilización de una caja de mantenimiento Epson original.

El código de la caja de mantenimiento Epson original es el siguiente.

T3661

#### c*Importante:*

Una vez que se ha instalado una caja de mantenimiento en una impresora, no se puede utilizar con otras impresoras.

# **Precauciones al manipular la caja de mantenimiento**

Lea las instrucciones siguientes antes de sustituir la caja de mantenimiento.

- ❏ No toque el chip verde situado en el lateral de la caja de mantenimiento. Podría impedir el funcionamiento e impresión normales.
- ❏ No sustituya la caja de mantenimiento durante la impresión; de lo contrario, podría derramarse tinta.
- ❏ No extraiga la caja de mantenimiento ni su cubierta excepto al reemplazarla; de lo contrario, la tinta podría derramarse.
- ❏ No reutilice una caja de mantenimiento que haya sido retirada y haya permanecido desconectada durante un largo periodo de tiempo. La tinta dentro de la caja se habrá solidificado y no se podrá absorber más tinta.
- ❏ Conserve la caja de mantenimiento alejada de la luz directa del sol.
- ❏ No guarde la caja de mantenimiento a temperaturas elevadas o de congelación.

## **Reemplazar una caja de mantenimiento**

En algunos ciclos de impresión puede recogerse en la caja de mantenimiento una pequeña cantidad de tinta excedente.Para impedir el derrame de tinta de la caja de mantenimiento, la impresora se ha diseñado para que deje de imprimir cuando la capacidad de absorción de la caja de mantenimiento alcanza su límite.Si esto es necesario, y con qué frecuencia lo es, dependerá del número de páginas que imprima, el tipo de material que desee imprimir y el número de ciclos de limpieza que realice la impresora.Cuando se muestre un mensaje en el que se le indique reemplazar la caja de mantenimiento, prepare un destornillador plano y siga las instrucciones en pantalla.La necesidad de sustituir la caja no significa que la impresora haya dejado de funcionar de acuerdo con las especificaciones.La garantía de Epson no se hace cargo del coste de esta sustitución.Se trata de una pieza cuyo mantenimiento es responsabilidad del usuario.

#### *Nota:*

Cuando está llena, no se puede imprimir hasta que se sustituye para evitar que se derrame tinta.Con todo, se pueden realizar operaciones como el almacenamiento de datos en un dispositivo USB externo.

1. Retire la nueva caja de mantenimiento del paquete.

#### c*Importante:*

No toque el chip verde situado en el lateral de la caja de mantenimiento. Podría impedir el funcionamiento e impresión normales.

#### *Nota:*

Con la nueva caja de mantenimiento se proporciona una bolsa transparente para la caja de mantenimiento usada.

2. Levante ligeramente la cassette de papel 2 para extraerla.

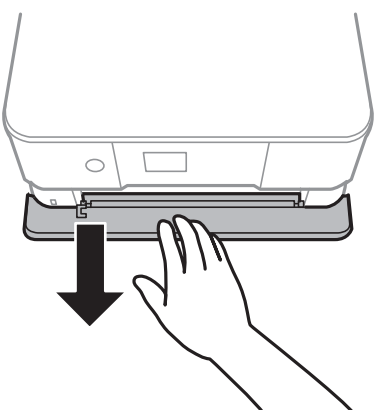

## **Sustitución de cartuchos y otros consumibles**

3. Abra el panel de control.

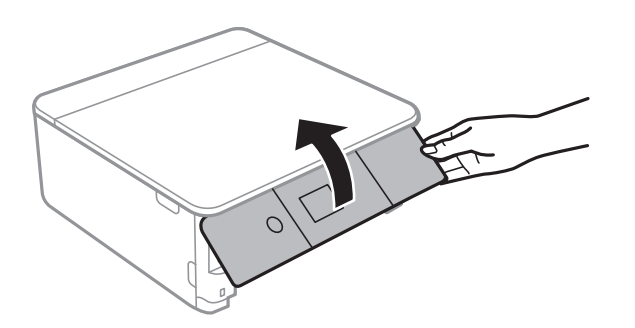

4. Suelte el tornillo con un destornillador plano y luego quite la cubierta.

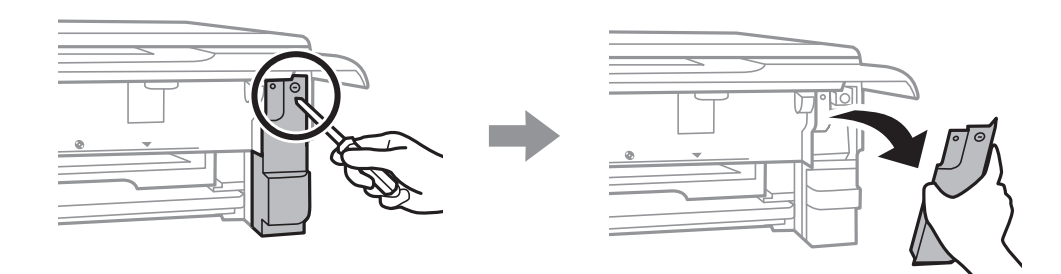

5. Retire la caja de mantenimiento usada.

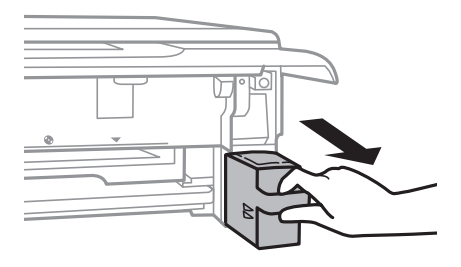

#### **Sustitución de cartuchos y otros consumibles**

### c*Importante:*

No toque las partes indicadas en la ilustración. Podría afectar al funcionamiento de la impresora y podría mancharse de tinta.

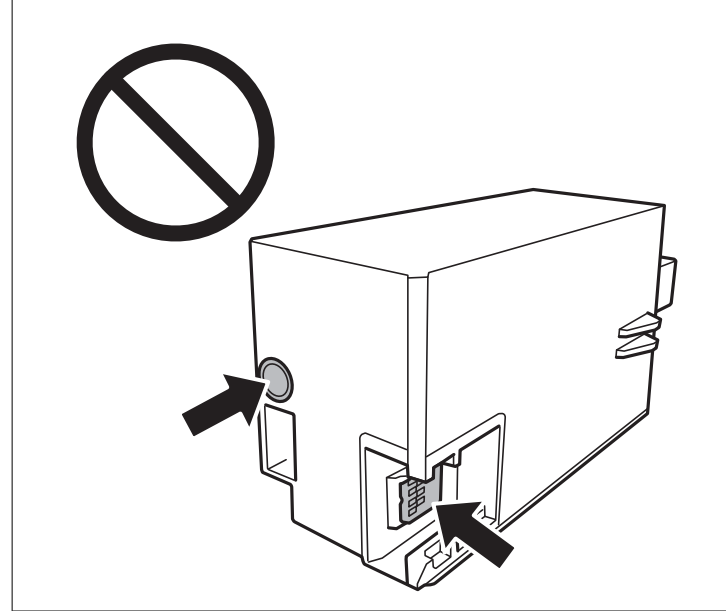

- 6. Coloque la caja de mantenimiento usada en la bolsa transparente que se entrega con la nueva y cierre la bolsa.
- 7. Inserte totalmente la nueva caja de mantenimiento en la impresora.
- 8. Vuelva a poner la cubierta.

#### c*Importante:*

Inserte las pestañas de la cubierta en las ranuras y luego apriete el tornillo.Si la cubierta no se instala correctamente, puede que haya fugas.

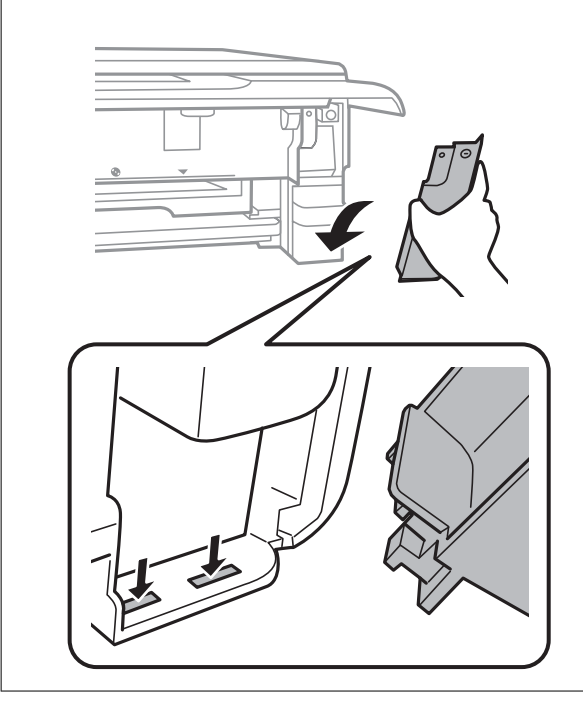

9. Inserte la cassette de papel 2.

#### 10. Seleccione **Hecho**.

#### c*Importante:*

Si no se reconoce la caja de mantenimiento, intente instalarla de nuevo.Si de todos modos no se reconoce, sustitúyala.Una vez que se ha instalado una caja de mantenimiento en una impresora, no se puede utilizar con otras impresoras.

#### **Información relacionada**

- & ["Código de la caja de mantenimiento" de la página 151](#page-150-0)
- & ["Precauciones al manipular la caja de mantenimiento" de la página 151](#page-150-0)

# **Impresión temporal con tinta negra**

Si se ha agotado la tinta de color o negro foto pero todavía queda tinta negra y está imprimiendo desde un ordenador, use los siguientes ajustes para seguir imprimiendo durante un corto periodo de tiempo con tinta negra.

- ❏ Tipo de papel: Papel Normal, Sobre
- ❏ Color: **Escala de Grises**
- ❏ Sin márgenes: No seleccionado
- ❏ EPSON Status Monitor 3: Activada (solo Windows)

Como esta función solo está disponible unos cinco días, sustituya el cartucho de tinta agotado a la mayor brevedad posible

#### *Nota:*

- ❏ Si se ha desactivado *EPSON Status Monitor 3*, vaya al controlador de impresora, haga clic en la opción *Más ajustes* de la ficha *Utilidades* y seleccione *Activar EPSON Status Monitor 3*.
- ❏ La duración de la disponibilidad de esta función varía según las condiciones de uso.

## **Impresión temporal con tinta negra — Windows**

1. Cuando se muestre la ventana siguiente, cancele la impresión.

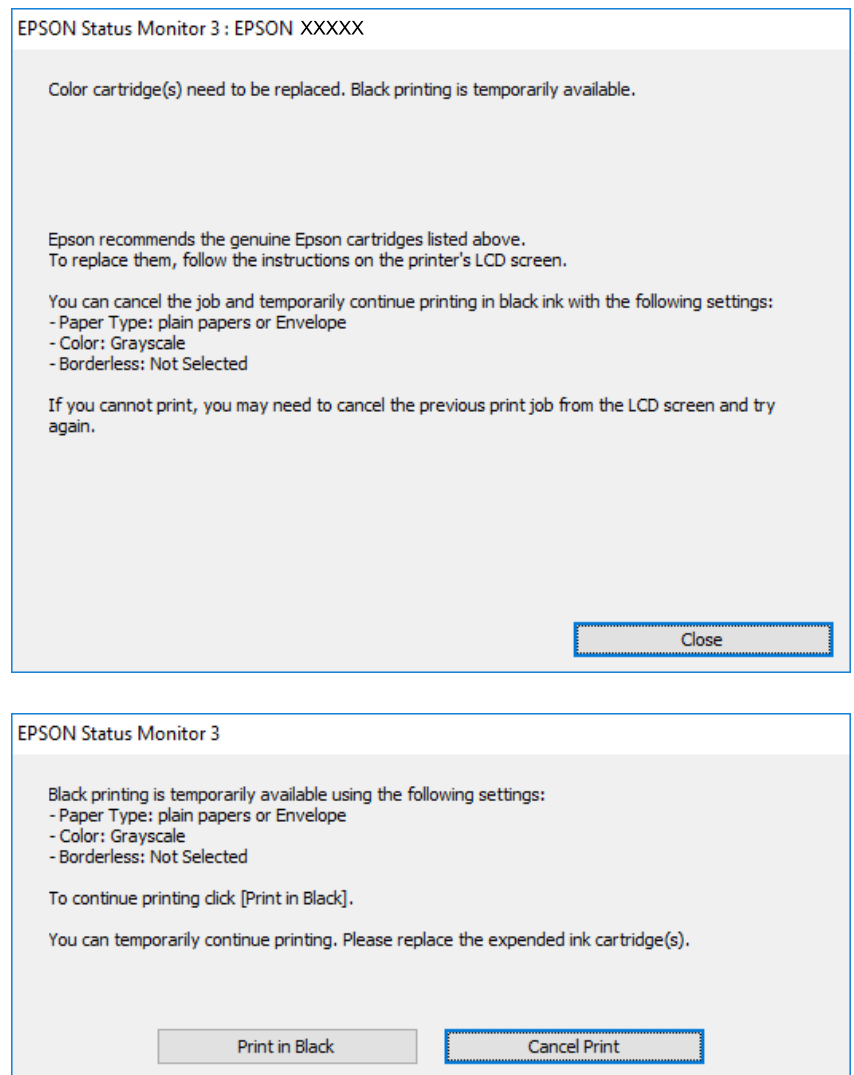

#### *Nota:*

Si no puede cancelar la impresión desde el ordenador, cancélela con el panel de control de la impresora.

- 2. Acceda a la ventana del controlador de la impresora.
- 3. Anule la selección de **Sin márgenes** en la ficha **Principal**.
- 4. Seleccione **Papel Normal** o **Sobre** en el ajuste **Tipo de Papel** de la ficha **Principal**.
- 5. Seleccione **Escala de Grises**.
- 6. Establezca el resto de los elementos en las fichas **Principal** y **Más Opciones** según sea preciso, y haga clic en **Aceptar**.
- 7. Haga clic en **Imprimir**.
- 8. En la ventana que aparece, haga clic en **Imprimir en negro**.

#### **Información relacionada**

- & ["Carga de papel en la Cassette de papel 1" de la página 53](#page-52-0)
- & ["Carga de papel en la Cassette de papel 2" de la página 56](#page-55-0)
- & ["Ajustes básicos de impresión Windows" de la página 91](#page-90-0)

## **Impresión temporal con tinta negra — Mac OS**

#### *Nota:*

Si desea utilizar esta función a través de una red, conéctese con *Bonjour*.

- 1. Haga clic en el icono de la impresora que hay en el **Dock**.
- 2. Cancele el trabajo.

#### *Nota:*

Si no puede cancelar la impresión desde el ordenador, cancélela con el panel de control de la impresora.

- 3. Seleccione **Preferencias del sistema** en el menú > **Impresoras y escáneres** (o **Impresión y escaneado**, **Impresión y fax**) y seleccione la impresora.Haga clic en **Opciones y recambios** > **Opciones** (o **Controlador**).
- 4. Seleccione **Activado** como el ajuste de **Permitir temporalmente la impresión en negro**.
- 5. Acceda al diálogo de impresión.
- 6. Seleccione **Ajustes Impresión** en el menú emergente.
- 7. En el ajuste **Tamaño papel**, seleccione cualquier tamaño de papel menos el de sin márgenes.
- 8. Seleccione **Papel Normal** o **Sobre** en el ajuste **Tipo papel**.
- 9. Seleccione **Escala de Grises**.
- 10. Configure otros ajustes si es necesario.
- 11. Haga clic en **Imprimir**.

#### **Información relacionada**

- & ["Cancelar la impresión" de la página 116](#page-115-0)
- & ["Carga de papel en la Cassette de papel 1" de la página 53](#page-52-0)
- & ["Carga de papel en la Cassette de papel 2" de la página 56](#page-55-0)
- & ["Conceptos básicos de la impresión Mac OS" de la página 92](#page-91-0)

## **Cómo consumir menos tinta negra cuando queda poca (solo en Windows)**

Si casi se ha agotado la tinta negra y todavía tiene bastante tinta de color, puede mezclar varios colores para imprimir en negro. Así podrá seguir imprimiendo mientras prepara un cartucho de tinta negra de recambio.

#### **Sustitución de cartuchos y otros consumibles**

Esta función solo está disponible si ha configurado los siguientes ajustes en el controlador de impresora.

❏ Tipo de Papel: **Papel Normal**

- ❏ Calidad: **Estándar**
- ❏ EPSON Status Monitor 3: Habilitado

*Nota:*

- ❏ Si se ha desactivado *EPSON Status Monitor 3*, vaya al controlador de impresora, haga clic en la opción *Más ajustes* de la ficha *Utilidades* y seleccione *Activar EPSON Status Monitor 3*.
- ❏ El color negro creado con mezcla de colores es ligeramente distinto de la tinta negra pura. Además, la impresión es más lenta.
- ❏ Para mantener la calidad del cabezal de impresión, también se consume tinta negra.

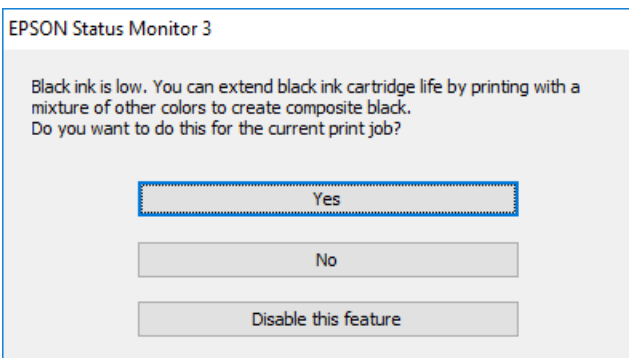

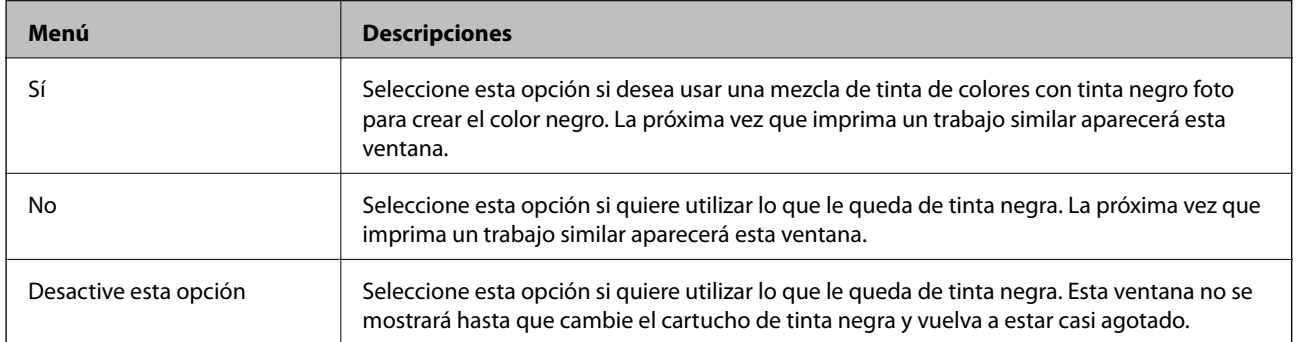

# **Mantenimiento de la impresora**

# **Comprobación y limpieza del cabezal de impresión**

Si los inyectores están obstruidos, las impresiones se debilitan, aparecen bandas o colores inesperados.Cuando la calidad de impresión ha decaído, utilice la función de test de inyectores y compruebe si estos están obstruidos.Si los inyectores están obstruidos, limpie el cabezal de impresión.

## c*Importante:*

- ❏ No abra el escáner ni apague la impresora durante la limpieza de los cabezales. Si la limpieza del cabezal no se ha completado, no se podrá imprimir.
- ❏ Como la limpieza del cabezal de impresión consume algo de tinta, limpie el cabezal solo si la calidad decae.
- ❏ Si queda poca tinta, quizá no pueda limpiar el cabezal de impresión.
- ❏ Si la calidad de impresión no mejora tras realizar un test de inyectores y una limpieza de cabezales unas tres veces, no imprima nada en seis horas como mínimo y, después, vuelva a realizar el test de inyectores y la limpieza de cabezales si es necesario. Se recomienda apagar la impresora. Si la calidad sigue sin mejorar, diríjase al Soporte Técnico de Epson.
- ❏ Para impedir que el cabezal de impresión se seque, no desenchufe la impresora cuando esté encendida.

## **Comprobación y limpieza del cabezal de impresión — Panel de control**

- 1. Cargue papel normal tamaño A4 en la cassette de papel.
- 2. Seleccione **Mantenimiento** en la pantalla de inicio.

Para seleccionar un elemento, mueva el foco hacia el elemento mediante los botones  $\blacktriangle, \blacktriangledown, \blacktriangle, \blacktriangleright$  y, a continuación, pulse el botón OK.

- 3. Seleccione **Com. boquilla cab. imp.**.
- 4. Siga las instrucciones en pantalla para imprimir el patrón de test de inyectores.

#### **Mantenimiento de la impresora**

5. Examine el patrón impreso.Si ve que faltan segmentos o partes de líneas como se muestra en el patrón "NG", es posible que los inyectores del cabezal de impresión estén obstruidos.Vaya al paso siguiente.Si no detecta que falten segmentos o partes de líneas como se muestra en el siguiente patrón "OK", significa que los cabezales no

están obstruidos.No es necesario llevar a cabo una limpieza de cabezales de impresión.Seleccione  $\Box$  para salir.

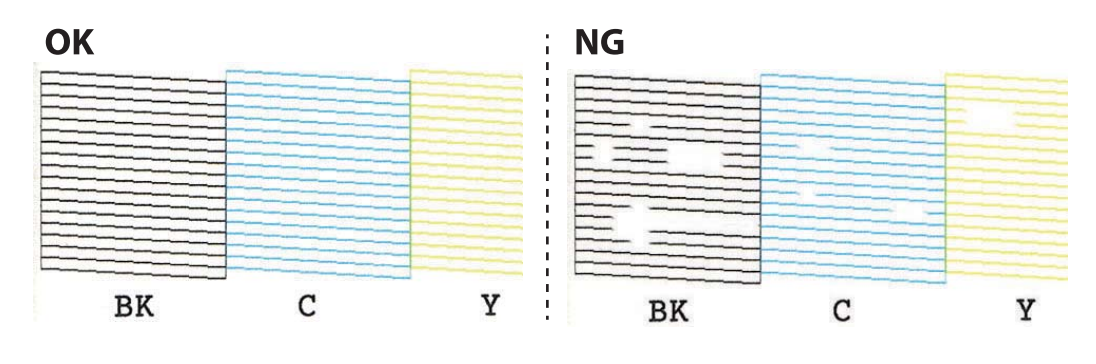

- 6. Seleccione  $\mathsf{\times}$
- 7. Siga las instrucciones que aparecen en pantalla para limpiar el cabezal de impresión.
- 8. Cuando termine la limpieza, seleccione **Comprobar** y siga las instrucciones de la pantalla para volver a imprimir el patrón del test de inyectores.Repita la limpieza y la impresión del patrón hasta que todas las líneas se impriman correctamente.

#### **Información relacionada**

& ["Carga de papel en la Cassette de papel 2" de la página 56](#page-55-0)

## **Comprobación y limpieza del cabezal de impresión - Windows**

- 1. Cargue papel normal tamaño A4 en la cassette de papel.
- 2. Acceda a la ventana del controlador de la impresora.
- 3. Haga clic en **Test de inyectores** en la ficha **Utilidades**.
- 4. Siga las instrucciones en pantalla.

#### **Información relacionada**

- & ["Carga de papel en la Cassette de papel 2" de la página 56](#page-55-0)
- & ["Controlador de la impresora para Windows" de la página 177](#page-176-0)

## **Comprobación y limpieza del cabezal de impresión — Mac OS**

- 1. Cargue papel normal tamaño A4 en la cassette de papel.
- 2. Seleccione **Preferencias del sistema** en el menú > **Impresoras y escáneres** (o **Impresión y escaneado**, **Impresión y fax**) y seleccione la impresora.
- 3. Haga clic en **Opciones y recambios** > **Utilidad** > **Abrir Utilidad Impresoras**.
- 4. Haga clic en **Test de inyectores**.
- 5. Siga las instrucciones de la pantalla.

### **Información relacionada**

& ["Carga de papel en la Cassette de papel 2" de la página 56](#page-55-0)

# **Alineación del cabezal de impresión**

Ni nota que las líneas verticales no están bien alineadas, o imágenes borrosas, alinee el cabezal de impresión.

## **Alineación del cabezal de impresión — Panel de control**

- 1. Cargue papel normal tamaño A4 en la cassette de papel.
- 2. Seleccione **Mantenimiento** en la pantalla de inicio.

Para seleccionar un elemento, mueva el foco hacia el elemento mediante los botones  $\blacktriangle, \blacktriangledown, \blacktriangle, \blacktriangleright$  y, a continuación, pulse el botón OK.

- 3. Seleccione **Alineación de cabezal**.
- 4. Seleccione uno de los menús de alineación.
	- ❏ Alineación vertical: Seleccione esta opción si las impresiones están borrosas o las líneas de regla verticales están mal alineadas.
	- ❏ Alineación horizontal: Seleccione esta opción si hay bandas horizontales a distancias regulares.
- 5. Siga las instrucciones que aparecen en la pantalla para imprimir un patrón de alineación y seleccione el número del patrón óptimo.
	- ❏ Alineación vertical: Busque y seleccione el número del patrón más sólido en cada grupo.

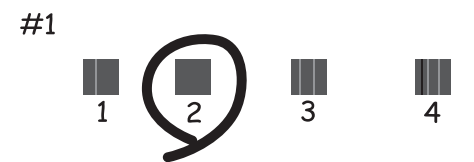

❏ Alineación horizontal: Busque y seleccione el número del patrón menos separado y solapado.

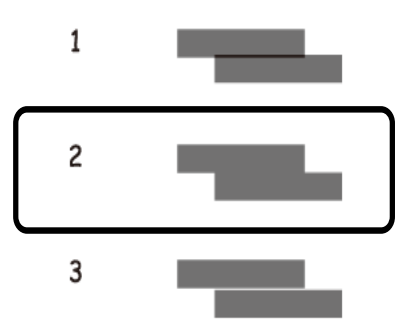

#### **Información relacionada**

& ["Carga de papel en la Cassette de papel 2" de la página 56](#page-55-0)

## **Limpieza del recorrido del papel**

Cuando las impresiones tengan manchas o arañazos, o el papel no avance correctamente, limpie el rodillo en el interior.

### c*Importante:*

No utilice papel para limpiar el interior de la impresora.Los inyectores del cabezal de impresión pueden obstruirse con hilas.

## **Limpieza de la trayectoria de papel por manchas de tinta**

Cuando las impresiones tengan manchas o arañazos, limpie el rodillo en el interior.

## c*Importante:*

No utilice papel para limpiar el interior de la impresora.Los inyectores del cabezal de impresión pueden obstruirse con hilas.

- 1. Compruebe que no haya polvo ni manchas en el cristal del escáner y en la cubierta para documentos.
- 2. Cargue papel normal tamaño A4 en la cassette de papel.
- 3. Seleccione **Mantenimiento** en la pantalla de inicio.

Para seleccionar un elemento, mueva el foco hacia el elemento mediante los botones  $\blacktriangle, \blacktriangledown, \blacktriangle, \blacktriangleright$  y, a continuación, pulse el botón OK.

#### 4. Seleccione **Limpieza de guía papel**.

5. Siga las instrucciones en pantalla para limpiar el recorrido del papel.

Repita este procedimiento hasta que el papel no quede manchado de tinta.

### **Información relacionada**

& ["Carga de papel en la Cassette de papel 2" de la página 56](#page-55-0)

## **Limpieza de la trayectoria de papel por problemas de alimentación del papel**

Cuando no se alimente papel correctamente desde la cassette de papel, limpie el rodillo en el interior.

- 1. Apague la impresora pulsando el botón  $\mathsf{\dot{U}}$ .
- 2. Desenchufe y desconecte el cable de alimentación.
- 3. Desconecte el cable USB y, a continuación, extraiga la tarjeta de memoria.
- 4. Tire del cassette de papel.

Con la cassette de papel 2, levántela ligeramente y luego tire de ella.

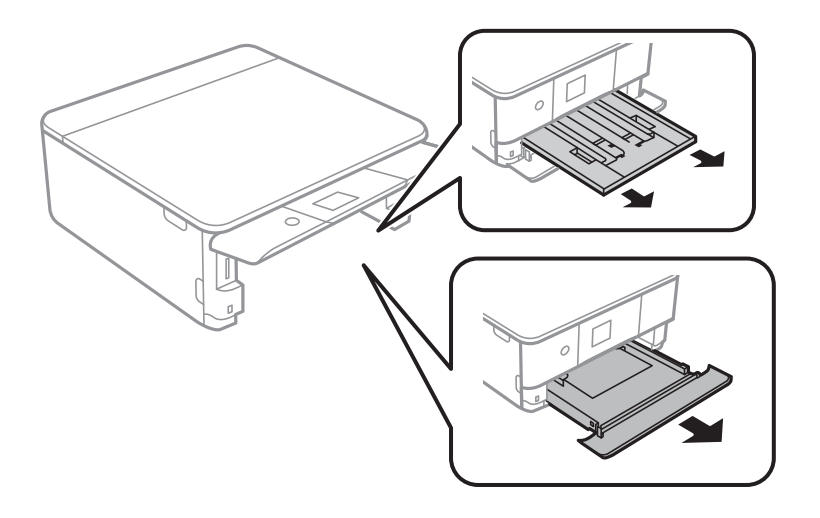

5. Levante la impresora con el botón  $\mathcal{O}$  del panel de control en la parte superior.

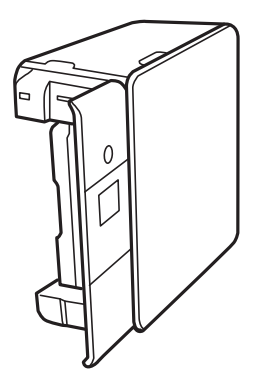

## !*Precaución:*

Tenga cuidado de no pillarse los dedos o la mano cuando levante la impresora.De lo contrario, podría hacerse daño.

6. Humedezca un paño con agua, escúrralo bien y limpie el rodillo con el paño mientras gira.

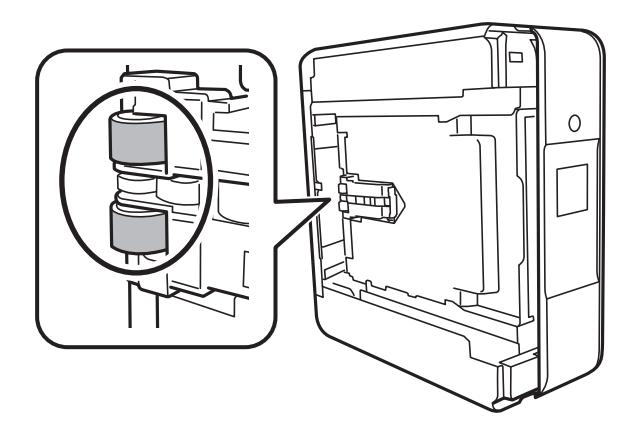

7. Vuelva a colocar la impresora en su posición normal y luego inserte la cassette de papel.

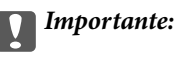

No deje la impresora levantada mucho tiempo.

8. Conecte el cable de alimentación.

# **Limpieza del Cristal del escáner**

Si las copias o las imágenes escaneadas están manchadas, limpie el cristal del escáner.

### c*Importante:*

Nunca utilice alcohol ni disolventes para limpiar la impresora. Esos productos químicos pueden averiar la impresora.

1. Abra la cubierta para documentos.

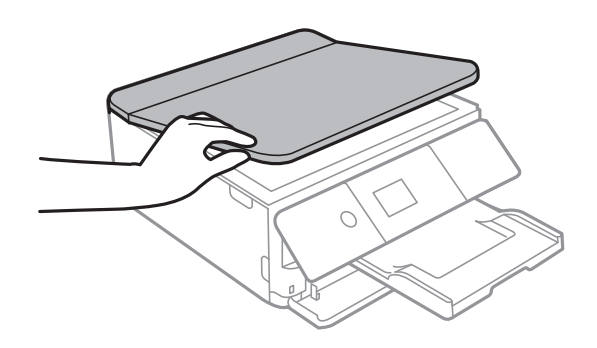

2. Utilice un paño seco, suave y limpio para limpiar la superficie del cristal del escáner.

### c*Importante:*

- ❏ Si el cristal se ensucia con grasa o con algún otro material difícil de eliminar, utilice un paño suave humedecido con un poco de limpiacristales para limpiarlo. Seque todo el líquido restante.
- ❏ No presione la superficie del cristal con fuerza.
- ❏ Tenga cuidado de no rayar ni dañar la superficie del cristal. Una superficie de cristal dañada puede provocar la disminución de la calidad del escaneado.

## **Limpieza de la cinta transparente**

Si las impresiones no mejoran después de alinear los cabezales de impresión y de limpiar el recorrido del papel, es posible que la cinta transparente del interior de la impresora esté manchada.

Elementos necesarios:

- ❏ Bastoncillos de algodón (varios)
- ❏ Agua con unas gotas de jabón (2 o 3 gotas de jabón por un 1/4 de vaso de agua)
- ❏ Luz para ver las manchas

## c*Importante:*

No utilice otro líquido de limpieza que no sea agua con unas gotas de jabón.

- 1. Apague la impresora pulsando el botón  $\mathcal{O}$ .
- 2. Abra la unidad del escáner.

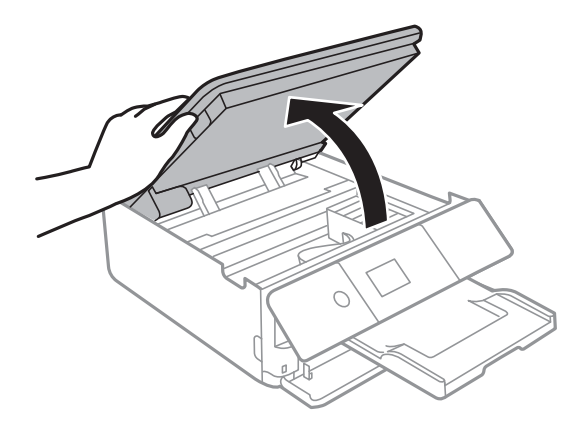

### **Mantenimiento de la impresora**

3. Compruebe si la cinta transparente está manchada. Verá las manchas con mayor facilidad si utiliza una luz. Si hay manchas (tales como marcas de dedos o grasa) en la cinta transparente (A), vaya al siguiente paso.

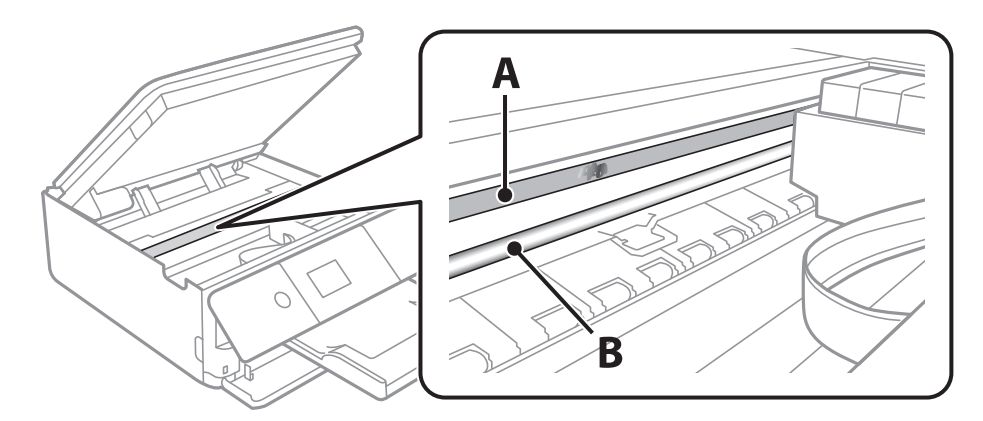

### A: Cinta transparente

B: Riel

### c*Importante:*

Tenga cuidado de no tocar el riel (B). Si lo hace, es posible que no pueda imprimir. No limpie la grasa del riel, ya que es necesaria para las operaciones de la impresora.

4. Humedezca un bastoncillo de algodón en agua con unas gotas de jabón sin que gotee y después limpie la parte manchada.

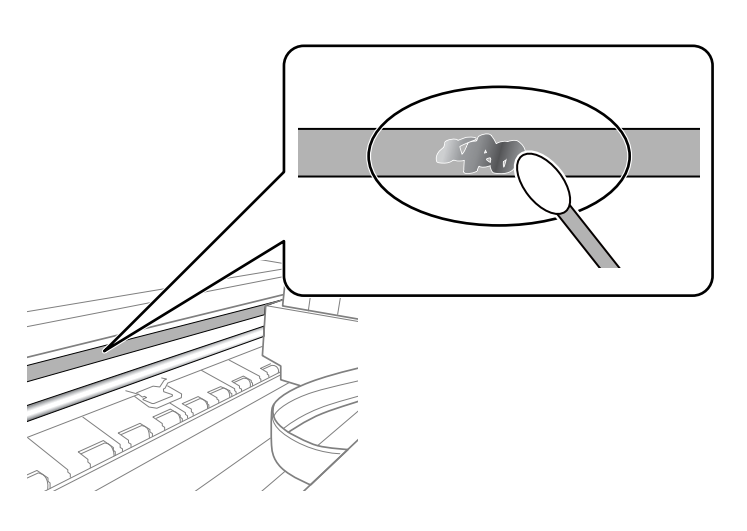

### c*Importante:*

Limpie las manchas con cuidado. Si presiona demasiado fuerte la cinta con el bastoncillo, puede que los resortes de la cinta se desplacen y la impresora resulte dañada.

5. Utilice un nuevo bastoncillo de algodón seco para limpiar la cinta.

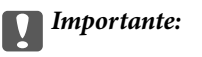

No deje fibras en la cinta.

<span id="page-166-0"></span>*Nota:*

Para prevenir que las manchas se extiendan, cambie de bastoncillo de algodón con frecuencia.

- 6. Repita los pasos 4 y 5 hasta que no queden manchas en la cinta.
- 7. Compruebe que la cinta no esta manchada.

## **Ahorro de energía**

La impresora entra en el modo de reposo o se apaga automáticamente cuando lleva un tiempo determinado inactiva. Se puede ajustar la hora antes de aplicar la gestión de energía. Cualquier incremento afectará a la eficacia energética del producto. Antes de modificar el valor, piense en las implicaciones medioambientales.

Según el lugar de compra, es posible que la impresora tenga disponible una función que la apaga automáticamente si no se conecta a la red durante 30 minutos.

## **Ahorro de energía — Panel de control**

1. Seleccione **Configuración** en la pantalla de inicio.

Para seleccionar un elemento, mueva el foco hacia el elemento mediante los botones  $\blacktriangle, \blacktriangledown, \blacktriangle, \blacktriangleright$  y, a continuación, pulse el botón OK.

- 2. Seleccione **Config. básica**.
- 3. Siga uno de estos pasos.
	- ❏ Seleccione **Tempor apagado** o **Ajustes de apagado** > **Apagar si no hay actividad** o **Apagar si se desconecta** y realice los ajustes que desee.
	- ❏ Seleccione **Tempor apagado** o **Temporizador apagado** y realice los ajustes que desee.

*Nota:*

Es posible que su producto tenga la función *Ajustes de apagado* o *Temporizador apagado*, según el lugar de compra.

# **Opciones de menú de Configuración**

Seleccione **Configuración** en el la pantalla de inicio de la impresora para realizar diversos ajustes.

# **Opciones de menú de Estado de suministro**

Muestra el nivel aproximado de los cartuchos de tinta y la vida útil de la caja de mantenimiento.

### **Configuración** > **Estado de suministro**

Si se muestra el signo !, la tinta se está agotando o la caja de mantenimiento está casi llena.Si se muestra el signo X, tiene que reemplazar el elemento ya que la tinta se ha agotado o la caja de mantenimiento está llena.

Desde esta pantalla puede sustituir los cartuchos de tinta o imprimir la información sobre el estado de suministro.

#### **Información relacionada**

& ["Sustitución de los cartuchos de tinta" de la página 148](#page-147-0)

# **Config. básica**

Seleccione los menús del panel de control como se explica a continuación.

## **Configuración**> **Config. básica**

Protector de pantalla:

Seleccione **Datos de tarjeta de memoria** para mostrar las fotos como una presentación cuando la impresora lleve tres minutos inactiva.

#### Brillo LCD:

Permite ajustar el brillo de la pantalla LCD.

#### Encendido automático:

Seleccione **Activado** para encender la impresora automáticamente cuando reciba un trabajo de impresión o de escaneado a través de una conexión USB o de red.Para comenzar la impresión deberá extraer la bandeja de salida.Además tenga en cuenta que, al habilitar **Encendido automático**, aumenta ligeramente el consumo de electricidad en modo de espera si se compara con tener la impresora totalmente apagada.

Si quiere que la impresora se apague automáticamente cuando termine el trabajo y haya pasado un tiempo determinado inactiva, use el ajuste **Temporizador apagado**.Resulta muy práctico cuando se imprime desde una ubicación remota (por Internet, etc.).

#### Ajustes de apagado:

Su producto puede tener esta función o la función Temporizador apagado dependiendo del lugar de compra.

#### ❏ Apagar si no hay actividad

Seleccione esta función para apagar automáticamente la impresora si no se utiliza en un determinado periodo de tiempo. Cualquier incremento afectará a la eficacia energética del producto. Antes de modificar el valor, piense en las implicaciones medioambientales.

❏ Apagar si se desconecta

Seleccione esta función para apagar la impresora después de 30 minutos cuando todos los puertos, incluyendo el puerto LINE, están desconectados. Es posible que esta función no esté disponible según la región.

#### Temporizador apagado:

Su producto puede tener esta función o la función Ajustes de apagado dependiendo del lugar de compra.

Seleccione esta función para apagar automáticamente la impresora si no se utiliza en un determinado periodo de tiempo. Se puede ajustar la hora antes de aplicar la gestión de energía. Cualquier incremento afectará a la eficacia energética del producto. Antes de modificar el valor, piense en las implicaciones medioambientales.

#### Tempor apagado:

Ajuste el intervalo de tiempo para que la impresora entre en el modo de suspensión (modo de ahorro de energía) no haya realizado ninguna operación. Transcurrido ese intervalo, la pantalla LCD se pone en negro.

#### Idioma/Language:

Seleccione el lenguaje a utilizar en la pantalla LCD.

#### Borrar config.:

Restablece los **Config. básica** a los valores predeterminados.

#### **Información relacionada**

& ["Ahorro de energía" de la página 167](#page-166-0)

# **Opciones de menú de Config. de la impresora**

Seleccione los menús del panel de control como se explica a continuación.

#### **Configuración** > **Config. de la impresora**

Config. fuente papel:

Configuración de papel:

Seleccione el tamaño y tipo de papel que cargó en la fuente de papel. Puede realizar **Ajustes del papel favorito** en el tamaño y el tipo del papel.

#### Configuración de papel:

Seleccione **Act.** para mostrar automáticamente la pantalla de configuración del papel al hacer referencia a **Configuración** > **Config. de la impresora** > **Config. fuente papel** > **Configuración de papel** cuando se carga el papel en la fuente de papel.Si deshabilita esta función, no podrá imprimir desde un iPhone o iPad mediante AirPrint

#### CD/DVD:

Ajusta la posición de impresión de un CD/DVD (lo sube, baja o lo mueve a los lados) para que encaje.

#### Interior/exterior de CD

Ajusta la posición de impresión de los diámetros interior y exterior de un CD/DVD.

#### Adhesivos:

Ajusta la posición de impresión de un adhesivo de foto (lo sube, baja o lo mueve a los lados) para que encaje.

#### Papel grueso:

Seleccione **Act.** para evitar que aparezcan manchas de tinta en las impresiones, sin embargo esto puede hacer que la impresión sea más lenta.

#### Modo silencioso:

Seleccione **Act.** para reducir el ruido que hace la impresora durante la impresión, aunque esto puede causar que la velocidad de impresión se reduzca. Según el tipo de papel y los ajustes de calidad de impresión que utilice, es posible que el ruido de la impresora no cambie.

#### Tiempo de secado de tinta:

Seleccione el tiempo de secado a utilizar cuando realicen impresiones a doble cara. Una vez impresa una cara se imprimirá la otra. Si salen manchas de tinta en su impresión, aumente el tiempo de secado.

#### Bidireccional:

Seleccione **Act.** para cambiar la dirección de impresión; Imprime mientras el cabezal de impresión se mueve hacia la izquierda y la derecha. Si las líneas rayadas verticales/horizontales salen borrosas o desalineadas en la impresión, pruebe a habilitar esta opción para resolver el problema. No obstante, tenga en cuenta que la impresión será más lenta.

#### Borrar config.

Restablece los **Config. de la impresora** a los valores predeterminados.

## **Opciones de menú de Configuración de red**

Seleccione los menús del panel de control como se explica a continuación.

#### **Configuración** > **Configuración de red**

#### Config. Wi-Fi:

Establezca o cambie la configuración de la red inalámbrica.Elija uno de los siguientes métodos de conexión y siga las instrucciones del panel de control.

- ❏ Wi-Fi (recomendado):
- ❏ Wi-Fi Direct

### **Opciones de menú de Configuración**

#### Estado de la red:

Muestra las conexiones de red actuales.

- ❏ Estado de Wi-Fi
- ❏ Estado de Wi-Fi Direct
- ❏ hoja de estado

#### Comprobación de conexión de red:

Comprueba la conexión de red actual e imprime un informe.Si existe algún problema de conexión, revise el informe para solucionarlo.

#### Avanzado:

Realice los siguientes ajustes.

- ❏ Nombre dispositivo
- ❏ TCP/IP
- ❏ Servidor proxy

#### **Información relacionada**

- & ["Configuración manual del Wi-Fi" de la página 30](#page-29-0)
- ◆ ["Configuración del Wi-Fi mediante configuración por botón de comando \(WPS\)" de la página 31](#page-30-0)
- & ["Configuración del Wi-Fi estableciendo un código PIN \(WPS\)" de la página 33](#page-32-0)
- & ["Configuración de la conexión Wi-Fi Direct \(PA simple\)" de la página 34](#page-33-0)
- & ["Comprobación del estado de conexión a la red" de la página 36](#page-35-0)
- & ["Realización de ajustes avanzados de red" de la página 35](#page-34-0)

## **Opciones de menú de Configuración del servicio web**

Seleccione los menús del panel de control como se explica a continuación.

#### **Configuración** > **Configuración del servicio web**

Servicios Epson Connect:

Indica si la impresora está registrada y conectada al servicio Epson Connect.

Puede registrarse en el servicio seleccionando **Registrar** y siguiendo las instrucciones.

Una vez que se haya registrado puede cambiar los siguientes ajustes.

- ❏ Suspender o reanudar
- ❏ Anular registro

Para obtener más información, consulte la siguiente página web.

<https://www.epsonconnect.com/>

[http://www.epsonconnect.eu](http://www.epsonconnect.eu/) (sólo para Europa)

#### Servicios Google Cloud Print:

Indica si la impresora está registrada y conectada al servicio Google Cloud Print.

#### **Opciones de menú de Configuración**

Una vez que se haya registrado puede cambiar los siguientes ajustes.

- ❏ Habilitar/Deshabilitar
- ❏ Anular registro

Para obtener más información en relación con el servicio Google Cloud Print, consulte la siguiente página web.

<https://www.epsonconnect.com/>

[http://www.epsonconnect.eu](http://www.epsonconnect.eu/) (sólo para Europa)

#### **Información relacionada**

& ["Servicio Epson Connect" de la página 175](#page-174-0)

# **Opciones de menú para Comp. archivs**

Seleccione los menús del panel de control como se explica a continuación.

### **Configuración** > **Comp. archivs**

Seleccione el método de conexión de la impresora al ordenador que dará acceso de escritura a la tarjeta de memoria insertada en la impresora. Se concede acceso de lectura y escritura al ordenador con la conexión prioritaria. El resto de los ordenadores tendrán acceso de solo lectura.

#### **Información relacionada**

& ["Acceso a una tarjeta de memoria con un ordenador" de la página 238](#page-237-0)

# **Opciones de menú de Configuración de impresión de la cámara**

Seleccione los menús del panel de control como se explica a continuación.

### **Configuración** > **Configuración de impresión de la cámara**

Realice los ajustes cuando imprima desde una cámara digital.

#### **Información relacionada**

- & ["Opciones de menú para los ajustes de papel y de impresión" de la página 76](#page-75-0)
- & ["Opciones de menú para editar fotos" de la página 78](#page-77-0)

# **Opciones de menú para Funciones de guía**

Seleccione los menús en el panel de control como se describe a continuación.

### **Configuración** > **Funciones de guía**

#### Discord. papel:

Muestra una advertencia si los ajustes del papel (ajustes de impresión) para el trabajo de impresión no coinciden con los ajustes del papel que configuró en la impresora cuando cargó el papel.Este ajuste evita los fallos de impresión.No obstante, la pantalla de ajuste del papel no se mostrará si está inhabilitada la **Configuración de papel** en los siguientes menús.

### **Configuración** > **Config. de la impresora** > **Config. fuente papel**

#### Alerta de documento:

Muestra una advertencia cuando hay un original en el cristal del escáner y la cubierta para documentos está cerrada, incluso si ya ha terminado la copia y el escaneado con el panel de control.Puede que esta función no funcione correctamente si el original es demasiado grueso.

#### Modo de selección automática:

Cuando se realiza una de las siguientes operaciones, se muestran los menús correspondientes.

❏ Se inserta una tarjeta de memoria.

❏ Se inserta una memoria USB.

Todas las configuraciones:

Habilita o inhabilita todas las funciones de ayuda.

### Borrar config.:

Restablece los **Funciones de guía** a los valores predeterminados.

# **Opciones de menú de Actualización de firmware**

Seleccione los menús del panel de control como se explica a continuación.

### **Configuración** > **Actualización de firmware**

Actualizar:

Compruebe si se ha subido al servidor de red la última versión del firmware. Si hay una actualización disponible, puede elegir entre actualizarlo ahora o no.

Notificación:

Seleccione **Act.** para recibir una notificación cuando haya actualizaciones de firmware disponibles.

### **Información relacionada**

& ["Herramientas de actualización de software \(EPSON Software Updater\)" de la página 187](#page-186-0)

## **Opciones de menú de Restaurar configuración pred.**

Seleccione los menús del panel de control como se explica a continuación.

### **Configuración** > **Restaurar configuración pred.**

### **Opciones de menú de Configuración**

## Configuración de red:

Recupera los valores predeterminados de los ajustes de red.

## Todo excepto la configuración de red:

Recupera los valores predeterminados de todos los ajustes menos los de red.

## Todas las configuraciones:

Recupera los valores predeterminados de todos los ajustes.

# <span id="page-174-0"></span>**Servicio de red e información del software**

Esta sección presenta los servicios de red y los productos de software disponibles para su impresora desde la página web de Epson o el disco de software que acompaña al producto.

## **Servicio Epson Connect**

Si usa el servicio Epson Connect (disponible en Internet), puede imprimir desde un smartphone, tablet PC o portátil, en todo momento y prácticamente desde cualquier lugar.

Estas son las funciones disponibles en Internet.

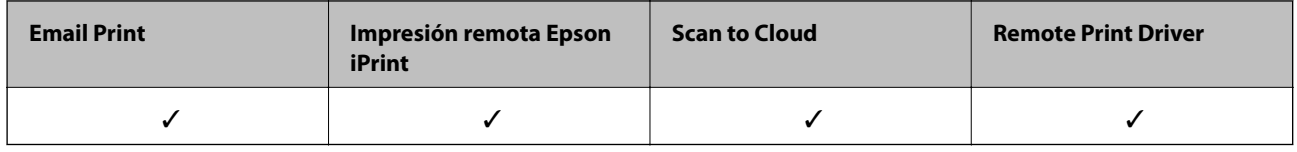

Consulte el sitio web del portal de Epson Connect para obtener información detallada.

<https://www.epsonconnect.com/>

[http://www.epsonconnect.eu](http://www.epsonconnect.eu/) (solo Europa)

## **Cómo registrarse en el servicio Epson Connect desde el panel de control**

Siga los siguientes pasos para registrar la impresora.

1. Seleccione **Configuración** en la pantalla de inicio.

Para seleccionar un elemento, mueva el foco hacia el elemento mediante los botones  $\blacktriangle, \blacktriangledown, \blacktriangle, \blacktriangleright$  y, a continuación, pulse el botón OK.

- 2. Seleccione **Configuración del servicio web** > **Servicios Epson Connect** > **Registrar** > **Iniciar configuración** en la pantalla de inicio para imprimir la hoja de registro.
- 3. Siga las instrucciones de la hoja de registro para registrar la impresora.

# **Aplicación para configurar las operaciones de la impresora (Web Config)**

Web Config es una aplicación que se ejecuta en un navegador, como Internet Explorer o Safari, de un ordenador o de un dispositivo inteligente. Puede confirmar el estado de la impresora o cambiar los ajustes del servicio de red y de la impresora. Para usar Web Config, conecte la impresora y el ordenador o dispositivo a la misma red.

Se admiten los siguientes navegadores.

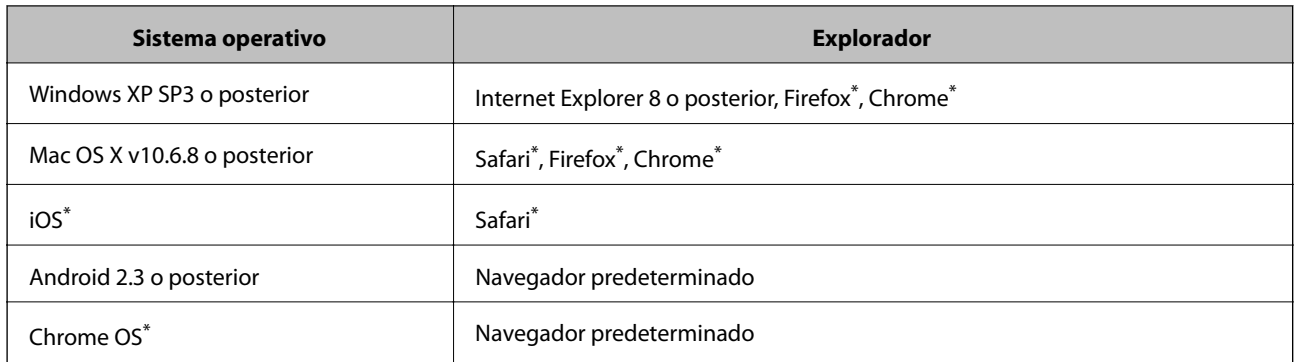

Utilice la última versión.

## **Ejecución de Web Config en un navegador web**

1. Compruebe la dirección IP de la impresora.

Seleccione el icono de red en la pantalla de inicio de la impresora y seleccione el modo de conexión activo para verificar la dirección IP de la impresora.

Para seleccionar un elemento, mueva el foco hacia el elemento mediante los botones  $\blacktriangle, \blacktriangledown, \blacktriangle, \blacktriangleright$  y, a continuación, pulse el botón OK.

```
Nota:
```
También puede comprobar la dirección IP imprimiendo el informe de conexión de red.

2. Inicie un navegador web desde un ordenador o dispositivo inteligente. A continuación, introduzca la dirección IP de la impresora.

Formato:

IPv4: http://la dirección IP de la impresora/

IPv6: http://[la dirección IP de la impresora]/

Ejemplos:

IPv4: http://192.168.100.201/

IPv6: http://[2001:db8::1000:1]/

*Nota:*

Mediante el dispositivo inteligente también puede ejecutar Web Config desde la pantalla de mantenimiento de Epson iPrint.

#### **Información relacionada**

- & ["Mediante Epson iPrint" de la página 110](#page-109-0)
- & ["Impresión de un informe de conexión de red" de la página 37](#page-36-0)

## **Ejecutar Web Config en Windows**

Al conectar un ordenador a la impresora a través de WSD, siga los pasos que se detallan a continuación para ejecutar Web Config.

- <span id="page-176-0"></span>1. Acceda a la pantalla de dispositivos e impresoras en Windows.
	- ❏ Windows 10

Haga clic con el botón secundario en el botón de inicio, o manténgalo pulsado, y seleccione **Panel de control** > **Ver dispositivos e impresoras** en **Hardware y sonido**.

❏ Windows 8.1/Windows 8

Seleccione **Escritorio** > **Configuración** > **Panel de control** > **Ver dispositivos e impresoras** en **Hardware y sonido** (o **Hardware**).

❏ Windows 7

Haga clic en el botón de inicio y seleccione **Panel de control** > **Ver dispositivos e impresoras** en **Hardware y sonido**.

❏ Windows Vista

Haga clic en el botón de inicio y seleccione **Panel de control** > **Impresoras** en **Hardware y sonido**.

- 2. Haga clic con el botón secundario en la impresora y seleccione **Propiedades**.
- 3. Seleccione la ficha **Servicio web** y haga clic en la URL.

## **Ejecutar Web Config en Mac OS**

- 1. Seleccione **Preferencias del sistema** en el menú > **Impresoras y escáneres** (o **Impresión y escaneado**, **Impresión y fax**) y seleccione la impresora.
- 2. Haga clic en **Opciones y recambios**> **Mostrar página web de la impresora**.

# **Controlador de la impresora para Windows**

El controlador de impresora controla la impresora en base a los comandos emitidos por otra aplicación.Para obtener una impresión óptima, debe configurar los ajustes en el controlador de impresora.También puede consultar el estado de la impresora o mantenerla en buenas condiciones mediante la utilidad del controlador de impresora.

*Nota:*

El idioma del controlador de impresora puede cambiarse.Seleccione el idioma deseado en el ajuste *Idioma* de la ficha *Utilidades*.

### **Acceso al controlador de impresora desde otras aplicaciones**

Para configurar ajustes que solo afecten a la aplicación que utilice, tiene que acceder al controlador desde esa aplicación.

Seleccione **Imprimir** o **Configurar impresora** en el menú **Archivo**.Seleccione su impresora y haga clic en **Preferencias** o en **Propiedades**.

#### *Nota:*

Las operaciones varían según la aplicación.Si desea más información, consulte la ayuda de la aplicación.

#### **Acceso al controlador de la impresora desde el panel de control**

Para realizar ajustes que afecten a todas las aplicaciones, acceda desde el panel de control.

❏ Windows 10

Haga clic con el botón secundario en el botón de inicio, o manténgalo pulsado, y seleccione **Panel de control** > **Ver dispositivos e impresoras** en **Hardware y sonido**.Haga clic con el botón secundario en la impresora, o pulse y mantenga la pulsación, y seleccione **Preferencias de impresión**.

❏ Windows 8.1/Windows 8

Seleccione **Escritorio** > **Configuración** > **Panel de control** > **Ver dispositivos e impresoras** en **Hardware y sonido**.Haga clic con el botón secundario en la impresora, o pulse y mantenga la pulsación, y seleccione **Preferencias de impresión**.

❏ Windows 7

Haga clic en el botón de inicio y seleccione **Panel de control** > **Ver dispositivos e impresoras** en **Hardware y sonido**.Haga clic con el botón secundario en la impresora y seleccione **Preferencias de impresión**.

❏ Windows Vista

Haga clic en el botón de inicio y seleccione **Panel de control** > **Impresoras** en **Hardware y sonido**.Haga clic con el botón secundario en la impresora y seleccione **Seleccionar preferencias de impresión**.

❏ Windows XP

Haga clic en el botón de inicio y seleccione **Panel de control** > **Impresoras y otro hardware** > **Impresoras y faxes**.Haga clic con el botón secundario en la impresora y seleccione **Preferencias de impresión**.

### **Cómo acceder al controlador de impresora desde el icono de la impresora de la barra de tareas**

El icono de la impresora que hay en la barra de tareas es un acceso directo para abrir rápidamente el controlador de impresora.

Si hace clic en el icono de la impresora y selecciona **Ajustes de la impresora**, podrá acceder a la misma ventana de ajustes de la impresora que se abre en el panel de control.Si quiere conocer el estado de la impresora, haga doble clic en este icono.

#### *Nota:*

Si el icono de la impresora no aparece en la barra de tareas, abra la ventana del controlador de impresora, haga clic en la opción *Preferencias de Monitorización* de la ficha *Utilidades* y seleccione *Registre el icono de acceso directo en la barra de tareas*.

### **Inicio de la utilidad**

Acceda a la ventana del controlador de la impresora.Haga clic en la ficha **Utilidades**.

### **Información relacionada**

& "Guía del controlador de impresora de Windows" de la página 178

## **Guía del controlador de impresora de Windows**

El controlador de impresora para Windows dispone de una sección de Ayuda. Para consultar las explicaciones relativas a los ajustes, haga clic con el botón derecho en el ajuste deseado y seleccione **Ayuda**.

### **Ficha Principal**

Puede configurar ajustes básicos de impresión tales como el tipo de papel o la impresión sin márgenes.

#### **Servicio de red e información del software**

También puede configurar la impresión por las dos caras del papel o de varias páginas en una misma hoja.

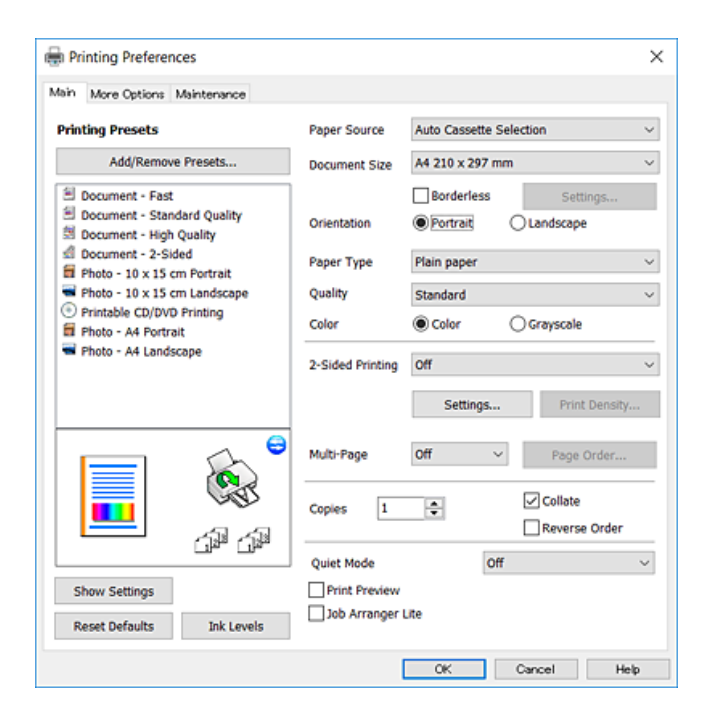

### **Ficha Más Opciones**

Puede seleccionar más opciones de diseño, tales como cambiar el tamaño de una impresión o corregir los colores.

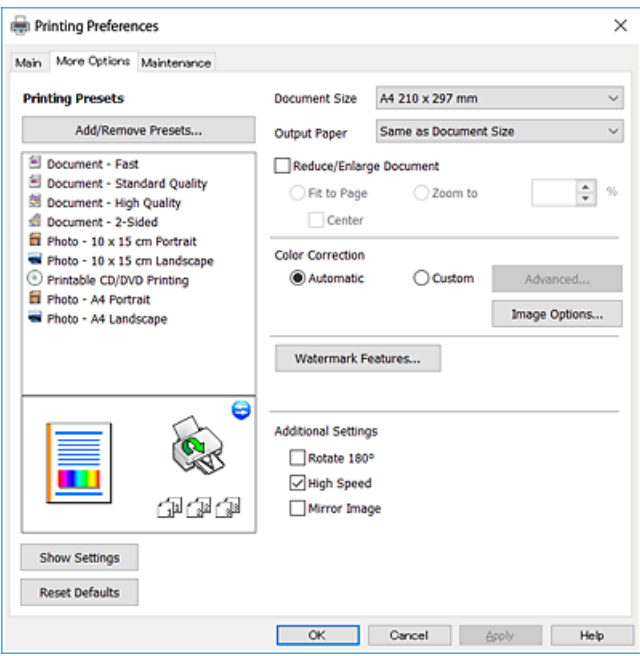

### **Servicio de red e información del software**

#### **Ficha Utilidades**

Puede ejecutar funciones de mantenimiento (Test de inyectores o Limpieza de cabezales, por ejemplo) y, si inicia **EPSON Status Monitor 3**, también puede consultar el estado de la impresora y la información sobre errores.

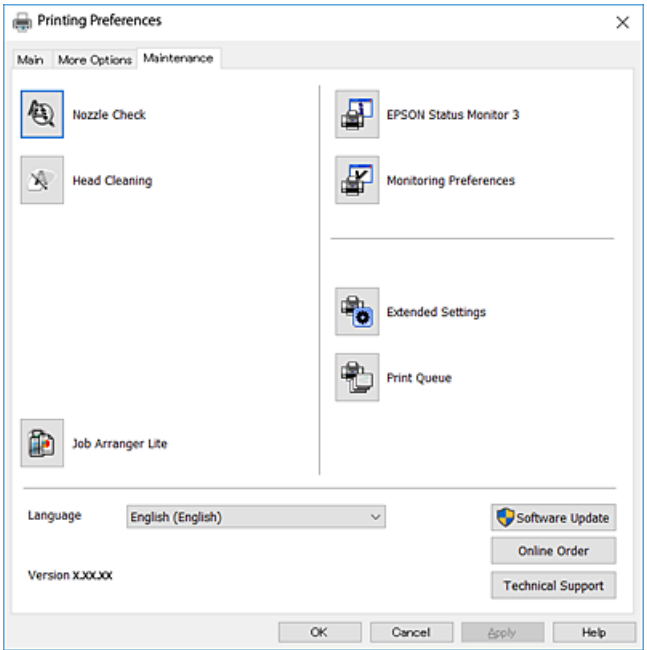

## **Configuración del funcionamiento del controlador de impresora para Windows**

Puede realizar ajustes, como la activación de **EPSON Status Monitor 3**.

- 1. Acceda a la ventana del controlador de la impresora.
- 2. Haga clic en **Más ajustes** en la ficha **Utilidades**.
- 3. Realice los ajustes pertinentes y haga clic en **Aceptar**.

Consulte la ayuda en línea para ver las explicaciones de los elementos de configuración.

#### **Información relacionada**

& ["Controlador de la impresora para Windows" de la página 177](#page-176-0)

## **Controlador de la impresora para Mac OS**

El controlador de impresora controla la impresora en base a los comandos emitidos por otra aplicación.Para obtener una impresión óptima, debe configurar los ajustes en el controlador de impresora.También puede consultar el estado de la impresora o mantenerla en buenas condiciones mediante la utilidad del controlador de impresora.
### <span id="page-180-0"></span>**Acceso al controlador de impresora desde otras aplicaciones**

Haga clic en **Ajustar página** o en **Imprimir** en el menú **Archivo** de su aplicación.Si es necesario, haga clic en **Mostrar detalles** o  $\blacktriangledown$  para expandir la ventana de impresión.

#### *Nota:*

Dependiendo de la aplicación que esté utilizando, *Ajustar página* podría no mostrarse en el menú *Archivo*, y las operaciones para mostrar la pantalla de impresión podrían variar.Si desea más información, consulte la ayuda de la aplicación.

#### **Inicio de la utilidad**

Seleccione **Preferencias del sistema** en el menú > **Impresoras y escáneres** (o **Impresión y escaneado**, **Impresión y fax**) y seleccione la impresora.Haga clic en **Opciones y recambios** > **Utilidad** > **Abrir Utilidad Impresoras**.

### **Información relacionada**

& "Guía del controlador de la impresora para Mac OS" de la página 181

### **Guía del controlador de la impresora para Mac OS**

#### **Cuadro de diálogo Imprimir**

Abra el menú emergente del centro de la pantalla para ver más opciones.

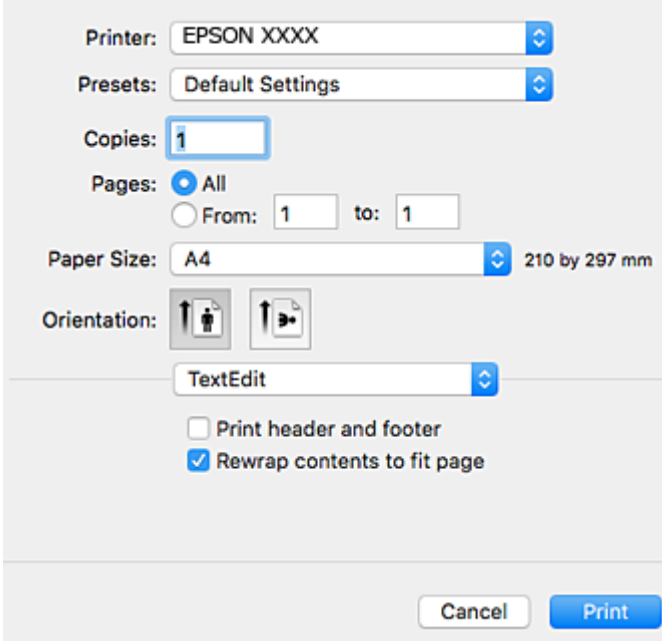

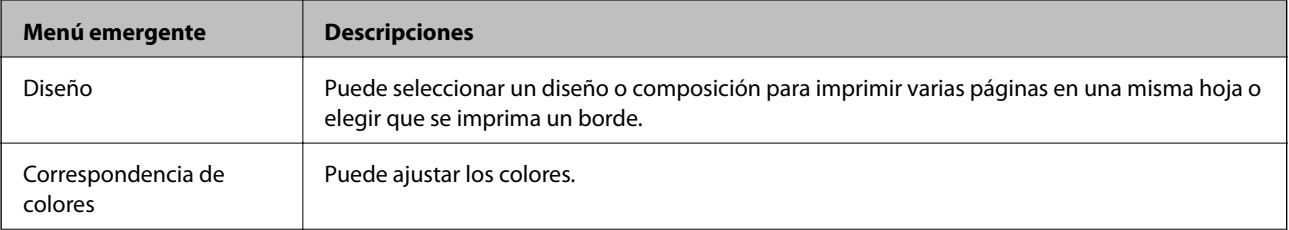

### **Servicio de red e información del software**

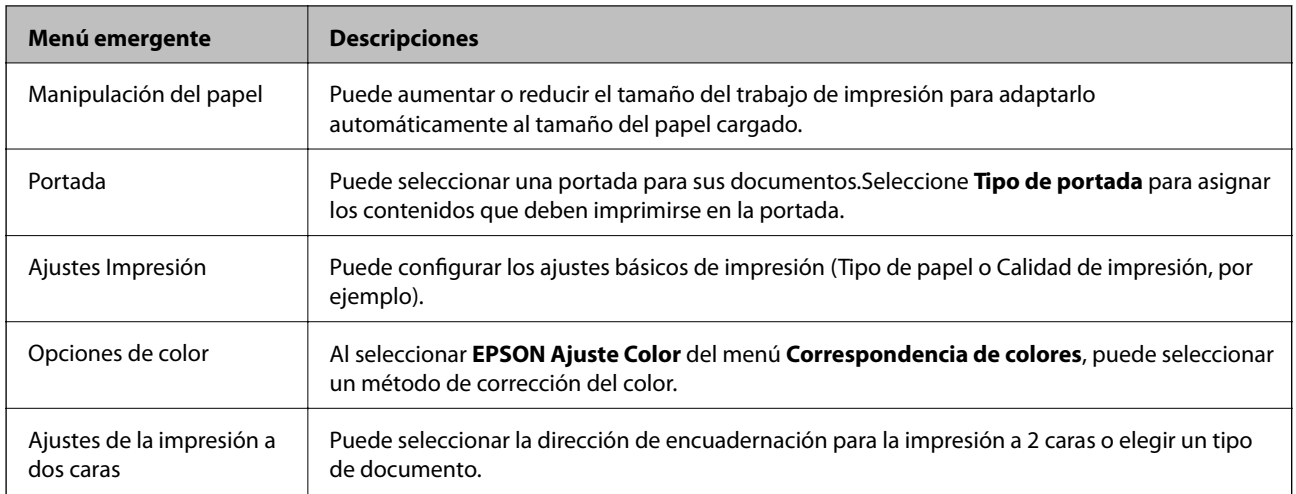

#### *Nota:*

En OS X Mountain Lion o posterior, si no aparece el menú *Ajustes Impresión* es que el controlador de impresora de Epson no está correctamente instalado.

Seleccione *Preferencias del sistema* en el menú > *Impresoras y escáneres* (o *Impresión y Escaneado*, *Impresión y Fax*), quite la impresora y vuelva a agregarla.Acceda a la siguiente página web y, a continuación, introduzca el nombre del producto.Vaya a *Soporte Técnico* y consulte los Consejos.

[http://epson.sn](http://epson.sn/?q=2)

### **Epson Printer Utility**

Puede ejecutar una función de mantenimiento (Test de inyectores o Limpieza de cabezales, por ejemplo) y, si inicia **EPSON Status Monitor**, también puede consultar el estado de la impresora y la información sobre errores.

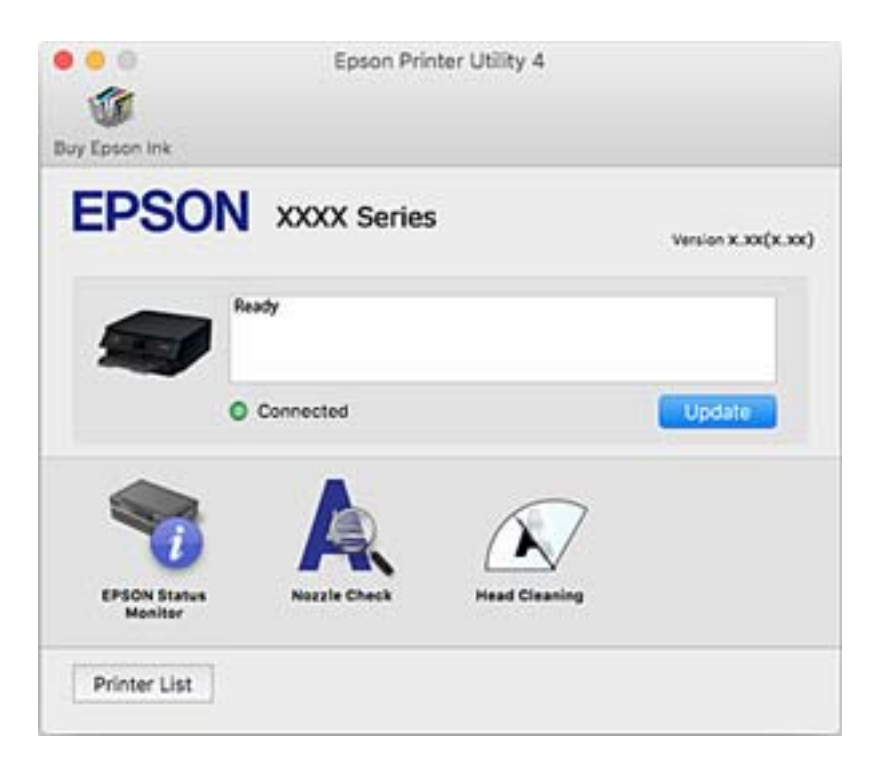

### **Ajustar la configuración de funcionamiento del controlador de impresora para Mac OS**

### **Ajustes de funcionamiento del controlador de impresora para Mac OS**

Seleccione **Preferencias del sistema** en el menú **el preferencias y escáneres** (o Impresión y escaneado, **Impresión y fax**) y seleccione la impresora. Haga clic en **Opciones y recambios** > **Opciones** (o **Controlador**).

### **Ajustes de funcionamiento del controlador de impresora para Mac OS**

- ❏ Papel Grueso y sobres: Evita que aparezcan manchas de tinta al imprimir en papel grueso.Pero tenga en cuenta que esto puede ralentizar la velocidad de la impresión.
- ❏ Omitir Pag en Blanco: Evita la impresión de páginas en blanco.
- ❏ Modo silencioso: Consigue que la impresora haga menos ruido, pero también que imprima más despacio.
- ❏ Permitir temporalmente la impresión en negro: Imprime solo con tinta negra temporalmente.
- ❏ Cambio automático de cassette: Carga papel de la cassette de papel 2 de forma automática cuando se termina el papel de la cassette de papel 1.Cargue el mismo papel (tipo y tamaño) en la cassette de papel 1 y en la cassette de papel 2.
- ❏ Impresión alta velocidad: Imprime cuando el cabezal de impresión se mueve en ambas direcciones.La velocidad de impresión es mayor, pero la calidad puede mermar.
- ❏ Notificaciones de advertencia: Permite que el controlador de la impresora muestre notificaciones de advertencia.
- ❏ Establecer comunicación en dos sentidos: Por lo general, se debe establecer en **Activado**.Seleccione **Desactivado** cuando no se pueda obtener la información de la impresora porque se comparte con otros ordenadores Windows en una red o por la causa que sea.

### **Información relacionada**

& ["Impresión temporal con tinta negra" de la página 155](#page-154-0)

# **Aplicación para escanear documentos e imágenes (Epson Scan 2)**

Epson Scan 2 es una aplicación para controlar el escaneado.Puede ajustar el tamaño, la resolución, el brillo, el contraste y la calidad de la imagen escaneada.También puede iniciar Epson Scan 2 desde una aplicación de escaneado compatible con TWAIN.Si desea más información, consulte la ayuda de la aplicación.

### **Iniciar en Windows**

❏ Windows 10

Haga clic en el botón Inicio y, a continuación, seleccione **EPSON** > **Epson Scan 2**.

❏ Windows 8.1/Windows 8

Introduzca el nombre de la aplicación en el símbolo de búsqueda y luego seleccione el icono que aparece.

❏ Windows 7/Windows Vista/Windows XP

Haga clic en el botón de inicio y seleccione **Todos los programas** o **Programas** > **EPSON** > **Epson Scan 2**> **Epson Scan 2**.

### **Iniciar en Mac OS**

*Nota:* Epson Scan 2 no admite la función de cambio rápido de usuario de Mac OS.Desactive el cambio rápido de usuario.

Seleccione **Ir** > **Aplicaciones** > **Epson Software** > **Epson Scan 2**.

#### **Información relacionada**

& ["Instalación de aplicaciones" de la página 189](#page-188-0)

### **Agregar escáner de red**

Antes de utilizar Epson Scan 2, debe agregar el escáner de red.

1. Inicie el software y, a continuación, haga clic en **Añadir** en la pantalla **Ajustes del escáner**.

*Nota:*

❏ Si *Añadir* aparece atenuado, haga clic en *Habilitar edición*.

- ❏ Si se muestra la pantalla principal de Epson Scan 2, ya se ha conectado al escáner. Si desea conectarse a otra red, seleccione *Escáner* > *Ajustes* para abrir la pantalla *Ajustes del escáner*.
- 2. Agregue el escáner de red. Introduzca los elementos siguientes y, a continuación, haga clic en **Añadir**.
	- ❏ **Modelo**: Seleccione el nombre del escáner al que desea conectarse.
	- ❏ **Nombre**: Introduzca un nombre del escáner con un máximo de 32 caracteres.
	- ❏ **Buscar red**: Cuando el ordenador y el escáner están en la misma red, se muestra la dirección IP. Si no se muestra, haga clic en el botón . Si la dirección IP sigue sin aparecer, haga clic en **Entrar dirección** y, a continuación, introduzca la dirección IP directamente.
- 3. Seleccione el escáner en la pantalla **Ajustes del escáner** y, a continuación, haga clic en **Aceptar**.

# **Aplicación para configurar las operaciones de escaneo desde le panel de control (Epson Event Manager)**

Epson Event Manager es una aplicación que permite gestionar el escaneado desde el panel de control y guardar imágenes en el ordenador.Puede agregar su propia configuración como valores preestablecidos (ejemplos: tipo de documento, ubicación de carpeta donde guardar, formato de imagen).Si desea más información, consulte la ayuda de la aplicación.

### **Iniciar en Windows**

❏ Windows 10

Haga clic en el botón de inicio y seleccione **Epson Software** > **Event Manager**.

#### **Servicio de red e información del software**

❏ Windows 8.1/Windows 8

Introduzca el nombre de la aplicación en el símbolo de búsqueda y luego seleccione el icono que aparece.

❏ Windows 7/Windows Vista/Windows XP

Haga clic en el botón de Inicio y seleccione **Todos los programas** o **Programas** > **Epson Software** > **Event Manager**.

#### **Iniciar en Mac OS**

**Ir** > **Aplicaciones** > **Epson Software** > **Event Manager**.

#### **Información relacionada**

- & ["Escaneo en un ordenador \(Event Manager\)" de la página 127](#page-126-0)
- & ["Instalación de aplicaciones" de la página 189](#page-188-0)

# **Aplicación para crear diseños de fotos (Epson Easy Photo Print)**

Epson Easy Photo Print es una aplicación que permite imprimir fácilmente fotos con varios diseños.Puede obtener una vista previa de la foto y ajustar las imágenes o la posición.También puede imprimir fotos con un marco.Si desea más información, consulte la ayuda de la aplicación.

Si imprime con papel fotográfico genuino de Epson, obtendrá la máxima calidad en unas impresiones tan vivas como nítidas.

Si quiere imprimir sin márgenes con una aplicación de terceros, configure los siguientes ajustes.

- ❏ Cree datos de imágenes que quepan en el papel elegido.Si su aplicación dispone de un ajuste de margen, configúrelo a 0 mm.
- ❏ Active el ajuste de impresión sin márgenes en el controlador de impresora.

#### *Nota:*

Para usar esta aplicación tiene que instalar el controlador de la impresora.

#### **Iniciar en Windows**

❏ Windows 10

Haga clic en el botón de inicio y seleccione **Epson Software** > **Epson Easy Photo Print**.

❏ Windows 8.1/Windows 8

Introduzca el nombre de la aplicación en el símbolo de búsqueda y luego seleccione el icono que aparece.

❏ Windows 7/Windows Vista/Windows XP

Haga clic en el botón de inicio y seleccione **Todos los programas** o **Programas** > **Epson Software** > **Epson Easy Photo Print**.

### **Iniciar en Mac OS**

**Ir** > **Aplicaciones** > **Epson Software** > **Epson Easy Photo Print**.

#### **Información relacionada**

& ["Instalación de aplicaciones" de la página 189](#page-188-0)

# **Aplicación para imprimir texto o imágenes sobre un disco (Epson Print CD)**

La aplicación Epson Print CD le permite diseñar una etiqueta de CD/DVD para imprimirla directamente en un CD/DVD.También puede imprimir una carátula de CD/DVD.Si desea más información, consulte la ayuda de la aplicación.

*Nota:*

Para usar esta aplicación tiene que instalar el controlador de la impresora.

#### **Iniciar en Windows**

❏ Windows 10

Haga clic en el botón Inicio y, a continuación, seleccione **Epson Software** > **Print CD**.

❏ Windows 8/Windows 8.1

Introduzca el nombre de la aplicación en el símbolo de búsqueda y luego seleccione el icono que aparece.

❏ Windows 7/Windows Vista/Windows XP

Haga clic en el botón de inicio y seleccione **Todos los programas** o **Programas** > **Epson Software** > **Print CD**.

#### **Iniciar en Mac OS**

Seleccione **Ir** > **Aplicaciones** > **Epson Software** > **Print CD** > **Print CD**.

### **Información relacionada**

& ["Instalación de aplicaciones" de la página 189](#page-188-0)

# **Aplicación para imprimir páginas web (E-Web Print)**

E-Web Print es una aplicación que permite imprimir fácilmente páginas web con varios diseños.Si desea más información, consulte la ayuda de la aplicación.Puede acceder a la ayuda desde el menú **E-Web Print** en la barra de herramientas **E-Web Print**.

#### *Nota:*

Compruebe los navegadores compatibles y la versión más reciente en el sitio de descarga.

#### **Inicio**

Cuando se instala E-Web Print, se muestra en el navegador.Haga clic en **Imprimir** o **Sujetador**.

#### **Información relacionada**

& ["Instalación de aplicaciones" de la página 189](#page-188-0)

# <span id="page-186-0"></span>**Aplicación para escanear y transferir imágenes (Easy Photo Scan)**

La aplicación Easy Photo Scan le permite escanear fotos y enviar la imagen escaneada a un ordenador o a un servicio de la nube.También le permite ajustar fácilmente la imagen escaneada.Si desea más información, consulte la ayuda de la aplicación.

#### *Nota:*

Para usar esta aplicación, es necesario tener instalado el controlador de escáner Epson Scan 2.

#### **Iniciar en Windows**

❏ Windows 10

Haga clic en el botón de inicio y seleccione **Epson Software** > **Easy Photo Scan**.

❏ Windows 8.1/Windows 8

Introduzca el nombre de la aplicación en el símbolo de búsqueda y luego seleccione el icono que aparece.

❏ Windows 7/Windows Vista/Windows XP

Haga clic en el botón de inicio y seleccione **Todos los programas** o **Programas** > **Epson Software** > **Easy Photo Scan**.

#### **Iniciar en Mac OS**

Seleccione **Ir** > **Apllicaciones** > **Epson Software** > **Easy Photo Scan**.

### **Información relacionada**

& ["Instalación de aplicaciones" de la página 189](#page-188-0)

# **Herramientas de actualización de software (EPSON Software Updater)**

EPSON Software Updater es una aplicación que busca software nuevo o actualizado en Internet y lo instala.También se puede actualizar el firmware y el manual de la impresora.

#### **Iniciar en Windows**

❏ Windows 10

Haga clic en el botón de inicio y seleccione **Epson Software** > **EPSON Software Updater**.

❏ Windows 8.1/Windows 8

Introduzca el nombre de la aplicación en el símbolo de búsqueda y luego seleccione el icono que aparece.

❏ Windows 7/Windows Vista/Windows XP

Haga clic en el botón de inicio y seleccione **Todos los programas** o **Programas** > **Epson Software** > **EPSON Software Updater**.

#### *Nota:*

Otra forma de iniciar EPSON Software Updater es hacer clic en el icono de la impresora que hay en la barra de tareas del escritorio y seleccionar *Actualización de software*.

#### <span id="page-187-0"></span>**Iniciar en Mac OS**

Seleccione **Ir** > **Aplicaciones** > **Epson Software** > **EPSON Software Updater**.

### **Información relacionada**

& ["Instalación de aplicaciones" de la página 189](#page-188-0)

# **Desinstalación de aplicaciones**

Inicie sesión en el ordenador como administrador. Introduzca la contraseña del administrador si el ordenador lo pide.

### **Desinstalación de aplicaciones — Windows**

- 1. Pulse el botón  $\bigcup$  para apagar la impresora.
- 2. Salga de todas las aplicaciones en ejecución.
- 3. Abra el **Panel de control**:
	- ❏ Windows 10

Haga clic con el botón derecho en el botón de inicio o púlselo y manténgalo pulsado y, a continuación, seleccione **Panel de control**.

❏ Windows 8.1/Windows 8

Seleccione **Escritorio** > **Configuración** > **Panel de control**.

❏ Windows 7/Windows Vista/Windows XP Haga clic en el botón Inicio y seleccione **Panel de control**.

4. Abra **Desinstalar un programa** (o **Agregar o quitar programas**):

❏ Windows 10/Windows 8.1/Windows 8/Windows 7/Windows Vista

Seleccione **Desinstalar un programa** en la categoría **Programas**.

❏ Windows XP

Haga clic en **Agregar o quitar programas**.

5. Seleccione la aplicación que desee desinstalar.

Si hay trabajos de impresión no puede desinstalar el controlador de la impresora. Elimínelos espere a que los trabajos se impriman antes de desinstalar.

- 6. Desinstalación de aplicaciones:
	- ❏ Windows 10/Windows 8.1/Windows 8/Windows 7/Windows Vista

Haga clic en **Desinstalar o cambiar** o en **Desinstalar**.

❏ Windows XP

Haga clic en **Cambiar o quitar** o en **Quitar**.

*Nota:*

Si aparece la ventana *Control de cuentas de usuario*, haga clic en *Continuar*.

<span id="page-188-0"></span>7. Siga las instrucciones que aparezcan en la pantalla.

### **Desinstalación de aplicaciones — Mac OS**

1. Descargue Uninstaller usando EPSON Software Updater.

Una vez que descargue el Uninstaller, no tendrá que descargarlo de nuevo cada vez que desinstale la aplicación.

- 2. Pulse el botón  $\mathcal{O}$  para apagar la impresora.
- 3. Para desinstalar el controlador de impresora, seleccione la opción **Preferencias del sistema** del menú > **Impresoras y escáneres** (o **Impresión y Escaneado**, **Impresión y Fax**), y quite la impresora de la lista de impresoras activas.
- 4. Salga de todas las aplicaciones en ejecución.
- 5. Seleccione **Ir** > **Aplicaciones** > **Epson Software** > **Uninstaller**.
- 6. Seleccione la aplicación que desee y haga clic en **Eliminar**.

#### c*Importante:*

El Uninstaller quita del ordenador todos los controladores de impresoras de inyección de tinta Epson.Si usa varias impresoras de inyección de tinta Epson y desea quitar solo alguno de los controladores, elimínelos todos primero y, después, vuelva a instalar el controlador necesario.

#### *Nota:*

Si no puede encontrar la aplicación que desea desinstalar en la lista de aplicaciones, no podrá desinstalarla utilizando el Uninstaller.En este caso, seleccione *Ir* > *Aplicaciones* > *Epson Software*, seleccione la aplicación que desea desinstalar y arrástrela al icono de papelera.

### **Información relacionada**

& ["Herramientas de actualización de software \(EPSON Software Updater\)" de la página 187](#page-186-0)

# **Instalación de aplicaciones**

Conecte su ordenador a la red e instale la última versión de las aplicaciones de la web.

#### *Nota:*

- ❏ Inicie sesión en el ordenador como administrador. Introduzca la contraseña del administrador si el ordenador lo pide.
- ❏ Para reinstalar una aplicación debe desinstalarla primero.
- 1. Salga de todas las aplicaciones en ejecución.
- 2. Al instalar el controlador de impresora o Epson Scan 2, desconecte la impresora y el ordenador temporalmente.

#### *Nota:*

No conecte la impresora y el ordenador hasta que se le indique.

<span id="page-189-0"></span>3. Instale las aplicaciones siguiendo las instrucciones en el sitio web de abajo.

#### [http://epson.sn](http://epson.sn/?q=2)

#### *Nota:*

Si está utilizando un ordenador con Windows y no puede descargar las aplicaciones desde el sitio web, instálelas desde el disco de software que recibió con la impresora.

### **Información relacionada**

& ["Desinstalación de aplicaciones" de la página 188](#page-187-0)

# **Actualización de aplicaciones y firmware**

Quizás pueda eliminar ciertos problemas, y mejorar o agregar funciones, actualizando las aplicaciones y el firmware.Cerciórese de utilizar la versión más reciente de las aplicaciones y del firmware.

- 1. Cerciórese de que la impresora y el ordenador estén conectados, y de que el último esté conectado a Internet.
- 2. Inicie EPSON Software Updater, y actualice las aplicaciones o el firmware.

#### c*Importante:*

No apague el ordenador ni la impresora hasta que termine de actualizarse, ya que podría averiarse.

#### *Nota:*

Si no puede encontrar la aplicación que desea actualizar en la lista, no podrá actualizarla mediante el EPSON Software Updater.Busque las versiones más recientes de las aplicaciones en el sitio web local de Epson.

[http://www.epson.com](http://www.epson.com/)

### **Información relacionada**

& ["Herramientas de actualización de software \(EPSON Software Updater\)" de la página 187](#page-186-0)

### **Actualización del firmware de la impresora con el panel de control**

Si la impresora está conectada a Internet, puede actualizar su firmware a través del panel de control.Cuando se actualiza el firmware, aumenta el rendimiento de la impresora o se añaden funciones nuevas.También puede configurar la impresora para que compruebe regularmente si hay actualizaciones de firmware y que lo avise si hay alguna disponible.

- 1. Seleccione **Configuración** en la pantalla de inicio.
- 2. Seleccione **Actualización de firmware** > **Actualizar**.

#### *Nota:*

Si quiere que la impresora compruebe regularmente si hay actualizaciones de firmware disponibles, habilite las *Notificación*.

3. Compruebe el mensaje que aparece en pantalla y pulse el botón OK para comenzar a buscar actualizaciones disponibles.

4. Si en la pantalla LCD aparece un mensaje indicándole que hay una actualización de firmware disponible, siga las instrucciones de la pantalla para instalarla.

### c*Importante:*

- ❏ No apague ni desenchufe la impresora hasta que termine de actualizarse, pues podría averiarse.
- ❏ Si la actualización no se ha completado o no se ha instalado bien, la próxima vez que encienda la impresora no se iniciará correctamente y en la pantalla LCD aparecerá el mensaje "Recovery Mode".En ese caso, tendrá que volver a actualizar el firmware con un ordenador.Conecte la impresora al ordenador con un cable USB.Mientras en la pantalla de la impresora aparezca el mensaje "Recovery Mode", no podrá actualizar el firmware por red.En el ordenador, acceda a su web de Epson local y descárguese el firmware más reciente de la impresora.En el sitio web encontrará todas las instrucciones.

# **Resolución de problemas**

# **Comprobación del estado de la impresora**

### **Consulta de mensajes en la pantalla LCD**

Si aparece un mensaje de error en la pantalla LCD, siga las instrucciones en pantalla o las soluciones de abajo para solucionar el problema.

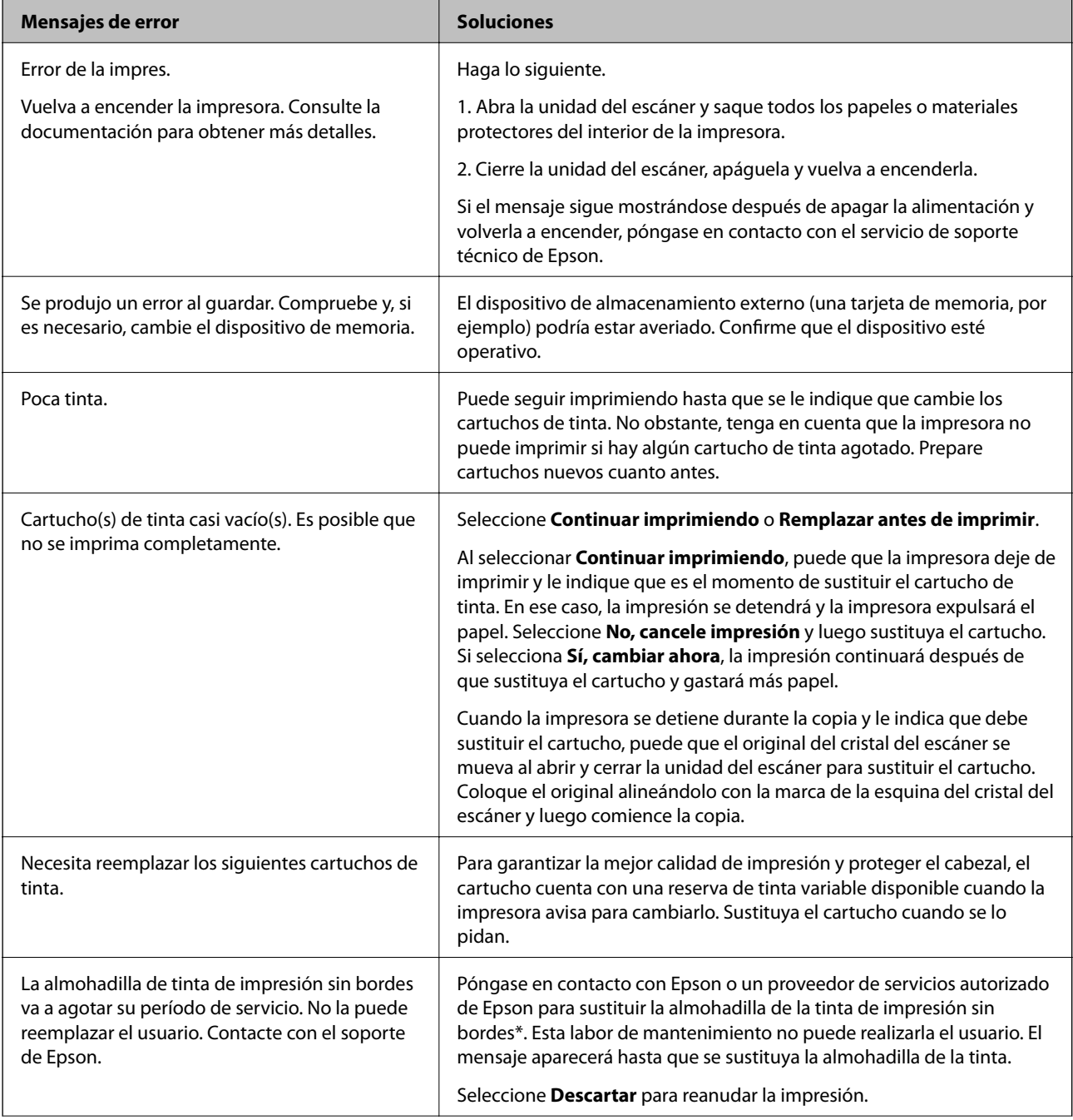

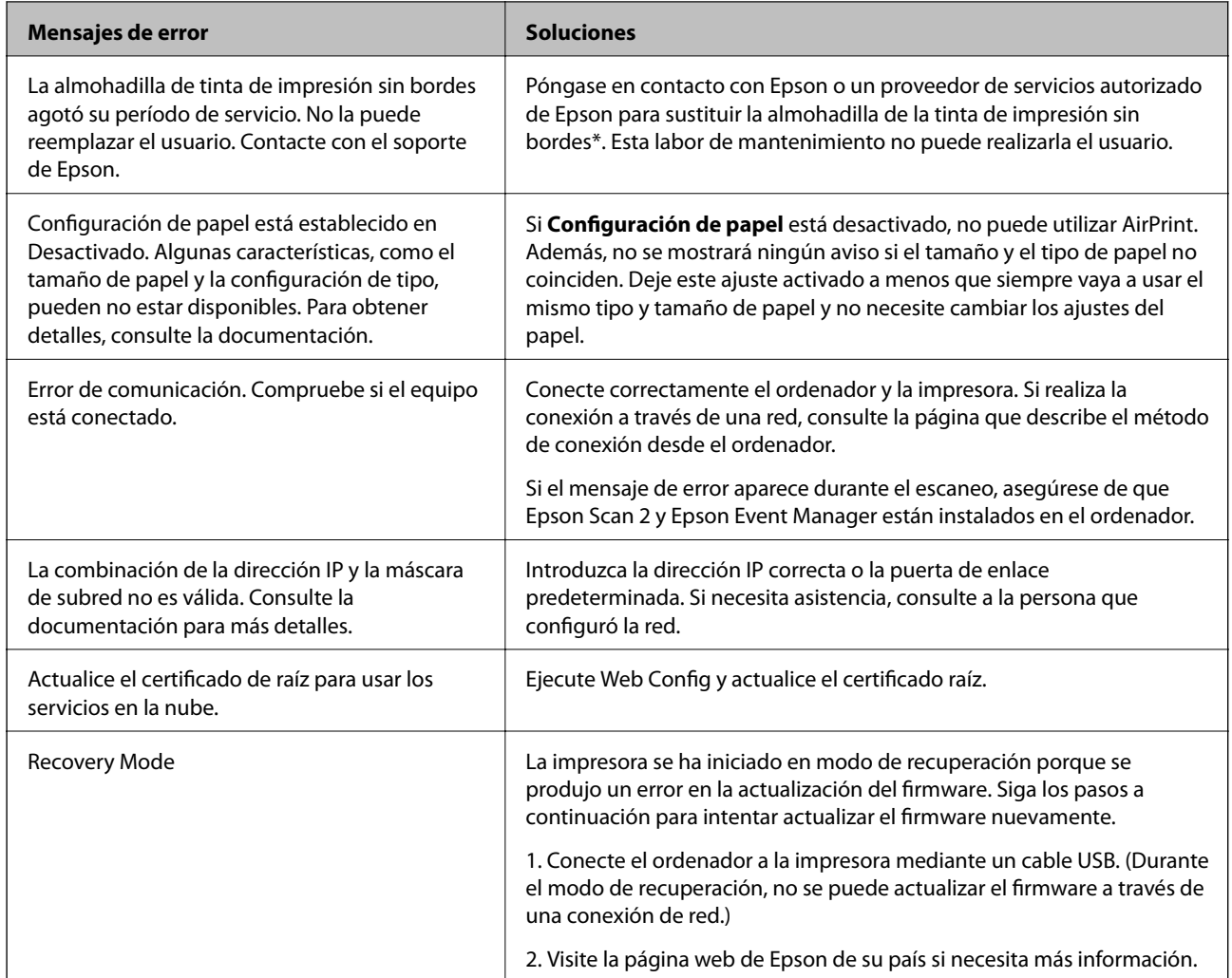

\* En algunos ciclos de impresión, se puede recoger en la almohadilla de la tinta una cantidad muy pequeña de tinta excedente. Para impedir la fuga de tinta de la almohadilla, el producto se ha diseñado para que detenga la impresión cuando la almohadilla haya alcanzado su límite. La posibilidad de que sea necesario y la frecuencia dependerán del número de páginas que imprima utilizando la opción de impresión sin márgenes. La necesidad de sustituir la almohadilla no significa que la impresora haya dejado de funcionar de acuerdo con las especificaciones. La impresora le avisará cuando la almohadilla requiera sustitución, algo que solo puede realizar un proveedor de servicios autorizado de Epson. La garantía de Epson no se hace cargo del coste de esta sustitución.

### **Información relacionada**

- & ["Especificaciones de las tarjetas de memoria compatibles" de la página 230](#page-229-0)
- & ["Especificaciones de los dispositivos de almacenamiento externos compatibles" de la página 231](#page-230-0)
- & ["Instalación de aplicaciones" de la página 189](#page-188-0)
- & ["Aplicación para configurar las operaciones de la impresora \(Web Config\)" de la página 175](#page-174-0)
- & ["Actualización de aplicaciones y firmware" de la página 190](#page-189-0)

### **Comprobación del estado de la impresora en Windows**

1. Acceda a la ventana del controlador de la impresora.

<span id="page-193-0"></span>2. Haga clic en **EPSON Status Monitor 3** en la ficha **Utilidades**.

### *Nota:*

- ❏ Otra forma de saber el estado de la impresora es haciendo doble clic en el icono de la impresora que hay en la barra de tareas. Si no hay ningún icono de impresora en la barra de tareas, haga clic en la opción *Preferencias de Monitorización* de la ficha *Utilidades* y seleccione *Registre el icono de acceso directo en la barra de tareas*.
- ❏ Si se ha desactivado *EPSON Status Monitor 3*, haga clic en *Más ajustes* en la ficha *Utilidades* y seleccione *Activar EPSON Status Monitor 3*.

### **Información relacionada**

& ["Controlador de la impresora para Windows" de la página 177](#page-176-0)

### **Comprobación del estado de la impresora — Mac OS**

- 1. Seleccione **Preferencias del sistema** en el menú > **Impresoras y escáneres** (o **Impresión y escaneado**, **Impresión y fax**) y seleccione la impresora.
- 2. Haga clic en **Opciones y recambios** > **Utilidad** > **Abrir Utilidad Impresoras**.
- 3. Haga clic en **EPSON Status Monitor**.

Puede comprobar el estado de la impresora, los niveles de tinta y el estado de error.

# **Extracción de papel atascado**

Consulte el error que aparece en el panel de control y siga las instrucciones para retirar el papel atascado, incluidos los trozos rotos. A continuación, borre el error.

### c*Importante:*

Extraiga con cuidado el papel atascado. Si lo hace con fuerza, puede dañar la impresora.

### **Extracción de papel atascado del interior de la impresora**

### !*Precaución:*

- ❏ Tenga cuidado de no pillarse los dedos o la mano al abrir o cerrar el escáner.De lo contrario, podría hacerse daño.
- ❏ No toque nunca los botones del panel de control si tiene la mano dentro de la impresora.Si la impresora se pone en funcionamiento, podría causar lesiones.No toque las piezas sobresalientes para evitar lesiones.

1. Abra el escáner con la cubierta para documentos cerrada.

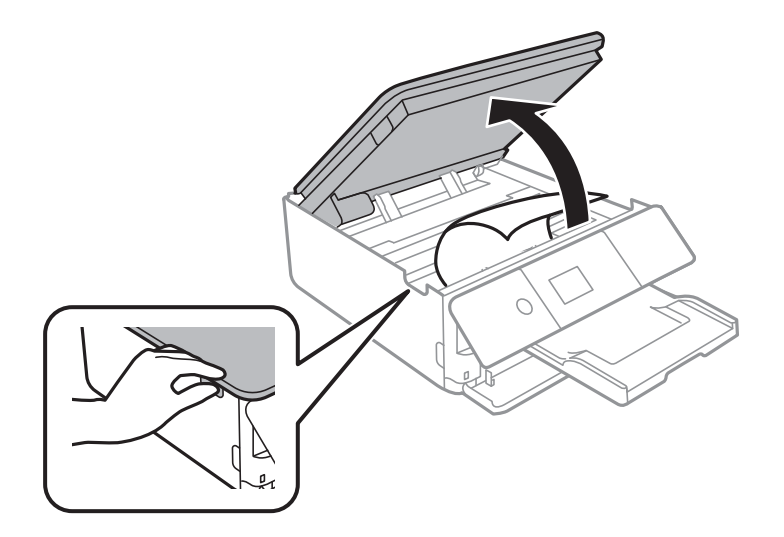

2. Extraiga el papel atascado.

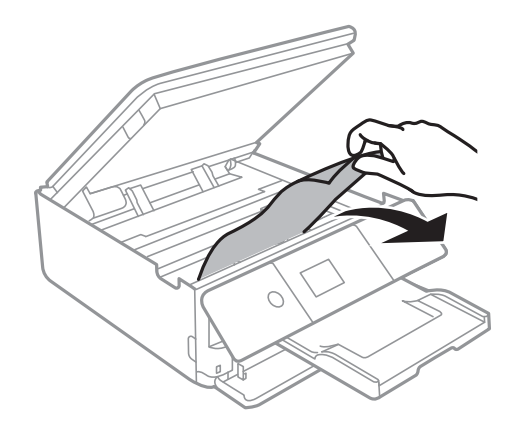

### **Resolución de problemas**

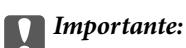

No toque el cable plano blanco ni la película transparente dentro de la impresora.Podría provocar un funcionamiento inadecuado.

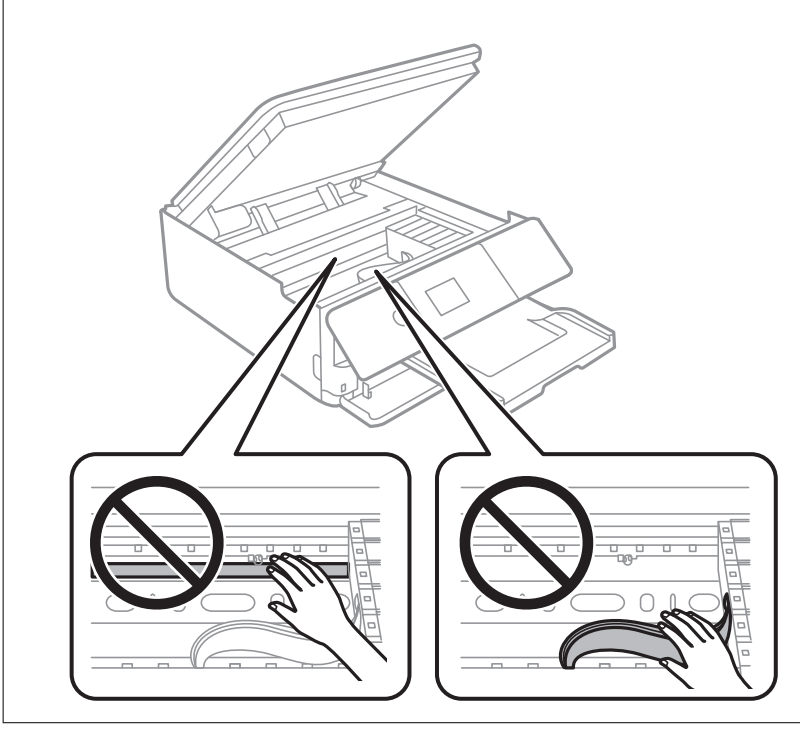

3. Cierre el escáner.

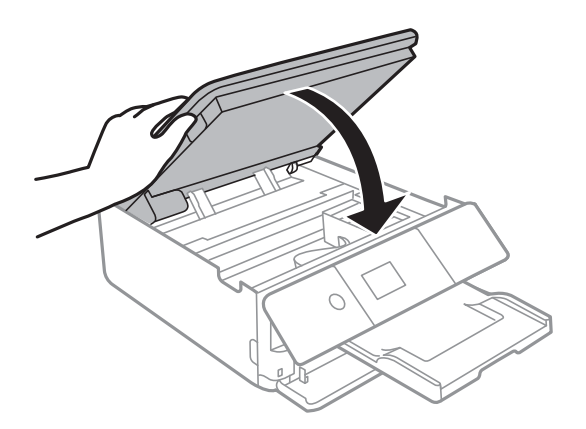

### **Extracción de papel atascado de la Cubierta posterior**

1. Retire la cubierta posterior.

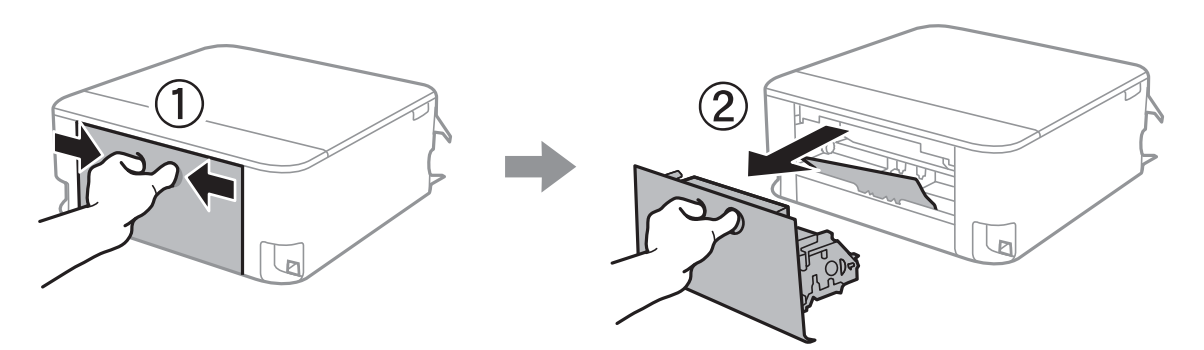

2. Extraiga el papel atascado.

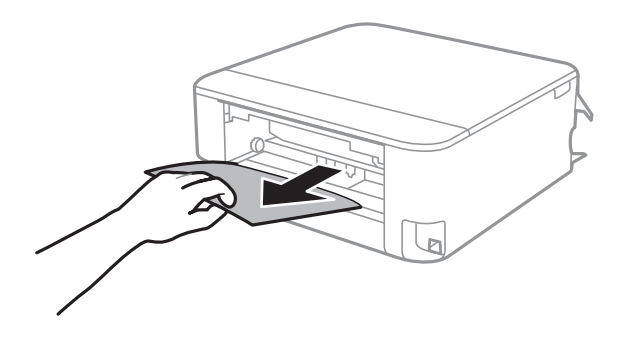

3. Extraiga el papel atascado de la cubierta posterior.

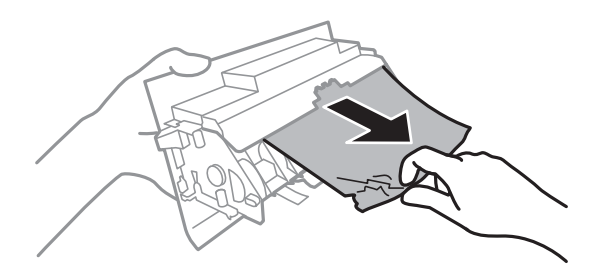

4. Inserte la cubierta posterior en la impresora.

### **Extracción de papel atascado de la Cassette de papel**

1. Guarde la bandeja de salida.

2. Tire del cassette de papel.

Con la cassette de papel 2, levántela ligeramente y luego tire de ella.

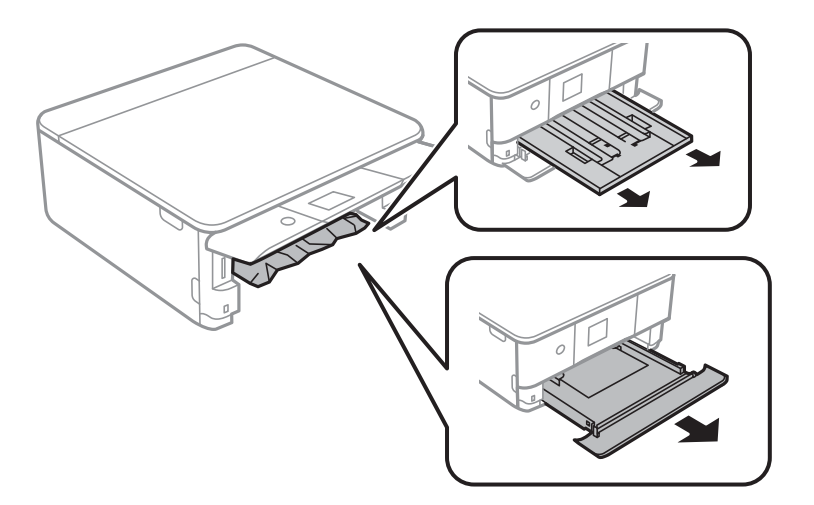

3. Extraiga el papel atascado.

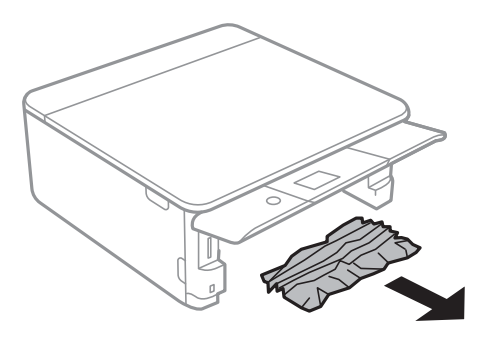

4. Alinee los bordes del papel y deslice las guías laterales hasta ellos.

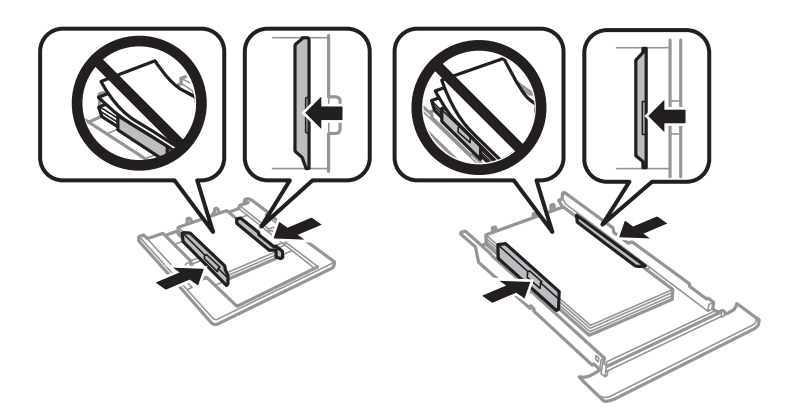

5. Inserte la cassette de papel en la impresora.

# **El papel no avanza correctamente**

Compruebe los siguientes puntos y, a continuación, efectúe las acciones correspondientes para solucionar el problema.

- ❏ Coloque la impresora en una superficie plana y utilícela en las condiciones ambientales recomendadas.
- ❏ Use papel admitido por esta impresora.
- ❏ Siga las precauciones en la manipulación del papel.
- ❏ No cargue más hojas que el número máximo especificado para el papel.
- ❏ Asegúrese de que la configuración del tamaño y el tipo de papel coincide con el tamaño y el tipo de papel reales cargados en la impresora.
- ❏ Limpie el rodillo de la impresora.

#### **Información relacionada**

- & ["Especificaciones ambientales" de la página 233](#page-232-0)
- & ["Precauciones en la manipulación del papel" de la página 49](#page-48-0)
- & ["Papel disponible y capacidades" de la página 50](#page-49-0)
- & ["Lista de tipos de papel" de la página 51](#page-50-0)
- & ["Limpieza de la trayectoria de papel por problemas de alimentación del papel" de la página 163](#page-162-0)

### **El papel se atasca**

- ❏ Cargue papel en la dirección correcta y deslice las guías laterales hasta los bordes del papel.
- ❏ Cargue las hojas de una en una si ha cargado varias hojas de papel.

### **Información relacionada**

- & ["Extracción de papel atascado" de la página 194](#page-193-0)
- & ["Carga de papel en la Cassette de papel 1" de la página 53](#page-52-0)
- & ["Carga de papel en la Cassette de papel 2" de la página 56](#page-55-0)

### **Entran varias hojas de papel a la vez**

Cargue papel en la dirección correcta y deslice las guías laterales hasta los bordes del papel.

### **Información relacionada**

- & ["Carga de papel en la Cassette de papel 1" de la página 53](#page-52-0)
- & ["Carga de papel en la Cassette de papel 2" de la página 56](#page-55-0)

### **Entran a la vez varias hojas de papel**

- ❏ Cargue manualmente las hojas de papel, una por una.
- ❏ Cuando se proporcionan varias hojas de papel a la vez durante la impresión manual a doble cara, retire todo el papel que haya en la impresora antes de volver a cargarlo.

### **La bandeja de CD/DVD se expulsa**

- ❏ Compruebe que el disco esté bien colocado en la bandeja y vuelva a insertarla correctamente.
- ❏ No inserte la bandeja de CD/DVD hasta que se le indique. De lo contrario, se producirá un error y se expulsará la bandeja.

### **Información relacionada**

- & ["Impresión de fotos en una etiqueta de CD/DVD" de la página 81](#page-80-0)
- & ["Copia en una etiqueta de CD/DVD" de la página 120](#page-119-0)

## **Problemas de alimentación y del panel de control**

### **No se produce el encendido**

❏ Compruebe que el cable de alimentación esté bien enchufado.

**□** Mantenga presionado el botón  $\bigcup$  durante un rato más.

### **No se produce el apagado**

Mantenga presionado el botón  $\bigcup$  durante un rato más. Si aún no puede apagar la impresora, desconecte el cable de alimentación. Para que no se seque el cabezal de impresión, vuelva a encender y apagar la impresora pulsando el  $bot($ 

### **Apagado automático**

- ❏ Seleccione **Configuración** > **Config. básica** > **Ajustes de apagado** y luego deshabilite los ajustes **Apagar si no hay actividad** y **Apagar si se desconecta**.
- ❏ Seleccione **Configuración** > **Config. básica** y luego deshabilite el ajuste **Temporizador apagado**.

*Nota:*

Es posible que su producto tenga la función *Ajustes de apagado* o *Temporizador apagado*, según el lugar de compra.

### **La pantalla LCD se oscurece**

La impresora está en modo de reposo Pulse cualquier botón en el panel de control para que la pantalla LCD regrese a su estado anterior.

### **Las opciones Encendido automático no funcionan**

- ❏ Compruebe que esté habilitado el ajuste **Encendido automático**, en **Config. básica**.
- ❏ Compruebe que la impresora esté bien conectada con un cable USB o a una red.

### **Información relacionada**

& ["Config. básica" de la página 168](#page-167-0)

# **No puedo imprimir desde un ordenador**

### **Comprobación de la conexión (USB)**

- ❏ Conecte bien el cable USB a la impresora y al ordenador.
- ❏ Si usa un concentrador USB, pruebe conectando la impresora directamente al ordenador.
- ❏ Si no se reconoce el cable USB, cambie de puerto o de cable USB.
- ❏ Si la impresora no puede imprimir a través de una conexión USB, intente lo siguiente.

Desconecte el cable USB del ordenador.Haga clic con el botón derecho en el icono de la impresora que aparece en el ordenador y, a continuación, seleccione **Quitar Dispositivo**.Después, conecte el cable USB al ordenador e intente hacer una impresión de prueba.

Restablezca la conexión USB siguiendo los pasos de este manual para cambiar el modo de conexión a un ordenador.Consulte el siguiente enlace para obtener más información sobre este problema.

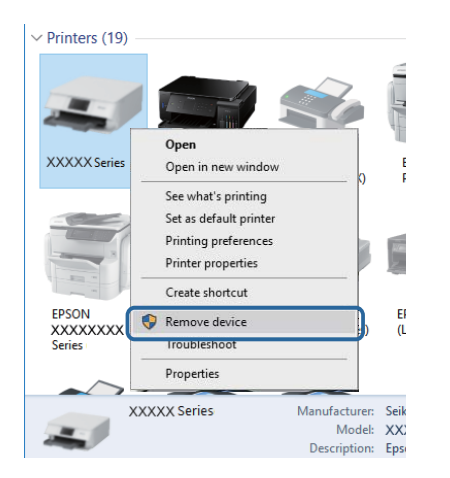

#### **Información relacionada**

& ["Cambio del modo de conexión a un ordenador" de la página 45](#page-44-0)

### **Comprobación de la conexión (red)**

❏ Si no puede imprimir por red, consulte la página que describe el método de conexión desde el ordenador.

- ❏ Si la velocidad de impresión es baja o se detiene la impresión, puede que haya algún problema de conexión con los dispositivos de red.Acerque la impresora al punto de acceso y, a continuación, apague el punto de acceso y vuelva a encenderlo.Si el problema no se resuelve, consulte la documentación proporcionada con el punto de acceso.
- ❏ Si ha cambiado su punto de acceso o proveedor, intente configurar de nuevo los ajustes de red de la impresora.Conecte el ordenador o dispositivo inteligente al mismo SSID que la impresora.
- ❏ Apague los dispositivos que quiera conectar a la red.Espere unos 10 segundos y, a continuación, encienda los dispositivos en el siguiente orden; punto de acceso, ordenador o dispositivo inteligente y, a continuación, la impresora.Acerque la impresora y el ordenador o dispositivo inteligente al punto de acceso para mejorar la comunicación por ondas de radio y, a continuación, intente configurar los ajustes de red de nuevo.
- ❏ Imprima el informe de conexión de red.Consulte el siguiente enlace para obtener más información sobre este problema.Si el informe muestra que la conexión de red ha fallado, compruebe el informe de conexión de red y siga las soluciones impresas.
- ❏ Si la dirección IP asignada a la impresora es 169.254.XXX.XXX y la máscara de subred es 255.255.0.0, puede que la dirección IP no está correctamente asignada.Reinicie el punto de acceso o restablezca los ajustes de red de la impresora.Si el problema no se resuelve, consulte la documentación del punto de acceso.
- ❏ Intente acceder a una página web desde su ordenador para comprobar que la configuración de red de su ordenador es correcta.Si no puede acceder a ninguna página web, hay un problema con el ordenador.Compruebe la conexión de red del ordenador.

#### **Información relacionada**

- & ["Conexión a un ordenador" de la página 28](#page-27-0)
- & ["Impresión de un informe de conexión de red" de la página 37](#page-36-0)

### **Comprobación del software y los datos**

- ❏ Asegúrese de que el controlador de la impresora instalado es original de Epson.Si no hay un controlador original de Epson instalado, las funciones disponibles serán limitadas.Le recomendamos utilizar un controlador original de Epson.Consulte el siguiente enlace para obtener más información sobre este problema.
- ❏ Si va a imprimir una imagen de un gran volumen de datos, es posible que el ordenador se quede sin memoria.Imprima la imagen con una resolución inferior o en un tamaño menor.

#### **Información relacionada**

- & ["Instalación de aplicaciones" de la página 189](#page-188-0)
- & "Comprobación de controladores de la impresora originales de Epson" de la página 202

### **Comprobación de controladores de la impresora originales de Epson**

Puede comprobar si un controlador original de Epson está instalado en su ordenador a través de uno de los siguientes métodos.

#### **Windows**

Seleccione **Panel de control** > **Ver dispositivos e impresoras** (**Impresoras**, **Impresoras y faxes**) y, a continuación, haga lo siguiente para abrir la ventana de propiedades del servidor de impresión.

❏ Windows 10/Windows 8.1/Windows 8/Windows 7

Haga clic en el icono de la impresora y después haga clic en **Propiedades del servidor de impresión** en la parte superior de la ventana.

❏ Windows Vista

Haga clic con el botón derecho en la carpeta **Impresoras** y después haga clic en **Ejecutar como administrador** > **Propiedades del servidor**.

#### ❏ Windows XP

Seleccione **Propiedades del servidor** en el menú **Archivo**.

Haga clic en la pestaña **Controlador**.Si aparece el nombre de su impresora en la lista significa que hay un controlador original de Epson instalado en su ordenador.

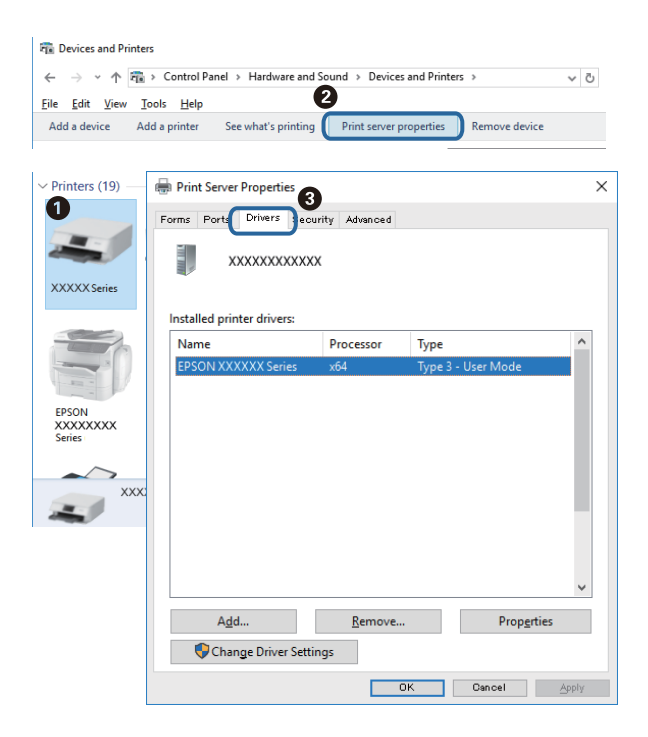

### **Mac OS**

Seleccione **Preferencias del sistema** en el menú > **Impresoras y escáneres** (o **Impresión y escaneado**, **Impresión y fax**) y seleccione la impresora.Haga clic en **Opciones y recambios** y, si aparecen en la ventana las pestañas **Opciones** y **Utilidad**, significa que hay un controlador original de Epson instalado en su ordenador.

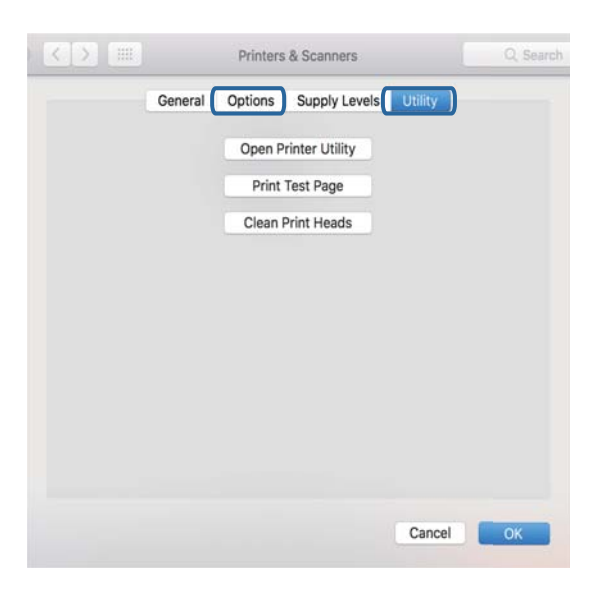

### **Información relacionada**

& ["Instalación de aplicaciones" de la página 189](#page-188-0)

### **Comprobación del estado de la impresora desde el ordenador (Windows)**

- ❏ Cuando aparezca un mensaje indicándole que la herramienta de comprobación de la conexión **EPSON Status Monitor 3** se va a iniciar, haga clic en **Aceptar**.Esto le permite resolver problemas de conexión de forma automática o comprobar cómo resolverlos.
- ❏ Haga clic en **EPSON Status Monitor 3** en la pestaña **Utilidades** del controlador de la impresora y compruebe el estado de la impresora.Si se ha desactivado **EPSON Status Monitor 3**, haga clic en **Más ajustes** en la pestaña **Utilidades** y seleccione **Activar EPSON Status Monitor 3**.

❏ Haga clic en **Cola de impresión** en la pestaña **Utilidades** del controlador de la impresora y compruebe lo siguiente.

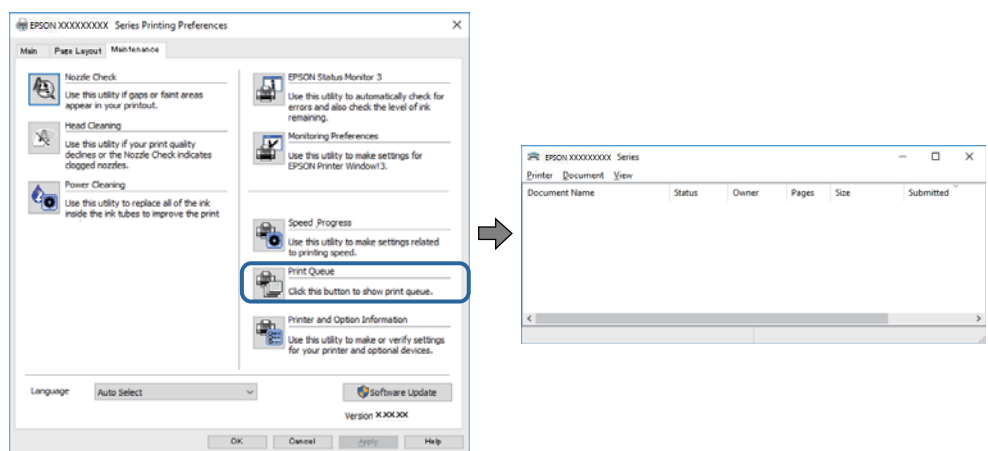

❏ Compruebe si hay trabajos de impresión en pausa.

Si quedan datos innecesarios, seleccione **Cancelar todos los documentos** en el menú **Impresora**.

❏ Cerciórese de que la impresora no esté desconectada o no configurada

Si la impresora está desconectada o no configurada, borre este valor en el menú **Impresora**.

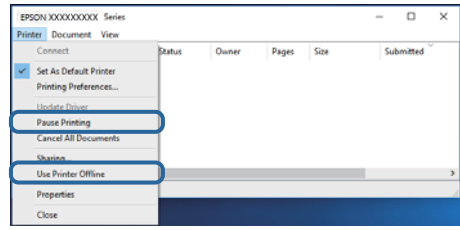

❏ Compruebe que la impresora esté seleccionada como predeterminada en el menú **Impresora** (debe haber una marca de verificación en el elemento de menú).

Si la impresora no aparece seleccionada como predeterminada, selecciónela.Si hay varios iconos en **Panel de control** > **Ver dispositivos e impresoras** (**Impresoras**, **Impresoras y faxes**), consulte la siguiente información para seleccionar el icono.

Ejemplo)

Conexión USB: EPSON XXXX Series

Conexión de red: EPSON XXXX Series (red)

Si instala el controlador de la impresora más de una vez, puede que se creen copias del controlador de la impresora.Si se crean copias del tipo "EPSON XXXX Series (copia 1)", haga clic con el botón derecho en el icono de la copia del controlador y, a continuación, haga clic en **Quitar dispositivo**.

❏ Tiene que confirmar que el puerto de la impresora seleccionado en las opciones **Propiedad** > **Puerto** del menú **Impresora** es el correcto. Para hacerlo, siga estos pasos.

Seleccione "**USBXXX**" para una conexión USB, o "**EpsonNet Print Port**" para una conexión de red.

### **Información relacionada**

- & ["Cancelar la impresión" de la página 116](#page-115-0)
- & ["Guía del controlador de impresora de Windows" de la página 178](#page-177-0)

### **Comprobación del estado de la impresora desde el ordenador (Mac OS)**

Asegúrese de que el estado de la impresora no sea **Pausa**.

Seleccione **Preferencias del sistema** en el menú > **Impresoras y escáneres** (o **Impresión y Escaneado**, **Impresión y fax**) y haga doble clic en la impresora.Si la impresora está en pausa, haga clic en **Reanudar** (o en **Reanudar impresora**).

### **Información relacionada**

& ["Guía del controlador de la impresora para Mac OS" de la página 181](#page-180-0)

# **Cuando no se puede configurar la red**

- ❏ Apague los dispositivos que quiera conectar a la red. Espere unos 10 segundos y, a continuación, encienda los dispositivos en el siguiente orden; punto de acceso, ordenador o dispositivo inteligente y, a continuación, la impresora. Acerque la impresora y el ordenador o dispositivo inteligente al punto de acceso para mejorar la comunicación por ondas de radio y, a continuación, intente configurar los ajustes de red de nuevo.
- ❏ Seleccione **Configuración** > **Configuración de red** > **Comprobación de conexión de red** e imprima el informe de conexión de red. Si se produce un error, lea el informe de conexión de red y siga las soluciones indicadas en él.

### **Información relacionada**

- & ["Impresión de un informe de conexión de red" de la página 37](#page-36-0)
- & ["Mensajes y soluciones que aparecen en el informe de conexión de red" de la página 38](#page-37-0)

### **No puedo conectarme desde otros dispositivos incluso cuando la configuración de red no da problemas**

Si no puede conectarse a la impresora desde el ordenador o dispositivo inteligente aunque el informe de conexión de red no refleje ningún problema, lea la información a continuación.

❏ Cuando utiliza múltiples puntos de acceso al mismo tiempo, es posible que no pueda utilizar la impresora desde el ordenador o dispositivo inteligente por la configuración actual de los puntos de acceso.Conecte el ordenador o dispositivo inteligente al mismo punto de acceso que la impresora.

Si está activada, desactive la función de tethering en el dispositivo inteligente.

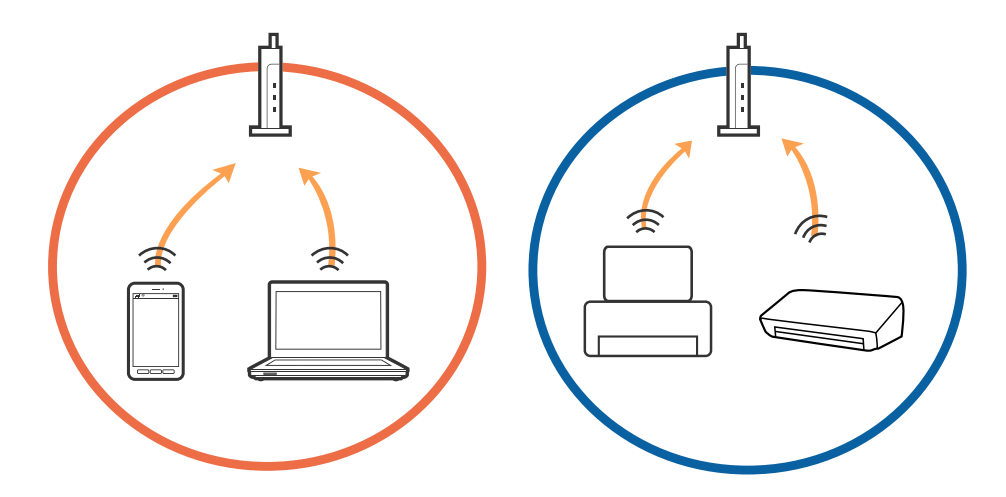

❏ Es posible que no se pueda conectar al punto de acceso si el punto de acceso tiene múltiples SSID y los dispositivos están conectados a SSID diferentes mediante el mismo punto de acceso.Conecte el ordenador o dispositivo inteligente al mismo SSID que la impresora.

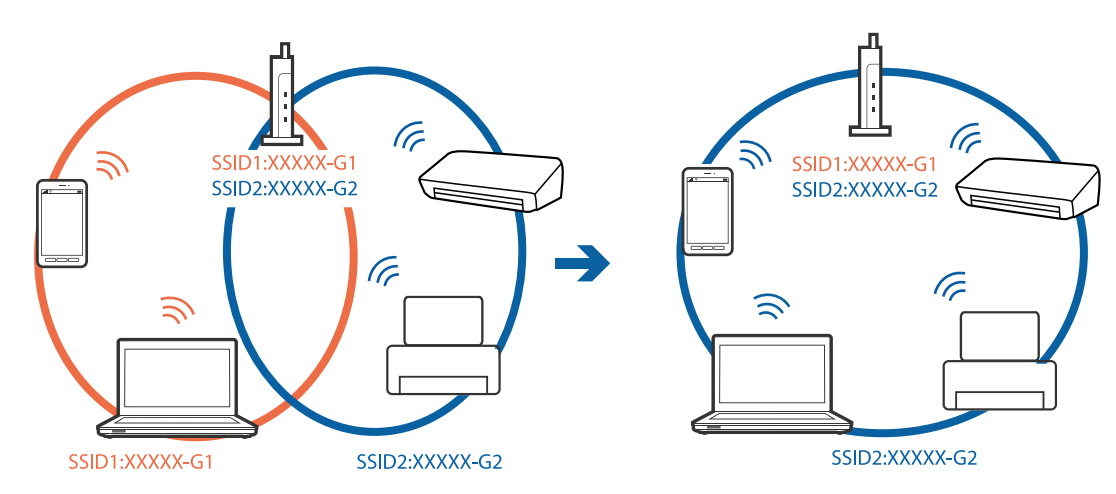

❏ Los SSID de un punto de acceso compatible tanto con IEEE802.11a como con IEEE802.11g son de 2,4 GHz y 5 GHz.Si conecta el ordenador o dispositivo inteligente a un SSID de 5 GHz, no podrá conectarse con la impresora porque la impresora solo es compatible con la comunicación a 2,4 GHz.Conecte el ordenador o dispositivo inteligente al mismo SSID que la impresora.

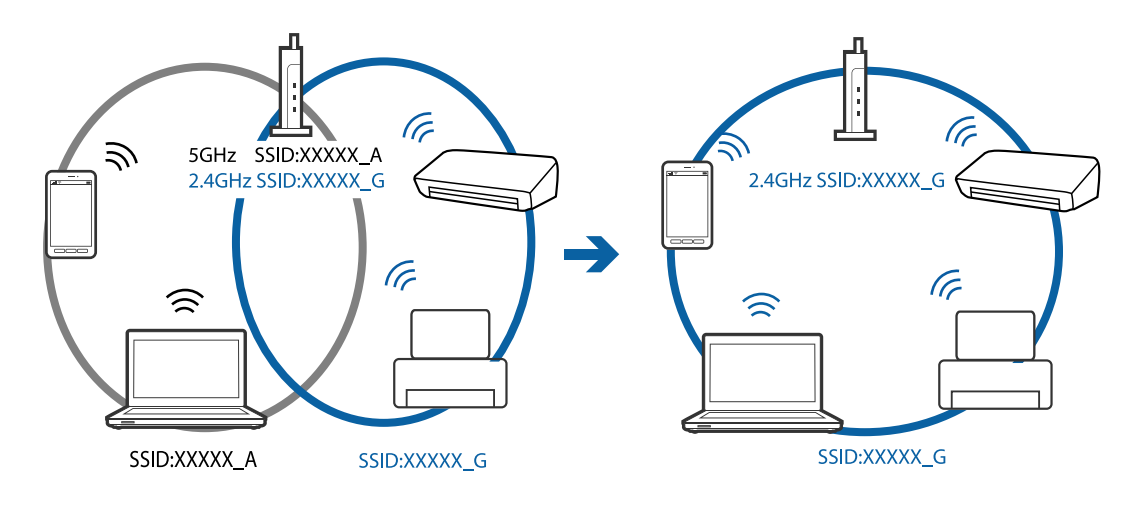

❏ La mayoría de puntos de acceso cuentan con una función de separador de privacidad que bloquea la comunicación entre dispositivos conectados.Si no puede establecer comunicación entre la impresora y el ordenador o dispositivo inteligente incluso si están conectados a la misma red, desactive el separador de privacidad en el punto de acceso.Consulte el manual proporcionado con el punto de acceso para obtener más detalles.

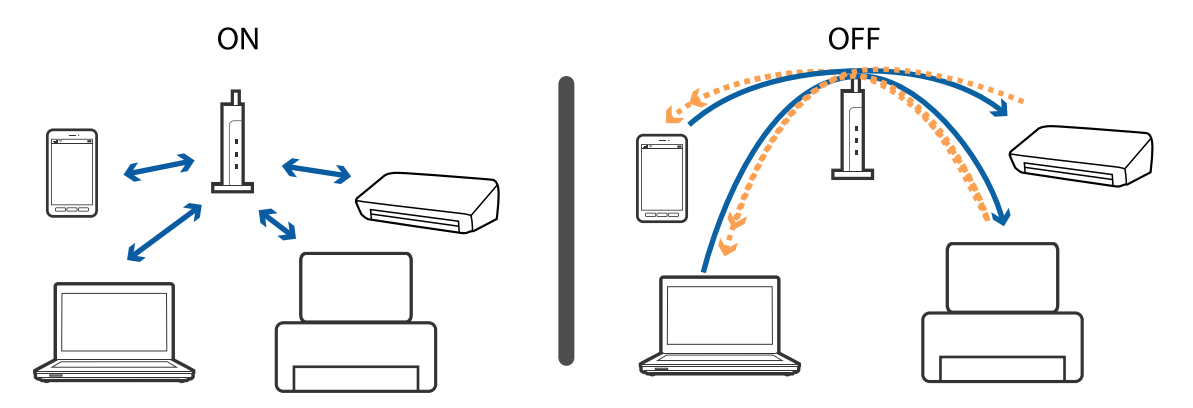

#### **Información relacionada**

- & "Comprobación del SSID conectado a la impresora" de la página 208
- & ["Comprobación del SSID del ordenador" de la página 209](#page-208-0)

### **Comprobación del SSID conectado a la impresora**

Seleccione **Configuración** > **Configuración de red** > **Estado de la red**.Puede comprobar el SSID del Wi-Fi y Wi-Fi Direct (PA Simple) desde cada menú.

#### **Información relacionada**

& ["Comprobación de la información detallada de red desde el panel de control" de la página 37](#page-36-0)

### <span id="page-208-0"></span>**Comprobación del SSID del ordenador**

### **Windows**

Haga clic en **francesa** en la bandeja de tareas del escritorio.Compruebe en la lista el nombre de la SSID conectada.

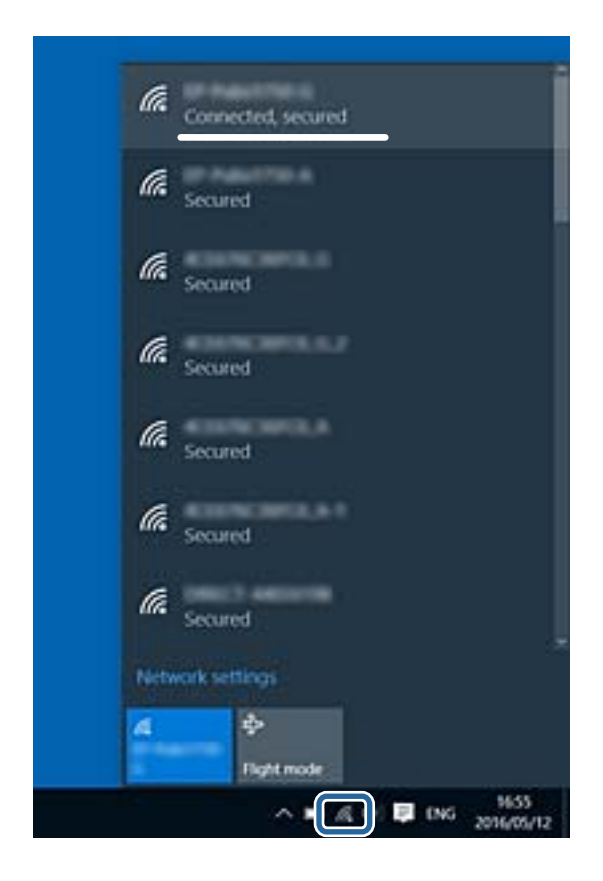

### **Mac OS**

Haga clic en el icono Wi-Fi en la parte superior de la pantalla del ordenador.Se visualiza una lista de SSIDs y el SSID conectado se indica con una marca de verificación.

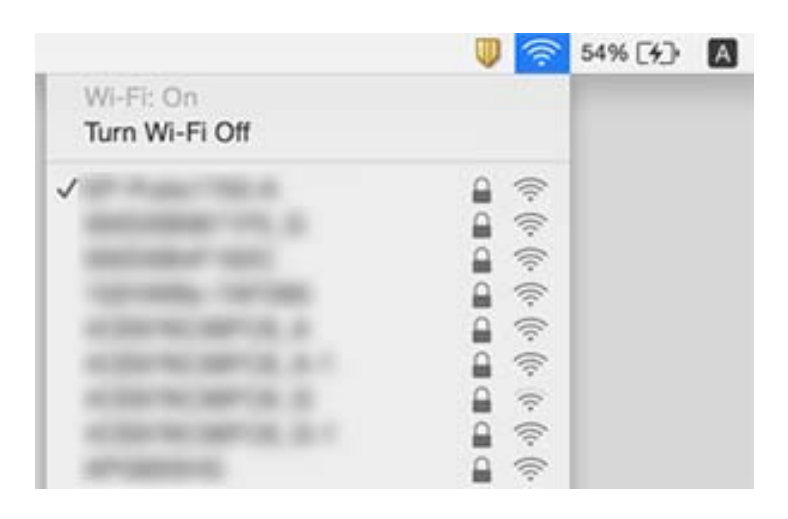

# **No puedo imprimir desde un iPhone o iPad**

- ❏ Conecte el iPhone o iPad a la misma red (SSID) que la impresora.
- ❏ Active **Configuración de papel** en los siguientes menús.

**Configuración** > **Config. de la impresora** > **Config. fuente papel** > **Configuración de papel**

❏ Habilite el ajuste AirPrint en Web Config.

#### **Información relacionada**

- & ["Conexión a un dispositivo inteligente" de la página 29](#page-28-0)
- & ["Aplicación para configurar las operaciones de la impresora \(Web Config\)" de la página 175](#page-174-0)

# **Problemas de impresión**

### **La impresión sale rayada o faltan colores**

Si no ha utilizado la impresora durante un tiempo prolongado, es posible que los inyectores de los cabezales de impresión estén obstruidos y las gotas de tinta no se descarguen. Realice un test de inyectores y luego limpie el cabezal de impresión si alguno de los inyectores del cabezal de impresión está obstruido.

### **Información relacionada**

& ["Comprobación y limpieza del cabezal de impresión" de la página 159](#page-158-0)

### **Aparecen bandas o colores incorrectos**

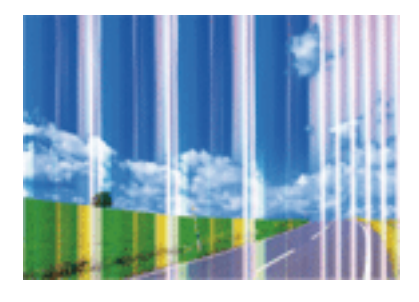

Los inyectores del cabezal de impresión pueden estar obstruidos. Ejecute un test de inyectores para comprobar si están obstruidos los inyectores del cabezal de impresión. Si hay algún inyector obstruido, limpie el cabezal de impresión.

#### **Información relacionada**

& ["Comprobación y limpieza del cabezal de impresión" de la página 159](#page-158-0)

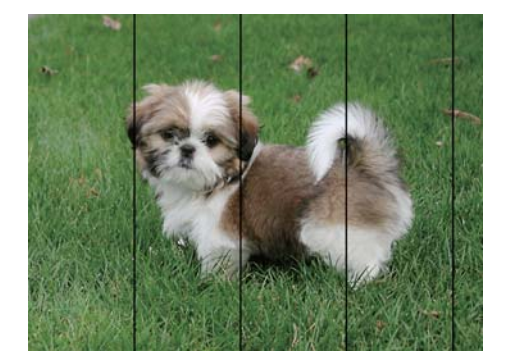

### **Aparecen bandas de color aproximadamente cada 2.5 cm**

- ❏ Seleccione el tipo de papel adecuado para el papel que haya cargado en la impresora.
- ❏ Alinee el cabezal de impresión mediante la función **Alineación horizontal**.
- ❏ Cuando imprima en papel normal, utilice un ajuste de calidad más alto.

### **Información relacionada**

- & ["Lista de tipos de papel" de la página 51](#page-50-0)
- & ["Alineación del cabezal de impresión Panel de control" de la página 161](#page-160-0)

### **Impresiones borrosas, con bandas verticales o desalineadas**

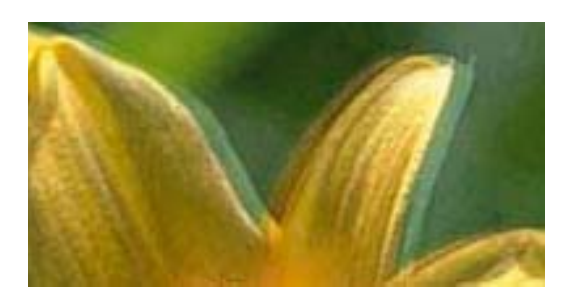

entnanen ane r Aufdruck. W I 5008 "Regel

Alinee el cabezal de impresión mediante la función **Alineación vertical**.

### **Información relacionada**

& ["Alineación del cabezal de impresión — Panel de control" de la página 161](#page-160-0)

### **La calidad de la impresión no ha mejorado después de alinear el cabezal**

Con la impresión en dos sentidos (bidireccional o de alta velocidad), el cabezal imprime mientras se mueve en ambos sentidos y las líneas verticales pueden quedar desalineadas.Si no ha mejorado la calidad de la impresión, inhabilite el ajuste bidireccional (o alta velocidad).Si inhabilita este ajuste, la impresión será más lenta.

❏ Panel de control

Deshabilite la opción **Bidireccional** en **Configuración** > **Config. de la impresora**.

❏ Windows

Anule la selección de **Bidireccional** en la pestaña **Más Opciones** del controlador de impresora.

### ❏ Mac OS

Seleccione **Preferencias del sistema** en el menú > **Impresoras y escáneres** (o **Impresión y escaneado**, **Impresión y fax**) y seleccione la impresora.Haga clic en **Opciones y recambios** > **Opciones** (o **Controlador**).Seleccione **Desactivado** como el ajuste de **Impresión alta velocidad**.

### **Información relacionada**

- & ["Opciones de menú de Config. de la impresora" de la página 169](#page-168-0)
- & ["Guía del controlador de impresora de Windows" de la página 178](#page-177-0)
- & ["Guía del controlador de la impresora para Mac OS" de la página 181](#page-180-0)

### **La calidad de la impresión es baja**

Compruebe lo siguiente si la calidad de impresión es baja debido a la presencia de imágenes borrosas, bandas, colores ausentes o desvaídos o desalineación.

### **Comprobación de la impresora**

- ❏ Realice un test de inyectores y luego limpie el cabezal de impresión si alguno de los inyectores del cabezal de impresión está obstruido.
- ❏ Alinee el cabezal de impresión.

### **Comprobación del papel**

- ❏ Use papel admitido por esta impresora.
- ❏ No imprima en papel húmedo, dañado o demasiado viejo.
- ❏ Si el papel está curvado o el sobre contiene aire, alíselo.
- ❏ No apile el papel inmediatamente después de imprimir.
- ❏ Seque completamente las impresiones antes de archivarlas o mostrarlas.Al secar las impresiones, evite la luz solar directa, no use un secador y no toque la cara impresa del papel.
- ❏ Al imprimir imágenes o fotos, Epson recomienda el uso de papel Epson original en vez de papel normal.Imprima en la cara imprimible del papel Epson original.

### **Comprobación de la configuración de impresión**

- ❏ Seleccione el tipo de papel adecuado para el papel que haya cargado en la impresora.
- ❏ Seleccione **La mejor** como ajuste de calidad de impresión en el panel de control o en el controlador de la impresora.

### **Comprobación del cartucho de tinta**

- ❏ Epson no recomienda el uso del cartucho de tinta después de la fecha de caducidad indicada en el paquete.
- ❏ Para conseguir mejores resultados, use los cartuchos de tinta en los seis meses siguientes a la apertura del envoltorio.
- ❏ Intente usar cartuchos de tinta originales de Epson. Este producto se ha diseñado para ajustar los colores según el uso de cartuchos de tinta originales de Epson. El uso de cartuchos de tinta no originales puede afectar negativamente a la calidad de impresión.

### **Información relacionada**

- & ["Comprobación y limpieza del cabezal de impresión" de la página 159](#page-158-0)
- & ["Alineación del cabezal de impresión" de la página 161](#page-160-0)
- & ["Papel disponible y capacidades" de la página 50](#page-49-0)
- & ["Precauciones en la manipulación del papel" de la página 49](#page-48-0)
- & ["Lista de tipos de papel" de la página 51](#page-50-0)

### **El papel tiene manchas o arañazos**

❏ Cuando aparezcan bandas horizontales al principio o al final de las hojas, cargue el papel en la dirección correcta y deslice las guías laterales hasta que toquen los bordes del papel.

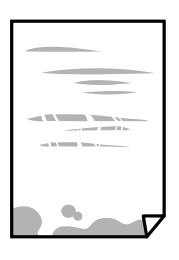

❏ Cuando aparezcan bandas verticales o se corra la tinta, limpie el recorrido del papel.

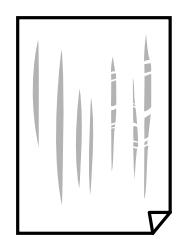

- ❏ Coloque el papel en una superficie plana para comprobar si está curvado.Si lo está, alíselo.
- ❏ Si el papel grueso sale rayado, habilite el ajuste para reducir el rayado.Si activa este ajuste, la impresión podría ser de calidad inferior o más lenta.
	- ❏ Panel de control

Seleccione **Configuración** > **Config. de la impresora** en la pantalla de inicio y active **Papel grueso**.

❏ Windows

Haga clic en **Más ajustes** en la ficha **Utilidades** del controlador de impresora y, a continuación, seleccione **Papel Grueso y sobres**.

❏ Mac OS

Seleccione **Preferencias del sistema** en el menú **el preferencias y escáneres** (o Impresión y escaneado, **Impresión y fax**) y seleccione la impresora.Haga clic en **Opciones y recambios** > **Opciones** (o **Controlador**).Seleccione **Activado** como el ajuste de **Papel Grueso y sobres**.

❏ Cuando imprima a 2 caras manualmente, compruebe que la tinta esté completamente seca antes de volver a cargar el papel.

#### **Información relacionada**

& ["Carga de papel en la Cassette de papel 1" de la página 53](#page-52-0)

- & ["Carga de papel en la Cassette de papel 2" de la página 56](#page-55-0)
- & ["Limpieza de la trayectoria de papel por manchas de tinta" de la página 162](#page-161-0)
- & ["Guía del controlador de impresora de Windows" de la página 178](#page-177-0)
- & ["Guía del controlador de la impresora para Mac OS" de la página 181](#page-180-0)

### **Salen manchas de tinta en las impresiones automáticas por las 2 caras**

Si utiliza la función de impresión a 2 caras automática y va a imprimir datos de alta densidad (imágenes y gráficos, por ejemplo), configure una densidad de impresión inferior y un tiempo de secado más largo.

### **Información relacionada**

- & ["Impresión a doble cara" de la página 95](#page-94-0)
- & ["Opciones de menú para Copiar" de la página 122](#page-121-0)

### **Las fotografías impresas salen pegajosas**

Es posible que esté imprimiendo en el lado del papel fotográfico equivocado.Asegúrese de estar imprimiendo en la cara imprimible.

Si imprime en el lado del papel fotográfico equivocado, deberá limpiar el recorrido del papel.

### **Información relacionada**

& ["Limpieza de la trayectoria de papel por manchas de tinta" de la página 162](#page-161-0)

### **Las imágenes/fotos se imprimen con los colores incorrectos**

Si va a imprimir desde el panel de control o con el controlador de la impresora Windows, se aplica la opción de ajuste automático de fotos de Epson (Mejora de foto) de forma predeterminada, según el tipo de papel.Pruebe a cambiar el ajuste.

❏ Panel de control

Cambie el ajuste **Mejorar Automático** por **Gente**, **Escena nocturna** o **Paisaje**.Si el cambio de ajuste no resuelve el problema, desactive Mejora de foto seleccionando **Mejora desactiv.**.

❏ Controlador de la impresora para Windows

En la pestaña **Más Opciones**, seleccione **Personaliz** en **Corrección del color** y luego haga clic en **Más opciones**.Cambie el ajuste de **Corrección de escena** de **Auto corrección** a cualquier otra opción.Si el cambio de ajuste no resuelve el problema, utilice un método de corrección del color que no sea **PhotoEnhance** en **Color**.

### **Información relacionada**

- & ["Opciones de menú para editar fotos" de la página 78](#page-77-0)
- & ["Ajuste del color de la impresión" de la página 108](#page-107-0)
- & ["Guía del controlador de impresora de Windows" de la página 178](#page-177-0)

### **Los colores no coinciden con lo que se muestra en pantalla**

- ❏ Dispositivos de visualización tales como las pantallas de ordenador tienen sus propios ajustes de visualización.Si la pantalla no está equilibrada, la imagen no se reproduce con los colores y el brillo apropiados.Ajuste las propiedades del dispositivo.A continuación, haga lo siguiente.
	- ❏ Windows

Acceda a la ventana del controlador de impresora, seleccione **Personaliz** como ajuste de **Corrección del color** en la pestaña **Más Opciones** y, a continuación haga clic en **Más opciones**.Seleccione **Estándar EPSON** como el ajuste de **Modo Color**.

❏ Mac OS

Acceda al diálogo de impresión.Seleccione **Opciones de color** en el menú emergente y luego pulse en la flecha junto a **Más Ajustes**.Seleccione **Estándar EPSON** como el ajuste de **Modo**.

- ❏ La luz reflejada en la pantalla incide en cómo se visualiza la imagen.Evite la luz directa del sol y confirme la imagen en un lugar con la iluminación adecuada.
- ❏ Los colores pueden diferir con respecto a lo que se muestra en dispositivos inteligentes como smartphones o tablets con pantallas de alta resolución.
- ❏ Los colores que aparecen en una pantalla no son completamente idénticos a aquellos del papel ya que el dispositivo de visualización y la impresora tienen procesos de producción de color distintos.

### **Información relacionada**

- & ["Guía del controlador de impresora de Windows" de la página 178](#page-177-0)
- & ["Guía del controlador de la impresora para Mac OS" de la página 181](#page-180-0)

### **No puedo imprimir sin márgenes**

Seleccione la opción sin márgenes en los ajustes de impresión. Si selecciona un tipo de papel que no admita la impresión sin márgenes, no podrá seleccionar **Sin márgenes**. Seleccione un tipo de papel que admita la impresión sin márgenes.

### **Información relacionada**

- & ["Opciones de menú para los ajustes de papel y de impresión" de la página 76](#page-75-0)
- & ["Opciones de menú para Copiar" de la página 122](#page-121-0)
- & ["Ajustes básicos de impresión Windows" de la página 91](#page-90-0)
- & ["Conceptos básicos de la impresión Mac OS" de la página 92](#page-91-0)

### **Los bordes de la imagen aparecen recortados en la impresión sin márgenes**

Durante la impresión sin márgenes, la imagen se amplía ligeramente y el área que sobresale se recorta.Seleccione un ajuste de ampliación más pequeño.

❏ Panel de control

Cambie el ajuste **Expansión**.

### ❏ Windows

Haga clic en **Ajustes** (al lado de la casilla **Sin márgenes** de la ficha **Principal** del controlador de impresora), y cambie los ajustes.

❏ Mac OS

Cambie el ajuste **Expansión** del menú **Ajustes Impresión** del cuadro de diálogo de impresión.

### **Información relacionada**

- & ["Opciones de menú para los ajustes de papel y de impresión" de la página 76](#page-75-0)
- & ["Opciones de menú para Copiar" de la página 122](#page-121-0)
- & ["Guía del controlador de impresora de Windows" de la página 178](#page-177-0)
- & ["Guía del controlador de la impresora para Mac OS" de la página 181](#page-180-0)

### **La posición, el tamaño o los márgenes de la impresión son incorrectos**

- ❏ Cargue papel en la dirección correcta y deslice las guías laterales hasta los bordes del papel.
- ❏ Al colocar originales en el cristal del escáner, alinee la esquina del original con la esquina indicada con un símbolo en el marco del cristal del escáner. Si los extremos de la copia se recortan, aleje el original ligeramente de los extremos.
- ❏ Si va a colocar los originales en el cristal del escáner, limpie el cristal del escáner y la cubierta para documentos. Si hay polvo o manchas en el cristal, el área de copia se puede ampliar para incluirlos, y producir una posición de copia errónea o imágenes pequeñas.
- ❏ Seleccione el ajuste de tamaño de papel adecuado.
- ❏ Ajuste el valor del margen en la aplicación de modo que se encuentre dentro del área imprimible.

### **Información relacionada**

- & ["Carga de papel en la Cassette de papel 1" de la página 53](#page-52-0)
- & ["Carga de papel en la Cassette de papel 2" de la página 56](#page-55-0)
- & ["Limpieza del Cristal del escáner" de la página 164](#page-163-0)
- & ["Área imprimible" de la página 227](#page-226-0)

### **Se copian varios originales en una sola hoja**

Si coloca varios originales en el cristal del escáner para copiarlos por separado pero estos se copian en una sola hoja, póngalos a una distancia mínima de 5 mm entre ellos. Si el problema persiste, coloque los originales de uno en uno.

### **Información relacionada**

& ["Colocación de fotografías para su copia" de la página 63](#page-62-0)
### **La posición de impresión de los adhesivos fotográficos es incorrecta**

Ajuste la posición de impresión en el menú **Config. de la impresora** > **Adhesivos** del panel de control.

#### **Información relacionada**

& ["Opciones de menú de Config. de la impresora" de la página 169](#page-168-0)

### **La posición de impresión en un CD/DVD es incorrecta**

Ajuste la posición de impresión en el menú **Config. de la impresora** > **CD/DVD** del panel de control.

#### **Información relacionada**

& ["Opciones de menú de Config. de la impresora" de la página 169](#page-168-0)

### **Los caracteres impresos son incorrectos o ilegibles**

- ❏ Conecte bien el cable USB a la impresora y al ordenador.
- ❏ Cancele todos los trabajos de impresión en pausa.
- ❏ No ponga el ordenador en modo **Hibernar** o **Suspender** manualmente mientras se imprime. Se podrían imprimir páginas con texto ilegible la próxima vez que inicie el ordenador.

#### **Información relacionada**

& ["Cancelar la impresión" de la página 116](#page-115-0)

### **La imagen impresa aparece invertida**

Borre cualquier parámetro de imagen invertida en el controlador de la impresora o en la aplicación.

- ❏ Windows
	- Anule la selección de **Espejo** en la ficha **Más Opciones** del controlador de la impresora.
- ❏ Mac OS

Anule la selección de **Espejo** en el menú **Ajustes Impresión** del controlador de la impresora.

### **Información relacionada**

- & ["Guía del controlador de impresora de Windows" de la página 178](#page-177-0)
- & ["Guía del controlador de la impresora para Mac OS" de la página 181](#page-180-0)

### **Patrones tipo mosaico en las impresiones**

Al imprimir imágenes o fotos, hágalo con datos de alta resolución. Las imágenes en los sitios web normalmente son de baja resolución aunque se vean bien en pantalla. Por ello su calidad de impresión puede ser inferior.

## **Aparecen colores desiguales, manchas, puntos o líneas rectas en la imagen copiada**

- ❏ Limpie el recorrido del papel.
- ❏ Limpie el cristal del escáner.
- ❏ No presione demasiado el original o la cubierta para documentos cuando coloque los originales en el cristal del escáner.
- ❏ Cuando el papel adquiere manchas, reduzca el valor de la densidad de la copia.

### **Información relacionada**

- & ["Limpieza de la trayectoria de papel por manchas de tinta" de la página 162](#page-161-0)
- & ["Limpieza del Cristal del escáner" de la página 164](#page-163-0)
- & ["Opciones de menú para Copiar" de la página 122](#page-121-0)

## **Aparecen patrones moiré (trama arrugada o sombreada) en la imagen copiada**

Cambie los valores de reducción y ampliación, o cambie un poco el ángulo de colocación del original.

### **Información relacionada**

& ["Opciones de menú para Copiar" de la página 122](#page-121-0)

### **En la copia aparece una imagen del reverso del original**

- ❏ Coloque los originales finos en el cristal del escáner y luego coloque encima un trozo de papel negro.
- ❏ Reduzca la densidad de la copia en el panel de control.

### **Información relacionada**

& ["Opciones de menú para Copiar" de la página 122](#page-121-0)

### **El problema de impresión no se ha resuelto**

Si ha probado todas las soluciones y no ha resuelto el problema, intente desinstalar y volver a instalar el controlador de la impresora.

### **Información relacionada**

- & ["Desinstalación de aplicaciones" de la página 188](#page-187-0)
- & ["Instalación de aplicaciones" de la página 189](#page-188-0)

# **Otros problemas de impresión**

### **La impresión es demasiado lenta**

❏ Cierre todas las aplicaciones que no necesite.

- ❏ Reduzca el ajuste de calidad.La impresión de alta calidad reduce la velocidad de impresión.
- ❏ Active el parámetro bidireccional (o alta velocidad).Cuando se activa este parámetro, el cabezal imprime mientras se mueve en ambas direcciones y la velocidad de impresión aumenta.
	- ❏ Panel de control

Habilite **Bidireccional** en **Configuración** > **Config. de la impresora**.

❏ Windows

Seleccione **Bidireccional** en la pestaña **Más Opciones** del controlador de la impresora.

❏ Mac OS

Seleccione **Preferencias del sistema** en el menú > **Impresoras y escáneres** (o **Impresión y escaneado**, **Impresión y fax**) y seleccione la impresora.Haga clic en **Opciones y recambios** > **Opciones** (o **Controlador**).Seleccione **Activado** como el ajuste de **Impresión alta velocidad**.

- ❏ Deshabilite el **Modo silencioso**.
	- ❏ Panel de control

Seleccione **en la pantalla** de inicio y después deshabilítelo.

❏ Windows

Deshabilite el **Modo silencioso** en la pestaña **Principal** del controlador de la impresora.

❏ Mac OS

Seleccione **Preferencias del sistema** en el menú > **Impresoras y escáneres** (o **Impresión y escaneado**, **Impresión y fax**) y seleccione la impresora.Haga clic en **Opciones y recambios** > **Opciones** (o **Controlador**).Seleccione **Desactivado** como el ajuste de **Modo silencioso**.

❏ Si está imprimiendo a través de una red, puede que el dispositivo de red tenga un problema de conexión.Acerque la impresora al dispositivo y, a continuación, apague el punto de acceso y vuelva a encenderlo.Si no se resuelve el problema, consulte la documentación suministrada con el punto de acceso.

❏ Si está imprimiendo datos de alta densidad, como fotos en papel normal, puede que la impresión necesite varios minutos para mantener la calidad de impresión.No se trata de ninguna avería.

#### **Información relacionada**

- & ["Opciones de menú de Config. de la impresora" de la página 169](#page-168-0)
- & ["Guía del controlador de impresora de Windows" de la página 178](#page-177-0)
- & ["Guía del controlador de la impresora para Mac OS" de la página 181](#page-180-0)

## **La impresión se ralentiza notablemente durante la impresión continua**

La impresión se ralentiza para evitar que el mecanismo de la impresora se sobrecaliente y se dañe. Sin embargo, puede seguir imprimiendo. Para volver a la velocidad normal de impresión, deje la impresora inactiva durante al menos 30 minutos. La velocidad de impresión no vuelve a su estado normal si la alimentación está apagada.

### **No puedo cancelar la impresión desde un ordenador con Mac OS X versión 10.6.8**

Si quiere detener la impresión desde el ordenador, configure los siguientes ajustes.

Ejecute Web Config y seleccione **Puerto9100** en el ajuste **Protocolo de primera prioridad** de **Configuración de AirPrint**. Seleccione **Preferencias del sistema** en el menú > **Impresoras y escáneres** (o **Impresión y Escaneado**, **Impresión y Fax**), quite la impresora y vuelva a agregarla.

#### **Información relacionada**

& ["Aplicación para configurar las operaciones de la impresora \(Web Config\)" de la página 175](#page-174-0)

# **No puedo iniciar el escaneado**

- ❏ Conecte bien el cable USB a la impresora y al ordenador.Si usa un concentrador USB, pruebe conectando la impresora directamente al ordenador.
- ❏ Si escanea a alta resolución a través de una red, puede producirse un error de comunicación.Reduzca la resolución.
- ❏ Asegúrese de que está seleccionada la impresora correcta (escáner) en Epson Scan 2.

#### **Verifique que el sistema detecte la impresora cuando utilice Windows**

En Windows, cerciórese de que la impresora (escáner) aparece en **Escáneres y cámaras**.La impresora (escáner) debería aparecer como "EPSON XXXXX (nombre de la impresora)".Si no aparece, desinstale y vuelva a instalar Epson Scan 2.Consulte lo siguiente para acceder a **Escáneres y cámaras**.

❏ Windows 10

Haga clic con el botón derecho en el botón de Inicio o manténgalo pulsado, seleccione **Panel de control**, introduzca "Escáneres y cámaras" en el cuadro de búsqueda, haga clic en **Ver escáneres y cámaras** y compruebe si aparece la impresora.

❏ Windows 8.1/Windows 8

Seleccione **Escritorio** > **Configuración** > **Panel de control**, introduzca "Escáneres y cámaras" en el cuadro de búsqueda, haga clic en **Mostrar escáneres y cámaras** y compruebe si aparece la impresora.

❏ Windows 7

Haga clic en el botón de Inicio y seleccione **Panel de control**, introduzca "Escáneres y cámaras" en el cuadro de búsqueda, haga clic en **Ver escáneres y cámaras** y compruebe si aparece la impresora.

❏ Windows Vista

Haga clic en el botón de Inicio, seleccione **Panel de control** > **Hardware y sonido** > **Escáneres y cámaras** y compruebe si aparece la impresora.

❏ Windows XP

Haga clic en el botón de Inicio, seleccione **Panel de control** > **Impresoras y otro hardware** > **Escáneres y cámaras** y compruebe si aparece la impresora.

#### **Información relacionada**

- & ["Desinstalación de aplicaciones" de la página 188](#page-187-0)
- & ["Instalación de aplicaciones" de la página 189](#page-188-0)

### **No puedo empezar a escanear cuando utilizo el panel de control**

- ❏ Compruebe que Epson Scan 2 y Epson Event Manager estén instalados correctamente.
- ❏ Compruebe el parámetro de escaneado asignado en Epson Event Manager.

#### **Información relacionada**

& ["Aplicación para escanear documentos e imágenes \(Epson Scan 2\)" de la página 183](#page-182-0)

& ["Aplicación para configurar las operaciones de escaneo desde le panel de control \(Epson Event Manager\)" de la](#page-183-0) [página 184](#page-183-0)

# **Problemas con la imagen escaneada**

### **Colores irregulares, suciedad, manchas, y similares al escanear desde el cristal del escáner**

- ❏ Limpie el cristal del escáner.
- ❏ Retire la basura y suciedad que se adhiera al original.
- ❏ No presione con demasiada fuerza en el original o en la cubierta de los documentos. Si presiona con demasiada fuerza, pueden producirse desenfoque, manchas y puntos.

#### **Información relacionada**

& ["Limpieza del Cristal del escáner" de la página 164](#page-163-0)

### **La calidad de la imagen es tosca**

- ❏ Ajuste el **Modo** en Epson Scan 2 conforme al original que desee escanear. Escanee usando los ajustes para documentos en **Modo Documento** y los ajustes para fotos en **Modo Foto**.
- ❏ En Epson Scan 2, ajuste la imagen usando los elementos de la pestaña **Ajustes avanzados** y, a continuación, escanee.
- ❏ Si la resolución es baja, intente incrementar la resolución y escanee de nuevo.

#### **Información relacionada**

& ["Escaneado mediante Epson Scan 2" de la página 135](#page-134-0)

### **Aparecen offsets en el fondo de las imágenes**

Puede que aparezcan las imágenes de la parte trasera del original en la imagen escaneada.

- ❏ En Epson Scan 2, seleccione la pestaña **Ajustes avanzados** y, a continuación, ajuste el **Brillo**.
	- Esta función puede no estar habilitada dependiendo de la configuración de la pestaña **Ajustes Principales** > **Tipo Imagen** o de otros ajustes de la pestaña **Ajustes avanzados**.
- ❏ En **Modo Documento** en Epson Scan 2, seleccione la pestaña **Ajustes avanzados** y, a continuación, **Opción Imagen** > **Mejora del texto**.
- ❏ Cuando escanee desde el cristal del escáner, coloque papel negro o un protector de escritorio sobre el original.

### **Información relacionada**

- & ["Colocación de originales en el Cristal del escáner" de la página 62](#page-61-0)
- & ["Escaneado mediante Epson Scan 2" de la página 135](#page-134-0)

### **El texto está borroso**

- ❏ En **Modo Documento** en Epson Scan 2, seleccione la pestaña **Ajustes avanzados** y, a continuación, **Opción Imagen** > **Mejora del texto**.
- ❏ Seleccione **Modo Documento** como **Modo** en Epson Scan 2. Escanee usando los ajustes para documentos en **Modo Documento**.
- ❏ En **Modo Documento** en Epson Scan 2, cuando el **Tipo Imagen** en la pestaña de **Ajustes Principales** está establecido como **Blanco y negro**, ajuste el **Umbral** en la pestaña **Ajustes avanzados**. Cuando incremente el **Umbral**, la zona de color negro se hace más grande.
- ❏ Si la resolución es baja, intente incrementar la resolución y escanee de nuevo.

#### **Información relacionada**

& ["Escaneo de documentos \(Modo Documento\)" de la página 135](#page-134-0)

### **Aparecen patrones tipo moiré (redes -como sombras)**

Si el original es un documento impreso, los patrones de moiré (sombras en forma de banda) pueden aparecer en la imagen escaneada.

❏ En la pestaña **Ajustes avanzados** en Epson Scan 2, establezca **Destramado**.

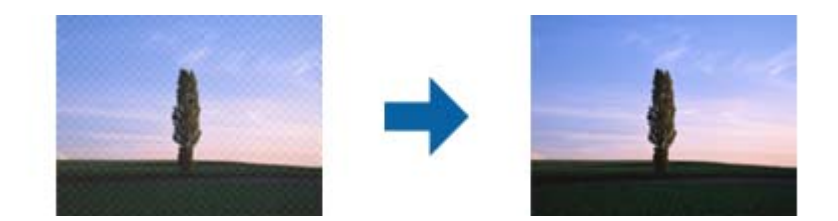

❏ Cambie la resolución, y luego escanee de nuevo.

### **Información relacionada**

& ["Escaneado mediante Epson Scan 2" de la página 135](#page-134-0)

### **No puedo escanear la zona correcta en el cristal de escaneo**

- ❏ Asegúrese de que el original está colocado correctamente y coincide con las marcas de alineación.
- ❏ Si falta el borde de la imagen escaneada, aleje ligeramente el original del borde del cristal de escaneo.
- ❏ Cuando coloque múltiples originales en el cristal del escáner, asegúrese de que haya un espacio de al menos 20 mm (0,79 pulg.) entre los originales.
- ❏ Cuando escanee desde el panel de control y seleccione la función de autoescaneo con área de recorte, retire los restos o suciedad que pudiera haber en el cristal del escáner y la cubierta de documentos. Si hay restos o suciedad alrededor del original, el rango de escaneo se expandirá para incluirlos.

#### **Información relacionada**

& ["Colocación de originales en el Cristal del escáner" de la página 62](#page-61-0)

### **No puede previsualizar en Miniatura**

- ❏ Cuando coloque varios originales en el cristal del escáner, asegúrese de que hay una diferencia de al menos 20 mm (0,79 pulg.) entre los originales.
- ❏ Compruebe que el original esté colocado recto.
- ❏ Dependiendo del original puede que la vista previa no se pueda ver en **Miniatura**. En esta situación, escanee con vista previa**Normal** y cree los marcos manualmente.

### **Información relacionada**

& ["Escaneo de fotografías o imágenes \(Modo Foto\)" de la página 138](#page-137-0)

### **No se reconoce el texto correctamente cuando se guarda como Searchable PDF**

- ❏ En la ventana **Opciones de formato de imagen** en Epson Scan 2, comprube que el **Idioma del Texto** está establecido correctamente en la pestaña **Texto**.
- ❏ Compruebe que se coloca derecho el original.
- ❏ Use un original con texto claro. El reconocimiento de texto puede verse afectado negativamente en los siguientes tipos de originales.
	- ❏ Originales que ya hayan sido copiados varias veces
	- ❏ Originales recibidos por fax (con baja resolución)
	- ❏ Originales en los que los espacios entre las letras o entra las líneas sean demasiado pequeños
	- ❏ Originales con renglones o subrayado sobre el texto
	- ❏ Originales con texto manuscrito
	- ❏ Originales con arrugas o pliegues
- ❏ En **Modo Documento** en Epson Scan 2, cuando el **Tipo Imagen** en la pestaña de **Ajustes Principales** está establecido como **Blanco y negro**, ajuste el **Umbral** en la pestaña **Ajustes avanzados**. Cuando incremente el **Umbral**, el negro se hace más intenso.
- ❏ En **Modo Documento** en Epson Scan 2, seleccione la pestaña **Ajustes avanzados** y, a continuación, **Opción Imagen** > **Mejora del texto**.

#### **Información relacionada**

& ["Escaneo de documentos \(Modo Documento\)" de la página 135](#page-134-0)

### **No puedo solucionar problemas con la imagen escaneada**

Si ha probado todas las soluciones y no ha resuelto el problema, inicie la configuración de Epson Scan 2 usando Epson Scan 2 Utility.

#### *Nota:*

Epson Scan 2 Utility es una aplicación suministrada con Epson Scan 2.

- 1. Inicie Epson Scan 2 Utility.
	- ❏ Windows 10

Haga clic en el botón de Inicio y seleccione **EPSON** > **Epson Scan 2 Utility**.

❏ Windows 8.1/Windows 8

Introduzca el nombre de la aplicación en el acceso a Buscar y luego seleccione el icono que aparezca.

❏ Windows 7/Windows Vista/Windows XP

Haga clic en el botón inicio y, a continuación, seleccione **Todos los programas** o **Programas** > **EPSON** > **Epson Scan 2** > **Epson Scan 2 Utility**.

❏ Mac OS

Seleccione **Ir** > **Aplicaciones** > **Epson Software** > **Epson Scan 2 Utility**.

- 2. Seleccione la pestaña **Otros**.
- 3. Haga clic en **Reiniciar**.

*Nota:*

Si la reinicialización no soluciona el problema, desinstale y vuelva a instalar Epson Scan 2.

#### **Información relacionada**

- & ["Desinstalación de aplicaciones" de la página 188](#page-187-0)
- & ["Instalación de aplicaciones" de la página 189](#page-188-0)

# **Otros problemas de escaneado**

### **La velocidad de escaneo es lenta**

❏ Reduzca la resolución y, a continuación, vuelva a escanear. Cuando la resolución es alta, el escaneo puede tardar cierto tiempo.

- ❏ La velocidad de escaneo se puede reducir según las funciones de ajuste de la imagen de Epson Scan 2.
- ❏ En la pantalla **Configuración** que se muestra al hacer clic en el botón en Epson Scan 2, si establece **Modo silencioso** en la ficha **Escanear**, la velocidad de escaneo se puede reducir.

#### **Información relacionada**

& ["Escaneado mediante Epson Scan 2" de la página 135](#page-134-0)

### **El escaneado se detiene cuando se realiza en PDF/Multi-TIFF**

- ❏ Cuando se escanea utilizando Epson Scan 2, se pueden escanear continuamente hasta 999 páginas en formato PDF y hasta 200 en formato Multi-TIFF.
- ❏ Para escanear grandes volúmenes, recomendamos hacerlo en escala de grises.
- ❏ Aumente el espacio libre en el disco duro del ordenador. El escaneado podría detenerse si no hay suficiente espacio libre en el disco.
- ❏ Pruebe a escanear con una resolución inferior. El escaneado se detiene si el tamaño total de los datos alcanza el límite.

#### **Información relacionada**

& ["Escaneado mediante Epson Scan 2" de la página 135](#page-134-0)

# **Otros problemas**

### **Ligera descarga eléctrica al tocar la impresora**

Si hay muchos periféricos conectados al ordenador, quizás sienta una ligera descarga eléctrica al tocar la impresora. Instale un cable a tierra desde el ordenador que está conectado a la impresora.

### **Ruido durante el funcionamiento**

Si se escucha mucho ruido durante el funcionamiento, active el **Modo silencioso**.Tenga en cuenta que, si lo activa, la impresión será más lenta.

❏ Panel de control

Pulse en la pantalla de inicio y después habilite el **Modo silencioso**.

❏ Controlador de impresora de Windows

Habilite **Modo silencioso** en la pestaña **Principal**.

❏ Controlador de impresora de Mac OS

Seleccione Preferencias del sistema en el menú **en el meresoras** y escáneres (o Impresión y escaneado, **Impresión y fax**) y seleccione la impresora.Haga clic en **Opciones y recambios** > **Opciones** (o **Controlador**).Seleccione **Activado** como el ajuste de **Modo silencioso**.

❏ Epson Scan 2

Haga clic en el botón para abrir la ventana **Configuración**.A continuación, establezca **Modo silencioso** en la pestaña **Escanear**.

#### **Información relacionada**

- & ["Guía del controlador de impresora de Windows" de la página 178](#page-177-0)
- & ["Guía del controlador de la impresora para Mac OS" de la página 181](#page-180-0)

### **No se pueden guardar datos en un dispositivo de memoria**

- ❏ Utilice un dispositivo de memoria compatible con la impresora.
- ❏ Compruebe que el dispositivo de memoria no esté protegido contra escritura.
- ❏ Compruebe que dispositivo tenga suficiente memoria disponible. Si no hay memoria suficiente, no se pueden guardar datos.

#### **Información relacionada**

& ["Especificaciones de los dispositivos de almacenamiento externos compatibles" de la página 231](#page-230-0)

### **La aplicación está bloqueada por un firewall (solo Windows)**

Agregue la aplicación como programa admitido por el servidor de seguridad de Windows en la configuración de seguridad, en el **Panel de control**.

### **"!" aparece en la pantalla Selección de foto**

Cuando el archivo de imagen no es compatible con el producto, en la pantalla LCD aparece el signo "!".

#### **Información relacionada**

& ["Especificaciones de datos admitidos" de la página 231](#page-230-0)

# **Especificaciones técnicas**

# **Especificaciones de la impresora**

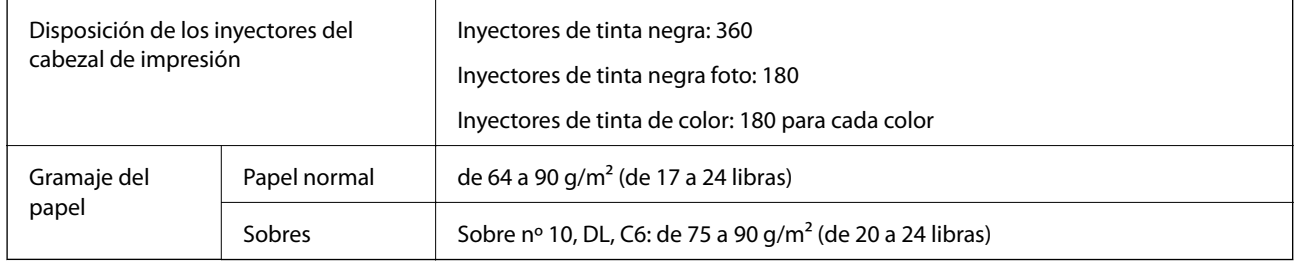

### **Área imprimible**

### *Área imprimible de las hojas sueltas*

La calidad de impresión puede decaer en áreas sombreadas debido al mecanismo de la impresora.

### **Impresión con bordes**

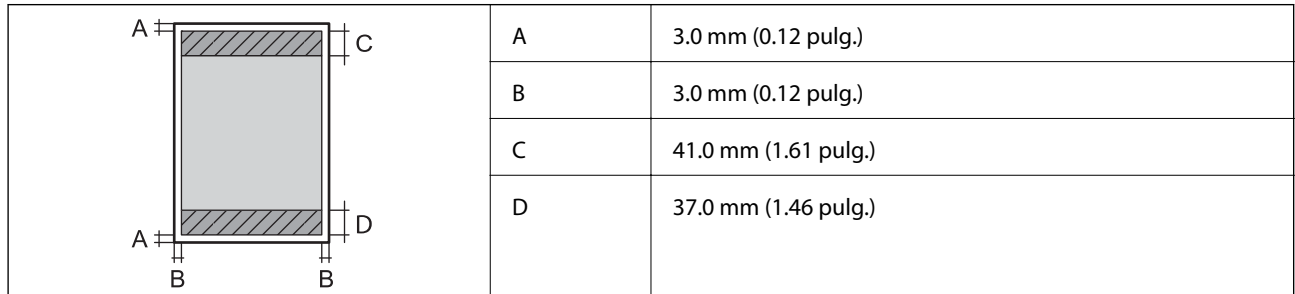

### **Impresión sin márgenes**

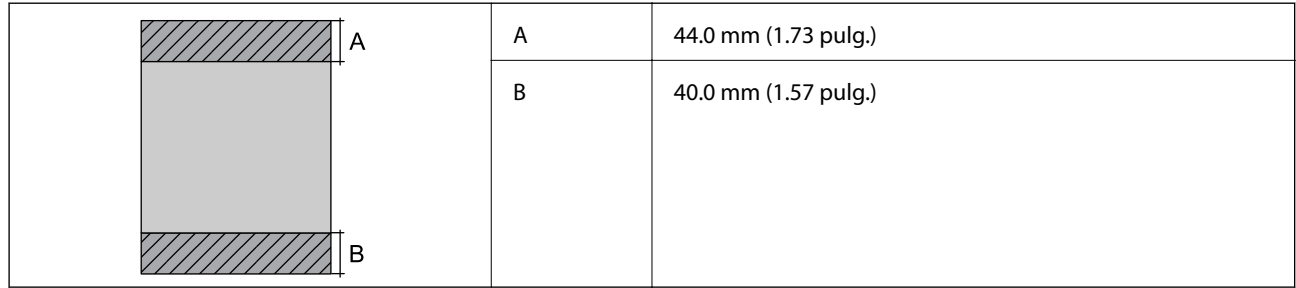

### *Área imprimible de los sobres*

La calidad de impresión puede decaer en áreas sombreadas debido al mecanismo de la impresora.

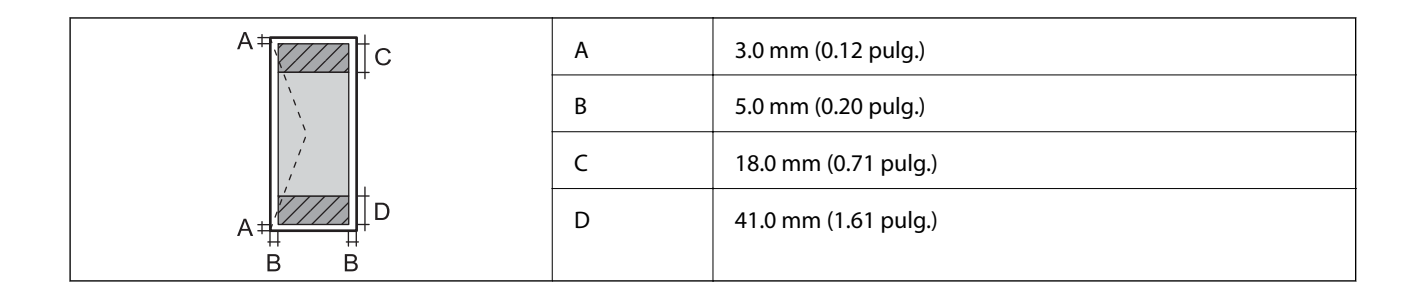

### *Área imprimible de los CD/DVD*

La calidad de impresión puede decaer en áreas sombreadas debido al mecanismo de la impresora.

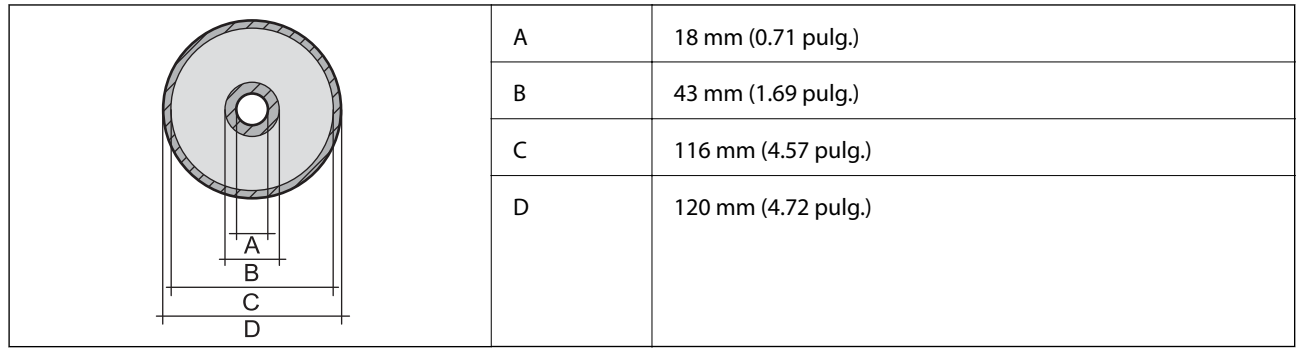

# **Especificaciones del escáner**

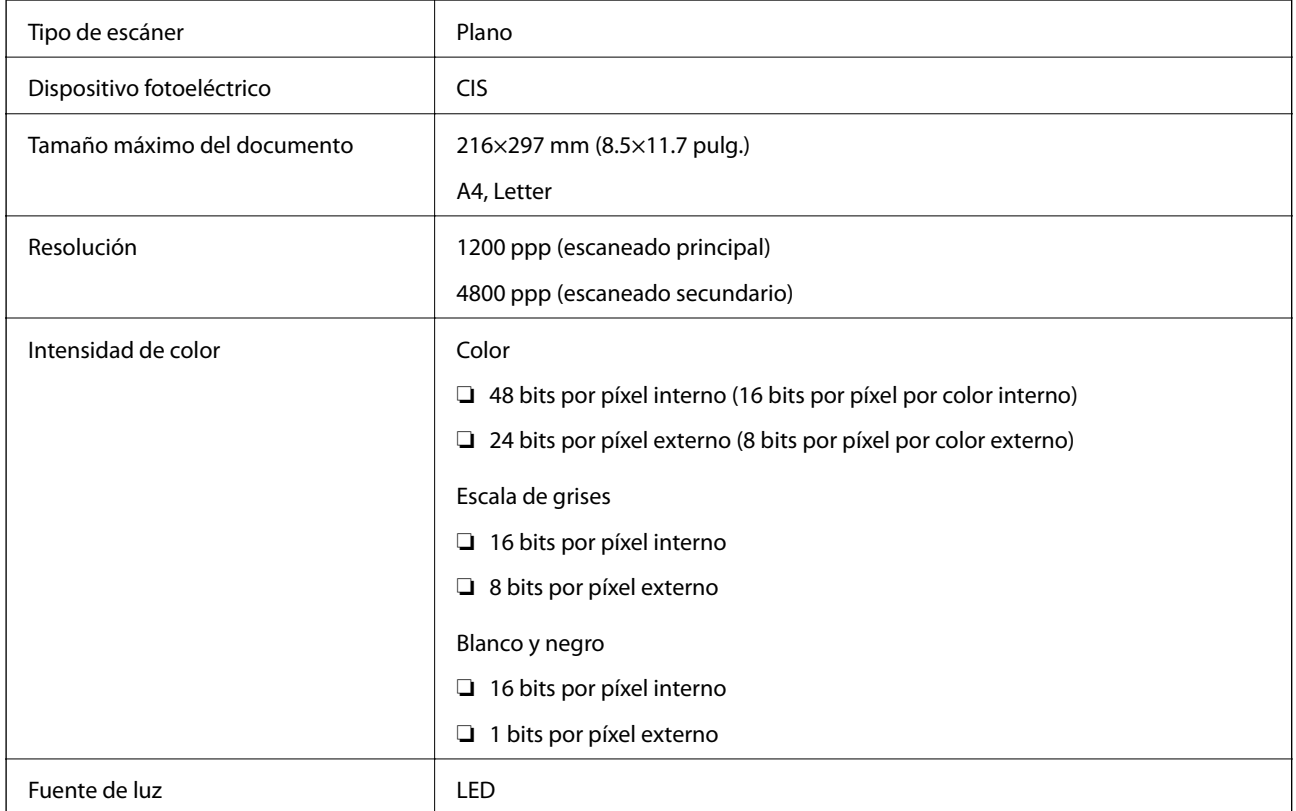

# **Especificaciones de la interfaz**

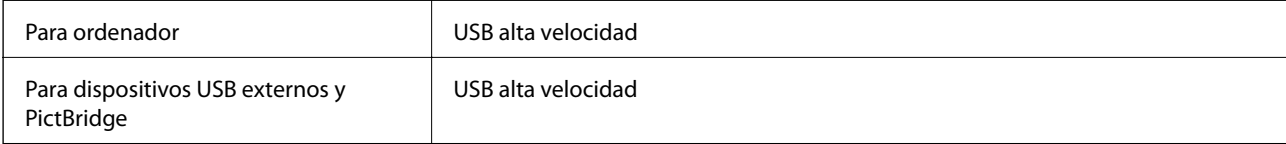

# **Lista de funciones de red**

### **Funciones de red y tablas de IPv4/IPv6**

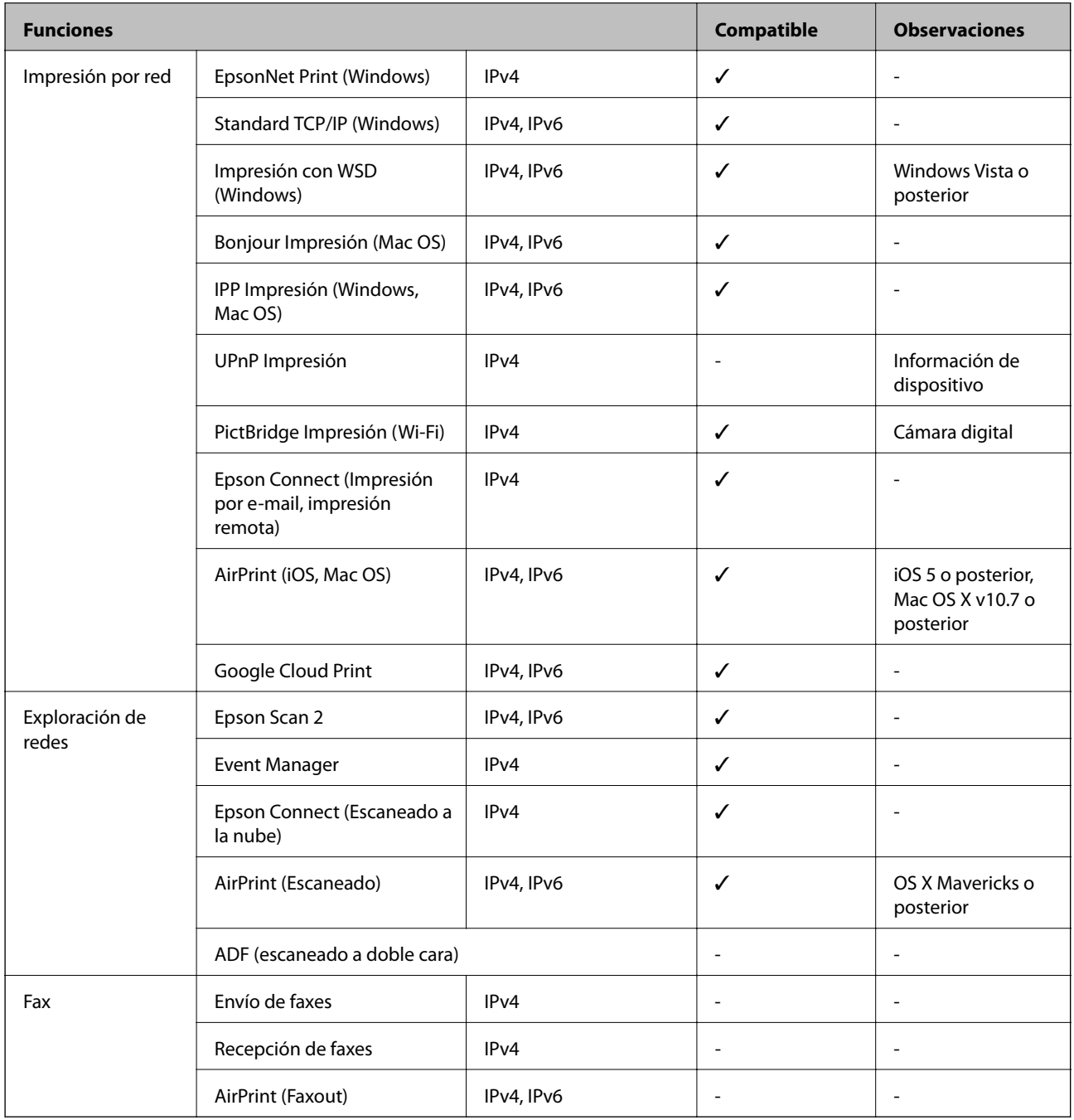

## <span id="page-229-0"></span>**Especificaciones de conexión Wi-Fi**

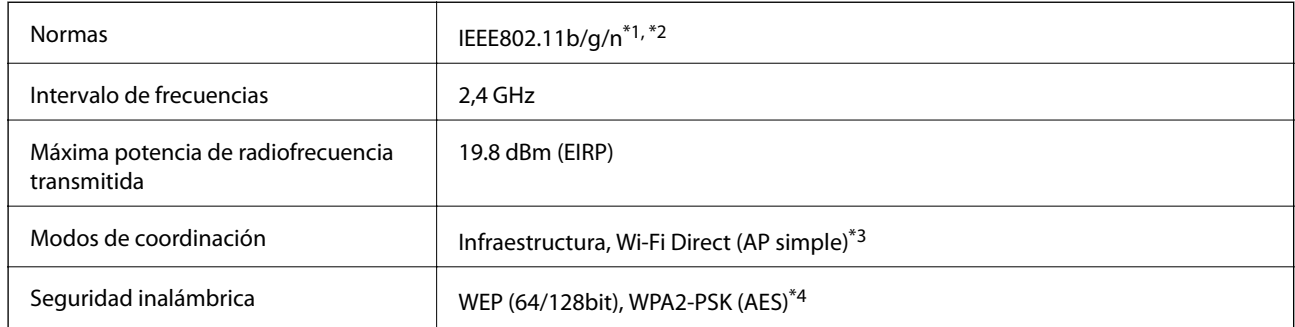

- \*1 Cumple la norma IEEE 802.11b/g/n o IEEE 802.11b/g, según el lugar de compra.
- \*2 IEEE802.11n solo disponible en HT20.
- \*3 No se admite en IEEE 802.11b.
- \*4 Cumple normas WPA2 y admite WPA/WPA2 Personal.

### **Protocolo de seguridad**

SSL/TLS SSL/TLS

### **Servicios de terceros admitidos**

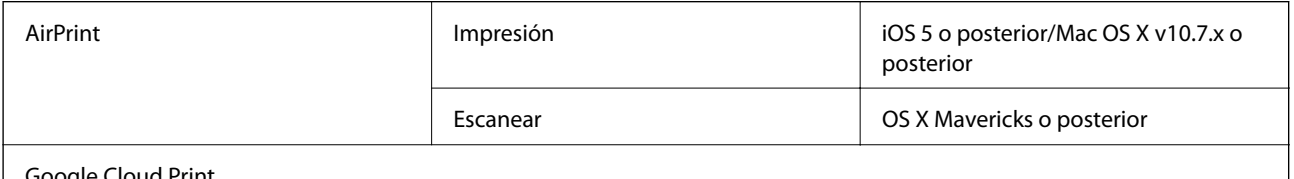

Google Cloud Print

## **Especificaciones de los dispositivos de almacenamiento externos**

### **Especificaciones de las tarjetas de memoria compatibles**

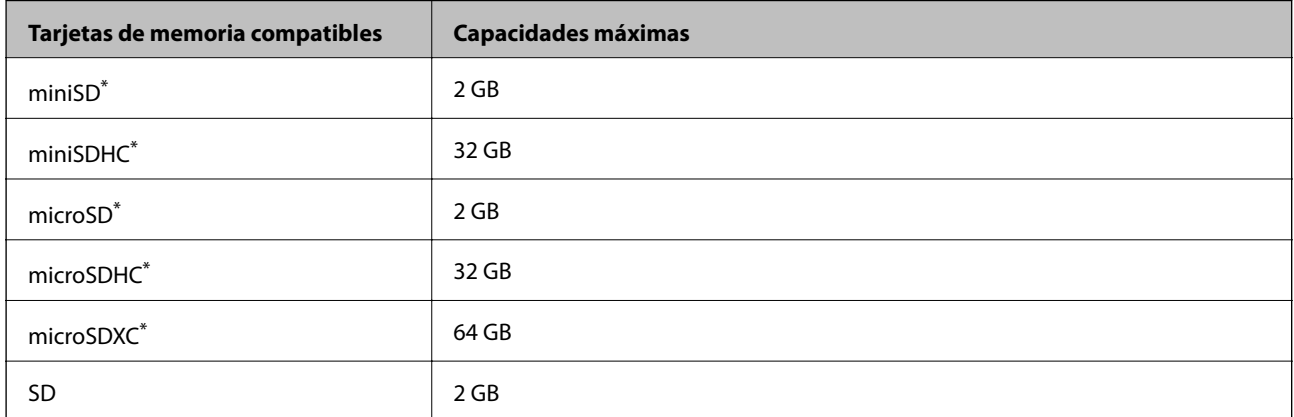

<span id="page-230-0"></span>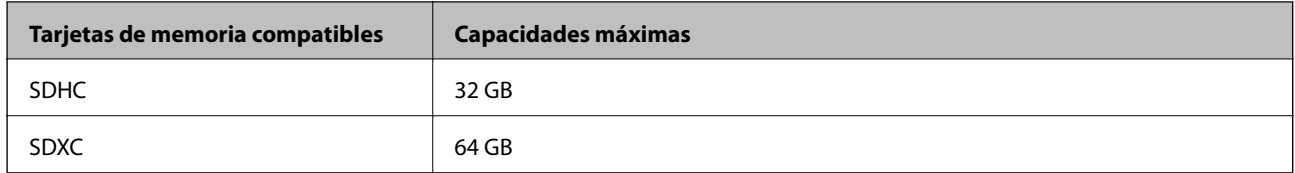

\* Instale un adaptador en la ranura de tarjetas de memoria para que encaje la tarjeta.Si no, es posible que la tarjeta quede atascada.

### **Especificaciones de los dispositivos de almacenamiento externos compatibles**

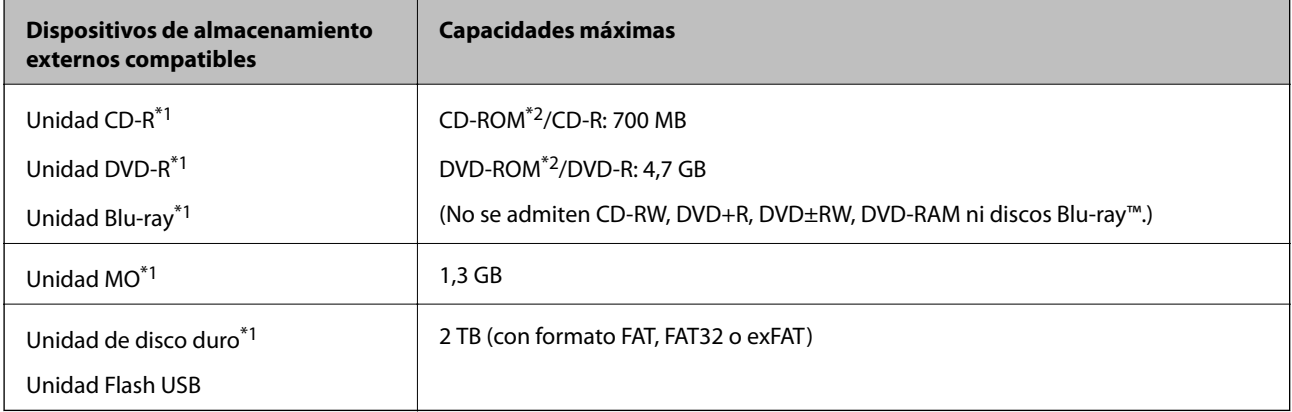

- \*1 No recomendamos el uso de dispositivos externos con alimentación USB. Utilice solamente dispositivos USB externos con fuentes de energía CA independientes.
- \*2 Solo lectura.
- No puede utilizar los siguientes dispositivos:
- ❏ Un dispositivo que exija un controlador exclusivo
- ❏ Un dispositivo con configuración de seguridad (contraseña, cifrado, etc.)
- ❏ Un dispositivo con un concentrador de USB incorporado

Epson no puede garantizar el funcionamiento de todos los dispositivos conectados de forma externa.

### **Especificaciones de datos admitidos**

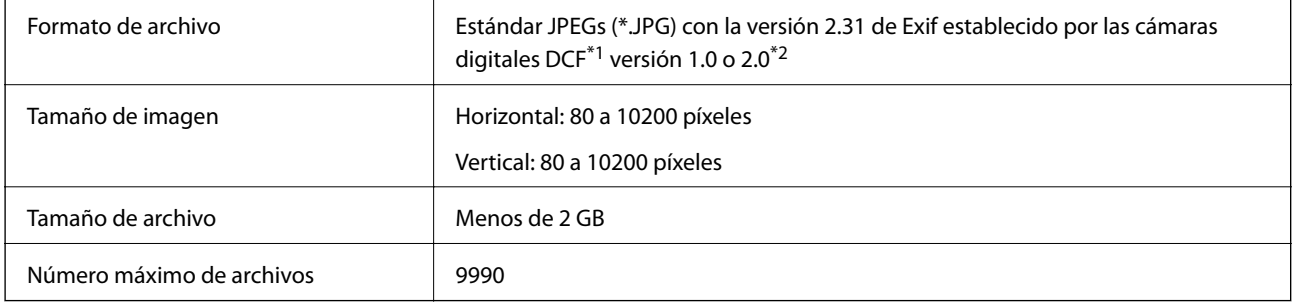

\*1 Reglas de diseño para el sistema de archivos de cámara.

\*2 No se admiten los datos fotográficos guardados en la memoria integrada de una cámara digital.

#### *Nota:*

Se muestra "!" en la pantalla LCD cuando la impresora no puede reconocer el archivo de imagen.En tal caso, si selecciona un diseño de múltiples páginas, se imprimirán las secciones en blanco.

### **Dimensiones**

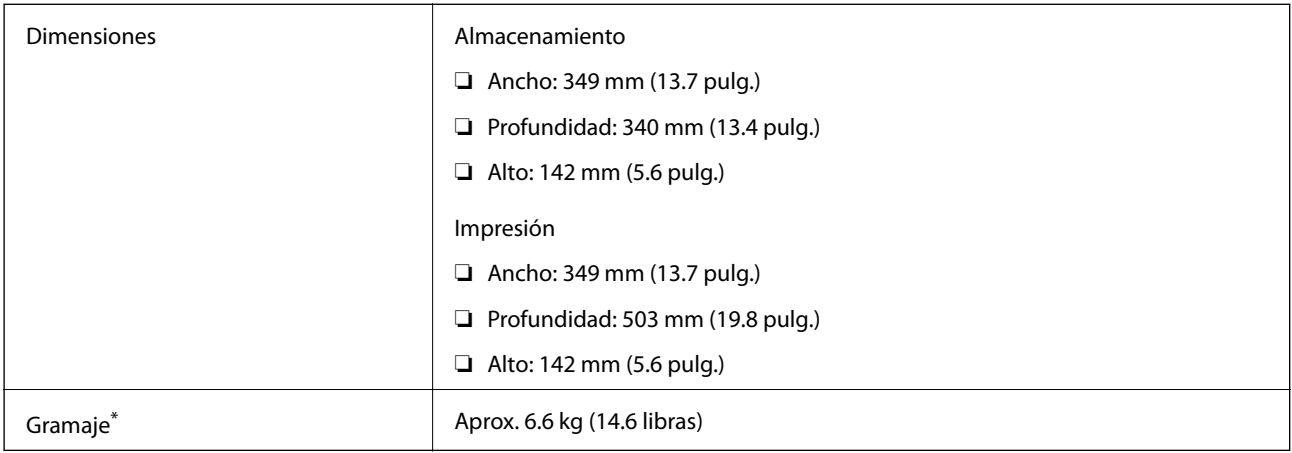

\* : Sin los cartuchos de tinta, el cable de alimentación y la bandeja de CD/DVD.

# **Especificaciones eléctricas**

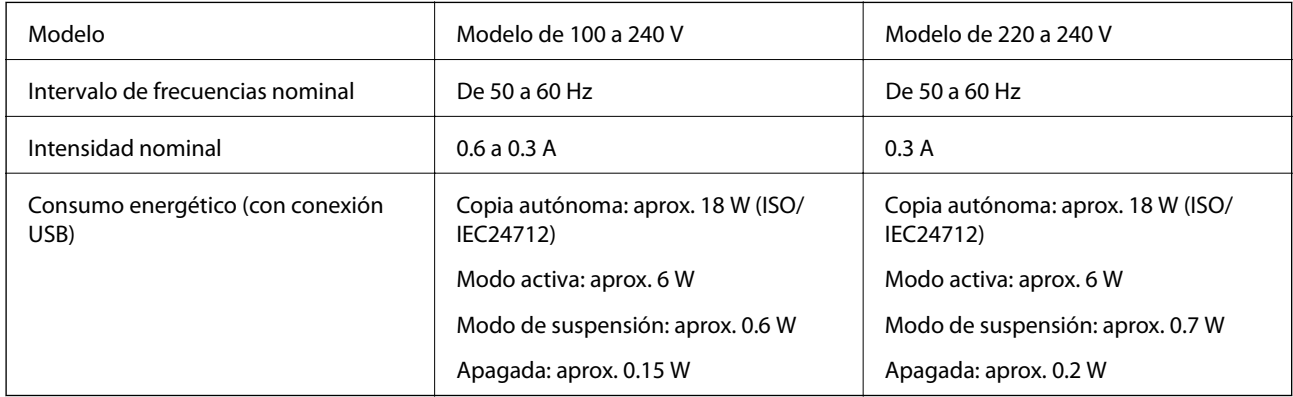

*Nota:*

❏ Consulte el voltaje de la impresora en su etiqueta.

❏ Para los usuarios europeos, véase el siguiente sitio web para obtener más información acerca del consumo energético. <http://www.epson.eu/energy-consumption>

# **Especificaciones ambientales**

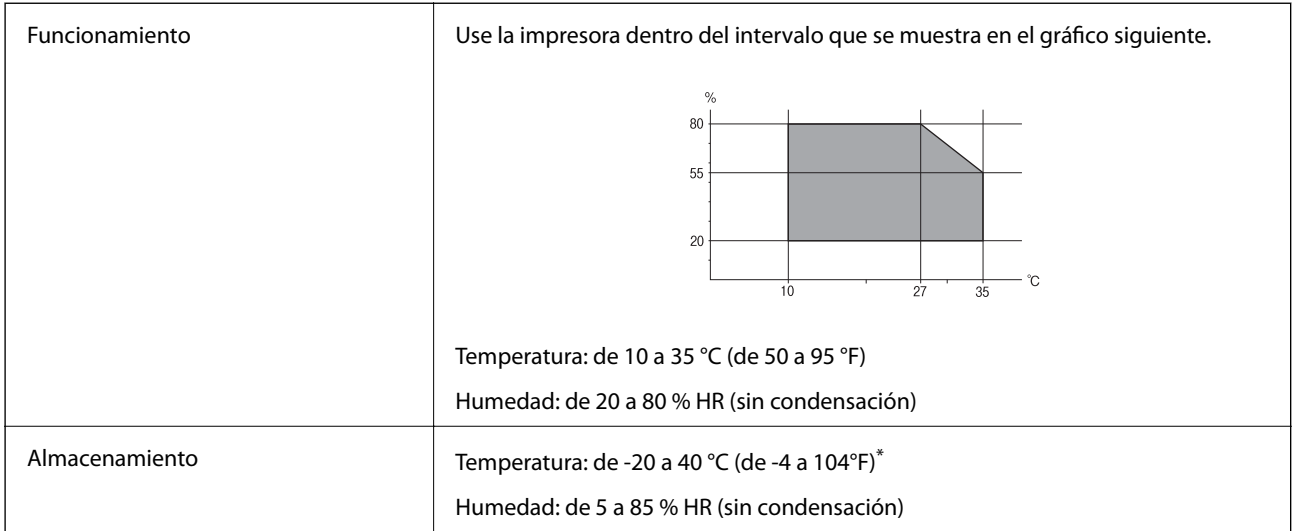

Se puede almacenar durante un mes a 40 °C (104 °F).

### **Especificaciones medioambientales para los cartuchos de tinta**

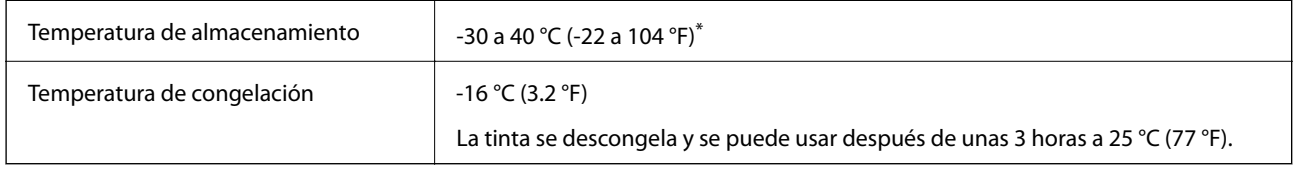

Se puede almacenar durante un mes a 40 °C (104 °F).

# **Requisitos del sistema**

- ❏ Windows 10 (32 bits, 64 bits)/Windows 8.1 (32 bits, 64 bits)/Windows 8 (32 bits, 64 bits)/Windows 7 (32 bits, 64 bits)/Windows Vista (32 bits, 64 bits)/Windows XP SP3 o posterior (32 bits)/Windows XP Professional x64 Edition SP2 o posterior
- ❏ macOS Sierra/OS X El Capitan/OS X Yosemite/OS X Mavericks/OS X Mountain Lion/Mac OS X v10.7.x/Mac OS X v10.6.8

#### *Nota:*

- ❏ Mac OS puede no admitir algunas aplicaciones y características.
- ❏ El sistema de archivos UNIX (UFS) para Mac OS no es compatible.

# **Información sobre regulaciones**

### **Normas y homologaciones**

### **Normas y homologaciones del modelo de EE.UU.**

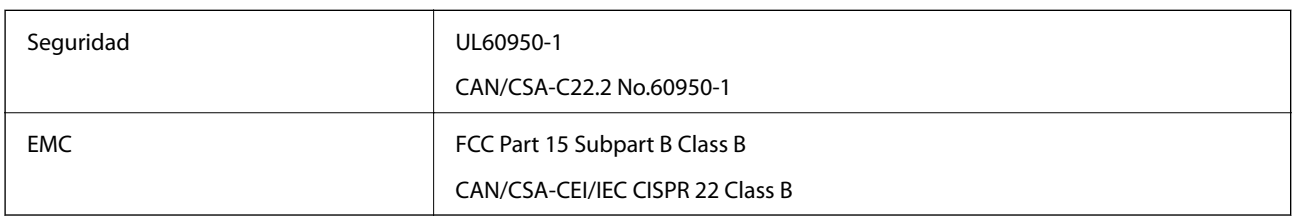

Este equipo contiene el módulo inalámbrico siguiente.

Fabricante: Askey Computer Corporation

Tipo: WLU6320-D69 (RoHS)

Este producto se ajusta a la parte 15 de las normas de la FCC y RSS-210 de las normas de IC. Epson no puede aceptar ninguna responsabilidad por el no cumplimiento de los requisitos de protección que sea resultado de una modificación no recomendada del producto. La utilización de este aparato está sujeta a las dos condiciones siguientes: (1) este dispositivo no debe causar interferencias perjudiciales, y (2) este dispositivo debe aceptar toda interferencia recibida, incluidas las provocadas por un manejo erróneo del dispositivo.

Para evitar interferencias de radio, este dispositivo se ha diseñado para su uso en interiores y alejado de ventanas para ofrecer el máximo blindaje. El equipo (o su antena transmisora) que se instale en exteriores estará sujeto a la concesión de una licencia.

Este equipo cumple con los límites de exposición a la radiación establecidos por la FCC/IC para un entorno no controlado y cumple las directrices del Suplemento C/OET65 sobre exposición a radiofrecuencia (RF) de la FCC y las normas RSS-102 sobre exposición a radiofrecuencia (RF) de la IC. Este equipo debe ser instalado y operado de manera que el emisor de radiaciones esté a una distancia mínima de 7,9 pulgadas (20 cm) del cuerpo de una persona (excluyendo las extremidades: manos, muñecas, pies y tobillos).

### **Normas y homologaciones del modelo europeo**

#### Para los usuarios europeos

Por la presente, Seiko Epson Corporation declara que el siguiente modelo de equipo de radio está en conformidad con la Directiva 2014/53/EU. La totalidad del texto de la declaración de conformidad de la UE está disponible en la siguiente página web.

### <http://www.epson.eu/conformity>

### C561C

Para uso únicamente en Irlanda, Reino Unido, Austria, Alemania, Liechtenstein, Suiza, Francia, Bélgica, Luxemburgo, Holanda, Italia, Portugal, España, Dinamarca, Finlandia, Noruega, Suecia, Islandia, Croacia, Chipre, Grecia, Eslovenia, Malta, Bulgaria, República Checa, Estonia, Hungría, Letonia, Lituania, Polonia, Rumanía, Eslovaquia.

Epson no puede aceptar ninguna responsabilidad por el no cumplimiento de los requisitos de protección que sea resultado de una modificación no recomendada de los productos.

# $\epsilon$

### **Estándares y aprobaciones para modelos australianos**

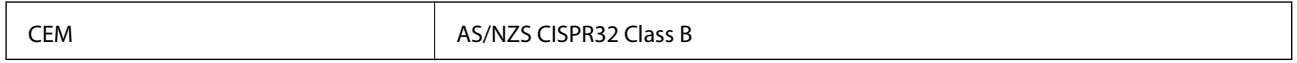

Epson declara por la presente que los siguientes modelos están en conformidad con los requisitos fundamentales y otras estipulaciones vigentes de AS/NZS4268:

C561C

Epson no se hace responsable de ningún incumplimiento de los requisitos de protección resultantes de una modificación no recomendada de los productos.

# **Restricciones de copiado**

Observe las siguientes restricciones para realizar un uso responsable y legal de la impresora.

Está prohibida por ley la copia de los documentos siguientes:

- ❏ Billetes bancarios, monedas, valores cotizables emitidos por el gobierno, bonos garantizados emitidos por el gobierno y obligaciones municipales
- ❏ Sellos de correo sin usar, tarjetas postales de franqueo pagado y otros documentos postales oficiales franqueados
- ❏ Timbres fiscales y bonos emitidos por el gobierno según el procedimiento legal

Sea prudente a la hora de copiar los documentos siguientes:

- ❏ Valores cotizables privados (títulos de acciones, títulos negociables, cheques, etc.), abonos mensuales, billetes de tarifa reducida, etc.
- ❏ Pasaportes, carnés de conducir, certificados médicos, tarjetas de peaje, cupones de comida, tickets, etc.

#### *Nota:*

También puede estar prohibida por ley la copia de estos artículos.

Uso responsable de materiales con copyright:

Las impresoras no deberían utilizarse incorrectamente copiando materiales sujetos a copyright. A menos que actúe por consejo de un abogado bien informado, sea responsable y respetuoso y obtenga el permiso del titular del copyright antes de copiar material publicado.

# **Transporte de la impresora**

Cuando necesite transportar la impresora para cambiarla de sitio o repararla, siga estos pasos para embalarla.

### !*Precaución:*

Tenga cuidado de no pillarse los dedos o la mano al abrir o cerrar el escáner.De lo contrario, podría hacerse daño.

### c*Importante:*

- ❏ Cuando guarde o transporte la impresora, no la incline, no la coloque verticalmente ni le dé la vuelta; de lo contrario, podría derramarse tinta.
- ❏ Deje instalados los cartuchos de tinta. Si los extrajera, el cabezal de impresión se secaría y la impresora no podría imprimir.
- ❏ En el caso poco probable de que necesite sacar el cartucho de la impresora, asegúrese de que tapa el puerto de suministro de tinta; de lo contrario, el puerto se secará y no se podrá usar cuando vuelva a insertar el cartucho en la impresora.

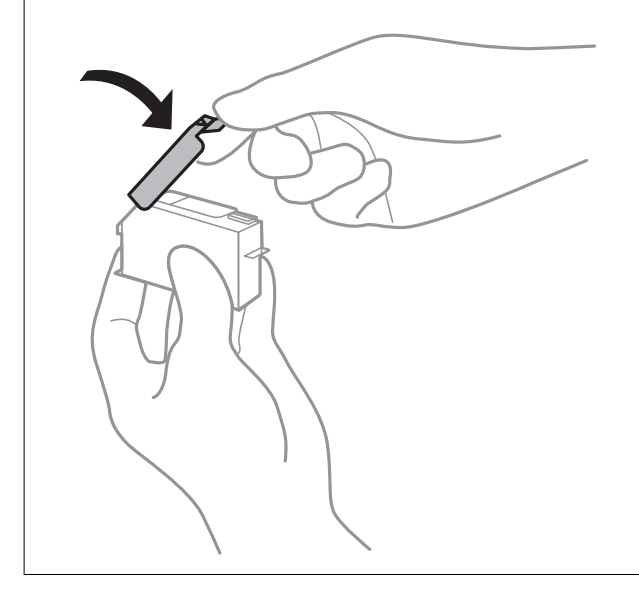

- 1. Apague la impresora pulsando el botón  $\mathcal{O}$ .
- 2. Cerciórese de que el indicador luminoso de la alimentación no esté iluminado y desconecte el cable de alimentación.

#### c*Importante:*

Desenchufe el cable de alimentación cuando la luz de encendido esté apagada.De lo contrario, el cabezal de impresión no regresará a la posición de reposo, hará que la tinta se seque e imposibilitará la impresión.

- 3. Desconecte todos los cables, como el de alimentación y el USB.
- 4. Compruebe que no haya ninguna tarjeta de memoria insertada en la impresora.
- 5. Retire todo el papel de la impresora.
- 6. Asegúrese de que no haya ningún original en la impresora.

7. Abra el escáner con la cubierta para documentos cerrada.

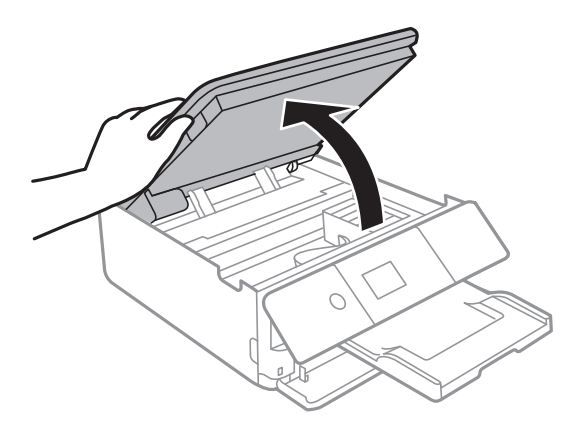

8. Fije el soporte del cartucho de tinta a la carcasa pegando con cinta adhesiva el material protector suministrado a la parte superior.

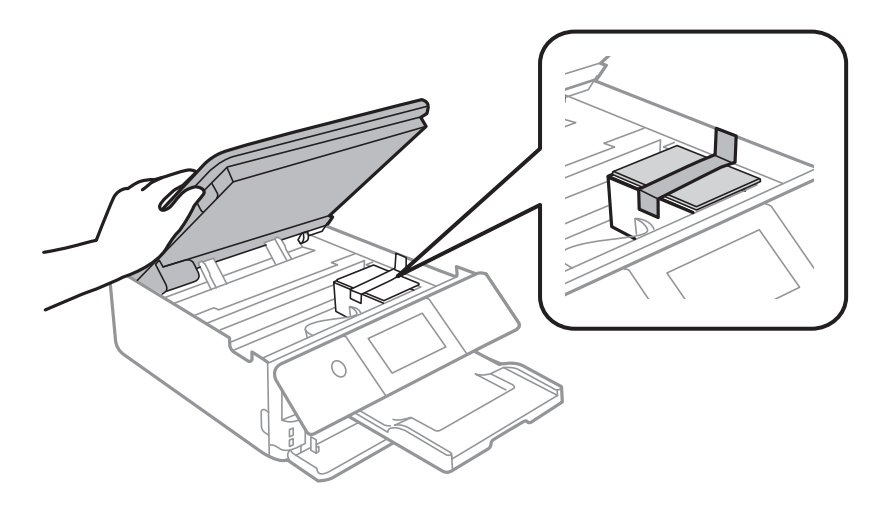

- 9. Cierre el escáner.
- 10. Preparación para embalar la impresora.

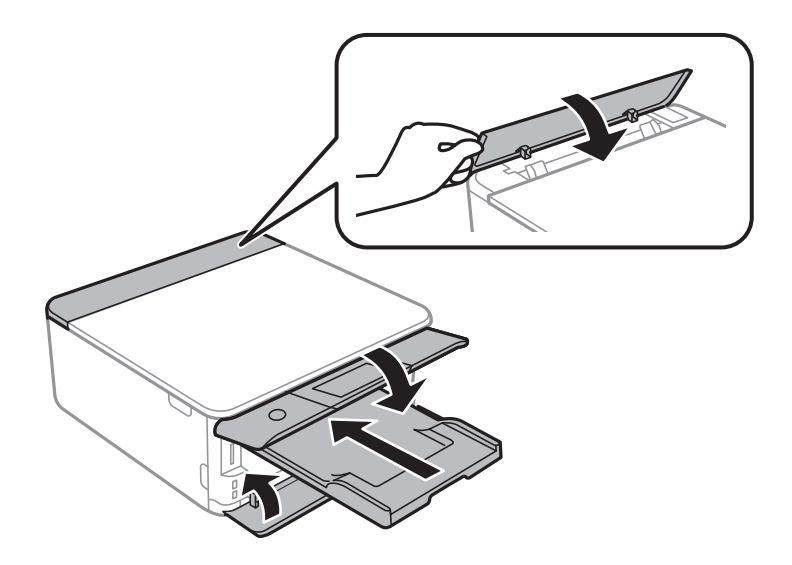

11. Embale la impresora en su caja, con materiales protectores.

Cuando vuelva a utilizar la impresora, cerciórese de retirar la cinta adhesiva que fija el soporte del cartucho de tinta.Si la calidad de impresión ha disminuido la próxima vez que imprima, limpie y alinee el cabezal de impresión.

### **Información relacionada**

- & ["Nombres y funciones de las piezas" de la página 16](#page-15-0)
- & ["Comprobación y limpieza del cabezal de impresión" de la página 159](#page-158-0)
- & ["Alineación del cabezal de impresión" de la página 161](#page-160-0)

# **Acceso a una tarjeta de memoria con un ordenador**

Con un ordenador, puede leer o grabar datos en un dispositivo de almacenamiento externo (una tarjeta de memoria, por ejemplo) que esté insertado en la impresora.

### c*Importante:*

- ❏ Quite la protección contra escritura de la tarjeta de memoria e insértela.
- ❏ Si guarda una imagen en la tarjeta de memoria con un ordenador, en la pantalla LCD no se mostrará la imagen ni se actualizará el número de fotos.Saque la tarjeta de memoria y vuelva a insertarla.
- ❏ Al compartir un dispositivo externo insertado en la impresora entre ordenadores conectados mediante USB a través de una red, el acceso de escritura solo se permite a los equipos que estén conectados por el método seleccionado en la impresora.Si quiere escribir en el dispositivo externo de almacenamiento, escriba *Configuración* en el panel de control, seleccione *Comp. archivs* y un método de conexión.

#### *Nota:*

Si ha conectado un dispositivo grande de almacenamiento ( 2TB HDD, por ejemplo), el ordenador tardará un rato en reconocer los datos.

#### **Windows**

Seleccione un dispositivo de almacenamiento externo en **Equipo** o en **Mi PC**.Se mostrarán los datos que contiene el dispositivo de almacenamiento externo.

#### *Nota:*

Si ha conectado la impresora a la red sin usar el disco de software ni Web Installer, asigne una ranura de tarjeta de memoria o un puerto USB como unidad de red.Abra *Ejecutar* e introduzca un nombre de impresora \\XXXXX o la dirección IP de una impresora \\XXX.XXX.XXX.XXX para *Abrir:*.Haga clic con el botón secundario en el icono de un dispositivo para asignar la red.La unidad de red aparece en *Equipo* o *Mi PC*.

#### **Mac OS**

Seleccione el icono del dispositivo correspondiente.Se mostrarán los datos que contiene el dispositivo de almacenamiento externo.

#### *Nota:*

- ❏ Para extraer un dispositivo externo de almacenamiento, arrastre y coloque su icono y suéltelo en la papelera.Si no lo hace, es posible que los datos de la unidad compartida no se muestren correctamente cuando inserte otro dispositivo externo de almacenamiento.
- ❏ Para acceder a un dispositivo de almacenamiento externo a través de la red, seleccione *Go* > *Connect to Server* en el menú del escritorio.Introduzca un nombre de impresora cifs://XXXXX o smb://XXXXX (donde "XXXXX" es el nombre de la impresora) y a continuación haga clic en *Dirección de servidor*, y después en *Conectar*.

#### **Información relacionada**

- & ["Inserción de una tarjeta de memoria" de la página 65](#page-64-0)
- & ["Especificaciones de los dispositivos de almacenamiento externos" de la página 230](#page-229-0)

# **Dónde obtener ayuda**

### **Sitio web de soporte técnico**

Si necesita más ayuda, visite el sitio web de servicio técnico de Epson que se muestra abajo. Seleccione su país o región, y vaya a la sección de servicio técnico del sitio web local de Epson. Los controladores más recientes, las preguntas más frecuentes, los manuales y otras descargas también están disponibles en el sitio.

#### <http://support.epson.net/>

#### <http://www.epson.eu/Support> (Europa)

Si su producto EPSON no funciona correctamente y no consigue resolver el problema, póngase en contacto con el servicio técnico de EPSON para obtener asistencia.

### **Cómo ponerse en contacto con el servicio técnico de Epson**

### **Antes de dirigirse a Epson**

Si su producto EPSON no funciona correctamente y no consigue resolver el problema haciendo uso de los manuales para la solución de problemas del producto, póngase en contacto con el servicio técnico de EPSON para obtener asistencia. Si no figura ningún servicio técnico de Epson para su zona en la lista siguiente, póngase en contacto con el distribuidor de su producto.

En el servicio técnico de Epson podrán ayudarle con mayor rapidez si les proporciona los siguientes datos:

❏ Número de serie del producto

(La etiqueta del número de serie suele encontrarse en la parte posterior del producto.)

- ❏ Modelo del producto
- ❏ Versión del software del producto

(Haga clic en **About**, **Version Info** o en un botón similar del software del producto.)

- ❏ Marca y modelo del ordenador
- ❏ El nombre y la versión del sistema operativo de su ordenador
- ❏ Los nombres y las versiones de las aplicaciones que suela usar con el producto

#### *Nota:*

En función del producto, los datos de la lista de marcación para los ajustes de fax y/o red pueden estar almacenados en la memoria del producto. Debido a una avería o reparación de un producto se pueden perder datos y/o ajustes. Epson no se responsabilizará de la pérdida de ningún dato, de la copia de seguridad ni de la recuperación de datos y/o ajustes durante el periodo de garantía. Recomendamos que realice sus propias copias de seguridad de datos o tome nota de los ajustes.

### **Ayuda para los usuarios en Europa**

En su Documento de Garantía Paneuropea encontrará los datos de contacto del servicio técnico de Epson.

### **Ayuda para los usuarios en Australia**

Epson Australia desea ofrecerle al cliente un servicio de alto nivel. Además de los manuales de su producto, le ofrecemos las fuentes de información siguientes:

#### **Dirección URL en Internet**

#### [http://www.epson.com.au](http://www.epson.com.au/)

Visite las páginas web de Epson Australia. ¡Merece la pena traer su módem hasta aquí para hacer algo de surf! Este sitio ofrece una zona de descarga de controladores, puntos de encuentro con Epson, información nueva sobre productos y asistencia técnica (por correo electrónico).

#### **Servicio de información de Epson (Epson Helpdesk)**

Teléfono: 1300-361-054

El objetivo del Servicio de información de Epson (Epson Helpdesk) es garantizar que nuestros clientes tengan acceso a asesoramiento. Los operadores del Servicio de información pueden ayudarle a instalar, configurar y trabajar con su producto Epson. El personal de nuestro Servicio de información preventa puede proporcionarle documentación sobre los productos Epson más recientes e informarle sobre dónde se encuentra el distribuidor o el agente del servicio más cercano. Aquí encontrará respuestas a preguntas de muchos tipos.

Le aconsejamos que tenga a mano todos los datos necesarios cuando llame por teléfono. Cuanta más información tenga preparada, más rápido podremos ayudarle a resolver el problema. Esta información incluye los manuales de su producto Epson, el tipo de ordenador, el sistema operativo, las aplicaciones de software y cualquier dato que usted estime preciso.

#### **Transporte del producto**

Epson recomienda conservar el embalaje del producto para su transporte posterior.

### **Ayuda para los usuarios de Nueva Zelanda**

Epson Nueva Zelanda desea ofrecerle al cliente un servicio de alto nivel. Además de la documentación de su producto, le ofrecemos las fuentes de información siguientes:

#### **Dirección URL en Internet**

#### [http://www.epson.co.nz](http://www.epson.co.nz/)

Visite las páginas web de Epson Nueva Zelanda. ¡Merece la pena traer su módem hasta aquí para hacer algo de surf! Este sitio ofrece una zona de descarga de controladores, puntos de encuentro con Epson, información nueva sobre productos y asistencia técnica (por correo electrónico).

#### **Servicio de información Epson (Epson Helpdesk)**

#### Teléfono: 0800 237 766

El objetivo del Servicio de información de Epson (Epson Helpdesk) es garantizar que nuestros clientes tengan acceso a asesoramiento. Los operadores del Servicio de información pueden ayudarle a instalar, configurar y trabajar con su producto Epson. El personal de nuestro Servicio de información preventa puede proporcionarle

documentación sobre los productos Epson más recientes e informarle sobre dónde se encuentra el distribuidor o el agente del servicio más cercano. Aquí encontrará respuestas a preguntas de muchos tipos.

Le aconsejamos que tenga a mano todos los datos necesarios cuando llame por teléfono. Cuanta más información tenga preparada, más rápido podremos ayudarle a resolver el problema. Esta información incluye la documentación de su producto Epson, el tipo de ordenador, el sistema operativo, las aplicaciones de software y cualquier dato que usted estime preciso.

#### **Transporte de producto**

Epson recomienda conservar el embalaje del producto para su transporte posterior.

### **Ayuda para los usuarios en Hong Kong**

Para obtener asistencia técnica y otros servicios posventa, los usuarios pueden ponerse en contacto con Epson Hong Kong Limited.

#### **Página principal de Internet**

#### [http://www.epson.com.hk](http://www.epson.com.hk/)

Epson Hong Kong ha establecido una página inicial local en Internet, en chino y en inglés, para ofrecer a sus clientes lo siguiente:

- ❏ Información sobre productos
- ❏ Respuestas a las preguntas más frecuentes (FAQ)
- ❏ Últimas versiones de los controladores de productos Epson

#### **Hotline de servicio técnico**

También puede ponerse en contacto con nuestro personal técnico en los siguientes números de teléfono y de fax:

Teléfono: 852-2827-8911

Fax: 852-2827-4383